Fujitsu Enterprise Postgres 15 for x86

Installation and Setup Guide

Windows/Linux

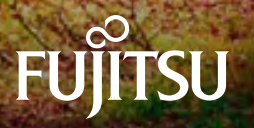

J2UL-2838-01ENZ0(00) April-2023

# [Server >](#page-2-0)

# [Client >](#page-190-0)

[Server Assistant >](#page-219-0) 

[Installation/uninstallation in silent mode >](#page-248-0) 

[Uninstall \(middleware\) >](#page-306-0) 

# <span id="page-2-0"></span>Fujitsu Enterprise Postgres 15

Installation and Setup Guide for Server

Windows/Linux

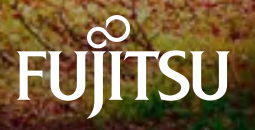

# [Linux >](#page-4-0)

# [Windows >](#page-106-0)

# <span id="page-4-0"></span>Fujitsu Enterprise Postgres 15

Installation and Setup Guide for Server

Linux

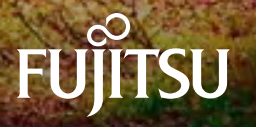

J2UL-2837-01ENZ0(00) April-2023

## **Preface**

#### **Purpose of this document**

The Fujitsu Enterprise Postgres database system extends the PostgreSQL features and runs on the Linux platform.

This document describes how to install and set up "Fujitsu Enterprise Postgres".

#### **Intended readers**

This document is intended for those who install and operate Fujitsu Enterprise Postgres.

Readers of this document are assumed to have general knowledge of:

- PostgreSQL
- SQL
- Linux

#### **Structure of this document**

This document is structured as follows:

#### [Chapter 1 Overview of Installation](#page-11-0)

Describes the installation types and procedures

#### [Chapter 2 Operating Environment](#page-13-0)

Describes the operating environment required to use Fujitsu Enterprise Postgres

#### [Chapter 3 Installation](#page-24-0)

Describes how to perform a new installation of Fujitsu Enterprise Postgres

#### [Chapter 4 Setup](#page-30-0)

Describes the setup to be performed after installation

#### [Chapter 5 Uninstallation](#page-61-0)

Describes how to uninstall Fujitsu Enterprise Postgres

#### [Appendix A Recommended WebAdmin Environments](#page-65-0)

Describes the recommended WebAdmin environment.

#### [Appendix B Setting Up and Removing WebAdmin](#page-66-0)

Describes how to set up and remove WebAdmin

#### [Appendix C WebAdmin Disallow User Inputs Containing Hazardous Characters](#page-71-0)

Describes characters that are not allowed in WebAdmin.

#### [Appendix D Configuring Parameters](#page-72-0)

Describes Fujitsu Enterprise Postgres parameters.

#### [Appendix E Estimating Database Disk Space Requirements](#page-76-0)

Describes how to estimate database disk space requirements

#### [Appendix F Estimating Memory Requirements](#page-82-0)

Describes the formulas for estimating memory requirements

#### [Appendix G Quantitative Limits](#page-86-0)

Describes the quantity range

#### [Appendix H Configuring Kernel Parameters](#page-91-0)

Describes the settings for kernel parameters

[Appendix I Determining the Preferred WebAdmin Configuration](#page-92-0)

Describes the two different configurations in which WebAdmin can be used and how to select the most suitable configuration

[Appendix J System Configuration when using Pgpool-II](#page-95-0)

Describes the system configuration when using Pgpool-II.

[Appendix K Supported contrib Modules and Extensions Provided by External Projects](#page-98-0)

Lists the PostgreSQL contrib modules and the extensions provided by external projects supported by Fujitsu Enterprise Postgres.

[Appendix L Procedure when Modifying the JRE Installation](#page-99-0)

Describes the procedures to follow when modifying the JRE installation.

[Appendix M Access to Key Management System Using Plug-in](#page-101-0)

Describes how to access key management systems using plug-ins.

#### **Export restrictions**

Exportation/release of this document may require necessary procedures in accordance with the regulations of your resident country and/or US export control laws.

#### **Issue date and version**

Edition 1.0: April 2023

#### **Copyright**

Copyright 2015-2023 Fujitsu Limited

## **Contents**

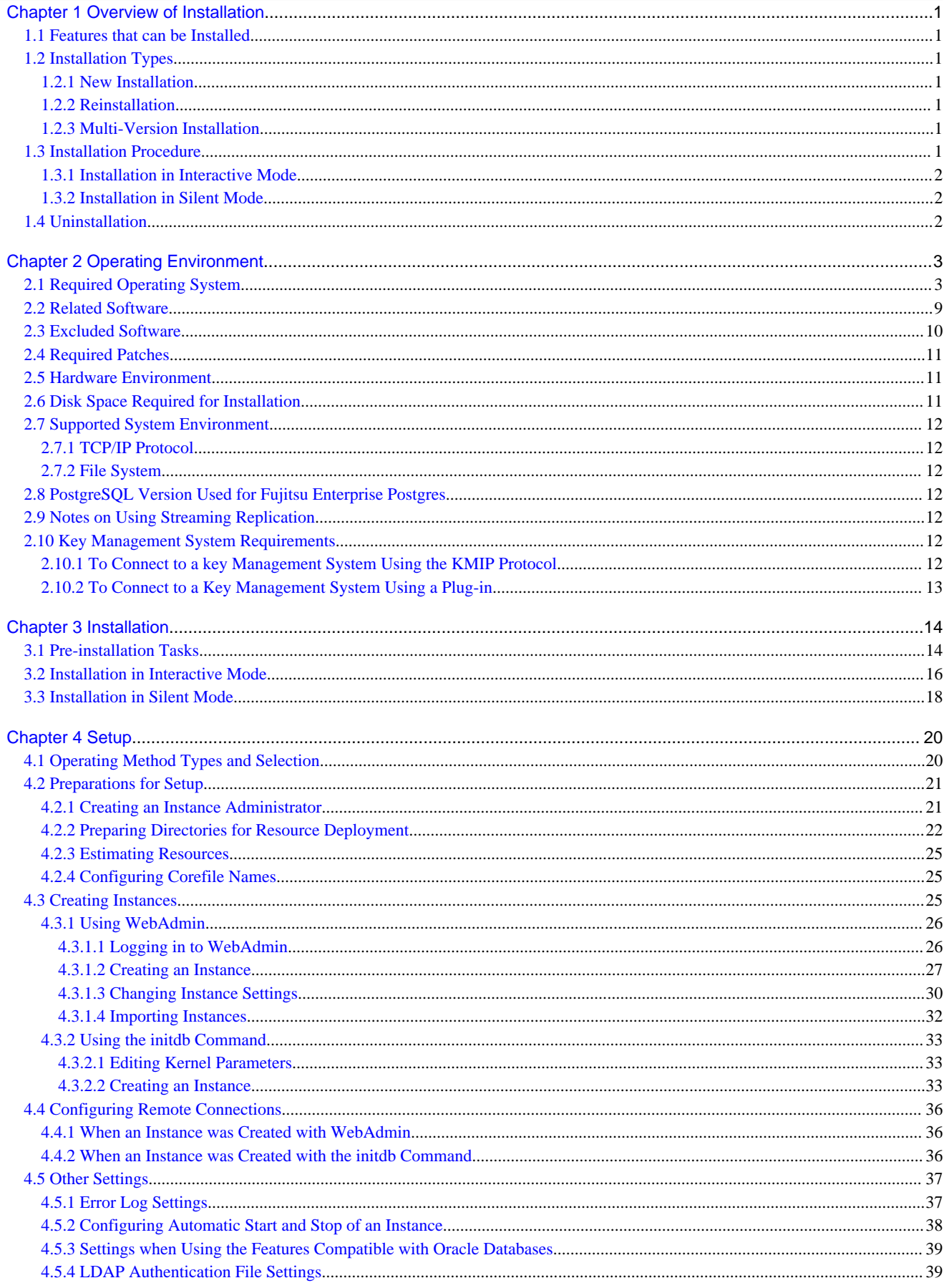

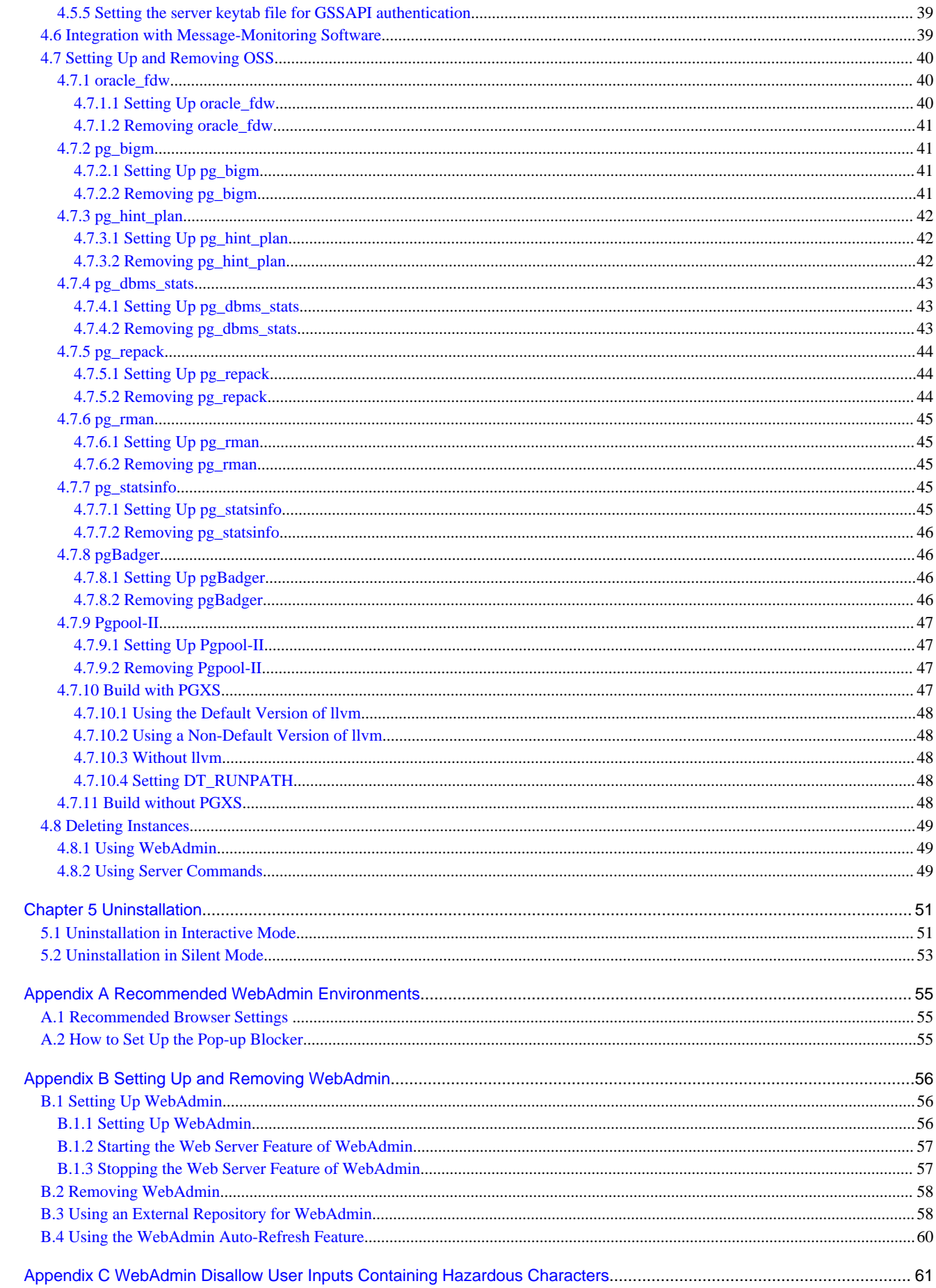

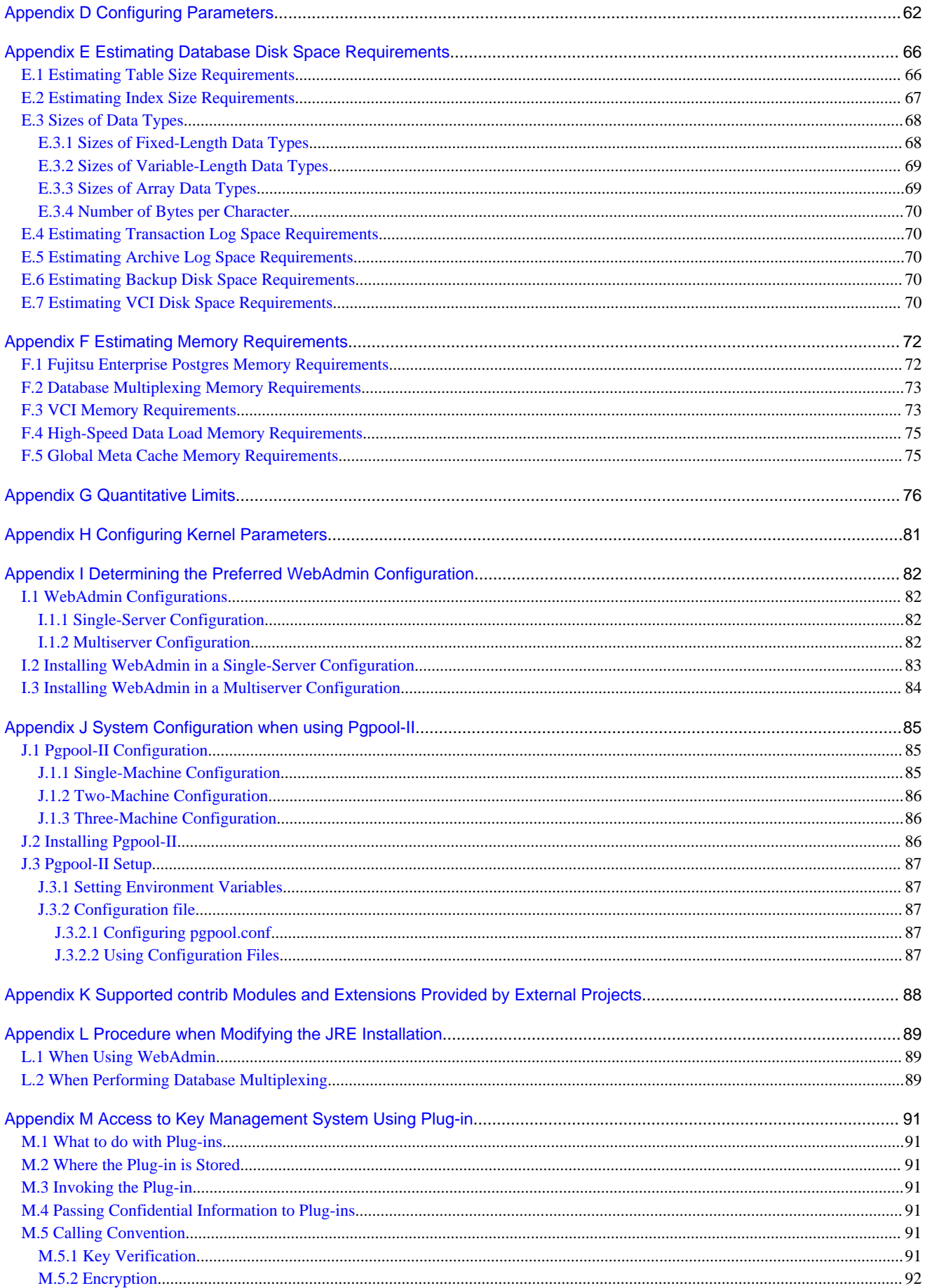

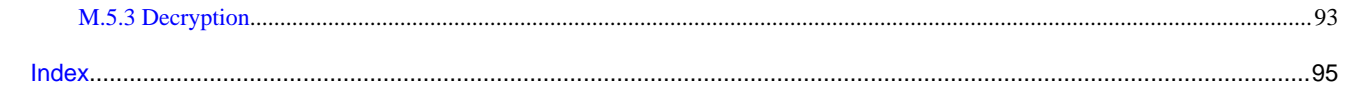

## <span id="page-11-0"></span>**Chapter 1 Overview of Installation**

This chapter provides an overview of Fujitsu Enterprise Postgres installation.

### **1.1 Features that can be Installed**

Each Fujitsu Enterprise Postgres feature is installed on the machine that was used to build the database environment.

The following table shows the relationship between the product to be installed and the features that can be installed.

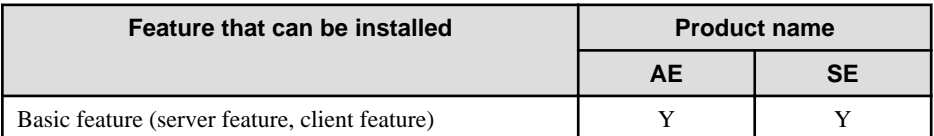

Y: Can be installed

## **1.2 Installation Types**

The following installation types are available for Fujitsu Enterprise Postgres:

- New installation
- Reinstallation
- Multi-version installation

### **1.2.1 New Installation**

In initial installation, Fujitsu Enterprise Postgres is installed for the first time.

### **1.2.2 Reinstallation**

Perform reinstallation to repair installed program files that have become unusable for any reason.

### **1.2.3 Multi-Version Installation**

Fujitsu Enterprise Postgres products can be installed on the same server if the product version (indicated by "x" in "x SPz") is different from that of any version of the product that is already installed.

### **1.3 Installation Procedure**

The following installation procedures are available for Fujitsu Enterprise Postgres:

- Installation in interactive mode
- Installation in silent mode

Select the installation procedure that corresponds to your environment.

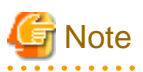

. . . . . . . . . . . . . . . . .

If you have antivirus software installed, the server may crash, fail to start, or stop responding, during installation or when starting up after installation. Set scan exception settings for the installation directory and resource allocation directory so that the files in these directories are not scanned for viruses.

. . . . . . . . . . . . . . . . . .

### <span id="page-12-0"></span>**1.3.1 Installation in Interactive Mode**

Interactive mode enables installation to be performed while the required information is entered interactively.

In the interactive mode installation, the installation state of Fujitsu Enterprise Postgres is determined automatically. Install Fujitsu Enterprise Postgres using one of the following installation types in accordance with the installation state:

- New installation
- Reinstallation
- Multi-version installation

### **1.3.2 Installation in Silent Mode**

Silent mode enables installation to be performed without the need to enter any information interactively.

New installations and multi-version installations can be performed in silent mode.

### **1.4 Uninstallation**

Uninstallation removes the system files of the installed Fujitsu Enterprise Postgres.

## <span id="page-13-0"></span>**Chapter 2 Operating Environment**

This chapter describes the operating environment required to use Fujitsu Enterprise Postgres.

## See

. . . . . . . . . . . . . .

Refer to "Operating Environment" in the Installation and Setup Guide for Client when installing the Fujitsu Enterprise Postgres client feature at the same time.

## **2.1 Required Operating System**

One of the operating systems shown below is required in order to use Fujitsu Enterprise Postgres.

- RHEL7.4 or later minor version
- RHEL8.2 or later minor version
- RHEL9.0 or later minor version
- SLES 12 SP5
- SLES 15 SP3 or later minor version

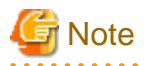

SLES cannot be used if performing failover operation integrated with PRIMECLUSTER.

## Information

- The following packages are required for operations on RHEL7.

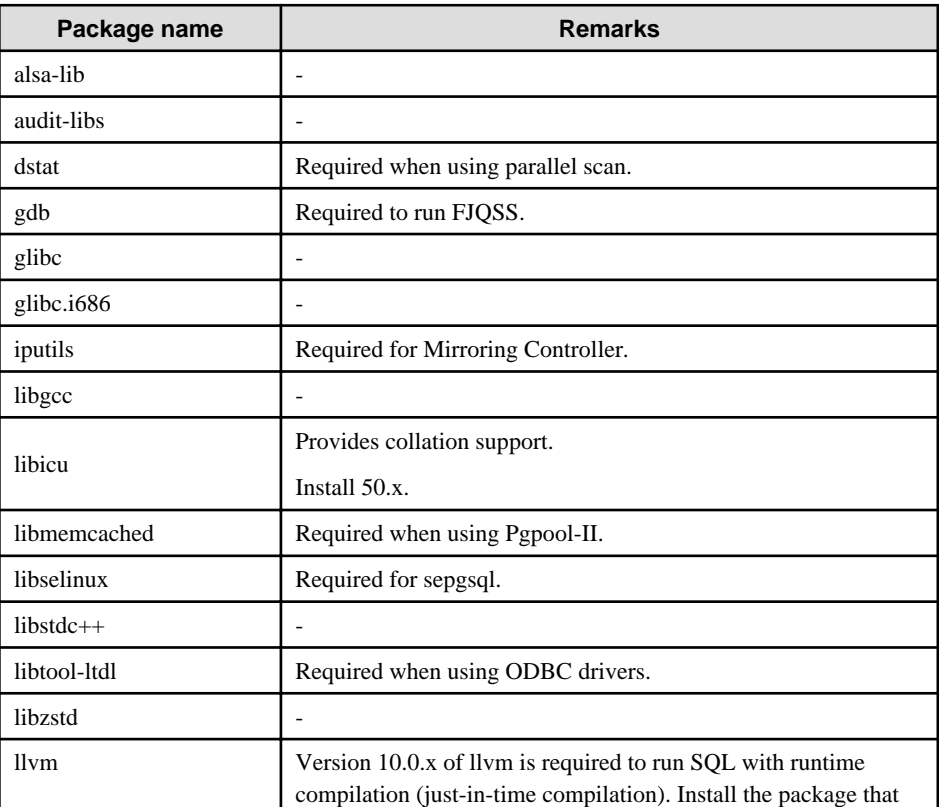

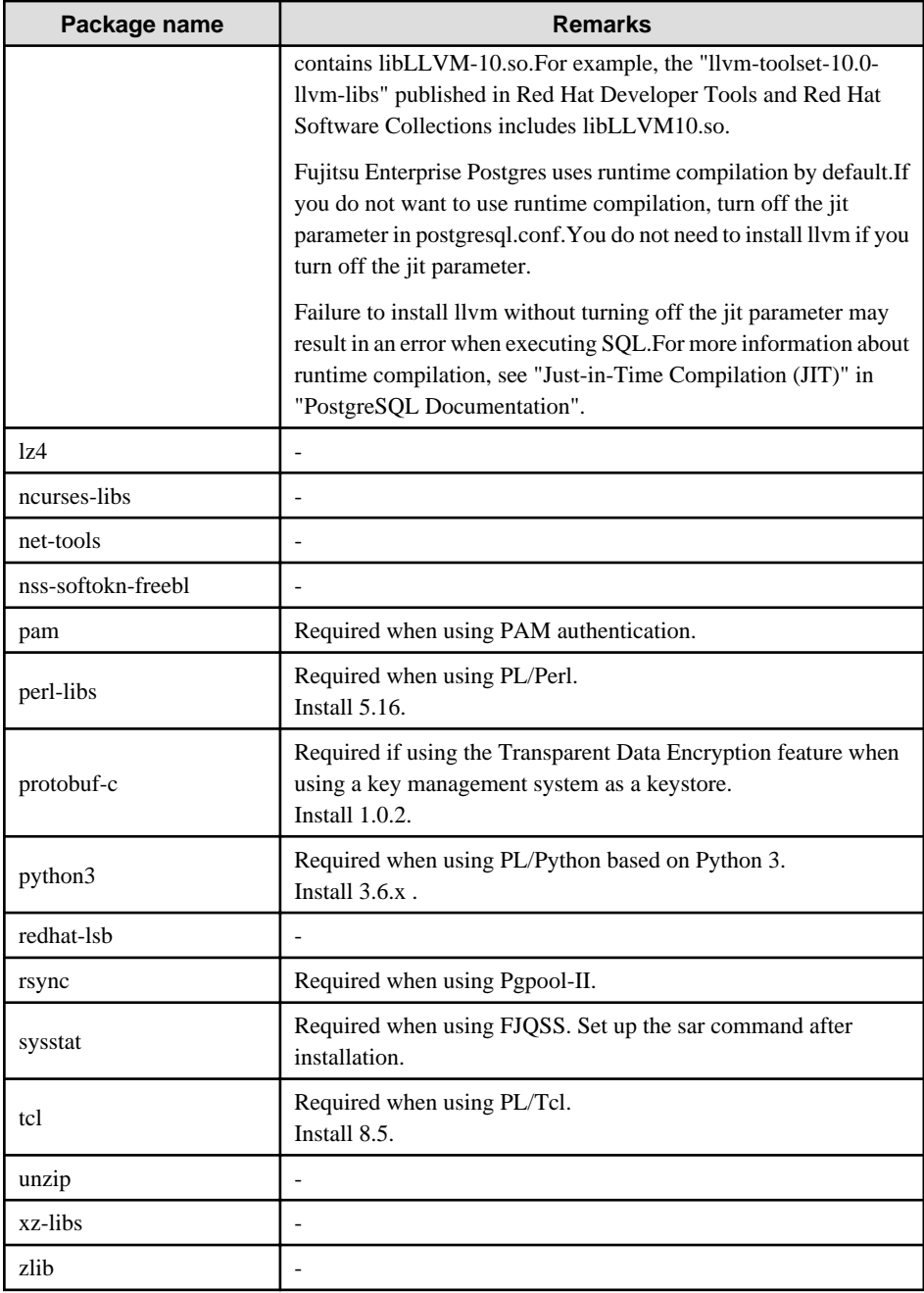

- The following packages are required for operations on RHEL8.

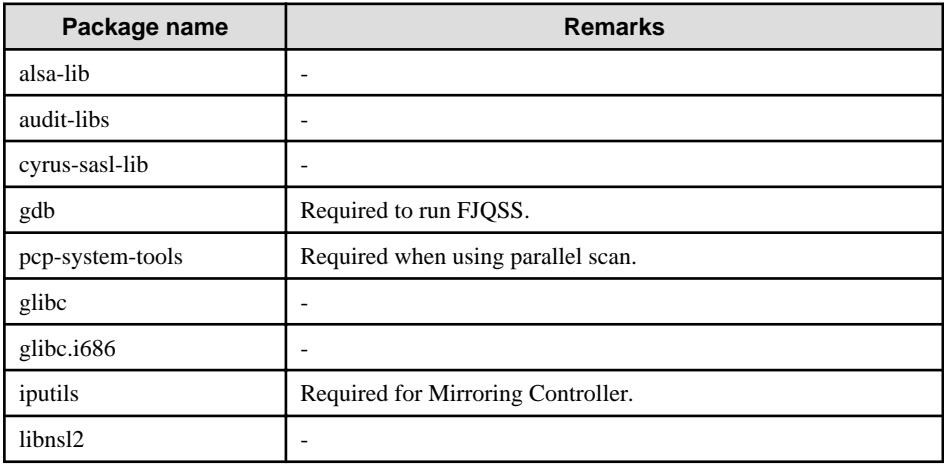

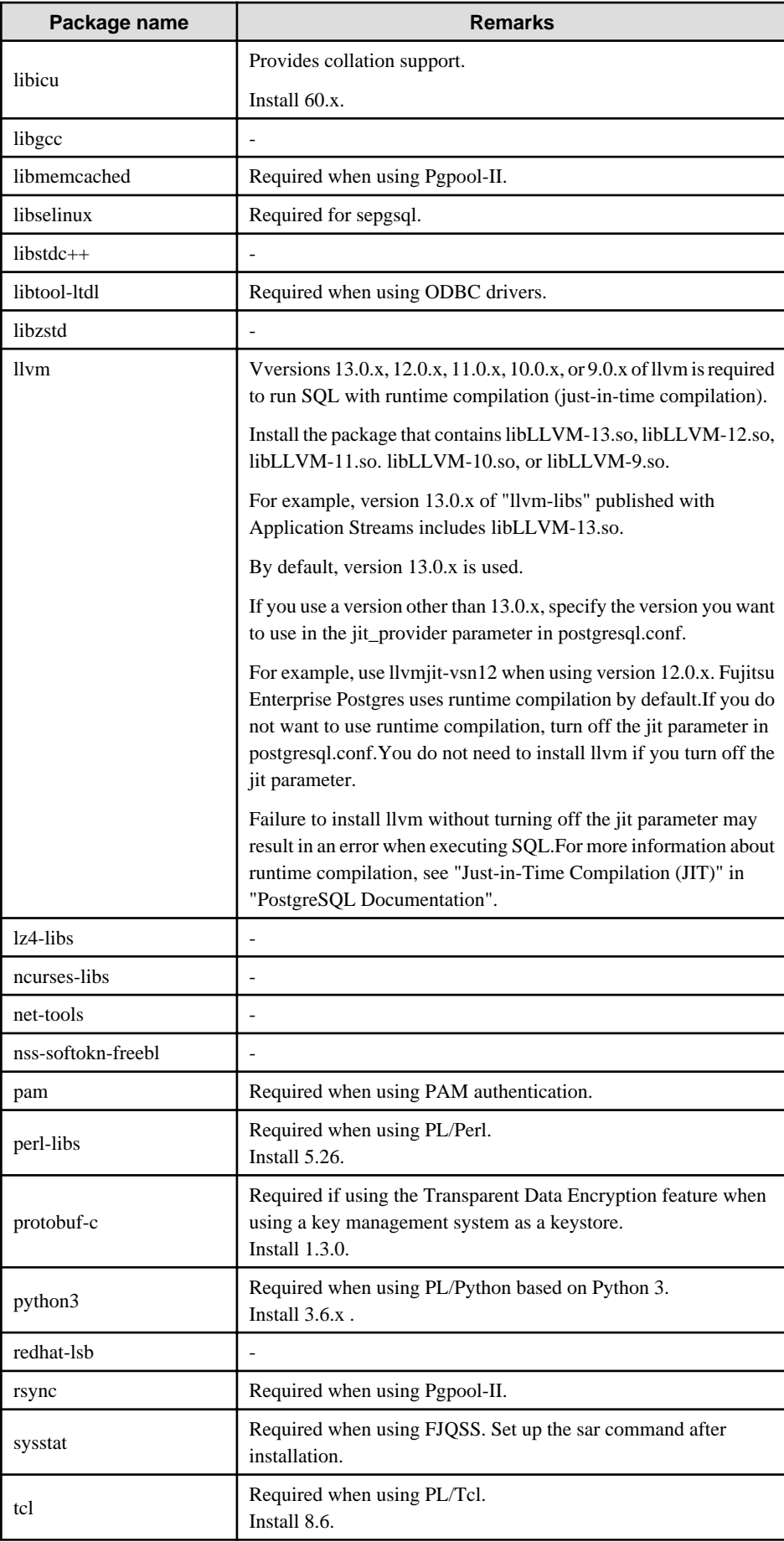

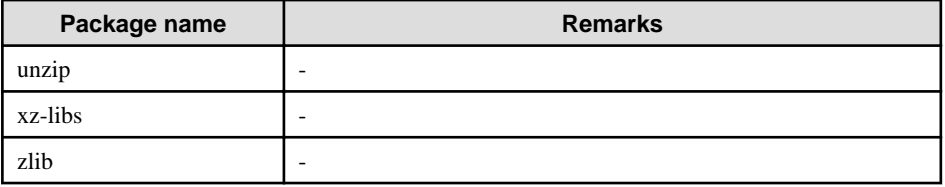

- The following packages are required for operations on RHEL9.

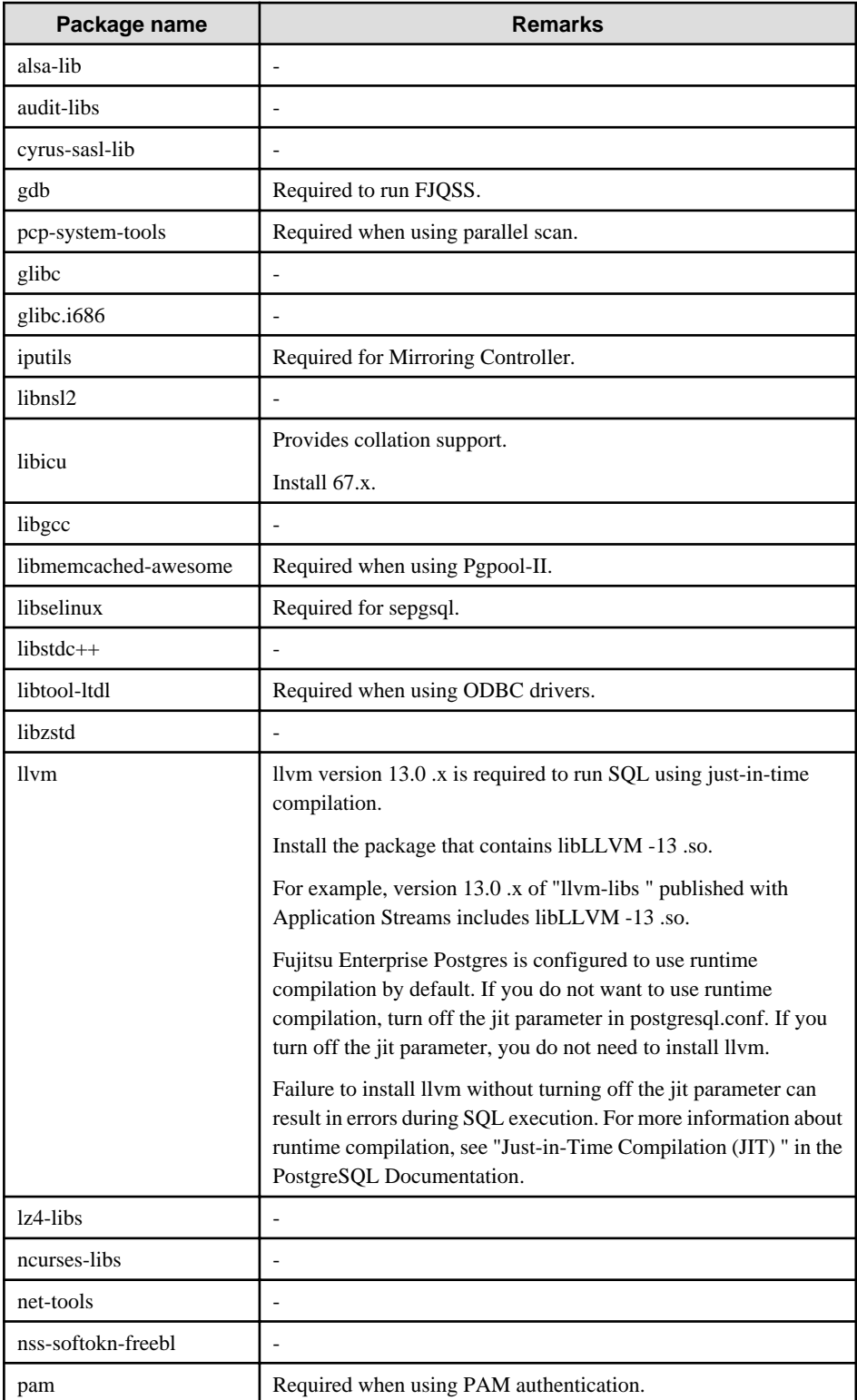

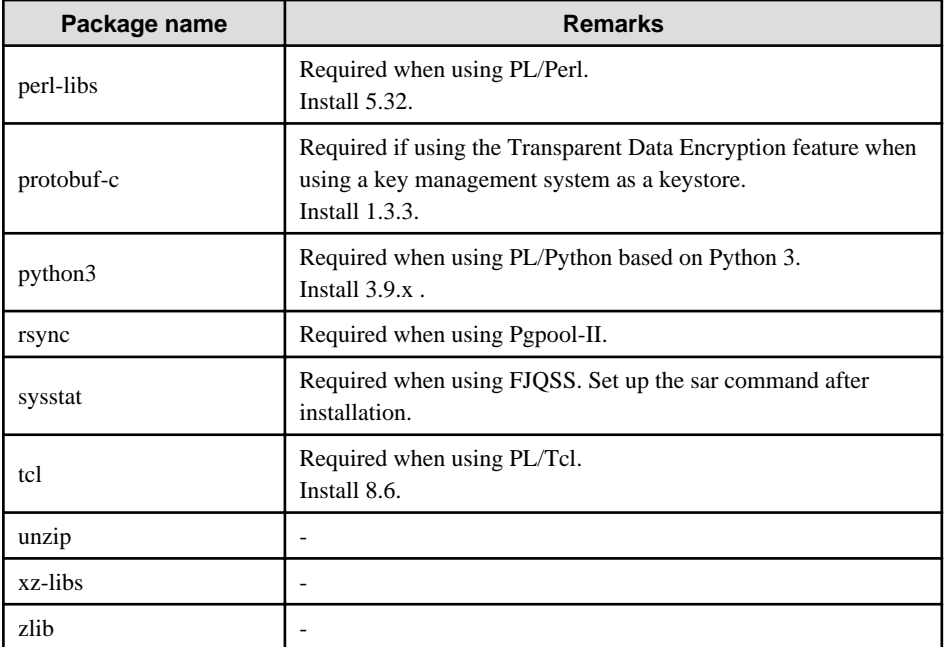

- The following packages are required for operations on SLES 12.

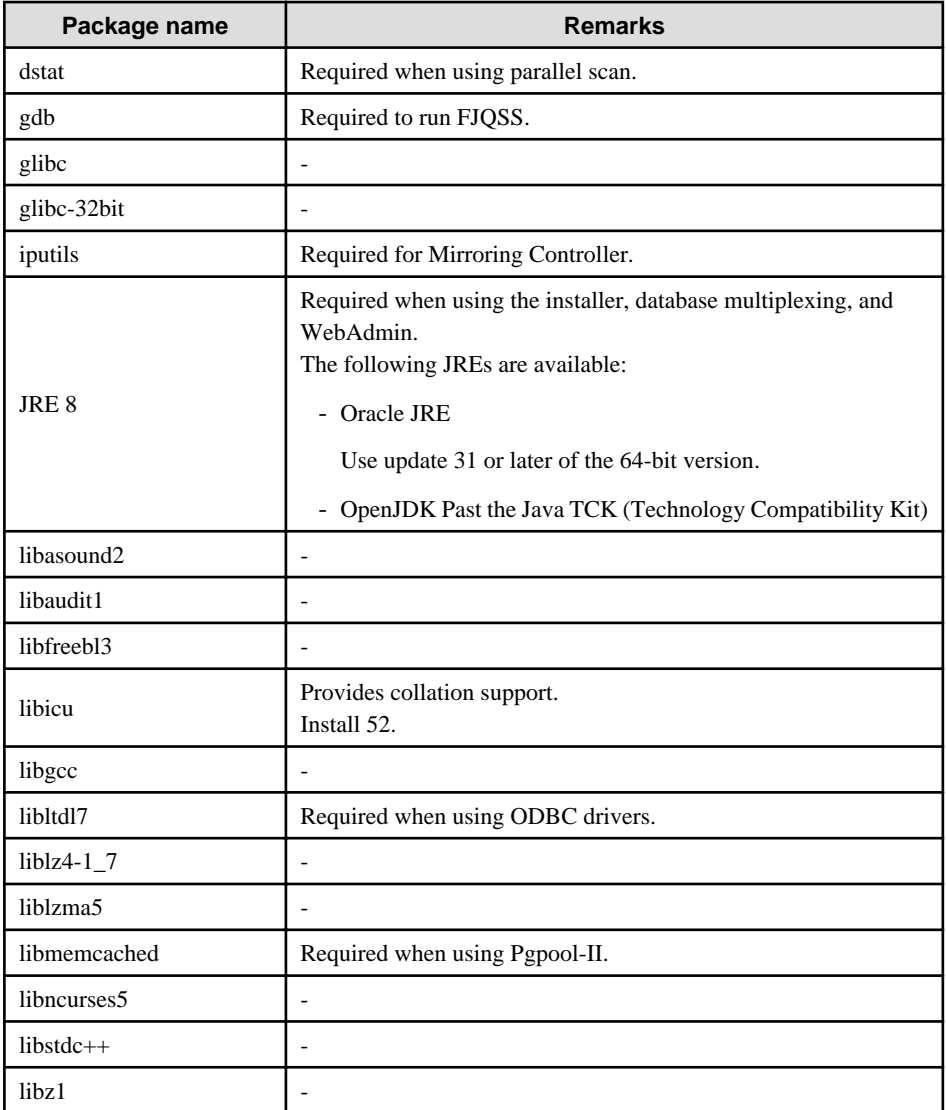

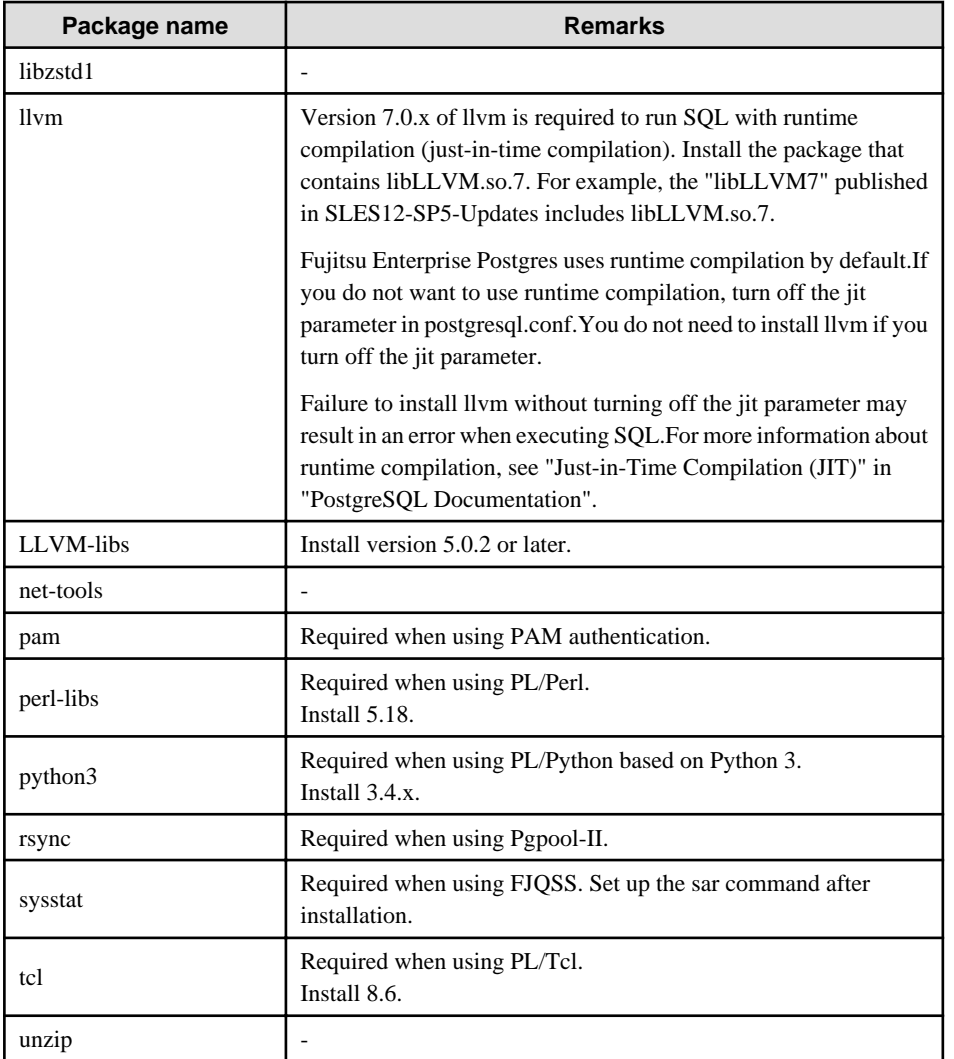

- The following packages are required for operations on SLES 15.

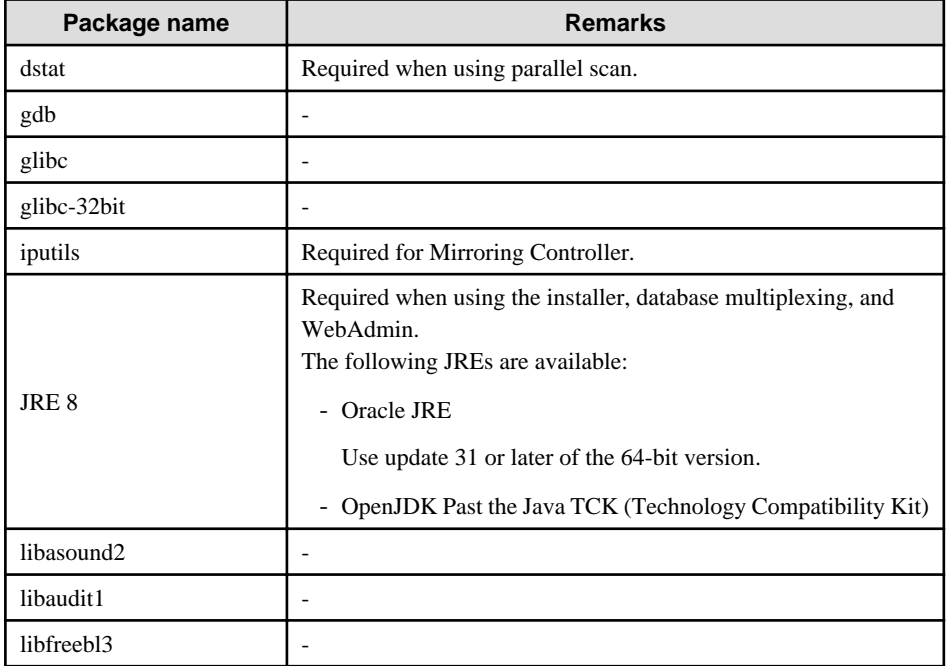

<span id="page-19-0"></span>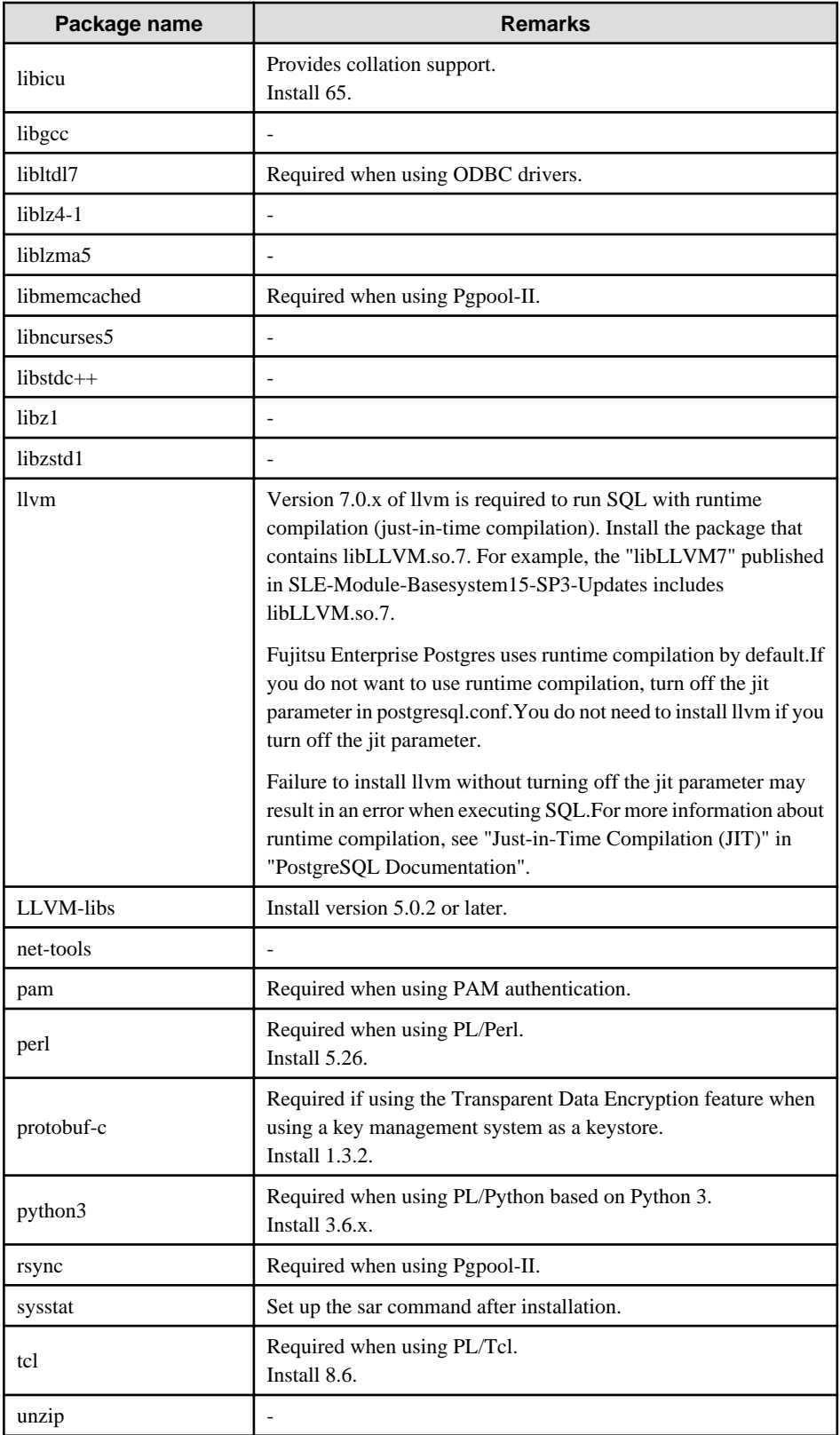

## **2.2 Related Software**

The following table lists the software required to use Fujitsu Enterprise Postgres.

. . . . . . . . . . . .

<span id="page-20-0"></span>Table 2.1 Related software

| No. | <b>Product name</b> | <b>Version</b> | Fujitsu<br><b>Enterprise</b><br><b>Postgres</b><br>product<br>name |           | <b>Remarks</b>                                                                   |
|-----|---------------------|----------------|--------------------------------------------------------------------|-----------|----------------------------------------------------------------------------------|
|     |                     |                | <b>AE</b>                                                          | <b>SE</b> |                                                                                  |
|     | PRIMECLUSTER (*1)   | $4.5A10$ (*1)  | Y                                                                  | Y         | Mandatory when performing<br>failover operation integrated with<br>PRIMECLUSTER. |

\*1: The applicable products are shown below:

- PRIMECLUSTER Enterprise Edition
- PRIMECLUSTER HA Server

The following table lists servers that can be connected to the Fujitsu Enterprise Postgres client feature.

The following table lists client that can be connected to the Fujitsu Enterprise Postgres server feature.

#### Table 2.2 Connectable client

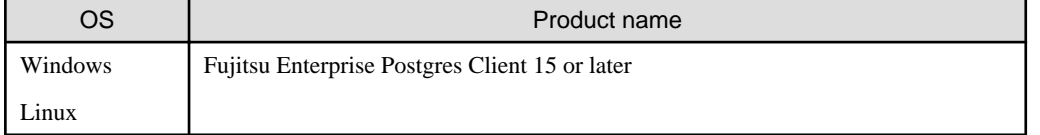

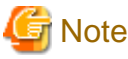

The connection from a client product of a different version to this server function depends on the compatibility of each function included in the client product with PostgreSQL, so some functions may not be available. 

The following table lists server assistant that can be connected to the Fujitsu Enterprise Postgres server feature.

#### Table 2.3 Connectable server assistant

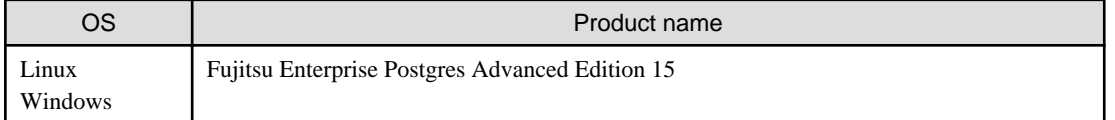

### **2.3 Excluded Software**

This section describes excluded software.

#### Fujitsu Enterprise Postgres

Fujitsu Enterprise Postgres cannot be installed if all the following conditions are met:

- The product version (indicated by "x" in "x SPz") of the product to be installed is the same as that of the installed product
- The editions are different

#### Example

In the following cases, Fujitsu Enterprise Postgres cannot be installed as an exclusive product:

- The installed product is Fujitsu Software Enterprise Postgres Standard Edition (64bit) 15
- The product to be installed is Fujitsu Software Enterprise Postgres Advanced Edition (64bit) 15

<span id="page-21-0"></span>Other products

There are no exclusive products.

## **2.4 Required Patches**

There are no required patches.

## **2.5 Hardware Environment**

The following hardware is required to use Fujitsu Enterprise Postgres.

#### **Memory**

At least 512 MB of memory is required.

## **2.6 Disk Space Required for Installation**

The following table shows the disk space requirements for new installation of Fujitsu Enterprise Postgres. If necessary, increase the size of the file system.

RHEL

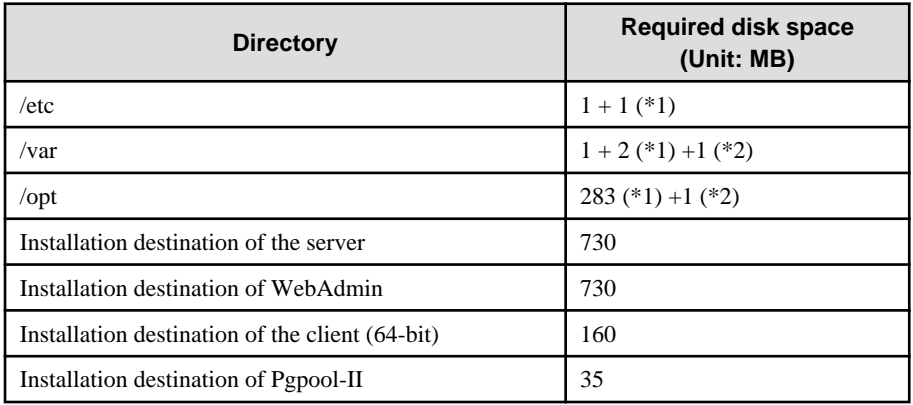

\*1: Required for the installation of the Uninstall (middleware) tool.

\*2: Required for the installation of FJQSS.

#### SLES

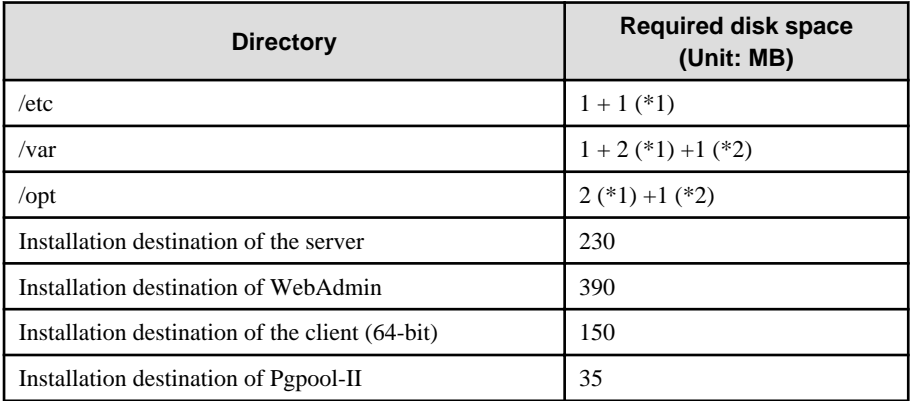

\*1: Required for the installation of the Uninstall (middleware) tool.

\*2: Required for the installation of FJQSS.

### <span id="page-22-0"></span>**2.7 Supported System Environment**

This section describes the supported system environment.

### **2.7.1 TCP/IP Protocol**

Fujitsu Enterprise Postgres supports version 4 and 6 (IPv4 and IPv6) of TCP/IP protocols.

# **Note** Do not use link-local addresses if TCP/IP protocol version 6 addresses are used.

### **2.7.2 File System**

All file systems with a POSIX-compliant interface are supported.

However, for stable system operation, the disk where the database is deployed must use a highly reliable file system. Consider this aspect when selecting the file system to be used.

The recommended file system is "ext4".

### **2.8 PostgreSQL Version Used for Fujitsu Enterprise Postgres**

Fujitsu Enterprise Postgres is based on PostgreSQL 15.0.

### **2.9 Notes on Using Streaming Replication**

To use streaming replication, build the primary server and all standby servers using the same Fujitsu Enterprise Postgres version (\*1).

\*1: The product version is indicated by "x" in the notation " $x$  SPz".

### **Note** . . . . . . . . . . . . . . . . . . Streaming replication cannot be used in combination with Open Source PostgreSQL.

## **2.10 Key Management System Requirements**

Describes the requirements for a key management system.

### **2.10.1 To Connect to a key Management System Using the KMIP Protocol**

If you use a key management system as a keystore to use the Transparent Data Encryption feature, the following conditions must be met.

#### **Protocol**

Key management systems must use the Key Management Interoperability Protocol (KMIP) Version 1.4 protocol.

#### **Encryption Key**

The encryption key used must be able to be created or brought into the KMIP server under the following conditions.

- AES 256 bit symmetric key
	- A Managed Object that meets the following criteria:
	- Cryptographic Algorithm : AES
	- Cryptographic Length : 256

<span id="page-23-0"></span>- Key not wrapped

#### **Operation**

The following operations using the KMIP protocol must be supported:

- Get operation

Encryption keys can be returned in Key Format Type: Raw format.

#### **Client authentication**

You must be able to authenticate and authorize clients in the following ways:

- The registered client certificate can authenticate the client and authorize access to the encryption key.

#### **Quantitative Limits**

Fujitsu Enterprise Postgres can receive a maximum response size of 8192 bytes from a key management system. Any further response results in an error.

If the private key file used for the client certificate is encrypted, the maximum length of the passphrase used for encryption is 1023 bytes.

### **2.10.2 To Connect to a Key Management System Using a Plug-in**

If you are using a key management system that requires a connection using a protocol other than KMIP, you will need an adapter that converts the request from the Fujitsu Enterprise Postgres into a request format that the key management system can accept.

By preparing the adapter and registering it as a plug-in to the Fujitsu Enterprise Postgres, you can use the key management system as a keystore.

The adapter must be implemented to meet the requirements specified by the Fujitsu Enterprise Postgres.

The key management system must be capable of meeting the requirements of the adapter.

See ["Appendix M Access to Key Management System Using Plug-in"](#page-101-0) for adapter requirements.

#### **Quantitative Limits**

The maximum length of the secret, used for example to pass passwords and other information to plug-ins, is 4095 bytes.

## <span id="page-24-0"></span>**Chapter 3 Installation**

This chapter explains each of the installation procedures of Fujitsu Enterprise Postgres.

### **3.1 Pre-installation Tasks**

Check the system environment below before installing Fujitsu Enterprise Postgres.

#### **Check the disk space**

Ensure that there is sufficient disk space to install Fujitsu Enterprise Postgres.

Refer to "[2.6 Disk Space Required for Installation"](#page-21-0) for information on the required disk space.

Reconfigure the disk partition if disk space is insufficient.

#### **Set JAVA\_HOME (SLES only)**

Ensure that JRE 8 is installed, and export the JAVA\_HOME environment variable.

#export JAVA\_HOME="*Jre8InstallDir*"

Refer to "[Appendix L Procedure when Modifying the JRE Installation](#page-99-0)" for information on modifying JRE after installation.

#### **Executable Users**

Installation and uninstallation is performed by one of the following users.

- superuser

On the system, run the following command to become superuser.

```
$ su -Password:******
```
- System Administrator

Check the OS documentation for system administrators.

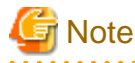

When you execute a command as a system administrator, there are multiple commands that require superuser privileges.

Check the OS documentation before setting. Specify all in the command field.

### **Check the installed products and determine the installation method**

Using the operation shown below, start Uninstall (middleware), and check the installed products.

Example

```
# /opt/FJSVcir/cimanager.sh -c
Loading Uninstaller...
Currently installed products
1. productName
2. productName
3. productName
4. productName
5: productName
Type [number] to select the software you want to uninstall.
```

```
[number,q]
=>q
Exiting Uninstaller.
```
If Fujitsu Enterprise Postgres is already installed, determine which installation method to use:

- Reinstallation
- Multi-version installation

#### **Remove applied updates**

If you perform reinstallation as the installation method, remove applied updates using the procedure shown below.

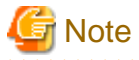

If a product is installed without removing applied updates, the following problems will occur:

- Performing reinstallation

If an update with the same update and version number is applied, an error informing you that the update has already been applied is displayed.

Perform reinstallation after removing the update.

#### 1. Display the applied updates

Execute the following command to display the applied updates:

# /opt/FJSVfupde/bin/uam showup

2. Remove the updates

Execute the command below to remove the updates. If an update with the same update number was applied more than once, the updates are removed in order, starting from the highest version number.

# /opt/FJSVfupde/bin/uam remove -i *update-number*

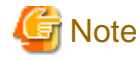

If the installation directory/lib is set in the environment variable LD\_LIBRARY\_PATH for the running user, remove the installation directory/lib from LD\_LIBRARY\_PATH.

#### **Determine the preferred WebAdmin configuration**

Starting with Fujitsu Enterprise Postgres 9.5, WebAdmin can be installed in two configurations:

- Single-server
- Multiserver

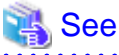

Refer to "[Appendix I Determining the Preferred WebAdmin Configuration"](#page-92-0) for details. 

#### **Determining the Pgpool-II System Configuration**

The system configuration when using Pgpool-II is as follows:

- <span id="page-26-0"></span>- Place on database server
- Place on application server
- Place on dedicated server

## See

Refer to "[Appendix J System Configuration when using Pgpool-II"](#page-95-0). 

## **3.2 Installation in Interactive Mode**

Install according to the following procedure:

## **Note**

- The following characters can be used as input values:

Alphanumeric characters, hyphens, commas and forward slashes

- When reinstalling the product, back up the following folder in which the WebAdmin instance management information is stored:

*webAdminInstallFolder*/data/fepwa

Follow the procedure below to perform the backup.

1. Stop the WebAdmin server. Refer to ["B.1.3 Stopping the Web Server Feature of WebAdmin"](#page-67-0) for details.

2. Back up the following folder:

*webAdminInstallFolder*/data/fepwa

Replace the above folder with the backed up folder when the reinstallation is complete.

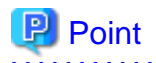

For installation in interactive mode, default values are set for the installation information. The following settings can be changed for a new installation or a multi-version installation:

- Installation directory
- WebAdmin setup information, if WebAdmin is selected

To change the port number, confirm that it is an unused port number between 1024 and 32767.

#### **1. Stop applications and programs**

If the installation method is the following, all applications and programs that use the product must be stopped:

- Reinstallation

Before starting the installation, stop the following:

- Applications that use the product
- Connection Manager
- Instance
- Web server feature of WebAdmin

Execute the WebAdminStop command to stop the Web server feature of WebAdmin.

#### Example

If WebAdmin is installed in /opt/fsepv<x>webadmin:

```
# cd /opt/fsepv<x>webadmin/sbin
# ./WebAdminStop
```
- Mirroring Controller

Execute the mc\_ctl command with the stop mode option specified and stop the Mirroring Controller.

Example

\$ mc\_ctl stop -M /mcdir/inst1

- pgBadger
- Pgpool-II

#### **2. Mount the DVD drive**

Insert the server program DVD into the DVD drive, and run the command given below.

#### Example

# mount -t iso9660 -r -o loop /dev/dvd /media/dvd

Here /dev/dvd is the device name for the DVD drive (which may vary depending on your environment), and /media/dvd is the mount point (which may need to be created before calling the command).

## **Note**

If the DVD was mounted automatically using the automatic mount daemon (autofs), "noexec" is set as the mount option, so the installer may fail to start. In this case, use the mount command to remount the DVD correctly, and then run the installation. Note that the mount options of a mounted DVD can be checked by executing the mount command without any arguments.

#### **3. Run the installation**

Execute the following command:

#### Example

# cd /media/dvd # ./install.sh

In the example above, /media/dvd is the DVD mount point.

#### **4. Select the product for installation**

The list of installation target products is displayed. Type the number for the product to be installed, or "all", and press Enter.

## **Information**

- The Fujitsu Enterprise Postgres server component and WebAdmin can be installed on the same machine by selecting the "Fujitsu Enterprise Postgres server component" and the "WebAdmin component".

- Pgpool-II to be installed on the same server as the database server, you can install it on the same machine by selecting "Fujitsu Enterprise Postgres Server Component" and "Pgpool-II component". Pgpool-II to be installed on the same server as the application server, or on a dedicated server that is different from the database server and application server, see ["Appendix J System Configuration when using](#page-95-0) [Pgpool-II"](#page-95-0).

<span id="page-28-0"></span>- If the selected product has been installed, a window for selecting reinstallation or multi-version installation is displayed for each product. Follow the on-screen instructions to select the installation method.

```
5. Check the settings
```
The window for checking the installation information is displayed.

Type "y" and press Enter to start the installation.

To change the settings, type "c", press Enter, and follow the on-screen instructions. This option is not displayed if there is no information that can be modified.

If you have not set up WebAdmin during installation, refer to "[Appendix B Setting Up and Removing WebAdmin"](#page-66-0) for details.

#### **6. Check the changed settings**

If the installation information has been modified, the new installation information is displayed.

Type "y" and press Enter to start the installation.

To change the settings again, type "c" and press Enter.

#### **7. Display the installation status**

When the installation is started, the installation status is displayed.

Note that even if WebAdmin setup fails, the process will continue.

If the following message is displayed, manually execute WebAdmin setup after installation is completed. Refer to "[B.1 Setting Up WebAdmin"](#page-66-0) for information on the WebAdmin setup procedure.

```
Starting setup.
Setting up WebAdmin.
ERROR: WebAdmin setup failed.
```
#### **8. Finish the installation**

When the installation is complete, a message is displayed showing the status. If installation was successful, a message like the one shown below is displayed:

```
Installed successfully.
```
## **Note**

If an error occurs during the installation, read the error message and remove the cause of the error, and then reexecute the install.sh command.

### **3.3 Installation in Silent Mode**

Installation in silent mode can be performed only when the installation method is one of the following:

. . . . . . . . . . . . . . . . .

- New installation
- Multi-version installation

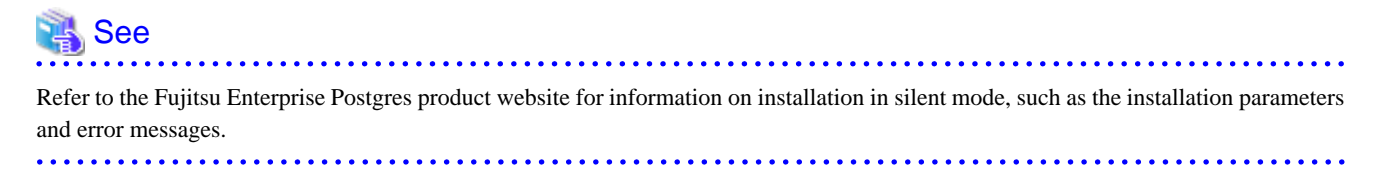

The installation procedure is described below.

#### **1. Mount the DVD drive**

Insert the server program DVD into the DVD drive, and run the command given below.

#### Example

# mount -t iso9660 -r -o loop /dev/dvd /media/dvd

Here /dev/dvd is the device name for the DVD drive (which may vary depending on your environment), and /media/dvd is the mount point (which may need to be created before calling the command).

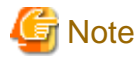

If the DVD was mounted automatically using the automatic mount daemon (autofs), "noexec" is set as the mount option, so the installer may fail to start. In this case, use the mount command to remount the DVD correctly, and then run the installation. Note that the mount options of a mounted DVD can be checked by executing the mount command without any arguments.

#### **2. Create an installation parameters CSV file**

Consider the features that will be required for system operations, and then create an installation parameters CSV file that uses the following specification format.

```
sectionName, parameterName, value
sectionName, parameterName, value
 :
```
### Information

The template for the installation parameters CSV file is "*mountPoint*/sample/sample.csv".

#### **3. Run the installation**

Execute the following command:

Example

```
# cd /media/dvd
# ./silent.sh /home/work/inspara.csv
```
In the example above, /media/dvd is the DVD mount point, and /home/work/inspara.csv is the installation parameter CSV.

If the installer ends in an error, a message is output to the log file and return values are returned.

## <span id="page-30-0"></span>**Chapter 4 Setup**

This chapter describes the setup procedures to be performed after installation completes.

## **4.1 Operating Method Types and Selection**

This section describes how to operate Fujitsu Enterprise Postgres.

There are two methods of managing Fujitsu Enterprise Postgres operations - select one that suits your purposes:

The Operation Guide describes the operating method using WebAdmin, and the equivalent operating method using the server commands.

#### **Simple operation management using a web-based GUI tool (WebAdmin)**

Suitable when using frequently used basic settings and operations for operation management.

This method allows you to perform simple daily tasks such as starting the system before beginning business, and stopping the system when business is over, using an intuitive operation.

#### Usage method

Usage is started by using WebAdmin to create the instance.

By using an external scheduler and the pgx\_dmpall command, periodic backups can be performed, which can then be used in recovery using WebAdmin.

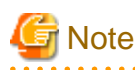

Do not use a server command other than pgx\_dmpall and pgx\_keystore or a server application. Operation modes that use server commands and server applications cannot be used in conjunction with WebAdmin. If used, WebAdmin will not be able to manage the instances correctly.

In addition, to perform a backup by copy command from the pgx\_dmpall command, select the operating method using the server commands.

Refer to Reference and the PostgreSQL Documentation for information on server commands and server applications.

. . . . . . . . . . . . . . 

#### **Advanced operation management using server commands**

When operating in a system that is automated by operation management middleware (Systemwalker Centric Manager, for example), this method allows you to use more detailed settings and operations and perform higher level operation management.

An overview of the operating method using the GUI, and its relationship with the operating method using the server commands, are shown below.

Refer to the Operation Guide for details.

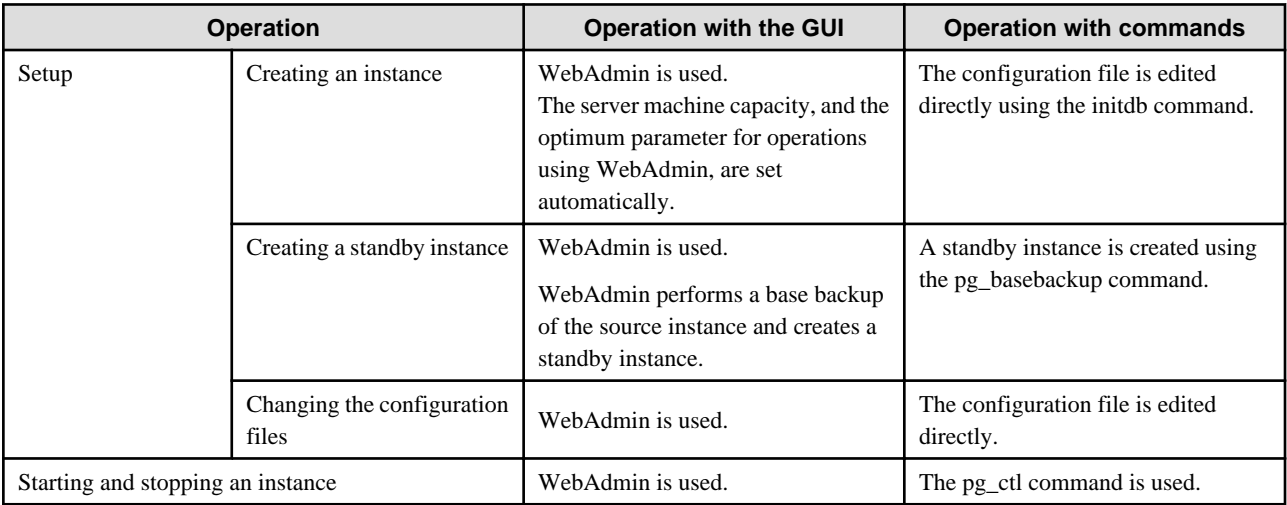

<span id="page-31-0"></span>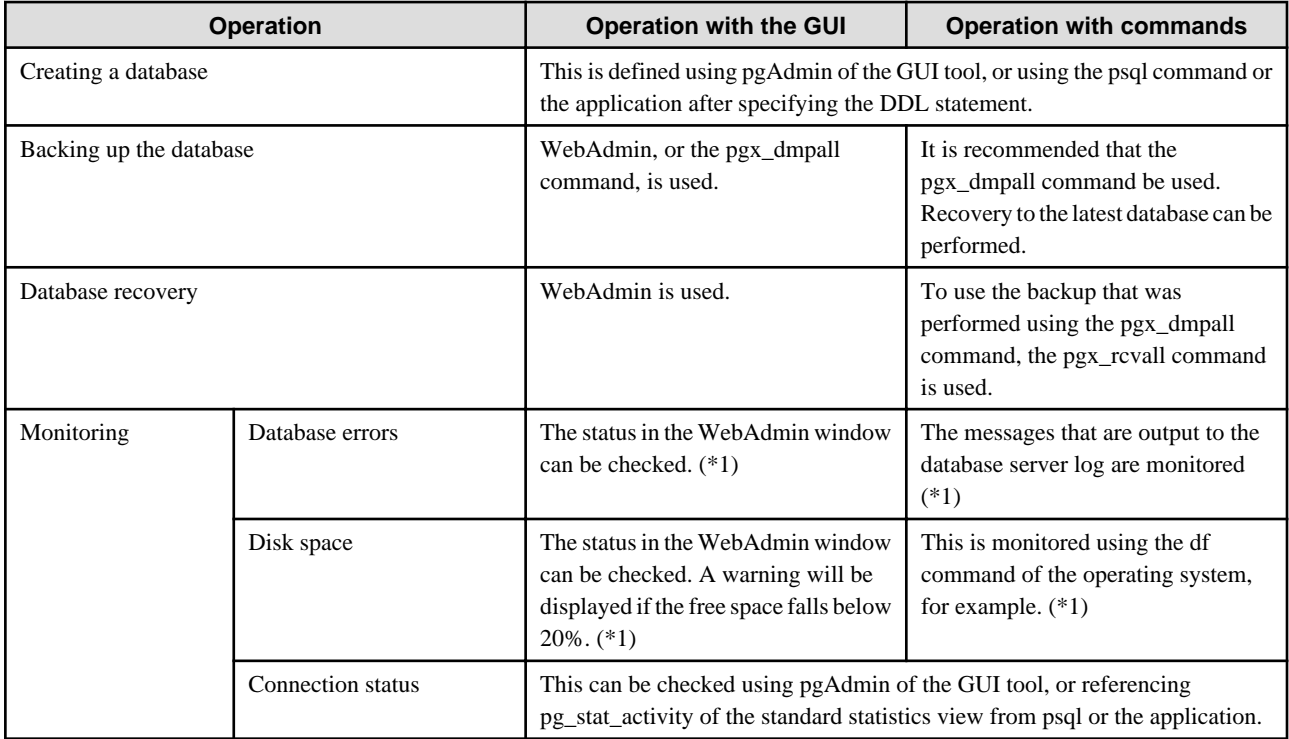

\*1: This can be used together with system log monitoring using operations management middleware (Systemwalker Centric Manager, for example).

### See

Refer to "Periodic Operations" and "Actions when an Error Occurs" in the Operation Guide for information on monitoring and database recovery.

## **4.2 Preparations for Setup**

This section describes the preparation required before setting up Fujitsu Enterprise Postgres.

<u>. . . . . . . . . . .</u>

### **4.2.1 Creating an Instance Administrator**

Decide which OS user account will be assigned the instance administrator role. You can assign it to a new user or to an existing one, but you cannot assign it to the OS superuser (root).

The following example shows an OS user account with the name "fsepuser" being assigned the instance administrator role.

Example

```
# useradd fsepuser
# passwd fsepuser
```
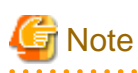

The following note applies if using WebAdmin for operations:

- If the password is changed for the user account of the instance administrator, set the changed password using ALTER ROLE WITH ENCRYPTED PASSWORD.

### <span id="page-32-0"></span>**4.2.2 Preparing Directories for Resource Deployment**

Prepare the directories required when creating instances.

#### **Considerations when deploying resources**

The disk configuration on the resource deployment destination is important, because it affects not only recovery following disk corruption, but normal operation as well. The points for determining the disk configuration are as follows:

- 1. If the backup data storage destination and the data storage destination are both lost, it will not be possible to recover the data, so deploy them to separate disks.
- 2. To shorten the recovery time following a single disk fault, deploy the system disk and data storage destination to separate disks.
- 3. The backup data storage destination requires at least double the capacity of the data storage destination, so deploy it to the disk with the most space available.
- 4. When large amounts of data are updated, the write-to load for the data storage destination, transaction log storage destination, and backup data storage destination (mirrored transaction log) will also be great. For this reason, deploy them to separate disks, out of consideration for performance.

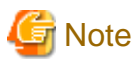

When using the volume manager provided by the operating system, be aware of which physical disk the file system has been created on, for example, by deploying the data storage destination and the backup data storage destination to separate disks.

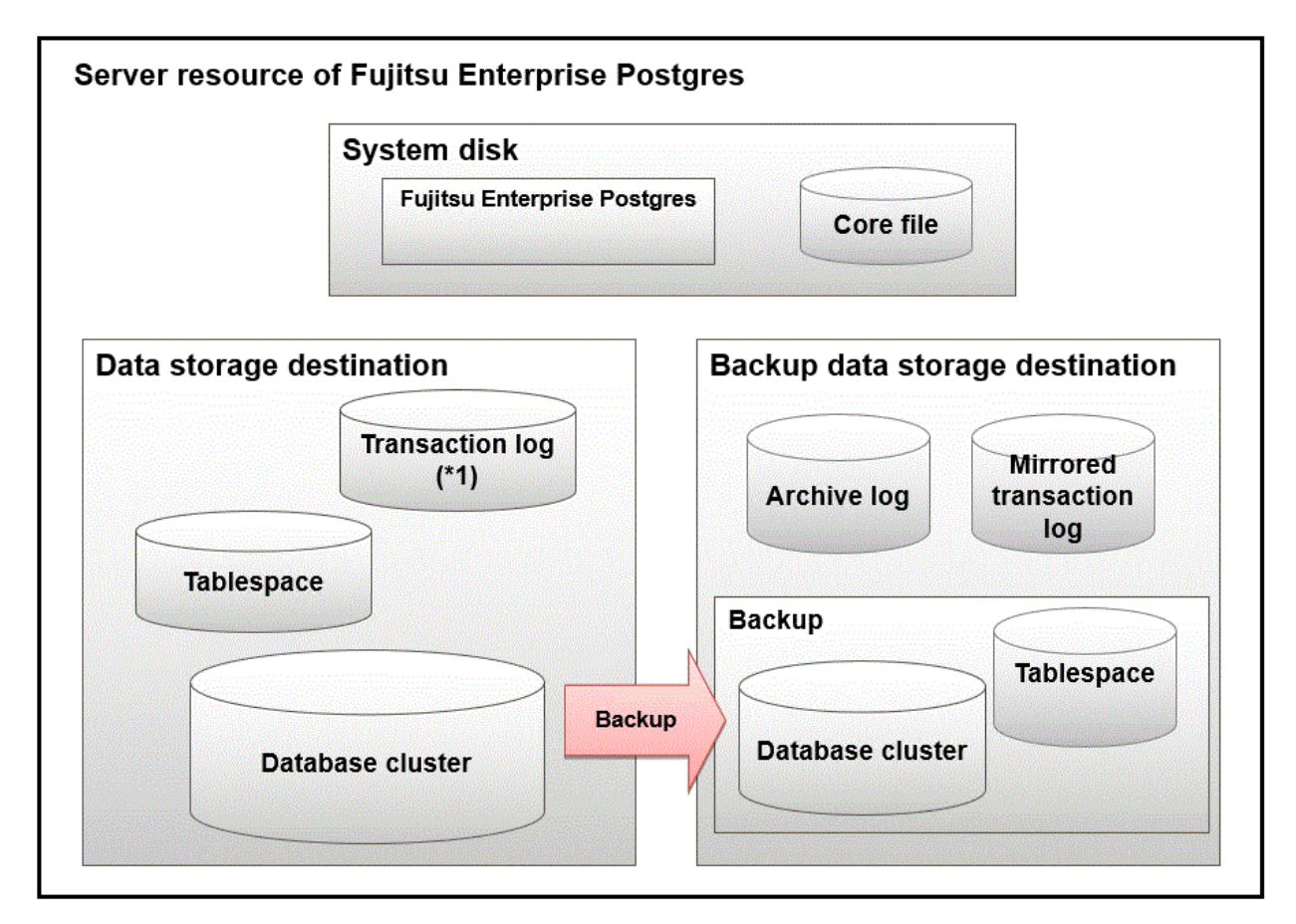

\*1: To distribute the I/O load, place the transaction log on a different disk from the data storage destination.

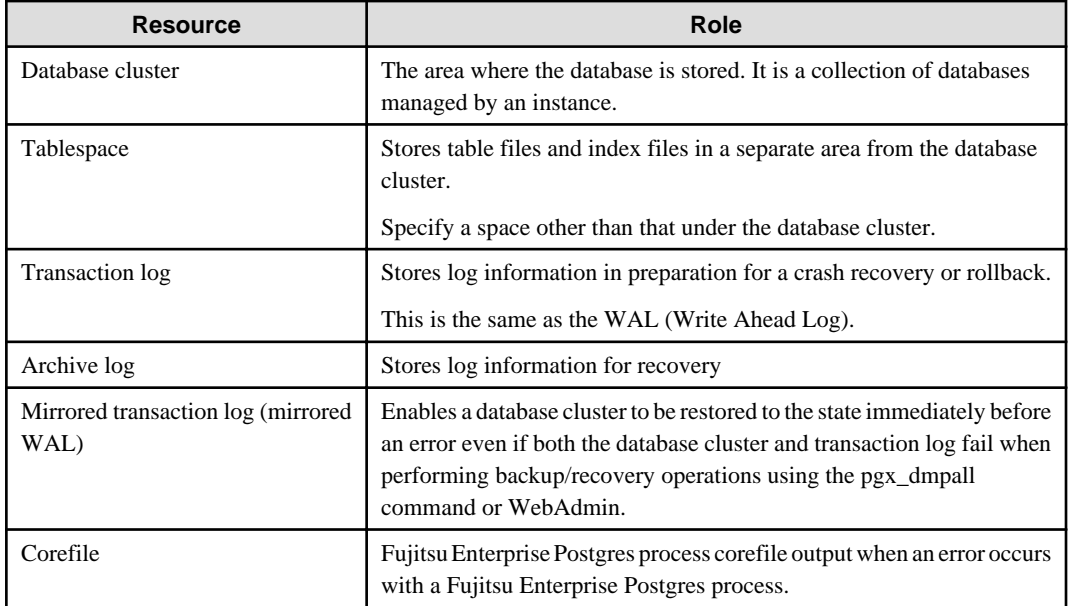

#### Examples of disk deployment

The following are examples of disk deployment:

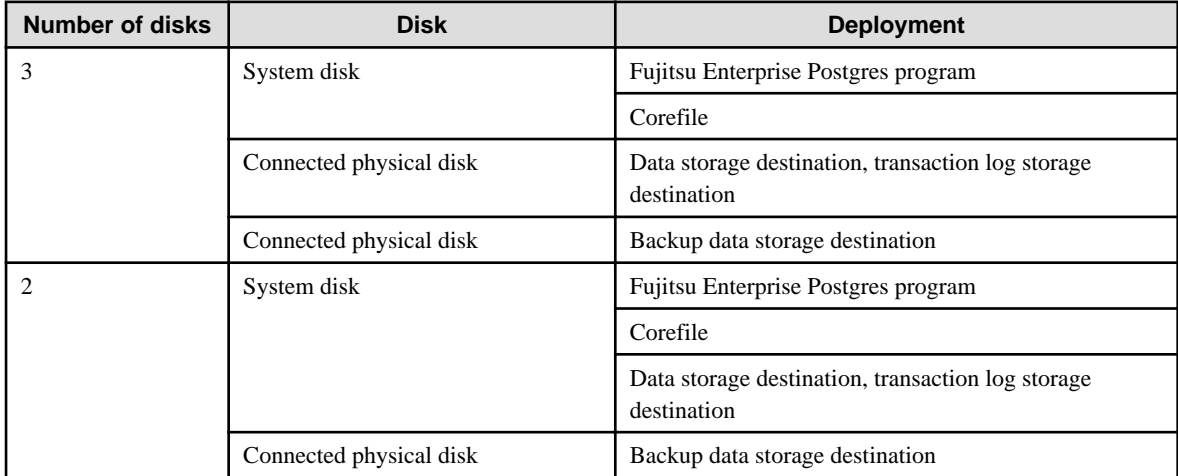

Proposal for disk deployment using WebAdmin

To generate an instance using WebAdmin, we recommend an optimum deployment that takes into account the status of all disks at the time of instance generation, and items 1 to 3 in the "Considerations when deploying resources" subheading above, based on the limitations below (note that a different deployment can also be specified).

- The mount point does not include national characters
- The instance administrator has the proper permissions to read and write on the mount point

#### **Preparing directories**

The directories to be prepared depend on the way that you create the instances.

The following shows the directories that need to be prepared:

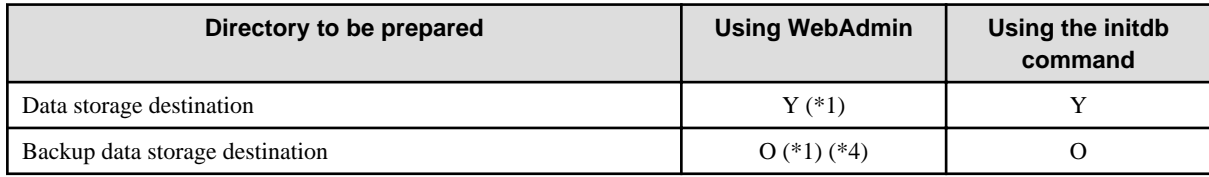

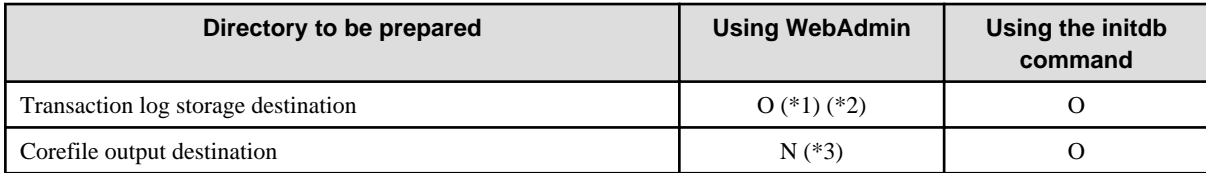

Y: Required

O: Optional

N: Not required

\*1: WebAdmin automatically creates a directory

\*2: The default is to create in a directory in the data storage destination. When it is necessary to distribute the I/O load for the database data and the transaction log, consider putting the transaction log storage destination on a different disk from the data storage destination

\*3: The corefile path is as follows:

/var/tmp/fsep\_*version*/*instanceAdminUser*\_*instanceNamePortNumber*/core

version: product version\_WA\_architecture

Note: The product version is normally the version of WebAdmin used to create the instance. For example, WebAdmin 15 allows a user to create a FUJITSU Enterprise Postgres 9.6 instance on a database server having WebAdmin 9.6. In this case, because WebAdmin 9.6 is used to create the instance, the product version will be "96".

instanceAdminUser: operating system user name

PortNumber: port number specified when creating the instance

Example:

/var/tmp/fsep\_150\_WA\_64/naomi\_myinst27599/core

Note that resources placed in /var/tmp that have not been accessed for 30 days or more will be deleted by the default settings of the operating system. Consider excluding them from deletion targets or changing the output destination in the operating system settings.

To change the output destination, configure the core\_directory and the core\_contents parameters in postgresql.conf. Refer to "Parameters" in the Operation Guide for information on the settings for these parameters.

\*4: This directory is required when instance backup is enabled.

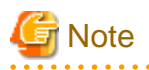

- The directories must meet the following conditions:

- The directory owner must be the OS user account that you want to be the instance administrator
- The directory must have write permission
- The directory must be empty

- If you use WebAdmin, you cannot use directories mounted over the network. Examples include NFS (Network File System) and CIFS (Common Internet File System). Also, even if you are not using WebAdmin, do not use these directories unless you are creating tablespaces on a storage device on your network.

#### Example

The following example shows the OS superuser creating /database/inst1 as the directory for storing the database data and changing the owner of the directory to the OS user account "fsepuser".

```
# mkdir -p /database/inst1
# chown -R fsepuser:fsepuser /database/inst1
# chmod 700 /database/inst1
```
### <span id="page-35-0"></span>**4.2.3 Estimating Resources**

Estimate the resources to be used on the Fujitsu Enterprise Postgres.

Refer to "[Appendix E Estimating Database Disk Space Requirements](#page-76-0)" for information on estimating database disk space requirements.

Refer to ["Parameters automatically set by WebAdmin according to the amount of memory"](#page-74-0) when creating multiple instances with WebAdmin.

Refer to "[Appendix F Estimating Memory Requirements](#page-82-0)" when creating instances with the initdb command, to estimate memory usage.

### **4.2.4 Configuring Corefile Names**

If a process crashes, a corefile for the process will be generated by the operating system. If a corefile is generated with the same name as an existing corefile generated for a different process, the newly-generated corefile will overwrite the previously dumped corefile. To prevent this, configure a unique corefile name for each crash by appending the process ID, program name, and datetime.

Corefile names can be configured using the "kernel.core\_pattern" and "kernel.core\_uses\_pid" kernel parameters. Refer to the "man page" in "core(5)" for information on how to use these parameters.

Note that with regard to the location for storing corefiles, the operating system settings take precedence over the core\_directory parameter of postgresql.conf.

If you specify systemd-coredump as the core pattern, the core file is not placed in the location specified by the core directory parameter. See the systemd-coredump (8) man page for the location of core files.

Use coredumpctl to retrieve core files.For more information about using coredumpctl, see the coredumpctl (1) man page.

### **4.3 Creating Instances**

There are two methods that can be used to create an instance:

- [4.3.1 Using WebAdmin](#page-36-0)
- [4.3.2 Using the initdb Command](#page-43-0)

#### **Creating multiple instances**

Multiple instances can be created.

The memory allocated needs to be adjusted when multiple instances are created with WebAdmin (refer to "[Parameters automatically set by](#page-74-0) [WebAdmin according to the amount of memory"](#page-74-0) for details).

#### **Features that cannot be set up using WebAdmin**

The "Storage data protection using transparent data encryption" feature cannot be set up using WebAdmin.

To set up this feature in an instance created by WebAdmin, perform the additional setup tasks detailed in "Storage Data Protection using Transparent Data Encryption" in the Operation Guide.

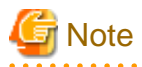

- Instances created using the initdb command (command line instances) can be managed using WebAdmin, however, they must first be imported into WebAdmin. Refer to ["4.3.1.4 Importing Instances"](#page-42-0) for details.
- Always use WebAdmin to delete instances that were created or imported using WebAdmin. Because WebAdmin management information cannot be deleted, WebAdmin will determine that the instance is abnormal.
- Databases with the names 'template0' and 'template1' are automatically created when an instance is created. These databases are used as the templates for databases created later. Furthermore, a default database with the name 'postgres' is automatically created, which will be used with Fujitsu Enterprise Postgres commands. It is important that you do not delete these databases created by default.
# **4.3.1 Using WebAdmin**

This section describes how to create an instance using WebAdmin.

WebAdmin must be set up correctly before it can be used. Refer to "[B.1 Setting Up WebAdmin](#page-66-0)" for details. Additionally, if WebAdmin needs to be configured to use an external repository database, refer to ["B.3 Using an External Repository for WebAdmin"](#page-68-0) for details.

It is recommended to use the following browsers with WebAdmin:

- Microsoft Edge (Build41 or later)

WebAdmin will work with other browsers, such as Firefox and Chrome, however, the look and feel may be slightly different.

Configure your browser to allow cookies and pop-up requests from the server on which Fujitsu Enterprise Postgres is installed.

Refer to ["Appendix A Recommended WebAdmin Environments"](#page-65-0) for information on how to change the pop-up request settings and other recommended settings.

# <u>ज</u>ि Note

- WebAdmin does not run in Windows(R) safe mode.
- If the same instance is operated from multiple WebAdmin windows, it will not work correctly.

- If the same instance is operated from multiple WebAdmin versions, it will not work correctly. Always use the latest version of WebAdmin for instance operations.
- For efficient use of WebAdmin, it is recommended not to use the browser [Back] and [Forward] navigation buttons, the [Refresh] button, and context-sensitive menus, including equivalent keyboard shortcuts.
- Copying and pasting the WebAdmin URLs are not supported. Additionally, bookmarking of WebAdmin URLs is not supported.
- It is recommended to match the language between the instance server locale and WebAdmin.
- WebAdmin supports only two languages: English and Japanese.
- It is recommended to change the WebAdmin language setting from the instance details page only.
- It is recommended to operate WebAdmin using the WebAdmin launcher.
- WebAdmin uses the labels "Data storage path", "Backup storage path" and "Transaction log path" to indicate "data storage destination", "backup data storage destination" and "transaction log storage destination" respectively. In this manual these terms are used interchangeably.
- If the browser was not operated for a fixed period (about 30 minutes), the session will time out and the login page will be displayed again for the next operation.
- Port access permissions

If a port is blocked (access permissions have not been granted) by a firewall, enable use of the port by granting access. Refer to the vendor document for information on how to grant port access permissions. Consider the security risks carefully when opening ports.

- When creating or importing an instance in WebAdmin, set the log\_directory parameter in postgresql.conf to '/var/tmp/fsep\_version/ instanceAdminUser\_instanceNamePortNumber/log'. Note that resources placed in /var/tmp that have not been accessed for 30 days or more will be deleted by the default settings of the operating system. Therefore, consider excluding instances created using WebAdmin from deletion targets in the operating system settings if you need to stop those instances for a long time.

### 4.3.1.1 Logging in to WebAdmin

This section describes how to log in to WebAdmin.

#### **Startup URL for WebAdmin**

In the browser address bar, type the startup URL of the WebAdmin window in the following format:

```
http://hostNameOrIpAddress:portNumber/
```
- <span id="page-37-0"></span>- hostNameOrIpAddress: Host name or IP address of the server where WebAdmin is installed.
- *portNumber*: Port number of WebAdmin. The default port number is 27515.

The startup screen is displayed. From this window you can log in to WebAdmin or access the product documentation.

#### **Logging in to WebAdmin**

Click [Launch WebAdmin] in the startup URL window to start WebAdmin and display the login window. Enter the instance administrator user ID (operating system user account name) and password, and log in to WebAdmin. User credential (instance administrator user ID and password) should not contain hazardous characters. Refer to "[Appendix C WebAdmin Disallow User Inputs Containing Hazardous](#page-71-0) [Characters"](#page-71-0).

### 4.3.1.2 Creating an Instance

This section describes how to create an instance.

# **Information**

 $\Rightarrow$   $\Rightarrow$ 

WebAdmin calculates values using the formula indicated in "Managing Kernel Resources" under "Server Administration" in the PostgreSQL Documentation, and configures these in the kernel parameters. Refer to ["Appendix H Configuring Kernel Parameters"](#page-91-0) for information on configuring parameter names.

Refer to "[Appendix D Configuring Parameters](#page-72-0)" for information on the postgresql.conf values required to derive the set values.

- 1. Start WebAdmin, and log in to the database server.
- 2. In the [Instances] tab, click  $\blacksquare$ .
- 3. Enter the information for the instance to be created.

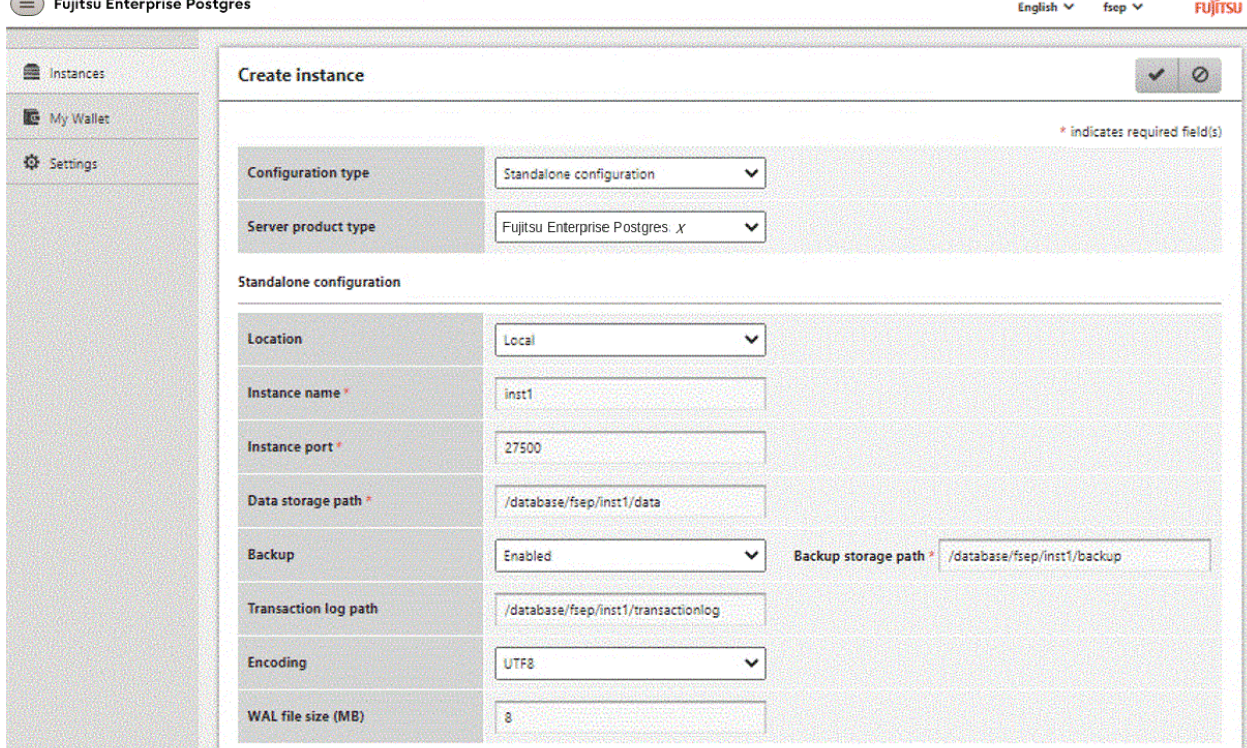

Enter the following items:

- [Configuration type]: Whether to create a standalone instance or an instance that is part of a cluster.

- [Server product type]: Sets which of the following instances to create:
	- Fujitsu Enterprise Postgres 9.5 Instances
	- Fujitsu Enterprise Postgres 9.6 Instances
	- Fujitsu Enterprise Postgres 10 Instances
	- Fujitsu Enterprise Postgres 11 Instances
	- Fujitsu Enterprise Postgres 12 Instances
	- Fujitsu Enterprise Postgres 13 Instances
	- Fujitsu Enterprise Postgres 14 Instances
	- Fujitsu Enterprise Postgres 15 Instances

The default is "Fujitsu Enterprise Postgres 15".

WebAdmin can create and manage instances compatible with the following, but new functionality in Fujitsu Enterprise Postgres 15 may not support the instance or it may be disabled.

- Fujitsu Enterprise Postgres 9.5
- Fujitsu Enterprise Postgres 9.6
- Fujitsu Enterprise Postgres 10
- Fujitsu Enterprise Postgres 11
- Fujitsu Enterprise Postgres 12
- Fujitsu Enterprise Postgres 13
- Fujitsu Enterprise Postgres 14

- [Location]: Whether to create the instance in the server that the current user is logged into, or in a remote server. The default is "Local", which will create the instance in the server machine where WebAdmin is currently running.

- [Instance name]: Name of the database instance to manage

The name must meet the conditions below:

- Maximum of 16 characters
- The first character must be an ASCII alphabetic character
- The other characters must be ASCII alphanumeric characters
- [Instance port]: Port number of the database server
- [Data storage path]: Directory where the database data will be stored
- [Backup]: Whether to enable or disable the WebAdmin backup feature. The default is "Enabled". Select "Disabled" to disable all backup and restore functionality for the instance. If "Enabled" is selected, enter the following item:
	- [Backup storage path]: Directory where the database backup will be stored
- [Transaction log path]: Directory where the transaction log will be stored
- [Encoding]: Database encoding system
- [WAL file size]: Allow the WAL file size to be set when creating an instance. The default is 16 MB if the field is blank. The size specified must be a power of 2 between 1 and 1024. This option is not available for standby instances.

If "Remote" is selected for [Location], enter the following additional items:

- [Host name]: Name of the host where the instance is to be created
- [Operating system credential]: Operating system user name and password for the remote machine where the instance is to be created
- [Remote WebAdmin port for standalone]: Port in which WebAdmin is accessible in the remote machine

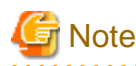

- Refer to ["4.2.2 Preparing Directories for Resource Deployment](#page-32-0)" - "Considerations when deploying resources" for information on points to consider when determining the data storage path, backup storage path, and transaction log path.

- The following items can be modified after the instance has been created. These items cannot be modified on instances that have compatibility with FUJITSU Enterprise Postgres 9.5.
	- Instance name
	- Port number
	- Backup storage path

Refer to "[Editing instance information"](#page-41-0) for details.

- Do not specify directories that include symbolic link or multibyte characters when specifying the data storage destination or backup data storage destination.
- In the instance that is created using WebAdmin, the locale of the character set to be used in the database, and the locale of the collating sequence, are fixed using C.
- For enhanced security, WebAdmin encrypts the superuser password using SCRAM-SHA-256 authentication for all Enterprise Postgres 10 or later instances. The client/driver must therefore support SCRAM-SHA-256 authentication if they need to connect to FUJITSU Enterprise Postgres 10 or later instances created by WebAdmin with superuser credentials.
- Host name and Operating system credential (Operating system user name and password) should not contain hazardous characters. Refer to "[Appendix C WebAdmin Disallow User Inputs Containing Hazardous Characters"](#page-71-0).

#### 4. Click  $\blacktriangleright$  to create the instance.

If the instance is created successfully, a message indicating the same will be displayed.

5. The instance will be started when it is created successfully.

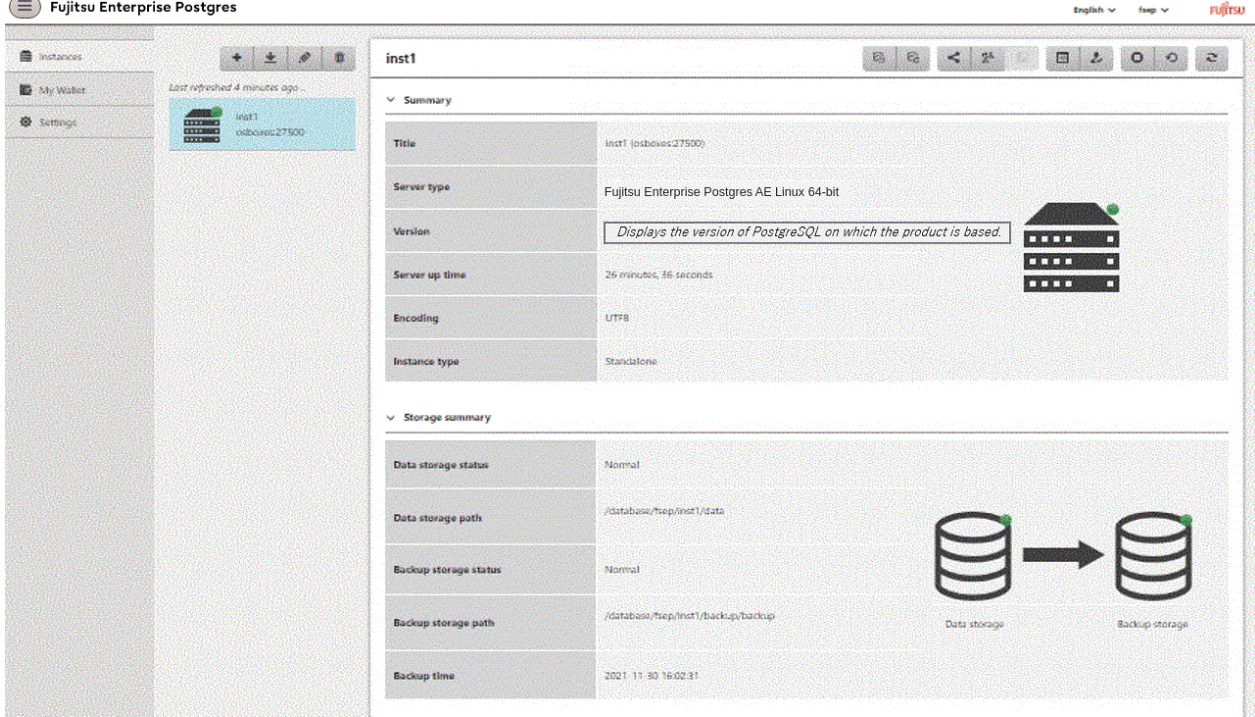

6. Back up the basic information that was set

Back up the WebAdmin management information periodically to ensure operational continuity when a fault occurs on the system disk. Follow the procedure below to perform the backup.

- a. Stop the WebAdmin server. Refer to ["B.1.3 Stopping the Web Server Feature of WebAdmin"](#page-67-0) for details.
- b. Back up the following directory:

*webAdminInstallDir*/data/fepwa

### 4.3.1.3 Changing Instance Settings

You can change the information that is set when an instance is created.

Change the following settings to suit the operating and management environment for Fujitsu Enterprise Postgres.

- Instance configuration
	- Character encoding
	- Communication
	- SQL options
	- Memory
	- Streaming replication
- [Changing client authentication information](#page-41-0)
- [Editing instance information](#page-41-0)

# Information

These settings are the same as the parameters that can be set in the files shown below. Refer to "[Appendix D Configuring Parameters"](#page-72-0) for information on the equivalence relationship between the item name and the parameter.

- postgresql.conf
- pg\_hba.conf

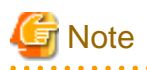

The files shown below can also be modified directly, however if a parameter not described in "[Appendix D Configuring Parameters](#page-72-0)" was edited by mistake, WebAdmin may not run correctly.

- postgresql.conf
- pg\_hba.conf

You can also modify the following files directly, but WebAdmin may not work correctly if the records span multiple lines. Therefore, change the record to a single row.

- pg\_hba.conf
- pg\_ident.conf

Instance configuration

- 1. Start WebAdmin and log in to the database server.
- 2. In the [Instances] tab, click  $\mathbb{E}$
- 3. Click  $\psi$  to change the configuration.
- 4. Click  $\bullet$  to save your changes.

<span id="page-41-0"></span>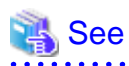

Select a client-side encoding system that can be converted to/from the database encoding system. Refer to "Automatic Character Set Conversion Between Server and Client" in "Server Administration" in the PostgreSQL Documentation for information on the encoding system combinations that can be converted.

. . . . . . . . . .

#### Changing client authentication information

- 1. Start WebAdmin and log in to the database server.
- 2. In the [Instances] tab, click  $\mathcal{L}$ .

 $Click \t to register new authentication information.$ 

To change authentication information, select the information, and then click  $\mathcal{L}$ .

To delete authentication information, select the information, and then click  $\blacksquare$ .

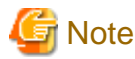

When creating the instance, do not delete the entry below, because it is a connection required for WebAdmin to monitor the operational status of the database:

. . . . . . . . . . . . . . . .

Type=local, Database=all, User=all, and Method=md5

#### Editing instance information

Use the [Edit instance] page to modify the following items for an instance:

- Instance name
- Port number
- Backup storage path
- 1. In the [Instances] tab, click  $\mathcal{N}$ . The [Edit instance] page is displayed.
- 2. Modify the relevant items.

If [Backup storage path] is changed, [Backup management] is enabled. Select the required option:

Retain existing backup: Create a backup in [Backup storage path] and retain the existing backup in its original location.

Copy existing backup to new path: Copy the existing backup to [Backup storage path]. A new backup will not be created. The existing backup will be retained in its original location.

Move existing backup to new path: Move the existing backup to [Backup storage path]. A new backup will not be created.

Remove existing backup: Create a backup in [Backup storage path]. The existing backup will be removed.

3. Click  $\bullet$  to save your changes.

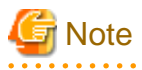

- The [Edit instance] page is also displayed when the user selects 'Navigate to the "Edit instance" page' from the [Anomaly Error] dialog box. Refer to "Anomaly Detection and Resolution" in the Operation Guide for information on what takes place when an anomaly is detected.

- When [Instance name] or [Instance port] is modified, the log\_directory and core\_directory parameters in postgresql.conf are updated. Also, the specified directories are created if they do not exist.

Refer to "[4.3.1.4 Importing Instances](#page-42-0)" for information on the format of these directories.

### <span id="page-42-0"></span>4.3.1.4 Importing Instances

Instances can be created using WebAdmin, or via the command line using the initdb command. Instances created using the initdb command (command line instances) can be managed using WebAdmin, however, they must first be imported into WebAdmin.

This section explains how to import command line instances into WebAdmin.

- 1. In the [Instances] tab, click  $\blacktriangleright$ . The [Import instance] page is displayed.
- 2. Enter the information for the instance being imported. Refer to ["4.3.1.2 Creating an Instance](#page-37-0)" for information on the items that need to be entered.

3. Click  $\blacktriangleright$  to import the instance.

# lin Note

- Importing neither starts nor stops the instance.
- The following restrictions apply to instance import:
	- Any instance already managed by WebAdmin cannot be imported again.
	- The postgresql.conf file must be located in the same directory as [Data storage path].
	- Read/write permissions are required for [Data storage path].
	- The location specified in postgresql.conf for the following files must not have been changed:
		- hba\_file
		- ident file

- If the following file contains records that span multiple lines, change the record to a single line before importing.

- pg\_hba.conf
- pg\_ident.conf
- If the instance is part of a cluster that is monitored by Mirroring Controller, WebAdmin will be unable to detect the Mirroring Controller settings.
- Instances making use of Mirroring Controller functionality should not be imported, because subsequent operations on those instances may cause unexpected and undesirable side-effects.
- It is not possible to import and operate an instance that uses a directory mounted by Network File System (NFS).
- You must make the following changes to the parameters in postgresql.conf prior to importing the instance in WebAdmin.

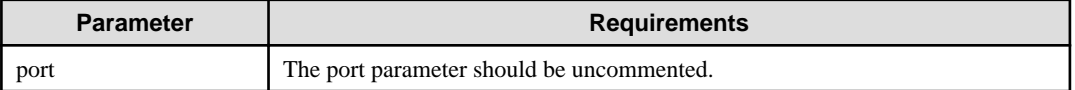

The log\_directory and core\_directory parameters in postgresql.conf are updated during import. Also, the specified directories are created if they do not exist.

The format of these directories is as follows:

log\_directory: '/var/tmp/fsep\_version/instanceAdminUser\_instanceNamePortNumber/log'

core\_directory: '/var/tmp/fsep\_version/instanceAdminUser\_instanceNamePortNumber/core'

version: product version\_WA\_architecture

instanceAdminUser: operating system user name

PortNumber: port number specified when creating the instance

Examples:

log\_directory: '/var/tmp/fsep\_150\_WA\_64/naomi\_myinst27599/log'

core\_directory: '/var/tmp/fsep\_150\_WA\_64/naomi\_myinst27599/core'

- When a standby instance is imported, a valid entry, using the IP address of the standby instance, must exist in the pg\_hba.conf file of the master instance to allow the standby instance to connect to the master instance.
- When a standby instance is imported, the value for "host" in the primary\_conninfo parameter of postgresql.auto.conf should match the host name of the master instance.
- When a standby instance is imported, you cannot specify "passfile" in the primary\_conninfo parameter of postgresql.auto.conf. Be sure to specify "password".
- Instances created by other operating systems cannot be imported.
- If a FUJITSU Enterprise Postgres 10 or later instance is being imported while it is running, WebAdmin will encrypt the superuser password using SCRAM-SHA-256 authentication.

# **4.3.2 Using the initdb Command**

This section describes the procedure to create an instance using the initdb command.

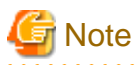

If a port is blocked (access permissions have not been granted) by a firewall, enable use of the port by granting access. Refer to the vendor document for information on how to grant port access permissions. Consider the security risks carefully when opening ports.

### 4.3.2.1 Editing Kernel Parameters

Refer to "[Appendix H Configuring Kernel Parameters"](#page-91-0) prior to editing these settings.

After the settings are complete, check the command specifications of the relevant operating system and restart the system if required.

### 4.3.2.2 Creating an Instance

Create an instance, with the database cluster storage destination specified in the PGDATA environment variable or in the -D option. Furthermore, the user that executed the initdb command becomes the instance administrator.

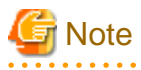

- Instances created using the initdb command (command line instances) can be managed using WebAdmin, however, they must first be imported into WebAdmin. Refer to ["4.3.1.4 Importing Instances"](#page-42-0) for details.

- If creating multiple instances, ensure that there is no duplication of port numbers or the directories that store database clusters.

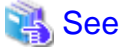

Refer to "initdb" in "Reference" in the PostgreSQL Documentation for information on the initdb command. 

The procedure to create an instance is described below.

1. Use the OS user account that you want as the instance administrator.

Connect with the server using the OS user account that you want as the instance administrator.

You cannot use the OS superuser (root).

The following example shows the OS superuser connected to the server being changed to the OS user account "fsepuser".

Example

# su fsepuser

2. Configure the environment variables

Configure the environment variables in the server with the newly created instance.

Set the following environment variables:

- PATH environment variables

Add the installation directory "/bin".

- MANPATH environment variables

Add the installation directory "/share/man".

#### Example

The following example configures environment variables when the installation directory is "/opt/fsepv<x>server64".

Note that "< $x$ " indicates the product version.

sh, bash

```
$ PATH=/opt/fsepv<x>server64/bin:$PATH ; export PATH
$ MANPATH=/opt/fsepv<x>server64/share/man:$MANPATH ; export MANPATH
```
csh, tcsh

```
$ setenv PATH /opt/fsepv<x>server64/bin:$PATH
$ setenv MANPATH /opt/fsepv<x>server64/share/man:$MANPATH
```
3. Create a database cluster

Create the database cluster with the initdb command, specifying the storage destination directory.

Specify the transaction log storage destination and the locale setting option as required.

Example

```
$ initdb -D /database/inst1 --waldir=/transaction/inst1 --lc-collate="C" --lc-ctype="C" --
encoding=UTF8
```
<u>. . . . . . . . . . .</u>

# Point

In some features, instance names are requested, and those names are required to uniquely identify the instance within the system. These features allow names that conform to WebAdmin naming conventions, so refer to the following points when determining the names:

- Maximum of 16 characters
- The first character must be ASCII alphabetic character
- The other characters must be ASCII alphanumeric characters

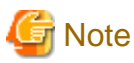

- To balance I/O load, consider deploying the transaction log storage destination to a disk device other than the database cluster storage destination and the backup data storage destination.
- Specify "C" or "POSIX" for collation and character category. Performance deteriorates if you specify a value other than "C" or "POSIX", although the behavior will follow the rules for particular languages, countries and regions. Furthermore, this may need

to be revised when running applications on systems with different locales. For example, specify as follows:

```
initdb --locale="C" --lc-messages="C"
initdb --lc-collate="C" --lc-ctype="C"
```
- Specify the same string in the LANG environment variable of the terminal that starts Fujitsu Enterprise Postgres as was specified in lc-messages of initdb (lc\_messages of postgresql.conf). If the same string is not specified, messages displayed on the terminal that was started, as well as messages output to the log file specified in the -l option of the pg\_ctl command or the postgres command used for startup, may not be output correctly.
- Specify an encoding system other than SQL\_ASCII for the database. If SQL\_ASCII is used, there is no guarantee that the encryption system for data in the database will be consistent, depending on the application used to insert the data.

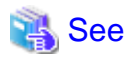

Refer to "Locale Support" in "Localization" in "Server Administration" in the PostgreSQL Documentation for information on locales.

4. Set port number.

Specify a port number in the port parameter of postgresql.conf. Ensure that the specified port number is not already used for other software. If a port number is not specified, "27500" is selected.

Register the specified port numbers in the /etc/services file if WebAdmin is used to create other instances. WebAdmin uses the /etc/ services file to check if port numbers specified as available candidates have been duplicated.

Register any name as the service name.

5. Set the corefile output destination.

Specify the output destination of the corefile, which can later be used to collect information for investigation, by setting the core\_directory and core\_contents parameters of postgresql.conf.

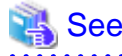

Refer to "Parameters" in the Operation Guide for information on the settings for these parameters. 

6. Set the backup storage destination.

Specify the backup data storage destination and other backup settings when backup is to be performed as a provision against database errors.

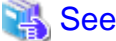

Refer to "Backup Methods" in the Operation Guide for information on specifying backup settings. 

7. Start an instance.

Start with the start mode of the pg\_ctl command.

If either of the following conditions are met, the message "FATAL:the database system is starting up(11189)" may be output.

- An application, command, or process connects to the database while the instance is starting
- An instance was started without the -W option specified

This message is output by the pg\_ctl command to check if the instance has started successfully.

Therefore, ignore this message if there are no other applications, commands, or processes that connect to the database.

#### Example

\$ pg\_ctl start -D /database/inst1

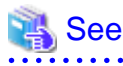

Refer to "pg\_ctl" in "Reference" in the PostgreSOL Documentation for information on the pg\_ctl command. 

# **Note**

If the -W option is specified, the command will return without waiting for the instance to start. Therefore, it may be unclear as to whether instance startup was successful or failed.

. . . . . . . . . .

**4.4 Configuring Remote Connections**

This section describes the settings required when connecting remotely to Fujitsu Enterprise Postgres from a database application or a client command.

# **4.4.1 When an Instance was Created with WebAdmin**

#### **Settings related to connection**

The default is to accept connections from remote computers to the database.

Change "listen\_addresses" in postgresql.conf to modify the default behavior.

Refer to "[Appendix D Configuring Parameters](#page-72-0)" for information on postgresql.conf.

#### **Client Authentication Information settings**

The following content is set by default when WebAdmin is used to create an instance.

- Authentication of remote connections from local machines is performed.

When changing Client Authentication Information, select [Client Authentication] from [Setting], and then change the settings.

# **4.4.2 When an Instance was Created with the initdb Command**

#### **Connection settings**

The default setting only permits local connections from the client to the database. Remote connections are not accepted.

Change "listen\_addresses" in postgresql.conf to perform remote connection.

All remote connections will be allowed when changed as shown below.

#### Example

```
listen_addresses = '*'
```
Also, configure the parameters shown below in accordance with the applications and number of client command connections.

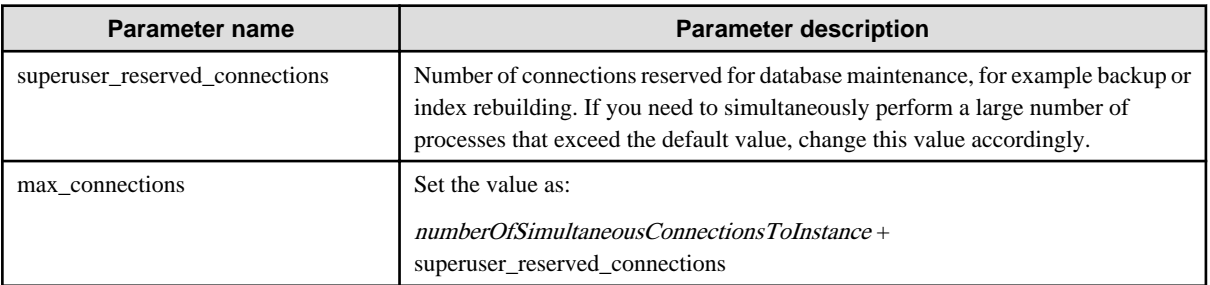

#### **Client authentication information settings**

When trying to connect from a client to a database, settings are required to determine whether the instance permits connections from the client - if it does, then it is possible to make settings to determine if authentication is required.

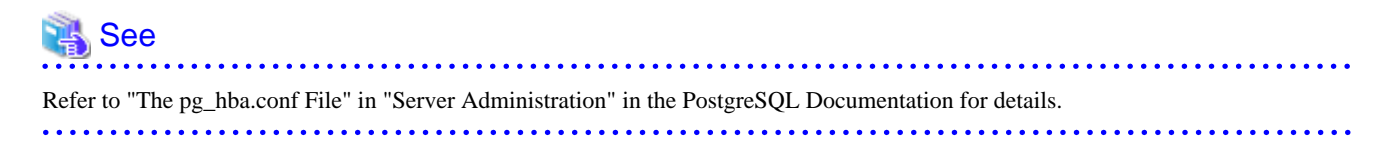

# **4.5 Other Settings**

This section describes settings that are useful for operations.

# **4.5.1 Error Log Settings**

This section explains the settings necessary to monitor errors in applications and operations, and to make discovering the causes easier.

Make error log settings only when instances are created with the initdb command.

When creating instances with WebAdmin, these settings are already made and hence do not need to be set.

Furthermore, some parameters are used by WebAdmin, and if changed, may cause WebAdmin to no longer work properly. Refer to ["Appendix D Configuring Parameters"](#page-72-0) for details.

# **Note**

Set the output destination for the system log to the server log so that it cannot be viewed by administrators of other instances.

Application errors are output to the system log or server log. The output destination directory for the system log and server log should have access permissions set so that they cannot be viewed by people other than the instance administrator.

Edit the following parameters in postgresql.conf:

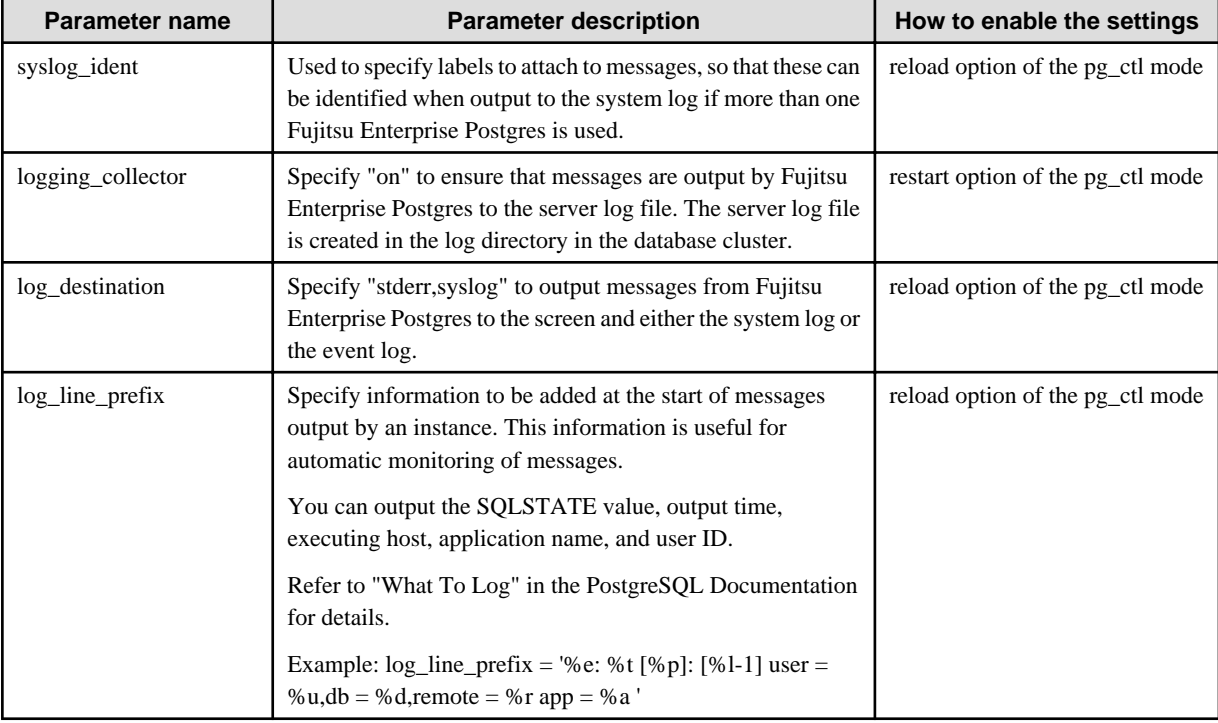

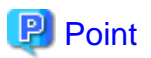

- If you want fewer application errors being output to the system log, refer to "When To Log" and "What To Log" in the PostgreSQL Documentation for information on how to reduce the output messages.

- If you want to separate errors output from other software, refer to "Where To Log" in the PostgreSQL Documentation to change the output destination to the server log file rather than the system log.

# **4.5.2 Configuring Automatic Start and Stop of an Instance**

You can automatically start or stop an instance when the operating system on the database server is started or stopped.

Use the following procedure to configure automatic start and stop of an instance.

Note that, if an instance is started in a failover operation, the cluster system will control the start or stop, therefore this feature should not be used. Also, when performing database multiplexing, refer to "Enabling Automatic Start and Stop of Mirroring Controller and Multiplexed Instances" in the Cluster Operation Guide (Database Multiplexing).

Note that " $\langle x \rangle$ " in paths indicates the product version.

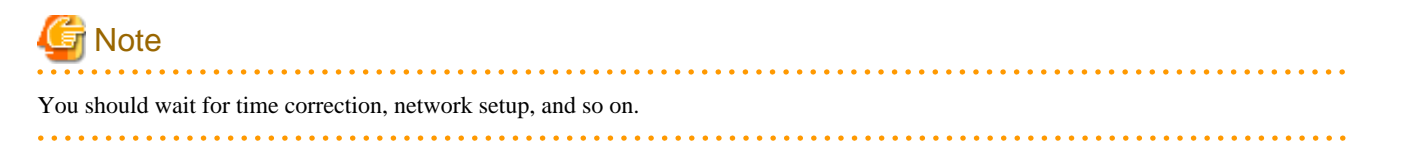

1. Create a unit file

Copy the unit file sample stored in the directory below, and revise it to match the target instance.

fujitsuEnterprisePostgresInstallDir/share/fsepsvoi.service.sample

#### Example

In the following example, the installation directory is "/opt/fsepv<x>server64", and the instance name is "inst1".

# cp /opt/fsepv<*x*>server64/share/fsepsvoi.service.sample /usr/lib/systemd/system/ fsepsvoi\_inst1.service

Revise the underlined portions of the options below in the unit file.

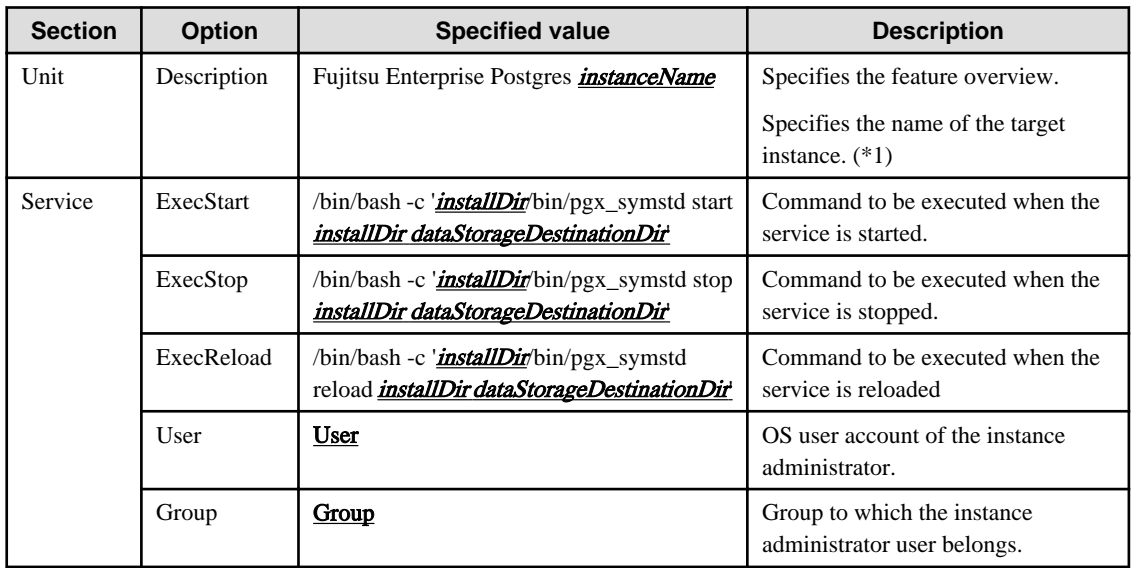

\*1: The instance name should be as follows:

If WebAdmin is used to create the instance: *instanceName* 

If the initdb command is used to create the instance: nameThatIdentifiesTheInstance The naming conventions for the instance name or for identifying the instance are as follows:

- Up to 16 bytes
- The first character must be an ASCII alphabetic character
- The other characters must be ASCII alphanumeric characters
- 2. Enable automatic start and stop

As the OS superuser, use the systemctl command to enable automatic start and stop.

Example

# systemctl enable fsepsvoi\_inst1.service

# **4.5.3 Settings when Using the Features Compatible with Oracle Databases**

To use the features compatible with Oracle databases, create a new instance and execute the following command for the "postgres" and "template1" databases:

CREATE EXTENSION oracle\_compatible;

Features compatible with Oracle databases are defined as user-defined functions in the "public" schema created by default when database clusters are created, so they can be available for all users without the need for special settings.

For this reason, ensure that "public" (without the double quotation marks) is included in the list of schema search paths specified in the search\_path parameter.

There are also considerations for use the features compatible with Oracle databases. Refer to " Precautions when Using the Features Compatible with Oracle Databases" in the Application Development Guide for details.

# **4.5.4 LDAP Authentication File Settings**

The LDAP authentication file refers to the following OS standard default file

/opt/openldap/ldap.conf

If you wish to use a different file, specify the LDAP authentication file you wish to set in an environment variable such as LDAPCONF, and then restart the Postgres instance. Please refer to the OpenLDAP documentation for detailed configuration details.

# **4.5.5 Setting the server keytab file for GSSAPI authentication**

When setting the server keytab file for GSSAPI authentication, be sure to set the "krb\_server\_keyfile" parameter in postgresql.cocnf.

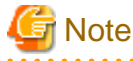

The description of the "krb\_server\_keyfile" parameter in the "PostgreSQL Documentation" states that the default value is "FILE The default value is "FILE:/usr/local/pgsql/etc/krb5.keytab" in the "PostgreSQL Documentation", but the default value is invalid for Fujitsu Enterprise Postgres.

# **4.6 Integration with Message-Monitoring Software**

To monitor messages output by Fujitsu Enterprise Postgres using software, configure the product to monitor SQLSTATE, instead of the message text - this is because the latter may change when Fujitsu Enterprise Postgres is upgraded.

Configure Fujitsu Enterprise Postgres to output messages in a format that can be read by the message-monitoring software by specifying "%e" in the log\_line\_prefix parameter of postgresql.conf to output the SQLSTATE value.

A setting example is shown below - it outputs the output time, executing host, application name, and user ID, in addition to the SQLSTATE value.

#### Example

log\_line\_prefix = '%e: %t [%p]: [%l-1] user = %u,db = %d, remote = %r app = %a

# See

Refer to "What To Log" in the PostgreSQL Documentation for information on how to configure the settings.

# **4.7 Setting Up and Removing OSS**

This section explains how to set up OSS supported by Fujitsu Enterprise Postgres.

If you want to use OSS supported by Fujitsu Enterprise Postgres, follow the setup procedure.

If you decide not to use the OSS supported by Fujitsu Enterprise Postgres, follow the removing procedure.

To build and use OSS obtained from the web, etc., instead of OSS supported by Fujitsu Enterprise Postgres, see ["4.7.10 Build with PGXS"](#page-57-0).

# Information

- In this section, the applicable database that enables the features of each OSS is described as "postgres".
- Execute CREATE EXTENSION for the "template1" database also, so that each OSS can be used by default when creating a new database.

Refer to "OSS Supported by Fujitsu Enterprise Postgres" in the General Description for information on OSS other than those described below.

# **4.7.1 oracle\_fdw**

### 4.7.1.1 Setting Up oracle fdw

- 1. Add the path of the OCI library to the environment variable. The available version of the OCI library is 11.2 or later. Add the installation path of the OCI library to the LD\_LIBRARY\_PATH environment variable.
- 2. As superuser, run the following command:

```
$ su -Password:******
# cp -r /opt/fsepv<x>server64/OSS/oracle_fdw/* /opt/fsepv<x>server64
```
3. If a file named libclntsh.so.11.1 does not exist in your OCI library, create a symbolic link with the name libclntsh.so.11.1 to libclntsh.so.xx.1 (xx is the version of the OCI library).

# ln -s libclntsh.so.12.1 libclntsh.so.11.1

- 4. Restart Fujitsu Enterprise Postgres.
- 5. Execute CREATE EXTENSION for the database that will use this feature. Use the psql command to connect to the "postgres" database.

```
postgres=# CREATE EXTENSION oracle_fdw;
CREATE EXTENSION
```
# **Information**

- If the OCI library is not installed on the server, install it using the Oracle client or Oracle Instant Client. Refer to the relevant Oracle manual for information on the installation procedure.

- If the version of the OCI library is updated, change the path of the OCI library in the LD\_LIBRARY\_PATH environment variable to the updated path. Also, re-create the symbolic link named libclntsh.so.11.1 if necessary.

```
Note
```

```
This feature cannot be used on instances created in WebAdmin. It can only be used via server commands.
```
. . . . . . . . . . . . . . . . . . .

### 4.7.1.2 Removing oracle\_fdw

1. Execute DROP EXTENSION for the database that will use this feature. Use the psql command to connect to the "postgres" database.

```
postgres=# DROP EXTENSION oracle_fdw CASCADE;
DROP EXTENSION
```
2. As superuser, run the following command:

```
$ su -Password:******
# rm -rf /opt/fsepv<x>server64/filesCopiedDuringSetup
```
# **I**Information

The files copied during setup can be checked below.

```
# find /opt/fsepv<x>server64/OSS/oracle_fdw
```
# **4.7.2 pg\_bigm**

# 4.7.2.1 Setting Up pg\_bigm

- 1. Set the postgresql.conf file parameters. Add "pg\_bigm" to the shared\_preload\_libraries parameter.
- 2. As superuser, run the following command:

```
$ su -Password:******
# cp -r /opt/fsepv<x>server64/OSS/pg_bigm/* /opt/fsepv<x>server64
```
- 3. Restart Fujitsu Enterprise Postgres.
- 4. Execute CREATE EXTENSION for the database that will use this feature. Use the psql command to connect to the "postgres" database.

```
postgres=# CREATE EXTENSION pg_bigm;
CREATE EXTENSION
```
### 4.7.2.2 Removing pg\_bigm

1. Execute DROP EXTENSION for the database that will use this feature. Use the psql command to connect to the "postgres" database.

```
postgres=# DROP EXTENSION pg_bigm CASCADE;
DROP EXTENSION
```
2. As superuser, run the following command:

```
$ su -Password:******
# rm -rf /opt/fsepv<x>server64/filesCopiedDuringSetup
```
### Information

The files copied during setup can be checked below.

# find /opt/fsepv<x>server64/OSS/pg\_bigm 

- 3. Set the postgresql.conf file parameters. Delete "pg\_bigm" to the shared\_preload\_libraries parameter.
- 4. Restart Fujitsu Enterprise Postgres.

# **4.7.3 pg\_hint\_plan**

### 4.7.3.1 Setting Up pg\_hint\_plan

- 1. Set the postgresql.conf file parameters. Add "pg\_hint\_plan" to the "shared\_preload\_libraries" parameter.
- 2. As superuser, run the following command:

```
$ su -Password:******
# cp -r /opt/fsepv<x>server64/OSS/pg_hint_plan/* /opt/fsepv<x>server64
```
- 3. Restart Fujitsu Enterprise Postgres.
- 4. Run CREATE EXTENSION for the database that uses this feature. The target database is described as "postgres" here.

Use the psql command to connect to the "postgres" database.

```
postgres=# CREATE EXTENSION pg_hint_plan;
CREATE EXTENSION
```
# See

```
Refer to " Optimizer Hints" in the Application Development Guide for details.
. . . . . . . . . . . .
```
### 4.7.3.2 Removing pg\_hint\_plan

# <mark>ज</mark>ि Note

Unsetting pg\_hint\_plan will cause hints registered in the hint\_plan.hints table to be lost. Therefore, it is recommended that pg\_dump back up the hint\_plan.hints table for each database if it is likely that pg\_hint\_plan will be used again later.

1. Execute DROP EXTENSION for the database that will use this feature. Use the psql command to connect to the "postgres" database.

```
postgres=# DROP EXTENSION pg_hint_plan CASCADE;
DROP EXTENSION
```
2. As superuser, run the following command:

```
$ su -Password:******
# rm -rf /opt/fsepv<x>server64/filesCopiedDuringSetup
```
### Information

The files copied during setup can be checked below.

# find /opt/fsepv<x>server64/OSS/pg\_hint\_plan 

- 3. Set the postgresql.conf file parameters. Delete "pg\_hint\_plan" to the shared\_preload\_libraries parameter.
- 4. Restart Fujitsu Enterprise Postgres.

# **4.7.4 pg\_dbms\_stats**

### 4.7.4.1 Setting Up pg\_dbms\_stats

- 1. Set the postgresql.conf file parameter. Add "pg\_dbms\_stats" to the "shared\_preload\_libraries" parameter.
- 2. As superuser, run the following command:

```
$ su -Password:******
# cp -r /opt/fsepv<x>server64/OSS/pg_dbms_stats/* /opt/fsepv<x>server64
```
- 3. Restart Fujitsu Enterprise Postgres.
- 4. Run CREATE EXTENSION for the database that will use this feature. The target database is described as "postgres" here.

Use the psql command to connect to the "postgres" database.

```
postgres=# CREATE EXTENSION pg_dbms_stats;
CREATE EXTENSION
```
# See

```
Refer to "Optimizer Hints" in the Application Development Guide for details.
```
### 4.7.4.2 Removing pg\_dbms\_stats

# <u>ज</u>ि Note

Unsetting pg\_dbms\_stats causes statistics managed by pg\_dbms\_stats to be lost. Therefore, it is recommended that you back up each table in the dbms\_stats folder of each database in binary format if you may want to use pg\_dbms\_stats again later.

postgres › # COPY <*dbms\_stats Schema's table name*> TO '<*Filename*>' FORMAT binary;

1. Execute DROP EXTENSION for the database that will use this feature.

Use the psql command to connect to the "postgres" database.

```
postgres=# DROP EXTENSION pg_dbms_stats CASCADE;
DROP EXTENSION
```
2. As superuser, run the following command:

```
$ su -Password:******
# rm -rf /opt/fsepv<x>server64/filesCopiedDuringSetup
```
### **I**Information

The files copied during setup can be checked below.

# find /opt/fsepv<x>server64/OSS/pg\_dbms\_stats

- 3. Set the postgresql.conf file parameters. Delete "pg\_dbms\_stats" to the shared\_preload\_libraries parameter.
- 4. Restart Fujitsu Enterprise Postgres.

# **4.7.5 pg\_repack**

### 4.7.5.1 Setting Up pg\_repack

1. As superuser, run the following command:

```
$ su -Password:******
# cp -r /opt/fsepv<x>server64/OSS/pg_repack/* /opt/fsepv<x>server64
```
2. Execute CREATE EXTENSION for the database that will use this feature. Use the psql command to connect to the "postgres" database.

```
postgres=# CREATE EXTENSION pg_repack;
CREATE EXTENSION
```
### 4.7.5.2 Removing pg\_repack

1. Execute DROP EXTENSION for the database that will use this feature. Use the psql command to connect to the "postgres" database.

```
postgres=# DROP EXTENSION pg_repack CASCADE;
DROP EXTENSION
```
2. As superuser, run the following command:

```
$ su -Password:******
# rm -rf /opt/fsepv<x>server64/filesCopiedDuringSetup
```

```
 Information
```
The files copied during setup can be checked below.

```
# find /opt/fsepv<x>server64/OSS/pg_repack
```
# **4.7.6 pg\_rman**

### 4.7.6.1 Setting Up pg\_rman

1. As superuser, run the following command:

```
$ su -Password:******
# cp -r /opt/fsepv<x>server64/OSS/pg_rman/* /opt/fsepv<x>server64
```
2. Restart Fujitsu Enterprise Postgres.

# Information

Before initialization of the backup catalog, it is recommended to set the parameters below in postgresql.conf. Refer to the pg\_rman manual (http://ossc-db.github.io/pg\_rman/index-ja.html) for details.

. . . . . . . . . . . . . . . . .

- log\_directory
- archive\_mode
- archive command

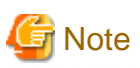

This feature cannot be used on instances created in WebAdmin. It can only be used via server commands.

### 4.7.6.2 Removing pg\_rman

1. As superuser, run the following command:

```
$ su -Password:******
# rm -rf /opt/fsepv<x>server64/filesCopiedDuringSetup
```
# **Information**

The files copied during setup can be checked below.

# find /opt/fsepv<x>server64/OSS/pg\_rman

2. Restart Fujitsu Enterprise Postgres.

# **4.7.7 pg\_statsinfo**

### 4.7.7.1 Setting Up pg\_statsinfo

- 1. Set the postgresql.conf file parameters.
	- Add "pg\_statsinfo" to the shared\_preload\_libraries parameter.
	- Specify the log file name for the log\_filename parameter.
- 2. As superuser, run the following command:

```
$ su -Password:******
# cp -r /opt/fsepv<x>server64/OSS/pg_statsinfo/* /opt/fsepv<x>server64
```
3. Restart Fujitsu Enterprise Postgres.

# **I**Information

Note that pg\_statsinfo forcibly overwrites the settings below.

- log destination

"csvlog" is added and "stderr" is deleted.

- logging\_collector

"on" is set.

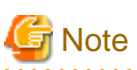

This feature cannot be used on instances created in WebAdmin. It can only be used via server commands. 

. . . . . . .

# 4.7.7.2 Removing pg\_statsinfo

1. As superuser, run the following command:

```
$ su -Password:******
# rm -rf /opt/fsepv<x>server64/filesCopiedDuringSetup
```
# Information

The files copied during setup can be checked below.

# find /opt/fsepv<x>server64/OSS/pg\_statsinfo

- 
- 2. Set the postgresql.conf file parameters.
	- Delete "pg\_statsinfo" to the shared\_preload\_libraries parameter.
	- Delete the log file name for the log\_filename parameter.
- 3. Restart Fujitsu Enterprise Postgres.

# **4.7.8 pgBadger**

# 4.7.8.1 Setting Up pgBadger

- 1. Set the postgresql.conf file parameters. Set the parameters so that the information required for analysis is output to the server log. Refer to "Documentation" in the pgBadger website (https://pgbadger.darold.net/) for details. The pgBadger material is stored under /opt/fsepv<x>server64/OSS/pgbadger.
- 2. Restart Fujitsu Enterprise Postgres.

### 4.7.8.2 Removing pgBadger

- 1. Set the postgresql.conf file parameters. Restores information you specified during Setup.
- 2. Restart Fujitsu Enterprise Postgres.

# <span id="page-57-0"></span>**4.7.9 Pgpool-II**

### 4.7.9.1 Setting Up Pgpool-II

1. As superuser, run the following command:

```
$ su -Password:******
# cp -r /opt/fsepv<x>server64/OSS/Pgpool-II/* /opt/fsepv<x>server64
```
2. Execute CREATE EXTENSION for the database that will use this feature. Use the psql command to connect to the "postgres" database.

```
postgres=# CREATE EXTENSION pgpool_recovery;
CREATE EXTENSION
```
- 3. Set the postgresql.conf file parameters. Specify the path to pg\_ctl for the pgpool.pg\_ctl parameter.
- 4. Restart Fujitsu Enterprise Postgres.

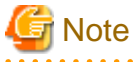

The online recovery feature of Pgpool-II cannot be used on instances created in WebAdmin. It can only be used via server commands.

### 4.7.9.2 Removing Pgpool-II

1. Execute DROP EXTENSION for the database that will use this feature. Use the psql command to connect to the "postgres" database.

```
postgres=# DROP EXTENSION pgpool_recovery CASCADE;
DROP EXTENSION
```
2. As superuser, run the following command:

```
$ su -Password:******
# rm -rf /opt/fsepv<x>server64/filesCopiedDuringSetup
```
# Information

The files copied during setup can be checked below.

# find /opt/fsepv<x>server64/OSS/Pgpool-II

- 3. Set the postgresql.conf file parameters. Delete the pg\_ctl path for the pgpool.pg\_ctl parameter.
- 4. Restart Fujitsu Enterprise Postgres.

# **4.7.10 Build with PGXS**

Many PostgreSQL extensions are built using a build base for extensions called PGXS. Building with PGXS also generates files related to llvm. Depending on which version of llvm you are using, follow these steps:

PGXS builds also set DT\_RUNPATH to the built binaries. See ["4.7.10.4 Setting DT\\_RUNPATH"](#page-58-0) for more information.

### <span id="page-58-0"></span>4.7.10.1 Using the Default Version of llvm

The default version of llvm is described in "[2.1 Required Operating System"](#page-13-0). If you want to use the default version of llvm, use the OSS documentation to build and install OSS.

### 4.7.10.2 Using a Non-Default Version of llvm

1. As superuser, copy the Makefile.global corresponding to the version of llvm you want to use. The following is an example of using version 9 of llvm. Makefile.global is overwritten when an emergency fix is applied or removed from Fujitsu Enterpise Postgres, this procedure should be performed each time a build is performed.

```
$ su -Password:******
# cp /opt/fsepv<x>server64/lib/pgxs/src/Makefile.global-vsn9 /opt/fsepv<x>server64/lib/pgxs/src/
Makefile.global
```
- 2. Follow the OSS documentation to build and install OSS.
- 3. As superuser, run the following command:. The following is an example of using version 9 of llvm:.

```
$ \sin =Password:******
# mv /opt/fsepv<x>server64/lib/bitcode/<OSS名>* /opt/fsepv<x>server64/lib/bitcode-vsn9/
```
### 4.7.10.3 Without llvm

If you do not use llvm, use the with  $l$  llvm = no option when performing the build, as shown below. For other options, follow the OSS documentation.

# make USE\_PGXS=1 with\_llvm=no

# 4.7.10.4 Setting DT\_RUNPATH

The default values for DT\_RUNPATH are <Fujitsu Enterprise Postgres installation directory in the build environment>/lib, and \$ORIGIN /../ lib.

If your build and production environments have the same Fujitsu Enterprise Postgres installation directory, you can run the built program without setting the environment variable LD\_LIBRARY\_PATH to <Fujitsu Enterprise Postgres installationdirectory in the operating environment>/lib.

If the installation directories of Fujitsu Enterprise Postgres for the build and production environments cannot be in the same location, or the production installation directory cannot be pre-determined, you can run a program built without <Fujitsu Enterprise Postgres installationdirectory in the operating environment. (ii) in the LD\_LIBRARY\_PATH by doing the following:

Set the DT\_RUNPATH attribute to any path.

In your production environment, create a symbolic link to <Fujitsu Enterprise Postgres installationdirectory in the operating environment>/ lib in the appropriate path.

To do this, set the DT\_RUNPATH attribute in the environment variable PG\_LDFLAGS( $*1$ ).

If this is not possible, set LD\_LIBRARY\_PATH to <Fujitsu Enterprise Postgres installationdirectory in the operating environment>/lib when you run the program.

For notes on setting the environment variable LD\_LIBRARY\_PATH, see "When DT\_RUNPATH cannot be set" in "How to Build and Run an Application that Uses Shared Libraries" in the Application Development Guide.

\*1:For more information about the PG\_LDFLAGS environment variable, see "Extension Building Infrastructure" in the PostgreSQL Documentation. For example, "make USE\_PGXS = 1 PG\_LDFLAGS =" -Wl, -rpath, '\$\$ORIGIN /../ libdummy', --enable-new-dtags ".

# **4.7.11 Build without PGXS**

For extensions that do not utilize PGXS, but utilize the interface of FUJITSU Enterprise Postgres, build to explicitly set DT\_RUNPATH, or set LD\_LIBRARY\_PATH to <FUJITSU Enterprise Postgres installation directory>/lib at runtime.

For information about how to set DT\_RUNPATH, refer to "Setting DT\_RUNPATH for Applications" in the Application Development Guide.

For notes on using LD\_LIBRARY\_PATH without setting DT\_RUNPATH, refer to "When DT\_RUNPATH cannot be set" in "How to Build and Run an Application that Uses Shared Libraries" in the Application Development Guide.

# **4.8 Deleting Instances**

This section explains how to delete an instance.

- 4.8.1 Using WebAdmin
- 4.8.2 Using Server Commands

```
Note
```
- Always use WebAdmin to delete instances that were created or imported using WebAdmin. Because WebAdmin management information cannot be deleted, WebAdmin will determine that the instance is abnormal.

- If you have set automatic start and stop of the instance, execute the following commands to disable the script and cancel registration.

```
systemctl disable nameOfUnitFileThatPerformsAutomaticStartAndStop
rm /usr/lib/systemd/system/nameOfUnitFileThatPerformsAutomaticStartAndStop
```
Example

```
# systemctl disable fsepsvoi_inst1.service
# rm /usr/lib/systemd/system/fsepsvoi_inst1.service
```
# **4.8.1 Using WebAdmin**

This section explains how to delete an instance using WebAdmin.

Use the following procedure to delete an instance.

1. Stop the instance

In the [Instances] tab, select the instance to stop and click  $\Box$ 

2. Back up files.

Before deleting the instance, back up any required files under the data storage destination, the backup data storage destination, and the transaction log storage destination.

3. Delete the instance

In the [Instances] tab, select the instance to delete and click  $\overline{\mathbf{m}}$ 

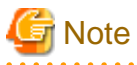

Deleting an instance deletes only the following lowest-level directories. If they are not required, delete them manually.

- Data storage destination
- Backup data storage destination
- Transaction log storage destination (if different from the data storage destination)
- 

# **4.8.2 Using Server Commands**

This section explains how to delete an instance using server commands.

Use the following procedure to delete an instance.

1. Stop the instance

Execute the stop mode of the pg\_ctl command.

An example is shown below:

#### Example

\$ pg\_ctl stop -D /data/inst1

2. Back up files.

Before deleting the instance, back up any required files under the data storage destination, the backup data storage destination, and the transaction log storage destination.

3. Delete the instance

Use a standard UNIX tool (the rm command) to delete the following directories:

- Data storage destination
- Backup data storage destination
- Transaction log storage destination (if a directory different from the data storage directory was specified)

# **Chapter 5 Uninstallation**

This chapter describes the procedure for uninstalling Fujitsu Enterprise Postgres.

# **5.1 Uninstallation in Interactive Mode**

Uninstall according to the following procedure:

Note that "xSPz" in sample windows indicates the version and level of products to uninstall and "<x>" in paths indicates the product version.

**Note** 

- All files and directories in the installation directory are deleted during uninstallation. If user files have been placed in the installation directory, back them up before uninstallation if necessary.

- On SLES, before uninstallation, ensure that JRE 8 is installed, and export the JAVA\_HOME environment variable.

#export JAVA\_HOME="*Jre8InstallDir*"

- To reinstall Fujitsu Enterprise Postgres after it was uninstalled, and reuse an instance that was already created so that it can be managed from WebAdmin, back up the directory shown below in which the WebAdmin instance management information had been defined before uninstalling Fujitsu Enterprise Postgres, and then restore the backed up directory to its original location once Fujitsu Enterprise Postgres has been reinstalled.

Follow the procedure below to perform the backup.

- 1. Stop the WebAdmin server. Refer to ["B.1.3 Stopping the Web Server Feature of WebAdmin"](#page-67-0) for details.
- 2. Back up the following directory:

*webAdminInstallDir*/data/fepwa

**Information** 

If an error occurs while the product is being uninstalled, refer to "Uninstall (middleware) Messages" in the Fujitsu Enterprise Postgres product website, and take the required action.

#### **1. Delete the operation information**

If the Fujitsu Enterprise Postgres operation information has been registered in the operating system or another middleware product, for example, then it must be deleted. Cases in which deletion is required are as follows:

- For a cluster system using failover operation integrated with PRIMECLUSTER, stop the cluster applications and delete the cluster application resources and Fujitsu Enterprise Postgres resources. Refer to the Cluster Operation Guide (PRIMECLUSTER) and PRIMECLUSTER Installation and Administration Guide for details.
- If you have set automatic start and stop of the instance, execute the following commands to disable the script and cancel registration.

```
systemctl disable nameOfUnitFileThatPerformsAutomaticStartAndStop
rm /usr/lib/systemd/system/nameOfUnitFileThatPerformsAutomaticStartAndStop
```
Example

```
# systemctl disable fsepsvoi_inst1.service
# rm /usr/lib/systemd/system/fsepsvoi_inst1.service
```
#### **2. Stop applications and programs**

Before starting the uninstallation, stop the following:

- Applications that use the product
- Connection Manager
- Instance

Using WebAdmin

In the [Instances] tab, select the instance to stop and click  $\Box$ .

Using server commands

Execute the pg\_ctl command in stop mode.

\$ /opt/fsepv<*x*>server64/bin/pg\_ctl stop -D /database/inst1

- Web server feature of WebAdmin

Execute the WebAdminStop command to stop the Web server feature of WebAdmin.

Example

If WebAdmin is installed in /opt/fsepv<x>webadmin:

```
# cd /opt/fsepv<x>webadmin/sbin
# ./WebAdminStop
```
- Mirroring Controller

Execute the mc\_ctl command with the stop mode option specified and stop the Mirroring Controller.

Example

```
$ mc_ctl stop -M /mcdir/inst1
```
- pgBadger
- Pgpool-II

#### **3. Start the Uninstall (middleware)**

Execute the following command:

# /opt/FJSVcir/cimanager.sh -c

#### **4. Select the software**

Type the number for the product to be uninstalled, and press Enter.

#### **5. Start the uninstallation**

To start the uninstallation, type "y" and press Enter.

To display the list of products again, type "b" and press Enter.

#### **6. Finish the uninstallation**

Upon successful completion, the window below is displayed.

The installation directory may remain after uninstallation. If it is not required, delete it.

```
Uninstalling...
productName is being uninstalled now.
     100% ##############################
The following products have been uninstalled successfully:
     productName
```

```
Uninstallation of "productName" has completed successfully.
```
Exiting Uninstaller.

# **5.2 Uninstallation in Silent Mode**

Uninstall according to the following procedure:

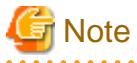

- All files and directories in the installation directory are deleted during uninstallation. If user files have been placed in the installation directory, back them up before uninstallation if necessary.

- On SLES, before uninstallation, ensure that JRE 8 is installed, and export the JAVA\_HOME environment variable.

#export JAVA\_HOME="*Jre8InstallDir*"

- To reinstall Fujitsu Enterprise Postgres after it was uninstalled, and reuse an instance that was already created so that it can be managed from WebAdmin, back up the directory shown below in which the WebAdmin instance management information had been defined before uninstalling Fujitsu Enterprise Postgres, and then restore the backed up directory to its original location once Fujitsu Enterprise Postgres has been reinstalled.

Follow the procedure below to perform the backup.

1. Stop the WebAdmin server. Refer to ["B.1.3 Stopping the Web Server Feature of WebAdmin"](#page-67-0) for details.

2. Back up the following directory:

*webAdminInstallDir*/data/fepwa

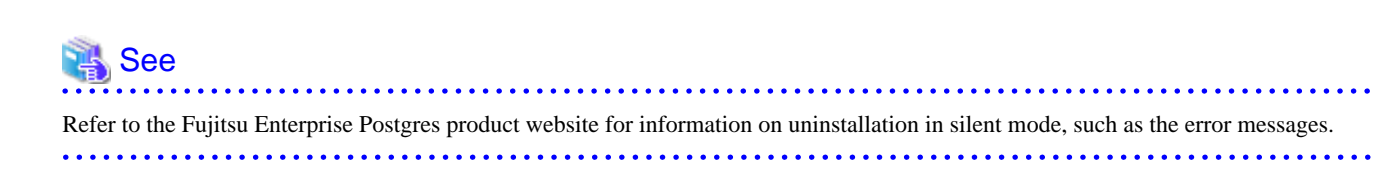

#### **1. Delete the operation information**

If the Fujitsu Enterprise Postgres operation information has been registered in the operating system or another middleware product, for example, then it must be deleted. Cases in which deletion is required are as follows:

- For a cluster system using failover operation integrated with PRIMECLUSTER, stop the cluster applications and delete the cluster applications resources and Fujitsu Enterprise Postgres resources. Refer to the Cluster Operation Guide (PRIMECLUSTER) and PRIMECLUSTER Installation and Administration Guide for details.
- If you have set automatic start and stop of the instance, execute the following commands to disable the script and cancel registration.

```
systemctl disable nameOfUnitFileThatPerformsAutomaticStartAndStop
rm /usr/lib/systemd/system/nameOfUnitFileThatPerformsAutomaticStartAndStop
```
Example

```
# systemctl disable fsepsvoi_inst1.service
# rm /usr/lib/systemd/system/fsepsvoi_inst1.service
```
#### **2. Stop applications and programs**

Before starting the uninstallation, stop the following:

- Applications that use the product
- Connection Manager
- Instance

Using WebAdmin

In the [Instances] tab, select the instance to stop and click  $\Box$ .

Using server commands

Execute the pg\_ctl command with the stop mode option specified.

\$ /opt/fsepv<*x*>server64/bin/pg\_ctl stop -D /database/inst1

- Web server feature of WebAdmin

Execute the WebAdminStop command to stop the Web server feature of WebAdmin.

Example

If WebAdmin is installed in /opt/fsepv<x>webadmin:

```
# cd /opt/fsepv<x>webadmin/sbin
# ./WebAdminStop
```
- Mirroring Controller

Execute the mc\_ctl command with the stop mode option specified and stop the Mirroring Controller.

Example

```
$ mc_ctl stop -M /mcdir/inst1
```
- pgBadger
- Pgpool-II

#### **3. Run the uninstallation**

Execute the command below.

The installation directory may remain after uninstallation. If it is not required, delete it.

Example

```
# /opt/fsepv<x>server64/setup/suninst.sh
```
In the example above, /opt/fsepv<x>server64/setup is the name of the installation directory in which the server product is installed.

# /opt/fsepv<*x*>webadmin/setup/suninst.sh

In the example above, /opt/fsepv<x>webadmin/setup is the name of the installation directory in which the WebAdmin is installed.

# /opt/fsepv<*x*>pgpool-II/setup/suninst.sh

In the example above, /opt/fsepv<x>pgpool-II/setup is the name of the installation directory in which the Pgpool-II is installed.

# <span id="page-65-0"></span>**Appendix A Recommended WebAdmin Environments**

This appendix describes the recommended WebAdmin environment. The following explanation is based on the assumption that Microsoft Edge is used unless otherwise stated.

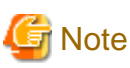

The displayed screen varies depending on your environment, so check and set according to the screen.

# **A.1 Recommended Browser Settings**

- Use a display resolution of 1280 x 768 or higher, and 256 colors or more.
- Select [Setting] >>[Appearance] >> [Font size] >> [Medium (Recommended)].
- Select [Setting] >>[Appearance] >> [Zoom] >> [100%].

# **A.2 How to Set Up the Pop-up Blocker**

If the Pop-up Blocker is enabled, use the procedure below to configure settings to allow pop-ups from the server where Fujitsu Enterprise Postgres is installed.

- 1. Click [Setting] >> [Cookie and site permissions] >> [All Permissions] >> [Pop-ups and redirects]. If the [Block (Recommended)] switch is not on (blue), the pop-up blocker is not working, and no further action is required.
- 2. Under [Pop-ups and Redirects], click the [Allow] >> [Add] button.
- 3. In [Add Site], in [Site], enter the address of the server where you installed Fujitsu Enterprise Postgres and click the [Add] button.
- 4. Close Microsoft Edge.

# <span id="page-66-0"></span>**Appendix B Setting Up and Removing WebAdmin**

This appendix describes how to set up and remove WebAdmin.

Note that " $\langle x \rangle$ " in paths indicates the product version.

# **B.1 Setting Up WebAdmin**

This section explains how to set up WebAdmin.

# **B.1.1 Setting Up WebAdmin**

Follow the procedure below to set up WebAdmin.

1. Change to the superuser

Acquire superuser privileges on the system.

Example

```
$ su -Password:******
```
2. Set up WebAdmin

Set up WebAdmin.

Example

If WebAdmin is installed in /opt/fsepv<x>webadmin:

```
# cd /opt/fsepv<x>webadmin/sbin
# ./WebAdminSetup
```
3. Specify the port number

Specify the following port numbers to be used in WebAdmin.

Refer to the "/etc/services" file and only change to a different port number if there is overlap with a port number from another service.

Make a note of the port number for the Web server, because it will be required for starting the WebAdmin window.

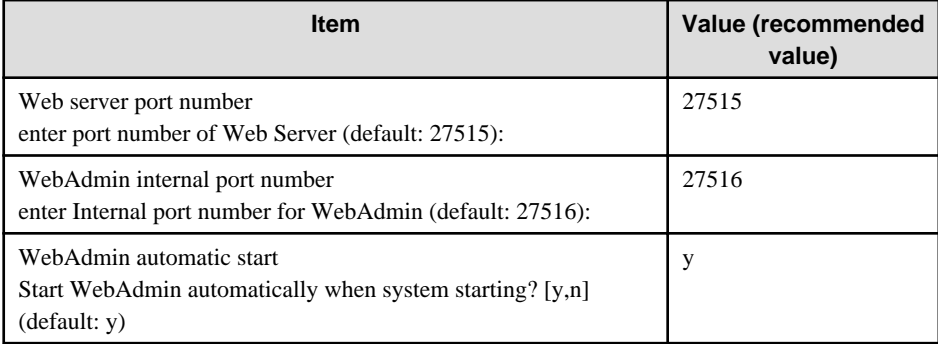

Web server port number

Specify a numeric value from 1024 to 32767 for the port number to be used for communication between the Web browser and the Web server.

The Web server port number will be registered as a port number with the following service name in the "/etc/services" file.

fsep\_150\_WA\_64\_WebAdmin\_Port1

#### WebAdmin internal port number

Specify a numeric value from 1024 to 32767 for the port number to be used for communication between the Web server and the WebAdmin runtime environment.

<span id="page-67-0"></span>The WebAdmin internal port number will be registered as a port number with the following service name in the /etc/services file.

fsep\_140\_WA\_64\_WebAdmin\_Port2

#### WebAdmin automatic start

Select whether or not to start WebAdmin when the machine is started.

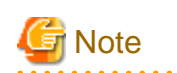

- Unused port numbers

Irrespective of the information specified in the "/etc/services" file, unused port numbers in the OS and other products can sometimes be automatically numbered and then used, or port numbers specified in environment files within products may also be used. Check the port numbers used by the OS and other products, and ensure that these are not duplicated.

. . . . . . . . . . . . . . . . . . .

- Access restrictions

Prevent unauthorized access and maintain security by using a firewall product, or the packet filtering feature of a router device, to restrict access to the server IP address and the various specified port numbers.

- Port access permissions

If a port is blocked (access permissions have not been granted) by a firewall, enable use of the port by granting access. Refer to the vendor document for information on how to grant port access permissions. Consider the security risks carefully when opening ports.

- Changing port numbers

When using WebAdmin in multiserver mode, it is recommended not to change WebAdmin ports after creating instances. Otherwise, the created instances may not be accessible through WebAdmin after the port is changed.

# **B.1.2 Starting the Web Server Feature of WebAdmin**

Follow the procedure below to start the Web server feature of WebAdmin.

1. Change to the superuser

Acquire superuser privileges on the system.

Example

```
$ su -Password:******
```
2. Start the Web server feature of WebAdmin

Execute the WebAdminStart command to start the Web server feature of WebAdmin.

Example

If WebAdmin is installed in /opt/fsepv<x>webadmin:

```
# cd /opt/fsepv<x>webadmin/sbin 
# ./WebAdminStart
```
# **B.1.3 Stopping the Web Server Feature of WebAdmin**

Follow the procedure below to stop the Web server feature of WebAdmin.

1. Change to the superuser

Acquire superuser privileges on the system.

Example

```
$ su -Password:******
```
<span id="page-68-0"></span>2. Stop the Web server feature of WebAdmin

Execute the WebAdminStop command to stop the Web server feature of WebAdmin.

Example

If WebAdmin is installed in /opt/fsepv<x>webadmin:

```
# cd /opt/fsepv<x>webadmin/sbin
# ./WebAdminStop
```
# <u>ज</u>ी Note

- For efficient operation of WebAdmin, it is recommended that the Web server feature be stopped only during a scheduled maintenance period.

- When WebAdmin is used to create and manage instances in a multiserver configuration, the Web server feature must be started and running on all servers at the same time.

# **B.2 Removing WebAdmin**

This section explains how to remove WebAdmin.

This removal procedure stops WebAdmin and ensures that it no longer starts automatically when the machine is restarted.

1. Change to the superuser

Acquire superuser privileges on the system.

#### Example

```
$ su -Password:******
```
2. Remove WebAdmin setup

Execute the WebAdminSetup command to remove WebAdmin setup.

Example

If WebAdmin is installed in /opt/fsepv<x>webadmin:

```
# cd /opt/fsepv<x>webadmin/sbin 
# ./WebAdminSetup -d
```
# **B.3 Using an External Repository for WebAdmin**

WebAdmin can be configured to use an external database, where it can store the various metadata information it uses. WebAdmin will use this database as a repository to store the information it uses to manage all the created instances. This can be a Fujitsu Enterprise Postgres database or an Open Source PostgreSQL V9.2 or later database.

Using an external database as a WebAdmin repository provides you with more flexibility in managing WebAdmin. This repository can be managed, backed up and restored as needed using pgAdmin or command line tools, allowing users to have greater flexibility and control.

Follow the procedure below to set up the repository.

1. Start WebAdmin, and log in to the database server.

2. Click the [Settings] tab, and then click  $\gg$  in the [WebAdmin repository configuration] section.

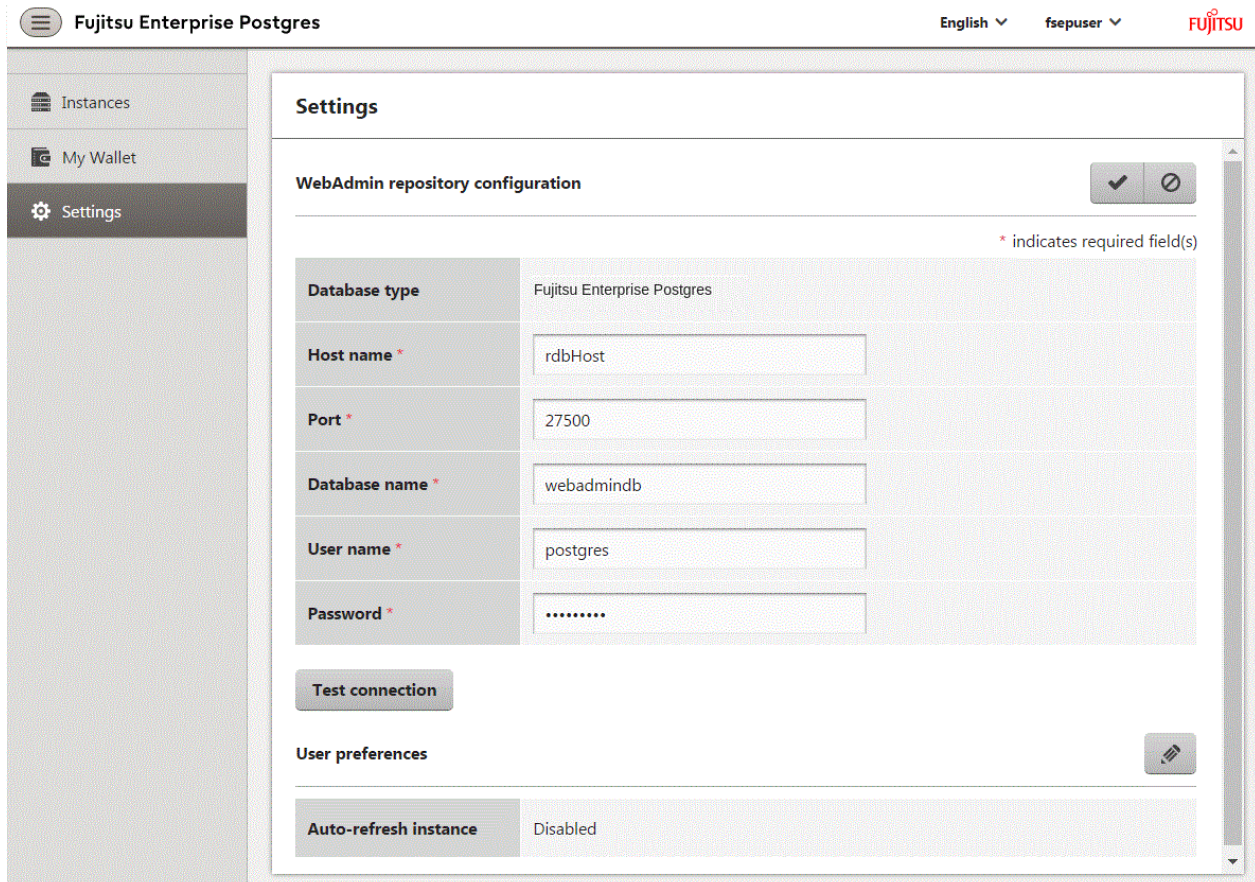

- 3. Enter the following items:
	- [Host name]: Host name of the database server
	- [Port]: Port number of the database server
	- [Database name]: Name of the database
	- [User name]: User name to access the database
	- [Password]: Password of the database user

# **Note**

- Database type
	- It is recommended to use a Fujitsu Enterprise Postgres database as a repository. A compatible PostgreSQL database can also be used as an alternative.

- It is recommended to click [Test connection] to ensure that the details entered are valid and WebAdmin is able to connect to the target database.
- Host name, Database name, User name, Password should not contain hazardous characters. Refer to "[Appendix C WebAdmin](#page-71-0) [Disallow User Inputs Containing Hazardous Characters"](#page-71-0).
- 4. Click  $\blacktriangleright$  to register the repository details.

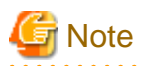

- Once the repository is set up, it can be changed any number of times by the user logged into WebAdmin. When a repository is changed:

- It is recommended to preload the backup into this database.
- If the data is not preloaded, WebAdmin will create a new repository.
- The database repository can be set up even after WebAdmin was already used to create instances. In that scenario, the instances already created are retained and can continue to be operated on.
- If the instance used as a repository is stopped, WebAdmin will be unusable. For this reason, it is recommended to be familiar with starting an instance from the command line. If the instance is stopped for any reason, start it from the command line and WebAdmin will be usable again.

# **B.4 Using the WebAdmin Auto-Refresh Feature**

The WebAdmin auto-refresh feature automatically refreshes the operating status of all instances in the Instance list at the specified interval. It also refreshes the details of the selected instance.

Follow the procedure below to configure the auto-refresh options.

- 1. Click the [Settings] tab, and then click  $\gg$  in the [User preferences] section.
- 2. Enter the following items:
	- [Auto-refresh instance]: To use the auto-refresh feature, select "Enabled". The default is "Disabled".
	- [Refresh interval (seconds)]: Number of seconds between each refresh. This is a countdown timer, which is reset every time the instance status is refreshed by any operation. Specify a value from 30 to 3600 (seconds). The default is 30.

3. Click  $\bullet$  to save the auto-refresh settings.

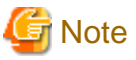

- Auto-refresh will run only if the [Instances] page is displayed and no user-initiated operation is in progress.
- A text indicator, which is independent of auto-refresh, is displayed at the top of the Instance list. It is dynamically updated to display when the page was last refreshed.

# <span id="page-71-0"></span>**Appendix C WebAdmin Disallow User Inputs Containing Hazardous Characters**

WebAdmin considers the following as hazardous characters, which are not allowed in user inputs.

- | (pipe sign)
- & (ampersand sign)
- ; (semicolon sign)
- \$ (dollar sign)
- % (percent sign)
- @ (at sign)
- ' (single apostrophe)
- " (quotation mark)
- \' (backslash-escaped apostrophe)
- \" (backslash-escaped quotation mark)
- <> (triangular parenthesis)
- () (parenthesis)
- + (plus sign)
- CR (Carriage return, ASCII 0x0d)
- LF (Line feed, ASCII 0x0a)
- , (comma sign)
- \ (backslash)
# <span id="page-72-0"></span>**Appendix D Configuring Parameters**

WebAdmin operates and manages databases according to the contents of the following configuration files:

- postgresql.conf

Contains various items of information that define the operating environment of Fujitsu Enterprise Postgres.

- [pg\\_hba.conf](#page-75-0)

Contains various items of information related to client authentication.

These configuration files are deployed to a data storage destination. Data is written to them when the instance is created by WebAdmin and when settings are changed, and data is read from them when the instance is started and when information from the [Setting] menu is displayed.

Direct editing of each configuration file is possible with a text editor.

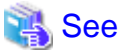

Refer to "Server Configuration" and "Client Authentication" in "Server Administration" in the PostgreSQL Documentation for information on the parameters.

**Note** 

 $\sim$   $\sim$ 

WebAdmin checks for port number and backup storage path anomalies when various operations are performed. An anomaly occurs when the value of [Port number] and/or [Backup storage path] in WebAdmin is different from the value of the corresponding parameter in postgresql.conf. Refer to "Anomaly Detection and Resolution" in the Operation Guide for details. 

### **postgresql.conf**

Parameters that can be changed in WebAdmin

The postgresql.conf parameters that can be changed in WebAdmin are shown below:

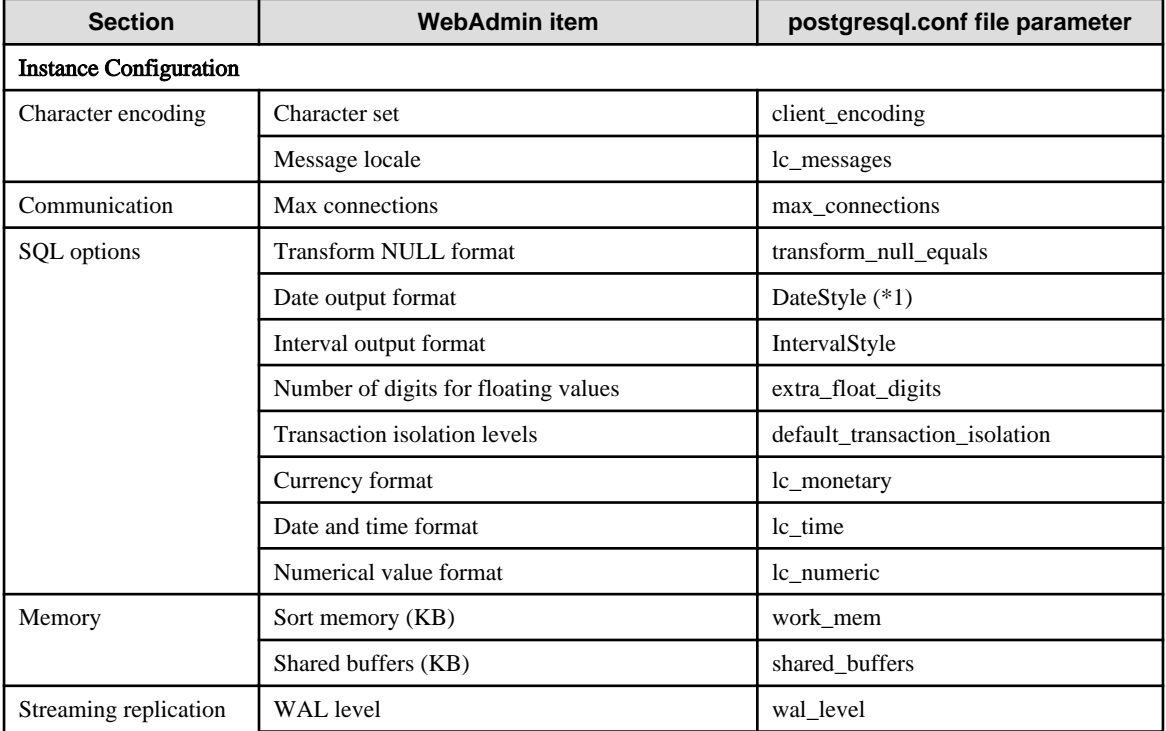

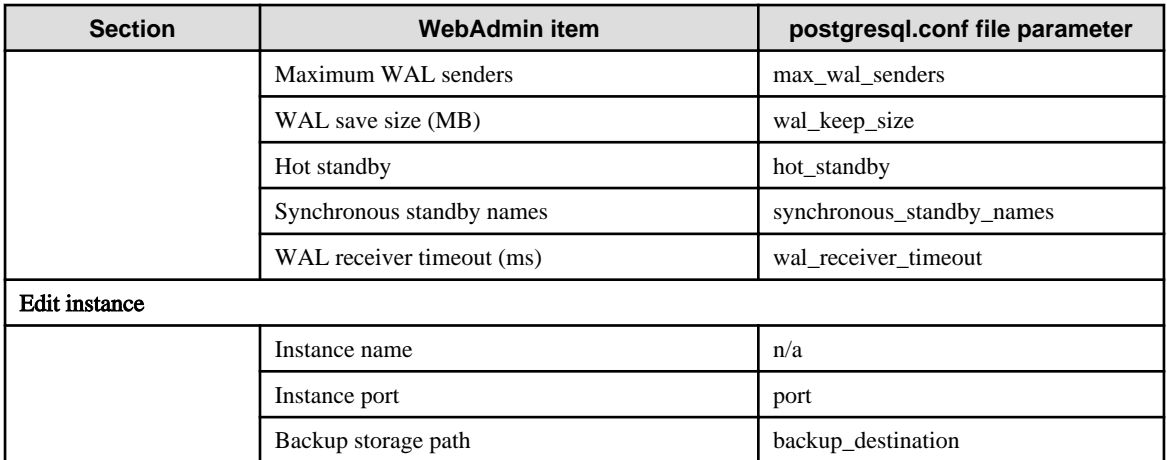

\*1: If you specify "Postgres" as the output format, dates will be output in the "12-17-1997" format, not the "Wed Dec 17 1997" format used in the PostgreSQL Documentation.

# **Information**

- Calculate the maximum number of connections using the formula below:

*maximumNumberOfConnections* = *maximumNumberOfConnectionsFromApplications* + 3 (\*1)

\*1: 3 is the default number of connections required by the system.

Calculate the maximum number of connections using the following formula when changing superuser\_reserved\_connections (connections reserved for use by the superuser) in postgresql.conf.

*maximumNumberOfConnections* = *maximumNumberOfConnectionsFromApplications* + superuser\_reserved\_connections

- Also check if the memory used exceeds the memory installed (refer to "[Parameters automatically set by WebAdmin according to](#page-74-0) [the amount of memory"](#page-74-0)).
- When modifying "Shared buffers" or "Max connections", edit the kernel parameter. Refer to ["Appendix H Configuring Kernel](#page-91-0) [Parameters](#page-91-0)", and "Managing Kernel Resources" in "Server Administration" in the PostgreSQL Documentation for details.

### Parameters set by WebAdmin

The following postgresql.conf parameters are set by WebAdmin during instance startup (they will be ignored even if specified in postgresql.conf):

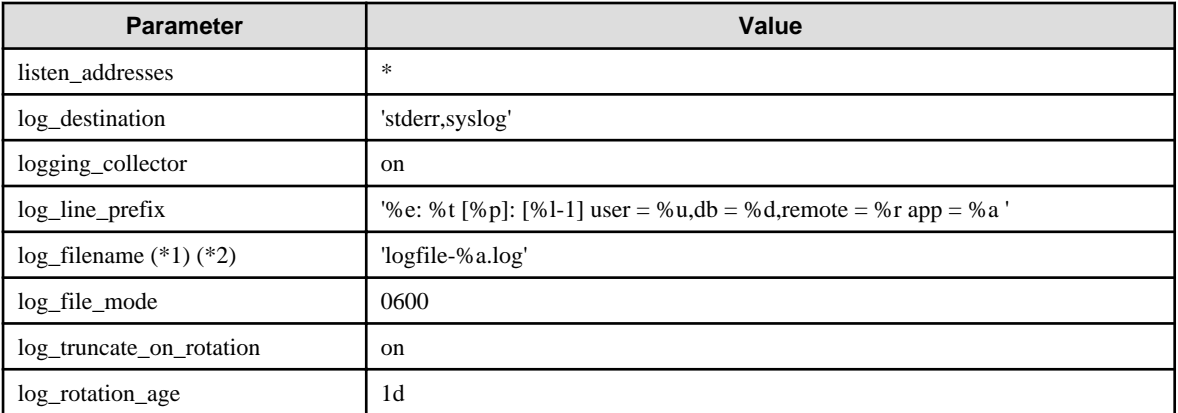

\*1: The server logs are split into files based on the day of the week, and are rotated after each week.

\*2: If the date changes while the instance is stopped, old logs are not deleted and continue to exist. Manually delete old logs that are no longer required to release disk space.

#### <span id="page-74-0"></span>Parameters automatically set by WebAdmin according to the amount of memory

The postgresql.conf parameters automatically set according to the amount of installed memory, during the creation of instances by WebAdmin, are shown below:

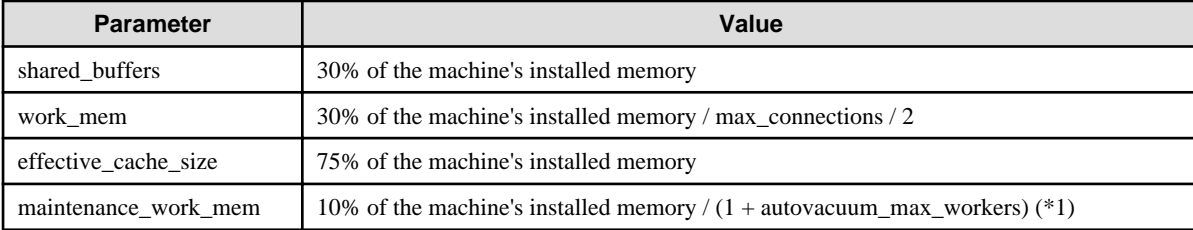

\*1: The value will be capped at 2097151 KB.

When determining the values to be configured in the above parameters, you must take into account any anticipated increases in access volume or effects on performance during business operations, such as the number of applications and commands that will access the instance, and the content of processes. Also, note that in addition to Fujitsu Enterprise Postgres, other software may be running on the actual database server. You will need to determine the degree of priority for the database and other software, as well as the memory allocation size.

WebAdmin automatically configures complex parameter settings such as those mentioned above, based on the size of the internal memory of the machine. This enables maximum leverage of the machine memory to facilitate resistance against fluctuations during business operations.

Accordingly, the effects of the above-mentioned factors must be estimated and taken into account when determining and configuring parameter values, so that memory resources can be effectively allocated among other software or instances, and so that adverse effects can be mutually avoided. Refer to "Memory" in "Resource Consumption", and "Planner Cost Constants" in "Query Planning", under "Server Administration" in the PostgreSQL Documentation for information on parameter values and required considerations.

Parameter values can be modified using the WebAdmin [Setting] menu, or edited directly using a text editor.

If adding an instance, determine the parameter values, including for existing instances, and make changes accordingly.

# See

Kernel parameters need to be tuned according to the parameters being changed. Refer to "[Appendix H Configuring Kernel Parameters](#page-91-0)", and "Managing Kernel Resources" in "Server Administration" in the PostgreSQL Documentation for information on tuning kernel parameters. 

# **R** Note

- Do not directly edit the following postgresql.conf parameters with a text editor, otherwise WebAdmin may not work properly if you make a mistake):
	- archive\_mode
	- archive\_command
	- wal level
	- log\_line\_prefix
	- log\_destination
	- logging collector
	- log directory
	- log\_file\_mode
	- log\_filename
- <span id="page-75-0"></span>- log\_truncate\_on\_rotation
- log\_rotation\_age
- You must take care with the following parameter:

- superuser\_reserved\_connections

Set it to a number that includes the 3 connections required in WebAdmin (the default is 3).

## **pg\_hba.conf**

. . . . . . .

Refer to "Client Authentication" in "Server Administration" in the PostgreSQL Documentation for information on content that can be configured in pg\_hba.conf.

. . . . . . . . . . . . . . . .

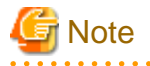

- Configure the instance administrator permissions in the "local" connection format settings. WebAdmin may not work properly if permissions are not configured.
- If you specify an item or value that cannot be set by WebAdmin when editing the pg\_hba.conf file with a text editor, it will not be possible to reference that line from WebAdmin.

# <span id="page-76-0"></span>**Appendix E Estimating Database Disk Space Requirements**

This appendix describes how to estimate database disk space requirements.

# **E.1 Estimating Table Size Requirements**

The following tables provide the formulas for estimating table size requirements.

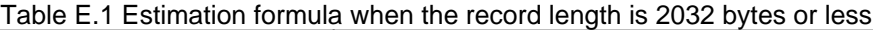

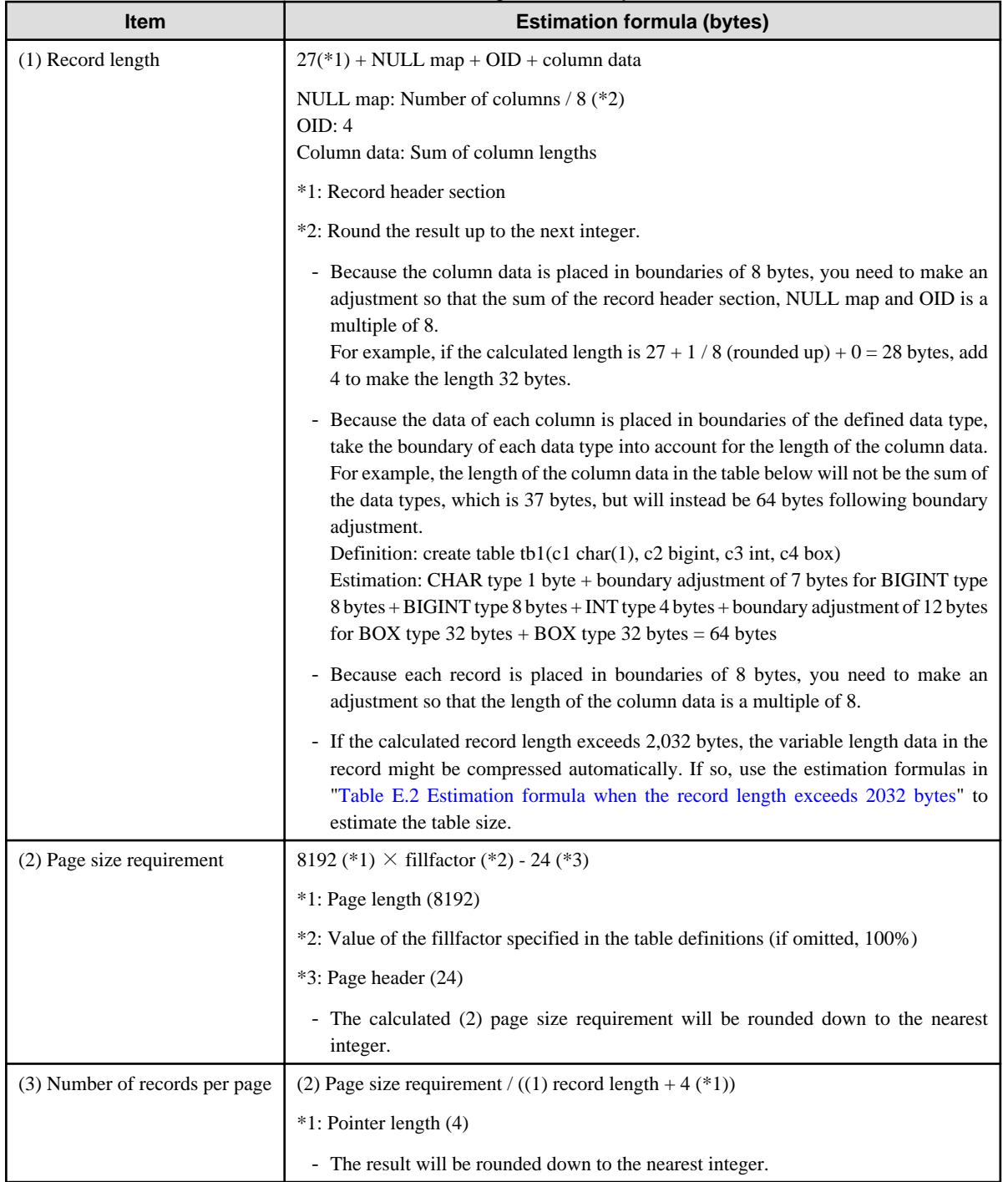

<span id="page-77-0"></span>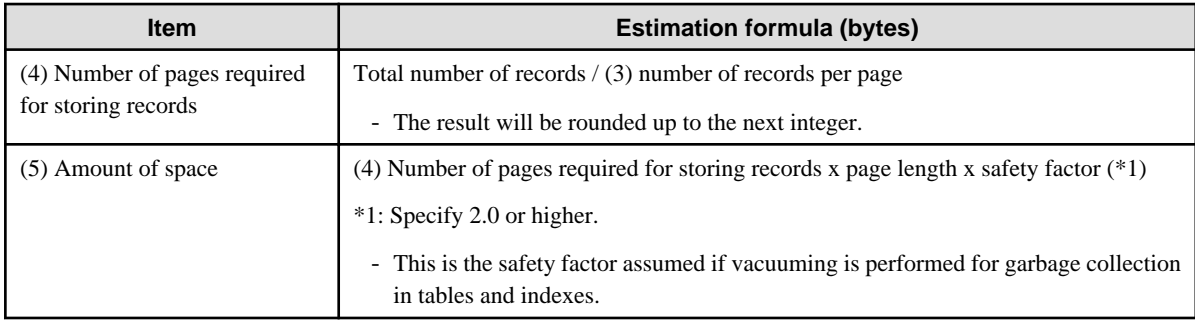

## Table E.2 Estimation formula when the record length exceeds 2032 bytes

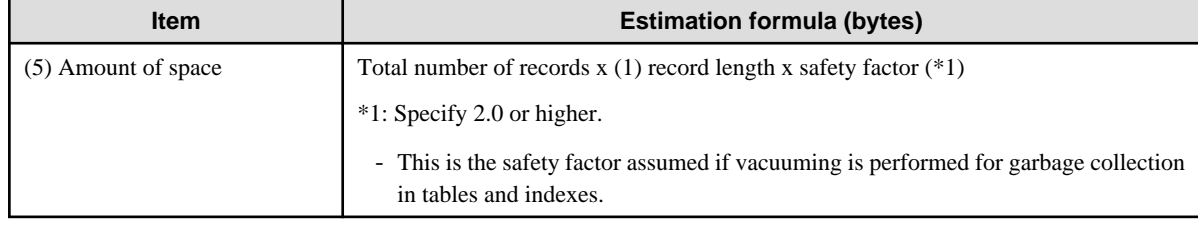

# **E.2 Estimating Index Size Requirements**

This section provides the formulas for estimating index size requirements.

Fujitsu Enterprise Postgres provides six index types: B-tree, Hash, GiST, GIN, SP-GiST, and VCI. If you do not specify the index type in the CREATE INDEX statement, a B-tree index is generated.

The following describes how to estimate a B-tree index. Refer to "[E.7 Estimating VCI Disk Space Requirements"](#page-80-0) for information on how to estimate VCI.

A B-tree index is saved as a fixed-size page of 8 KB. The page types are meta, root, leaf, internal, deleted, and empty. Since leaf pages usually account for the highest proportion of space required, you need to calculate the requirements for these only.

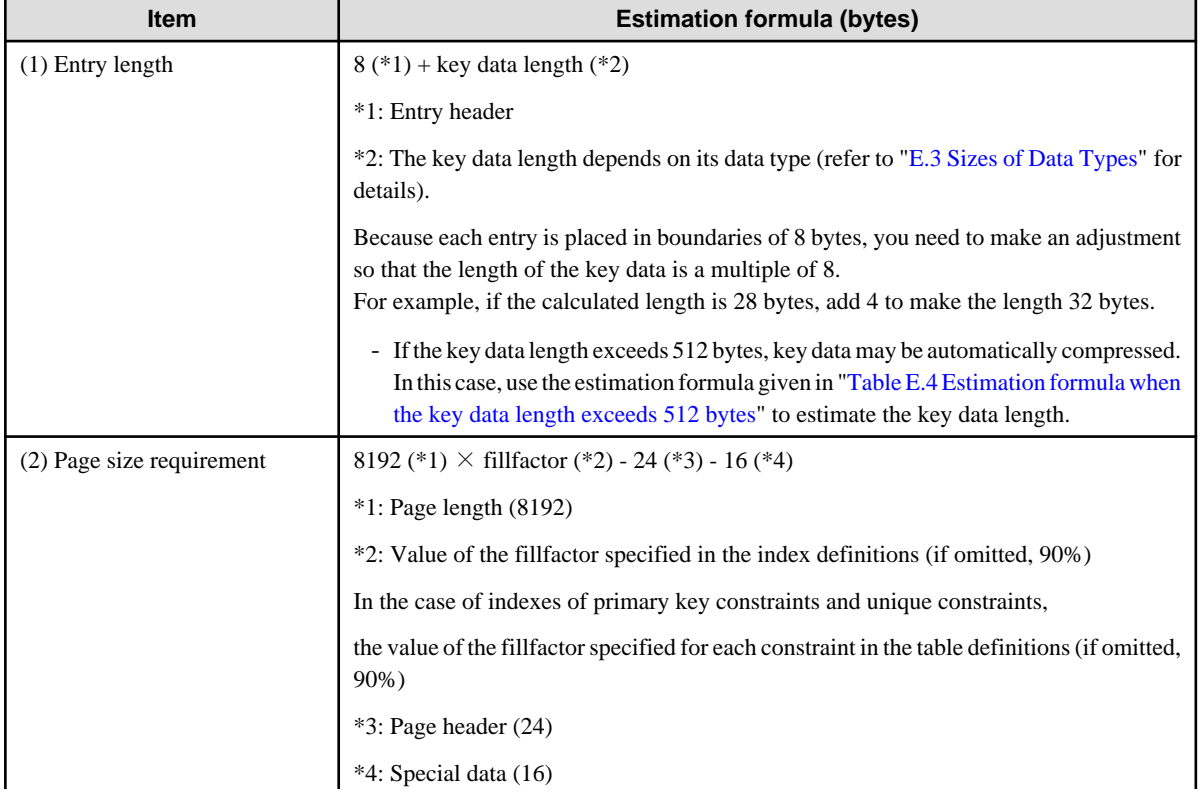

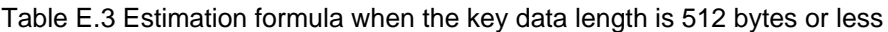

<span id="page-78-0"></span>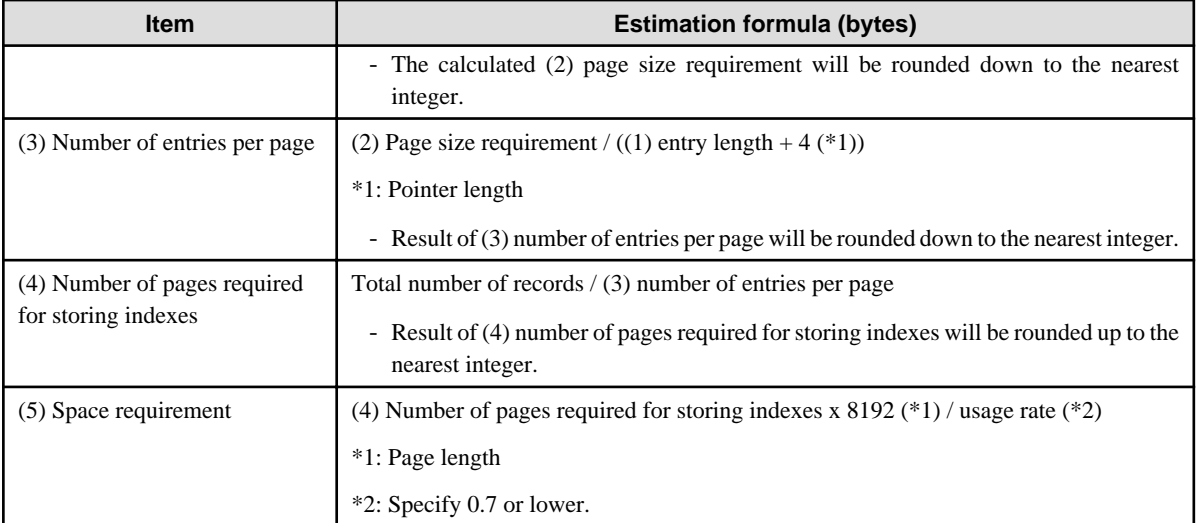

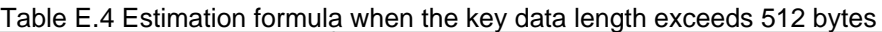

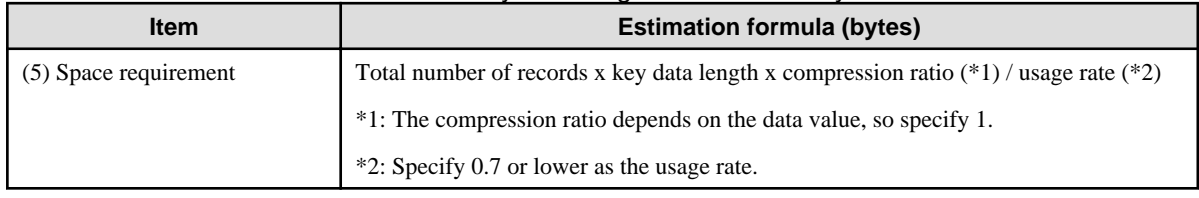

# **E.3 Sizes of Data Types**

This section lists the sizes of the data types.

## **E.3.1 Sizes of Fixed-Length Data Types**

The following table lists the sizes of fixed-length data types.

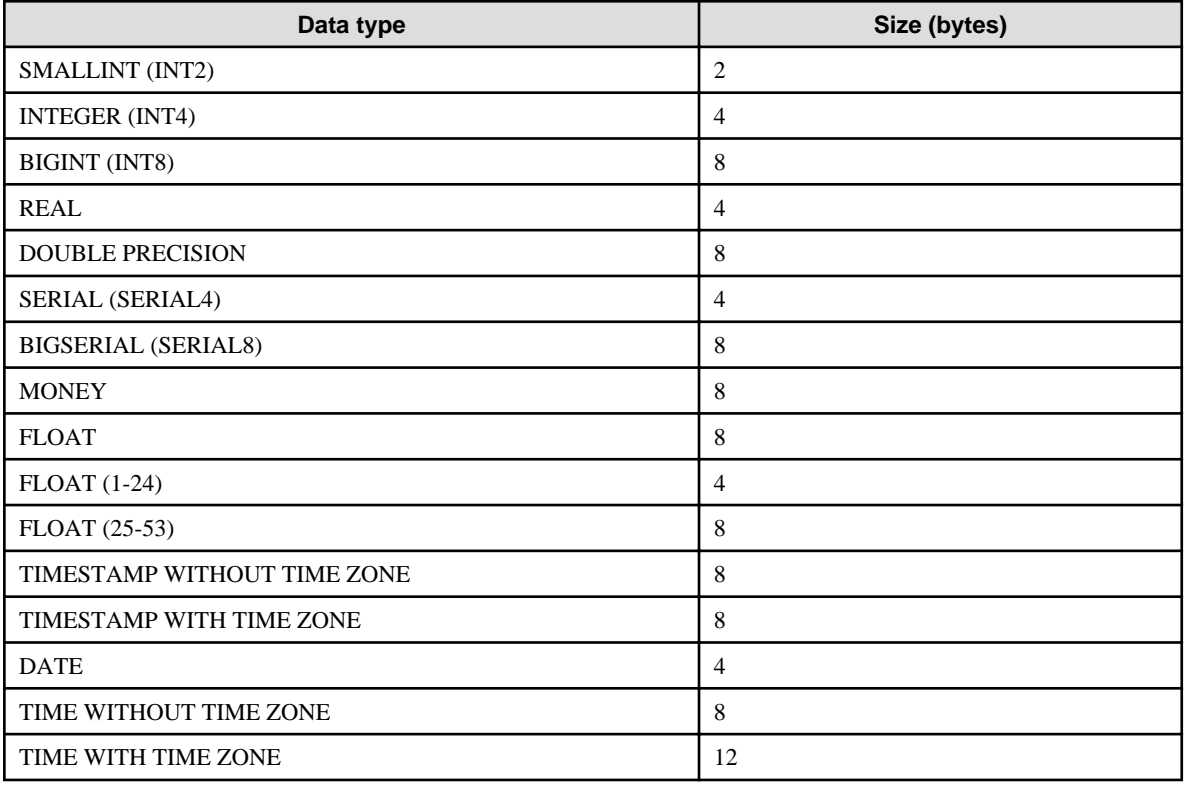

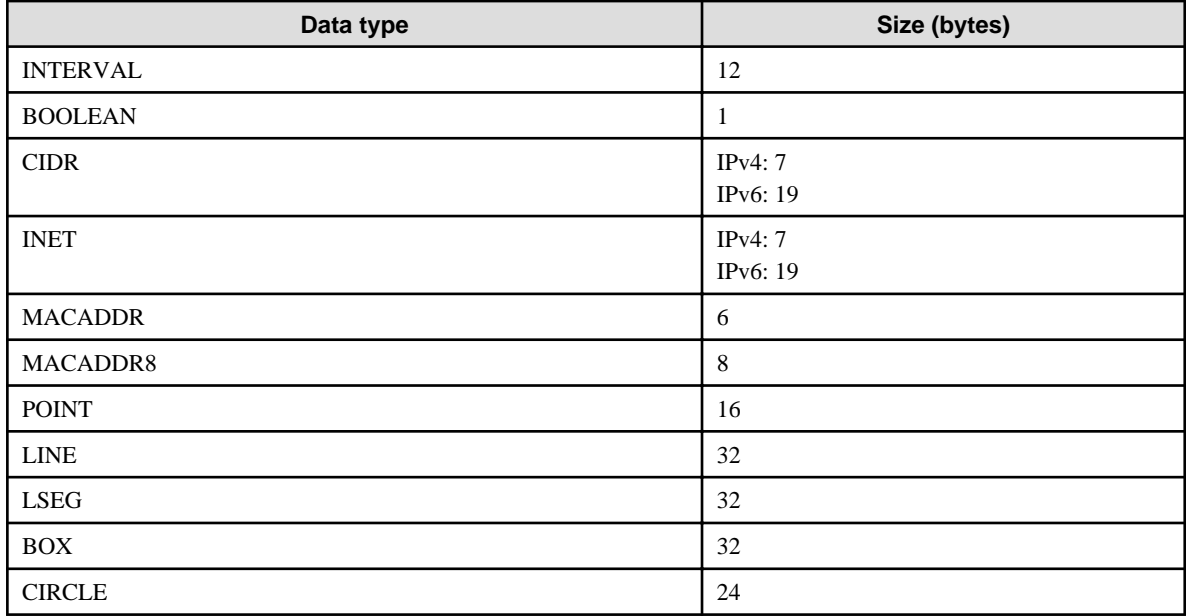

## **E.3.2 Sizes of Variable-Length Data Types**

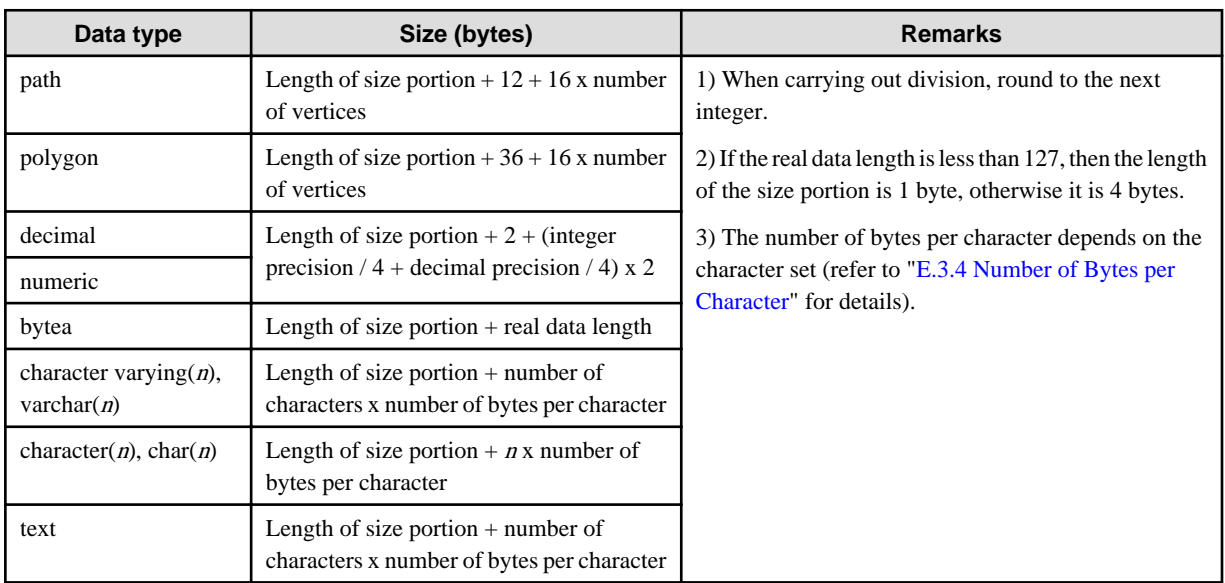

The following table lists the sizes of variable-length data types.

## **E.3.3 Sizes of Array Data Types**

The following table lists the sizes of array data types.

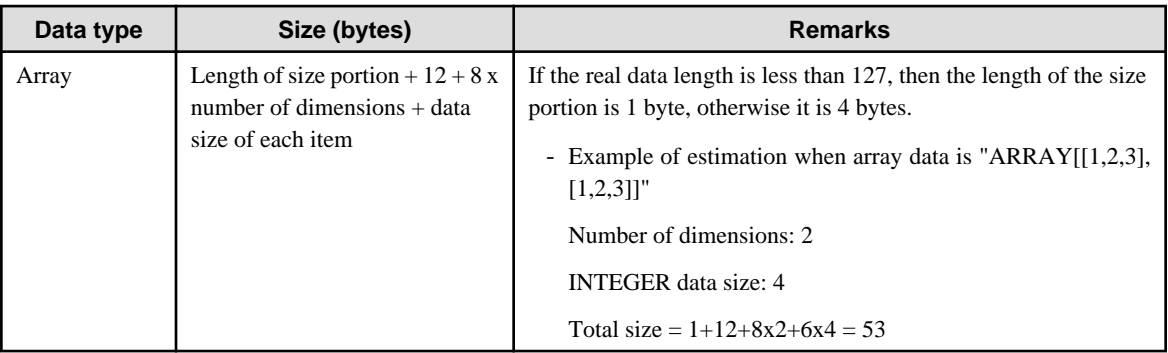

## <span id="page-80-0"></span>**E.3.4 Number of Bytes per Character**

The following table lists the number of bytes per character.

The given values relate to the common character sets EUC-JP and UTF8.

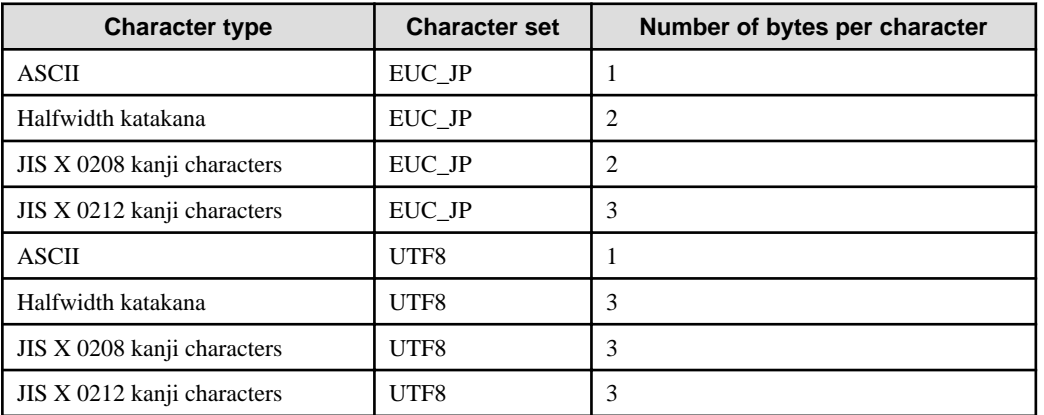

# **E.4 Estimating Transaction Log Space Requirements**

This section provides the formula for estimating transaction log space requirements.

Transaction log space requirements = max\_wal\_size

However, if the update volume is extremely high (for example, due to a large data load and batch processing), disk writing at a checkpoint may not be able to keep up with the load, and a higher number of transaction logs than indicated here may temporarily be accumulated.

## **E.5 Estimating Archive Log Space Requirements**

This section explains how to estimate archive log space requirements.

The archive log is an archive of the transaction logs from the time of a previous backup to the present, so it fluctuates depending on the backup period and the content of update transactions.

The longer the backup period and the more update transactions, the greater the space required for the archive log.

Therefore, measure the actual archive log space by using a test environment to simulate backup scheduling and database update in a real operating environment.

## **E.6 Estimating Backup Disk Space Requirements**

This section provides the formula for estimating backup disk space requirements.

Backup disk space requirements = size of the database cluster  $x$  2 + transaction log space requirements + archive log space requirements

# **Note**

If the pgx\_dmpall command performs a backup using a user exit, the backup disk size differs according to the database resources targeted for backup and the copy method.

# **E.7 Estimating VCI Disk Space Requirements**

This section provides the formula for estimating VCI disk space requirements.

Disk space = (number of rows in tables) x (number of bytes per row) x (compression ratio) + (WOS size)

Number of bytes per row

```
Number of bytes per row = (19 + (number of columns specified in CREATE INDEX) / 8
                                     + (number of bytes per single column value)) x 1.1
```
Note: Round up the result to the nearest integer.

#### Compression ratio

Specify a value between 0 and 1. Since compression ratio depends on the data being compressed, use actual data or test data that simulates it, then compare the value with the estimation result. As a guide, the compression ratio measured with the Fujitsu sample data is shown below:

- Data with high degree of randomness (difficult to compress): Up to approximately 0.9 times.
- Data with high degree of similarity (easy to compress): Up to approximately 0.5 times.

### WOS size

WOS size = (number of WOS rows) / 185 x 8096

One row is added to the number of WOS rows for each INSERT and DELETE, and two rows are added for UPDATE. On the other hand, the number decreases to 520,000 rows or less during conversion to ROS performed by the ROS control daemon.

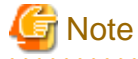

VCI does not support retrieval of disk space usage using the database object size function pg\_indexes\_size. To find out the actual total VCI disk space, check the disk space of the storage directory using an OS command or other method.

# **Appendix F Estimating Memory Requirements**

This appendix explains how to estimate the memory.

## **F.1 Fujitsu Enterprise Postgres Memory Requirements**

This section describes the formulas for estimating Fujitsu Enterprise Postgres memory requirements.

Use the following formula to obtain a rough estimate of memory required for Fujitsu Enterprise Postgres:

*fujitsuEnterprisePostgresRequiredMemory* = *sharedMemoryAmount* + *localMemoryAmount*

### **Shared memory amount**

Refer to "Shared Memory and Semaphores" under "Server Administration" in the PostgreSQL Documentation for information on shared memory. If you enable the Global Meta Cache feature, you must also add the value of pgx\_global\_metacache. Refer to "Parameters" in the Operation Guide for the setting values.

However, note that if instances have been created using WebAdmin, the parameters below will be configured automatically when the instances are created. Take this into account when calculating the shared memory size.

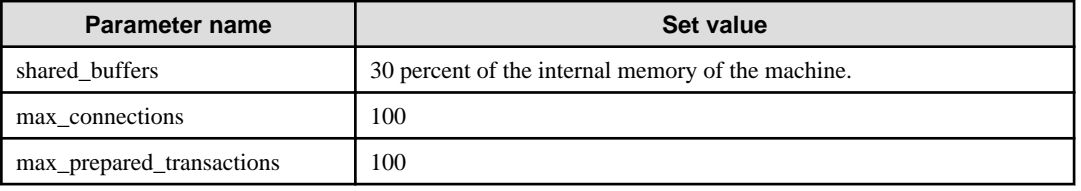

### **Local memory amount**

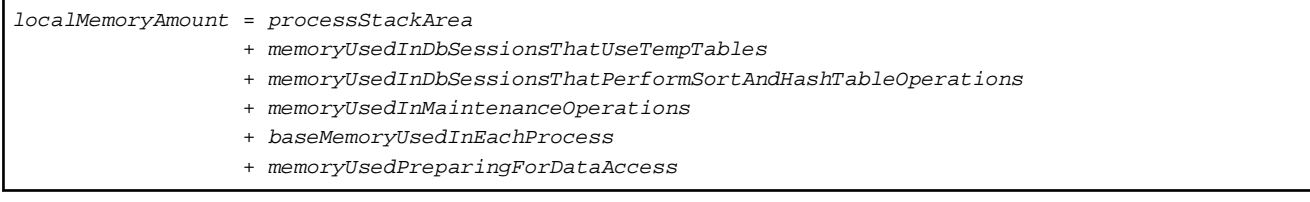

### Process stack area

*processStackArea* = max\_stack\_depth x (max\_connections + autovacuum\_max\_workers + 9)

This formula evaluates to the maximum value.

Actually it is used according to the growth of the stack.

In the formula above, 9 is the number of processes that perform roles specific to servers.

#### Memory used in database sessions that use temporary tables

*memoryUsedInDbSessionsThatUseTempTables* = temp\_buffers x max\_connections

This formula evaluates to the maximum value.

Memory is gradually used as temporary buffers are used, and is released when the session ends.

### Memory used in database sessions that perform sort and hash table operations

```
memoryUsedInDbSessionsThatPerformSortAndHashTableOperations
   = work_mem (*1) x max_connections
```
\*1) For hash table operations, multiply work\_mem by hash\_mem\_multiplier.

This formula evaluates to the maximum value.

Memory is gradually used as operations such as sort are performed, and is released when the query ends.

#### Memory used in maintenance operations

```
memoryUsedInMaintenanceOperations
   = maintenance_work_mem x (numOfSessionsPerformingMaintenance + autovacuum_max_workers)
```
Note that 'maintenance operations' are operations such as VACUUM, CREATE INDEX, and ALTER TABLE ADD FOREIGN KEY.

#### Base memory used in each process

```
baseMemoryUsedInEachProcess
```
= baseMemoryUsedInOneProcess x (max\_connections + autovacuum\_max\_workers + 9)

Use the result of the following formula for memory consumed per process. This formula evaluates to the memory used when server processes are running.

In the formula above, 9 is the number of processes that perform roles specific to servers.

The amount of memory consumed per process is determined by the number of tables, indexes, and all columns of all tables that the process accesses. If your system has about 100 tables, you can estimate it to be 3 MB, but otherwise use the following estimate:

```
baseMemoryUsedInOneProcess
   = (1.9KB x All user tables + 2.9KB x All user indexes + 1.0KB x All user columns) x 1.5(*1) 
If you enable the Global Meta Cache feature, use the following formula:
baseMemoryUsedInOneProcess
  = (All user tables + All user indexes + All user columns) x 1.0KB x 1.5 (*1) 
     + (All user tables x 1.4KB + All user indexes x 2.4KB)
```
\*1) Safety Factor (1.5)

There are variable length information. This value takes that into account.

Memory used preparing for data access

```
memoryUsedPreparingForDataAccess
 = variationAmount x (max_connections + autovacuum_max_workers + 4)
  where variationAmount = shared_buffers / 8KB x 4 bytes
       (note that 8KB is the page length, and 4 bytes is the size of page management data)
```
This formula evaluates to the memory required to access the database cache in the shared memory. In the formula above, among the processes that perform roles specific to servers, 4 is the number of processes that access the database.

## **F.2 Database Multiplexing Memory Requirements**

This section describes the formula for estimating database multiplexing memory requirements for the database server.

Use the following formula to obtain a rough estimate of memory required for database multiplexing:

```
Memory usage of the database multiplexing feature for the database server
            = Peak memory usage of the Mirroring Controller processes
            + Peak memory usage of the Mirroring Controller commands
Peak memory usage of the Mirroring Controller processes=150 MB
Peak memory usage of the Mirroring Controller commands=50 MB x Number of commands executed 
simultaneously
```
## **F.3 VCI Memory Requirements**

This section describes the formula for estimating VCI memory requirements.

Use the following formula to obtain a rough estimate of memory requirements:

*memUsedByVci* = *memForData* + *memForEachProcess*

### **Memory required to store data in memory**

Secure the space estimated using the formula below on the stable buffer (part of shared\_buffers).

*memForData =* (*numOfRowsInTables*) x (*numOfBytesPerRow*) + (*wosSize*)

Number of bytes per row

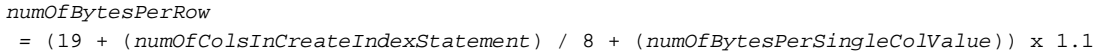

Note: Round up the result to the nearest integer.

### WOS size

```
wosSize = (numOfWosRows) / 185 x 8096
```
One row is added to the number of WOS rows for each INSERT and DELETE, and two rows are added for UPDATE. On the other hand, the number decreases to 520,000 rows or less during conversion to ROS performed by the ROS control daemon.

### **Memory required for each process**

*memForEachProcess*

- *= memUsedPerScanning*
- + *memUsedForVciMaintenace*
- + *memUsedByCreateIndexStatement*

### Memory used per scanning

- Parallel scan

```
memUsedPerScanning
 = vci.shared_work_mem + (numOfParallelWorkers + 1) x vci.maintenance_work_mem
```
Note: The number of parallel workers used by VCI simultaneously in the entire instance is equal to or less than vci.max\_parallel\_degree.

- Non-parallel scan

*memUsedPerScanning* = vci.max\_local\_ros + vci.maintenance\_work\_mem

# **7** Note

- vci.shared work mem, and vci.max local ros are used to create local ROS. If local ROS exceeds these sizes, execute a query without using VCI according to the conventional plan.

- vci.maintenance\_work\_mem specifies the memory size to be secured dynamically. If it exceeds the specified value, a disk temporary file is used for operation.

Memory used for VCI maintenance

*memUsedForVciMaintenace* = vci.maintenance\_work\_mem x vci.control\_max\_workers

Memory used by CREATE INDEX

*memUsedByCreateIndexStatement* = vci.maintenance\_work\_mem

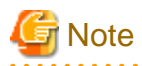

vci.maintenance\_work\_mem specifies the memory to be secured dynamically. If it exceeds the specified value, a disk temporary file is used for operation.

## **F.4 High-Speed Data Load Memory Requirements**

This section describes the formula for estimating memory requirements for the high-speed data load feature.

Use the following formula to obtain a rough estimate of memory requirements:

```
Memory usage of high speed data load
 = (Peak memory usage of pgx_loader processes + Peak memory usage of the pgx_loader commands)
 x Number of commands executed simultaneously
Peak memory usage of pgx_loader processes
 = Peak memory usage of the backend process (6 MB)
 + Peak memory usage of parallel workers (6 MB x number of parallel workers)
 + Peak memory usage of dynamic shared memory (80 MB x number of parallel workers)
```
Peak memory usage of the pgx\_loader commands=9 MB

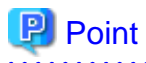

In addition to the size calculated using the formula above, the database cache on the shared memory estimated using the shared\_buffers parameter is consumed according to the size of the data (table and index keys) loaded using this feature. Refer to "[E.1 Estimating Table Size](#page-76-0) [Requirements](#page-76-0)" and ["E.2 Estimating Index Size Requirements](#page-77-0)" for information on estimating an appropriate shared buffers value.

## **F.5 Global Meta Cache Memory Requirements**

This section describes the formula for estimating Global Meta Cache memory requirements.

The memory calculated by "Size of the GMC area" is allocated to the shared memory. The memory calculated by the per-process meta cache management information is allocated to the local memory. Refer to the graphic in "Architecture of Global Meta Cache Feature" in the "Memory usage reduction by Global Meta Cache" in the General Description for more information.

Use the following formula to obtain a rough estimate of memory requirements:

```
Amount of memory used by the Global Meta Cache feature
  = Size of GMC area + Per-process meta cache management information
Size of GMC area = (All user tables x 0.4 KB
      + All user indexes x 0.3 KB
     + All user columns x 0.8 KB) x 1.5 (*1)
Per-process meta cache management information
  = (All user tables + All user indexes + All user columns) x 0.1KB x max_connections x 1.5 (*1)
```
\*1) Safety Factor (1.5)

This value takes into account the case where both GMC before and after the change temporarily exist at the same time in shared memory when the table definition is changed or the row of the system catalog is changed.

# **Appendix G Quantitative Limits**

This appendix lists the quantitative limits of Fujitsu Enterprise Postgres.

## Table G.1 Length of identifier

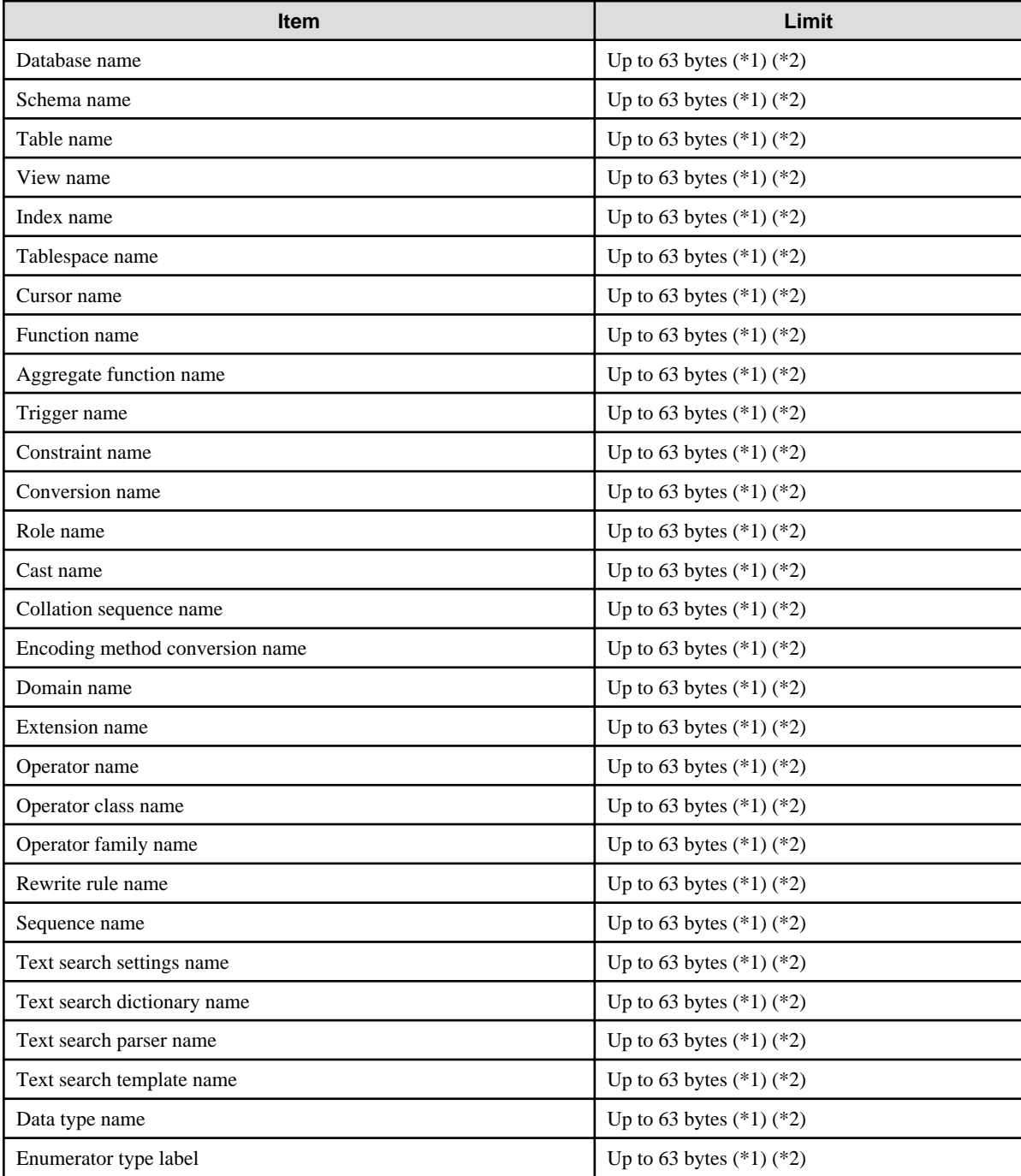

\*1: This is the character string byte length when converted by the server character set character code.

\*2: If an identifier that exceeds 63 bytes in length is specified, the excess characters are truncated and it is processed.

### Table G.2 Database object

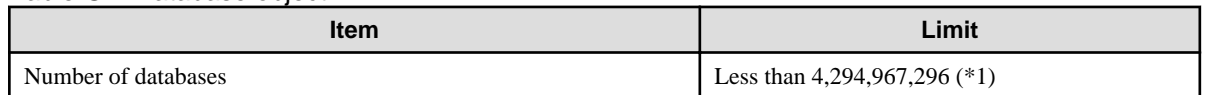

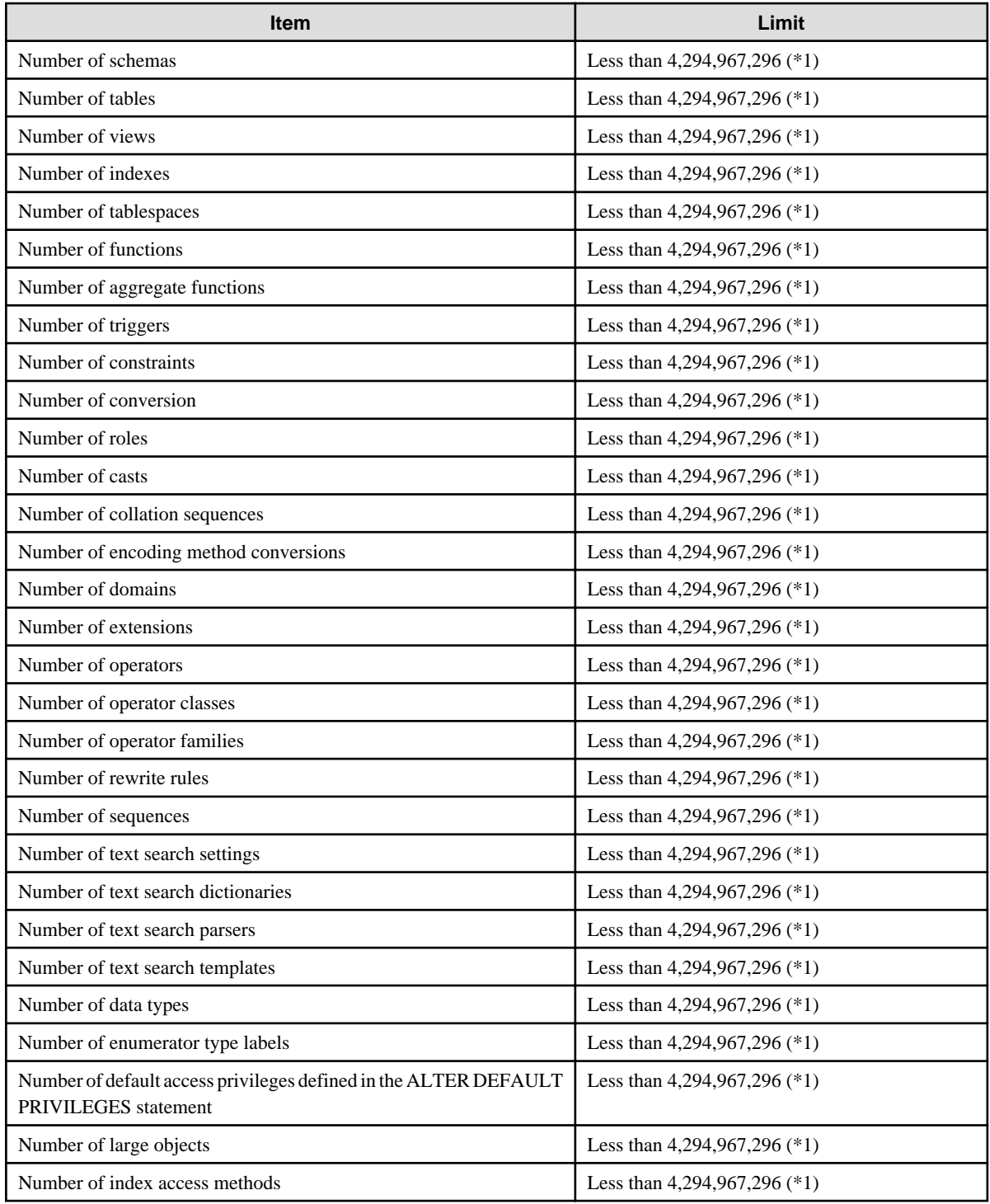

\*1: The total number of all database objects must be less than 4,294,967,296.

## Table G.3 Schema element

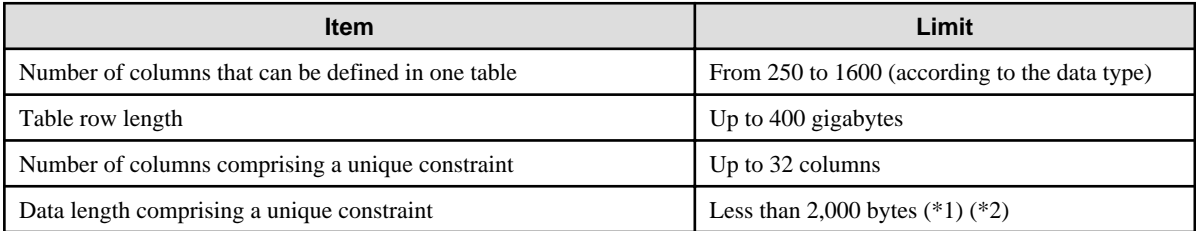

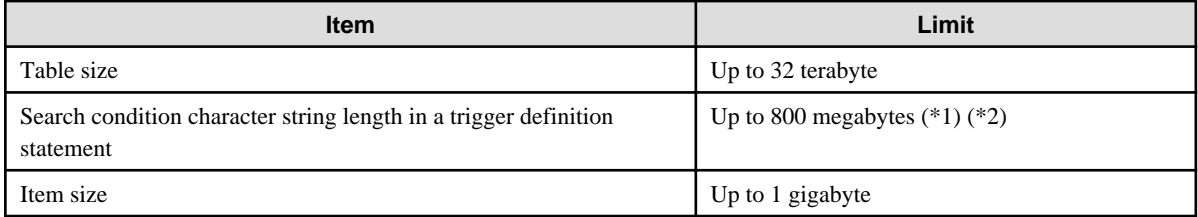

\*1: Operation might proceed correctly even if operations are performed with a quantity outside the limits.

\*2: This is the character string byte length when converted by the server character set character code.

## Table G.4 Index

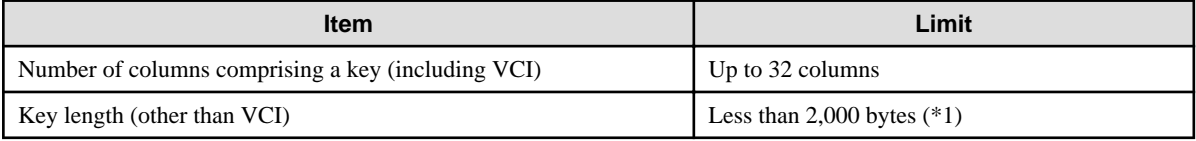

\*1: This is the character string byte length when converted by the server character set character code.

## Table G.5 Data types and attributes that can be handled

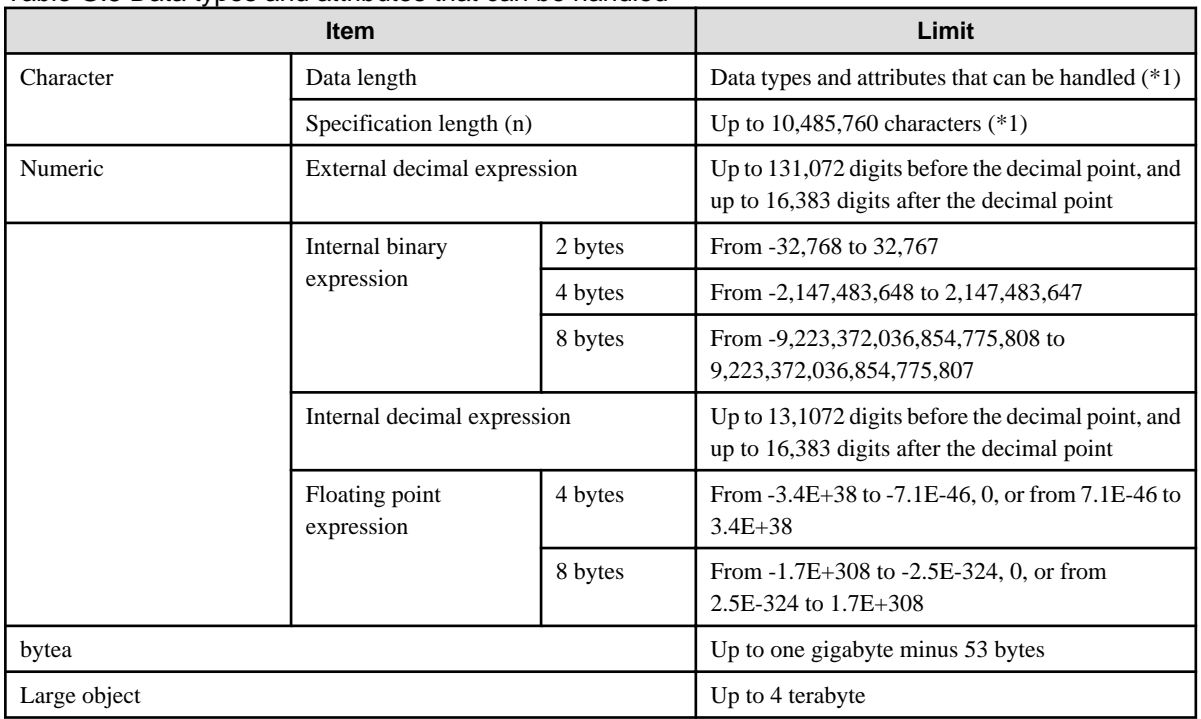

\*1: This is the character string byte length when converted by the server character set character code.

## Table G.6 Function definition

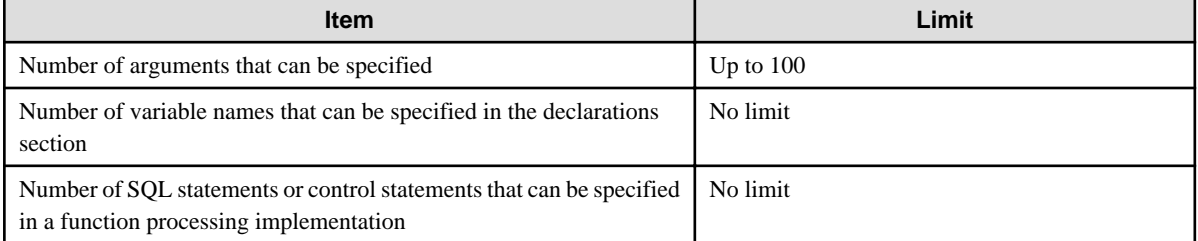

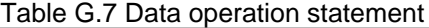

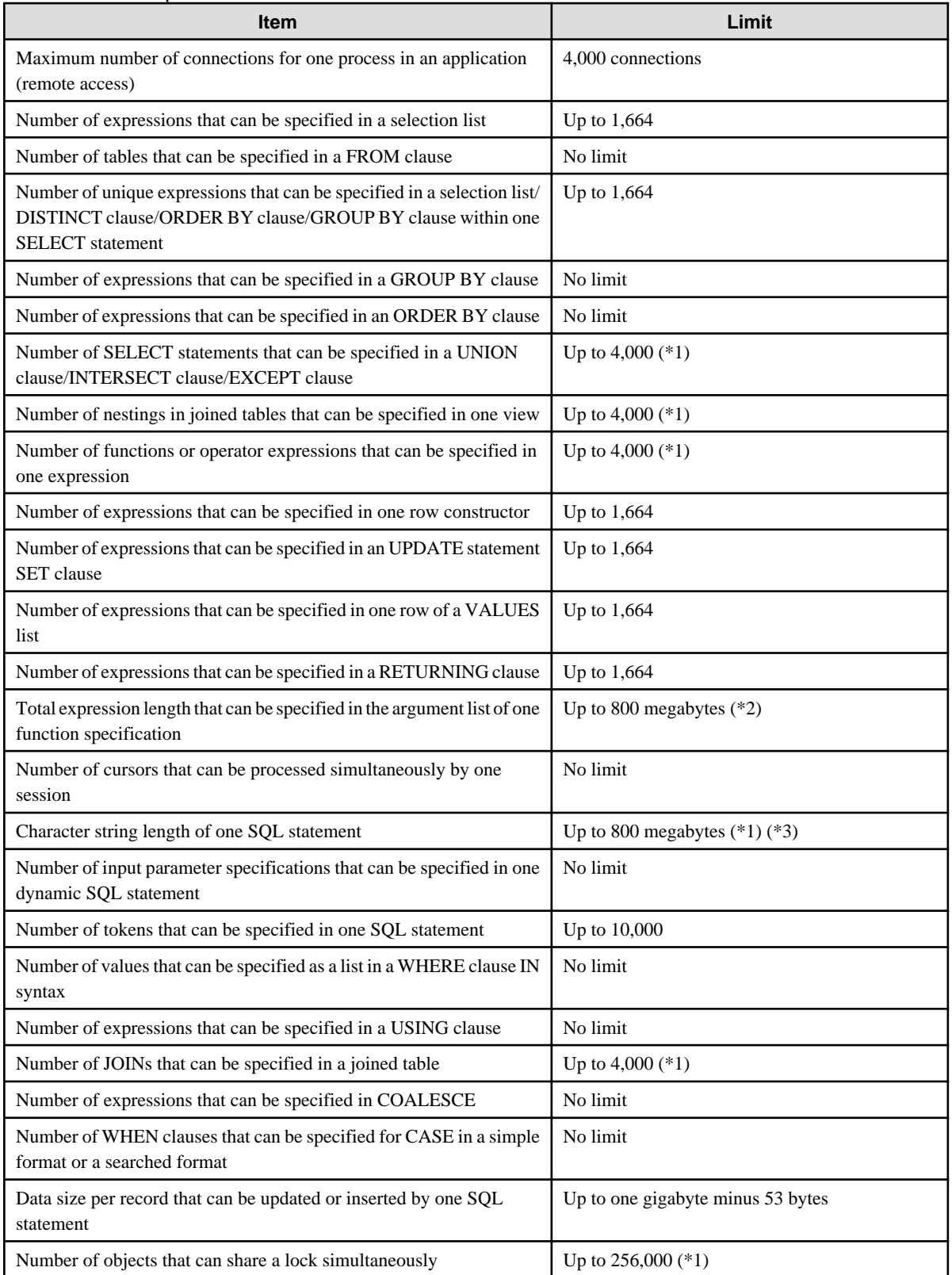

\*1: Operation might proceed correctly even if operations are performed with a quantity outside the limits.

\*2: The total number of all database objects must be less than 4,294,967,296.

\*3: This is the character string byte length when converted by the server character set character code.

Table G.8 Data size

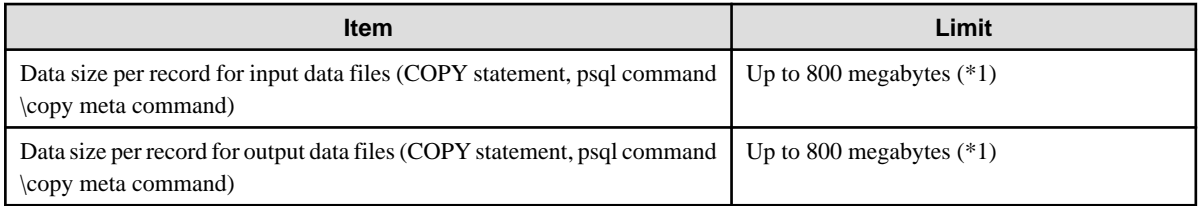

\*1: Operation might proceed correctly even if operations are performed with a quantity outside the limits.

# <span id="page-91-0"></span>**Appendix H Configuring Kernel Parameters**

Use the "System V IPC Parameters" table in "Managing Kernel Resources" in the PostgreSQL Documentation for the relationship between configuration parameters and kernel parameters, as well as calculation formulas.

Refer to the "Managing Kernel Resources" in the PostgreSQL Documentation to calculate shared memory usage.

For multiple instances, the kernel parameters should be evaluated for all instances. For example, in the case of the maximum number of shared memory segments for the entire system (SHMMNI), the total number of segments obtained by all instances should be added to the kernel parameters. In the case of the maximum number of semaphores for each process (SEMMSL), the largest of all sizes obtained by all instances should be compared to the current value prior to configuring the settings.

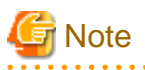

If there is insufficient shared memory due to miscalculation of SHMMAX, a message will be output indicating that the shmget system call failed at "errno=22 (EINVAL)". Review the calculation, and reconfigure.  $\sim$   $\sim$ and and

The relationship between System V IPC parameters and kernel parameters in various operating systems is shown below.

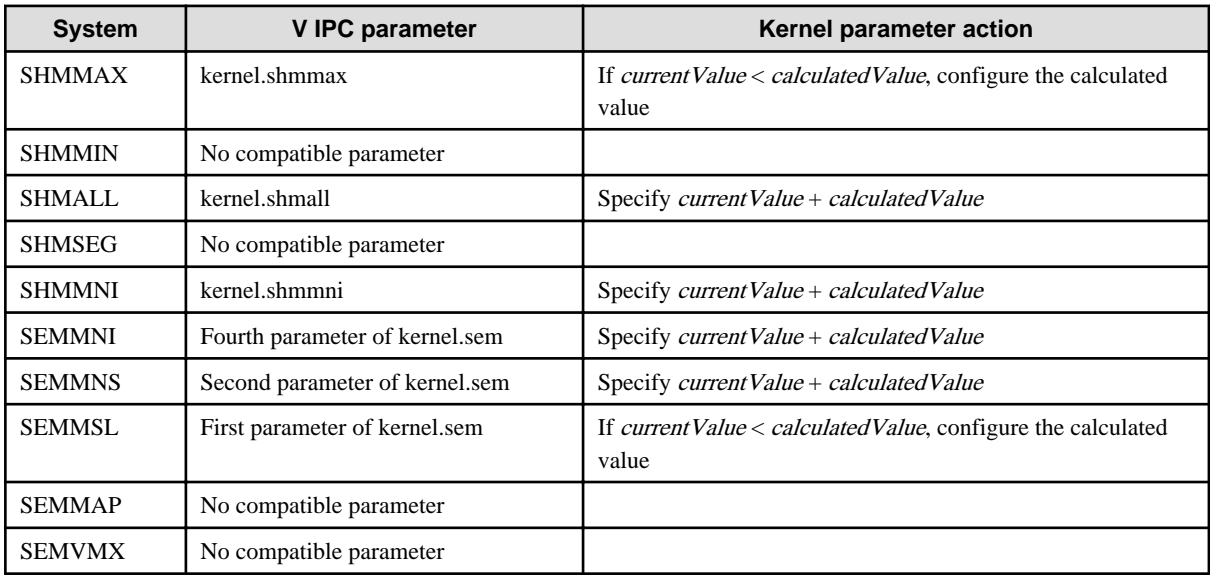

Remark 1: kernel.shmall specifies the number of pages.

Remark 2: Specify all four parameters for kernel.sem. At this time, the value specified in the third parameter should be the same value as before configuration.

# **Appendix I Determining the Preferred WebAdmin Configuration**

This appendix describes the two different configurations in which WebAdmin can be used and how to select the most suitable configuration.

# **I.1 WebAdmin Configurations**

WebAdmin can be installed in two configurations:

- Single-server
- Multiserver

WebAdmin does not support encrypted communication between browser and server or between servers. Therefore, when using WebAdmin in either configuration, build the communication path with the browser or each server on a network that cannot be accessed externally.

## **I.1.1 Single-Server Configuration**

A single-server configuration enables you to create and operate instances on a single server. In this configuration, WebAdmin must be installed on the same database server as the Fujitsu Enterprise Postgres Server component.

Single-server configuration

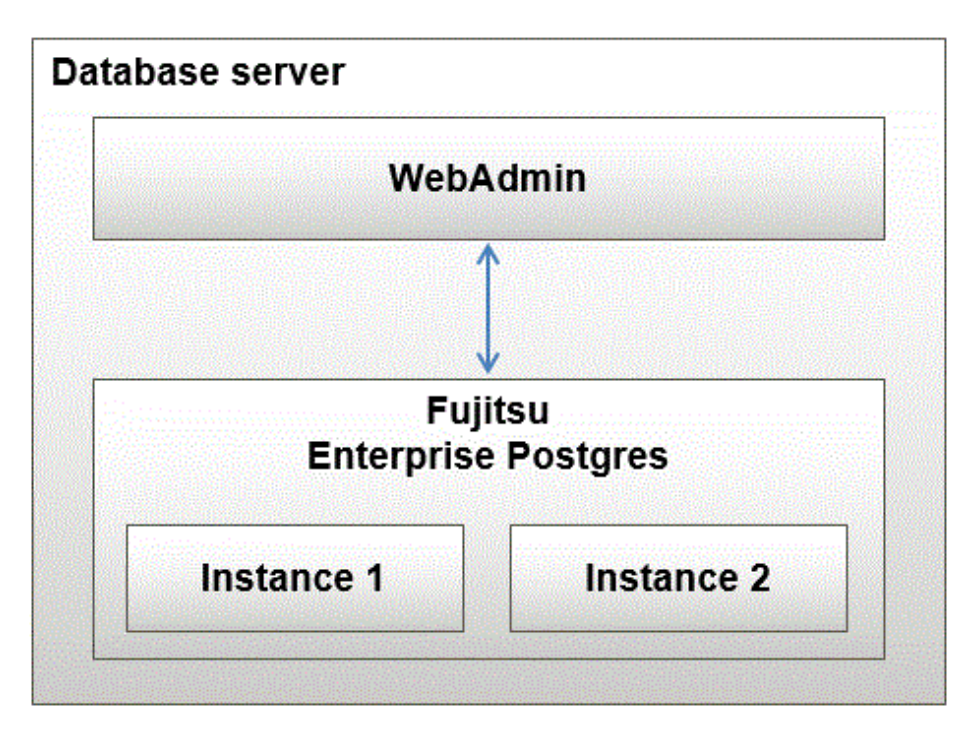

## **I.1.2 Multiserver Configuration**

A multiserver configuration enables you to create and operate instances stored on multiple database servers. As shown in the figure below, WebAdmin can be installed on a dedicated WebAdmin server and used to collectively manage the instances stored on the database servers.

Multiserver configuration

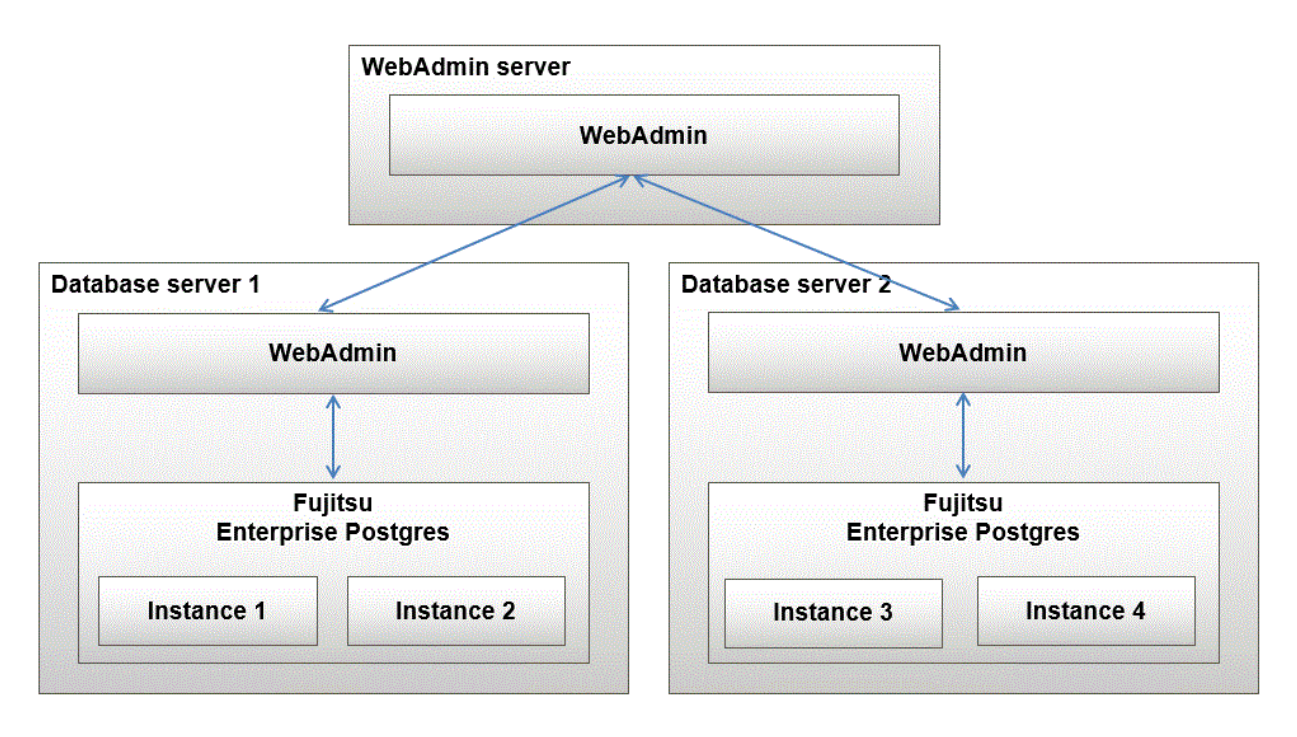

Also, when setting up the arbitration server by WebAdmin during database multiplexing mode, install WebAdmin on the arbitration server.

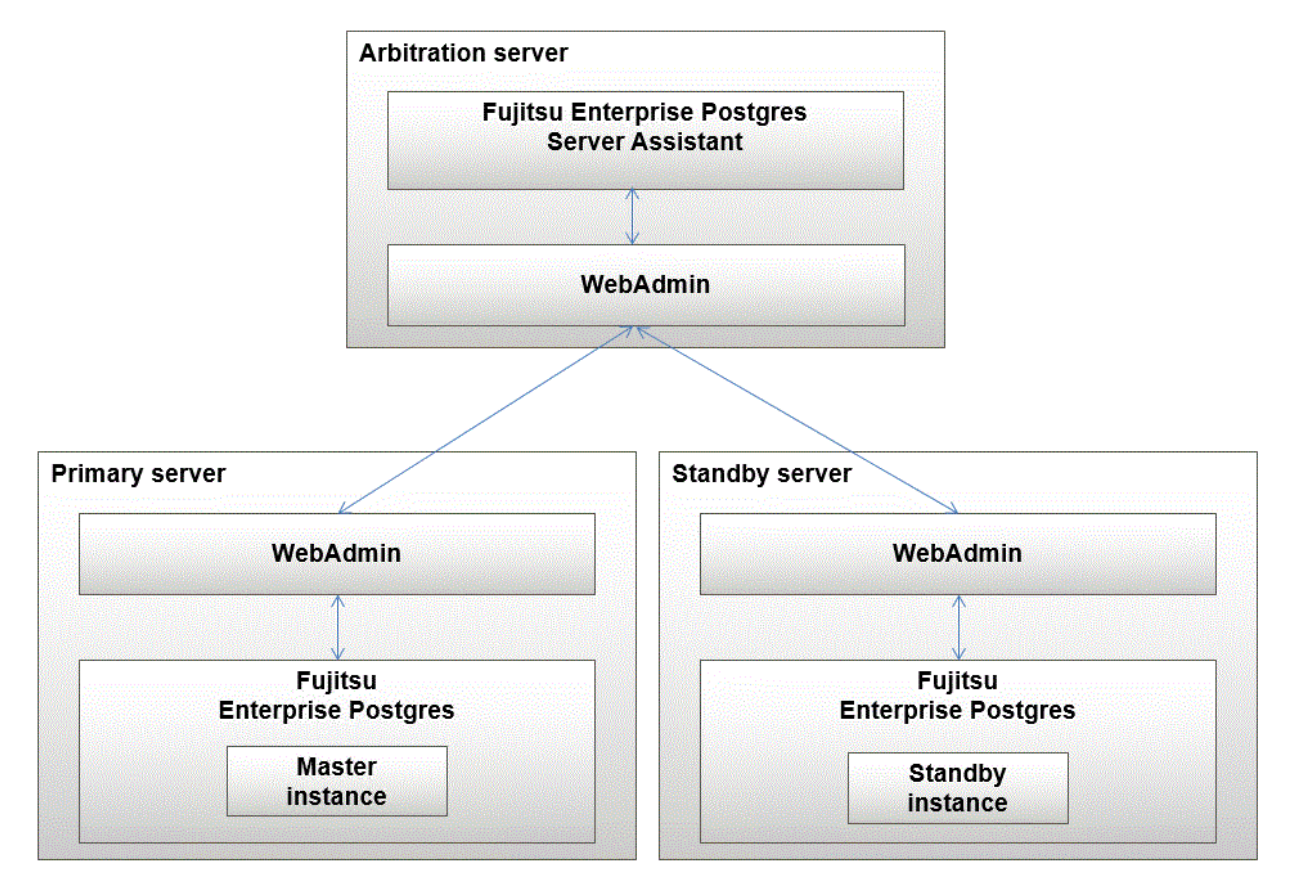

# **I.2 Installing WebAdmin in a Single-Server Configuration**

To install WebAdmin in a single-server configuration, the Fujitsu Enterprise Postgres Server component and WebAdmin must be installed on the same machine.

Select the following items when installing Fujitsu Enterprise Postgres in a single-server configuration:

- Fujitsu Enterprise Postgres Advanced Edition or Fujitsu Enterprise Postgres Standard Edition
- WebAdmin

## **I.3 Installing WebAdmin in a Multiserver Configuration**

In a multiserver configuration, install WebAdmin on one server, and both WebAdmin and the Fujitsu Enterprise Postgres Server component on any number of database servers.

Select the following items when installing Fujitsu Enterprise Postgres in a multiserver configuration:

- WebAdmin server:
	- WebAdmin
- Database server:
	- Fujitsu Enterprise Postgres Advanced Edition or Fujitsu Enterprise Postgres Standard Edition
	- WebAdmin

Also, when setting up the arbitration server by WebAdmin during database multiplexing mode, select the following when installing Fujitsu Enterprise Postgres.

- Arbitration server
	- Fujitsu Enterprise Postgres Server Assistant
	- WebAdmin

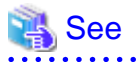

Refer to the Installation and Setup Guide for Server Assistant for details on how to install the Server Assistant. . . . . . . . . . .

# **Appendix J System Configuration when using Pgpool-II**

Describes the system configuration when using Pgpool-II.

The system configuration when using Pgpool-II is as follows:

### Place on database server

System configuration to coexist the database server with Pgpool-II.

#### Place on application server

System configuration to coexist the application server with Pgpool-II.

### Place on dedicated server

System configuration in which Pgpool-II resides on a dedicated server (Pgpool-II Server) that is separate from the database and application servers.

Select the system configuration that best meets your operational requirements.

# **J.1 Pgpool-II Configuration**

In this example, Pgpool-II is deployed on a different Pgpool-II server than the database and application servers.

There are three configurations of Pgpool-II:

- Single-machine configuration
- Two-machine configuration
- Three-machine configuration

Although the Pgpool-II server can be operated on a single machine, to ensure business continuity, it is recommended to operate the Pgpool-II server using a three-machine configuration in Fujitsu Enterprise Postgres.

If employing a configuration of three or more machines, use an odd number of machines in the configuration.

## **J.1.1 Single-Machine Configuration**

This is the basic configuration when running Pgpool-II.

Although the database server has redundancy, if an error occurs on the Pgpool-II server that accesses the database server, the job will stop.

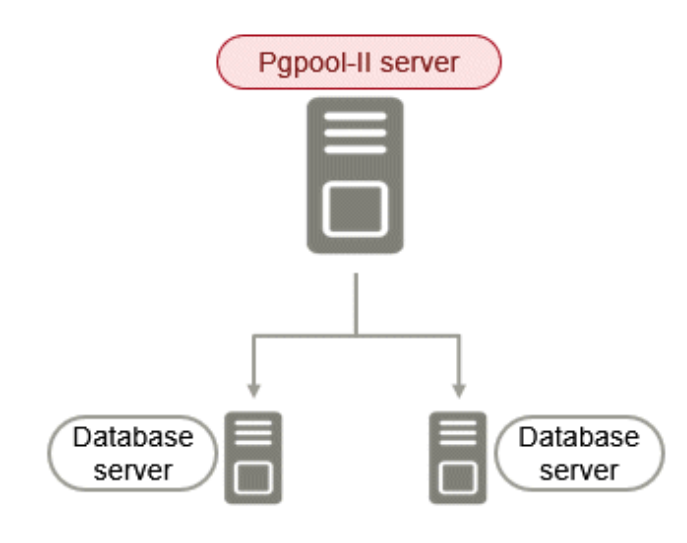

## **J.1.2 Two-Machine Configuration**

When an error occurs on the active server, the Pgpool-II monitoring feature that mutually monitors the status of the Pgpool-II servers enables jobs to continue uninterrupted by switching to the standby server.

If the network between Pgpool-II servers is disconnected, even if the Pgpool-II servers are running correctly, which may lead to stoppage of jobs.

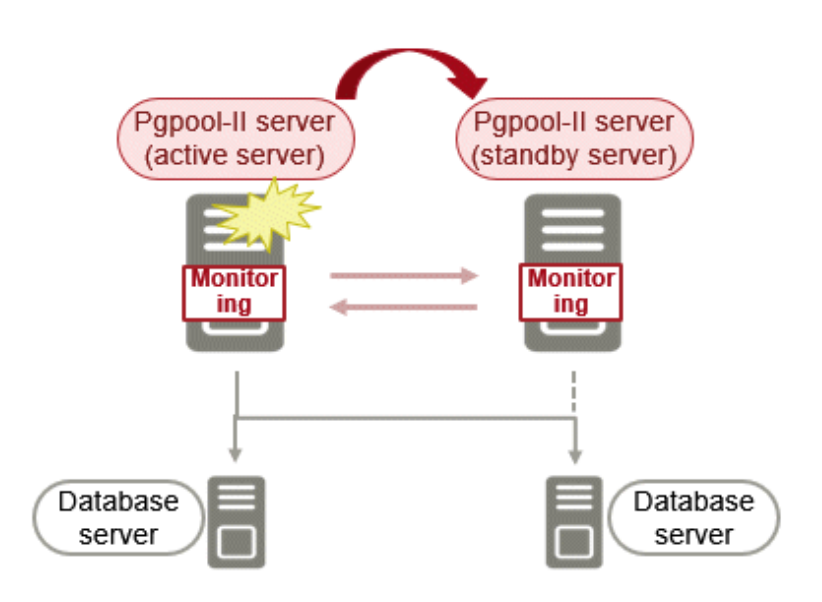

## **J.1.3 Three-Machine Configuration**

The Pgpool-II monitoring feature enables a Pgpool-II server to monitor the other two Pgpool-II servers.

Even if any of the networks monitoring the Pgpool-II servers are disconnected, the status of servers on a network that is operating normally can be checked correctly, enabling accurate continuation of jobs.

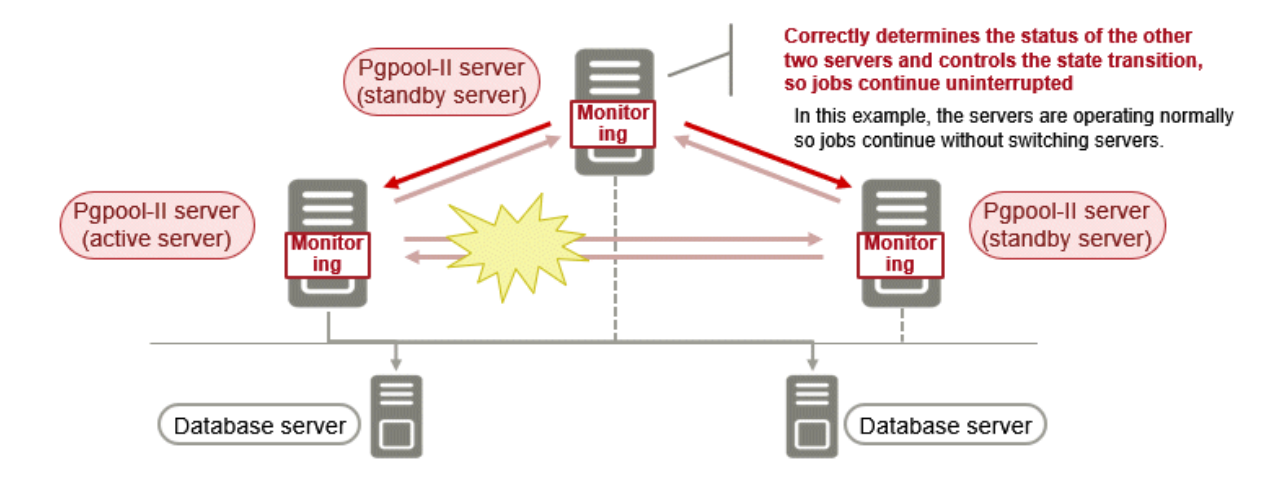

# **J.2 Installing Pgpool-II**

Pgpool-II is bundled with the server program and the client program. To use Pgpool-II, use the server program or the client program to install and set up Pgpool-II.

Depending on where Pgpool-II is installed, select the appropriate DVD for deployment:

## **Installing on Database Server (coexist)**

Install the Pgpool-II program along with the server program from the server program DVD.

## **Installing on Application Server (coexist)**

Install the Pgpool-II program along with the client program from the client program DVD.

## **Installing on Dedicated server different from the above (Pgpool-II server)**

Install the Pgpool-II program along with the client program from the client program DVD.

## **J.3 Pgpool-II Setup**

Describes how to set up Pgpool-II.

## **J.3.1 Setting Environment Variables**

If you use the Pgpool-II command, set the following environment variables:

## **PATH environment variable**

Add "Install Directory/bin".

The following is an example of setting environment variables:

### Example

The following is an example of setting environment variables when the installation directory is "/ opt/fsepv  $\langle x \rangle$  pgpool-II".

" $\langle x \rangle$ "" indicates the product version.

\$ PATH=/opt/fsepv<*x*>pgpool-II/bin:\$PATH ; export PATH

## **J.3.2 Configuration file**

Describes Pgpool-II configuration files.

## J.3.2.1 Configuring pgpool.conf

To configure pgpool.conf, see the Pgpool-II documentation.

A sample configuration file is located under the installation directory/etc.

## J.3.2.2 Using Configuration Files

The pgpool command makes use of configuration files such as pgpool.conf, pcp.conf, and pool\_hba.conf.

To take advantage of these configuration files, specify the path to the files in the pgpool command options.

The following example shows how to configure options for the pgpool command:

### Example

\$ pgpool -f /usr/local/etc/pgpool.conf -F /usr/local/etc/pcp.conf -a / usr/local/etc/pool\_hba.conf

# <span id="page-98-0"></span>**Appendix K Supported contrib Modules and Extensions Provided by External Projects**

Fujitsu Enterprise Postgres supports PostgreSQL contrib modules, and extensions provided by external projects.

Refer to the following for details on the supported contrib modules:

- "Additional Supplied Modules" in the PostgreSQL Documentation
- "Additional Supplied Programs" in the PostgreSQL Documentation

# Information

You can also check the list of available extensions using the pg\_available\_extensions view. 

Refer to "OSS Supported by Fujitsu Enterprise Postgres" in the General Description for information on supported extensions provided by external projects.

# <span id="page-99-0"></span>**Appendix L Procedure when Modifying the JRE Installation**

This appendix describes the procedures to follow when modifying the JRE installation.

The JRE, of which the installation destination is specified in the JAVA\_HOME environment variable when installing Fujitsu Enterprise Postgres, is used by features such as WebAdmin and database multiplexing.

Therefore, when updating or reinstalling JRE after installing Fujitsu Enterprise Postgres, the procedures below must be performed.

# **L.1 When Using WebAdmin**

WebAdmin must be set up again.

Follow the procedure below to modify the JRE installation:

1. Stop the Web server feature of WebAdmin

Refer to "[B.1.3 Stopping the Web Server Feature of WebAdmin](#page-67-0)" for details.

2. Remove WebAdmin

Refer to "[B.2 Removing WebAdmin](#page-68-0)" for details.

- 3. Modify the JRE installation
- 4. Set the JAVA\_HOME environment variable

Set the JAVA\_HOME environment variable to the installation destination of JRE 8.

Example

```
# export JAVA_HOME="Jre8InstallDir"
```
5. Set up WebAdmin

Refer to "[B.1.1 Setting Up WebAdmin](#page-66-0)" for details.

6. Start the Web server feature of WebAdmin

Refer to "[B.1.2 Starting the Web Server Feature of WebAdmin](#page-67-0)" for details.

## **L.2 When Performing Database Multiplexing**

Mirroring Controller must be restarted.

Follow the procedure below to modify the JRE installation:

1. Stop Mirroring Controller

Refer to the Cluster Operation Guide (Database Multiplexing) for details.

- 2. Modify the JRE installation
- 3. Change the installation environment to be used by Mirroring Controller

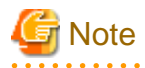

If database multiplexing is performed using WebAdmin, perform the procedure described in this procedure after performing step 4 "Set the JAVA HOME environment variable" in "L.1 When Using WebAdmin".

Set the JAVA\_HOME environment variable to the installation destination of JRE 8, and use the mc\_update\_jre\_env command to change the installation environment to be used by Mirroring Controller. This procedure must be executed by the superuser.

## Example

/opt/fsepv<x>server64/bin is the installation directory where the server product is installed.

```
$ su -Password:******
# export JAVA_HOME="Jre8InstallDir"
# /opt/fsepv<x>server64/bin/mc_update_jre_env
```
## 4. Start Mirroring Controller

Refer to the Cluster Operation Guide (Database Multiplexing) for details.

# <span id="page-101-0"></span>**Appendix M Access to Key Management System Using Plug-in**

# **M.1 What to do with Plug-ins**

Plug-ins are called to verify, encrypt, and decrypt keys.

Key validation, encryption, and decryption requests are required.

# **M.2 Where the Plug-in is Stored**

Plug-ins are stored as executables with the same name as the plug-in name in the directory specified in the tde\_kms.plugin.path parameter. It is the responsibility of the database administrator to ensure that only secure plugins are stored in this directory.

# **M.3 Invoking the Plug-in**

The plug-in runs with the same ownership as the user running the FEP server. The plug-in is passed information that should be kept secret. It is the database administrator's responsibility to ensure that the plug-in is trustworthy.

Plug-ins can be invoked at the same time (multiple).

The plug-in must complete the operation in a timely manner and return a response.

# **M.4 Passing Confidential Information to Plug-ins**

Confidential credentials passed to the FEP instance using the FEP keystore open facility (pgx \_ open \_ keystore function, opening at server startup prompt, opening using obfuscated files) are passed to the plug-in as environment variables.

You can pass arbitrary values as arguments when calling the plug-in, but do not use this feature to pass sensitive information.

The authentication and authorization of access to the key management system depends on the implementation of the plug-in.

# **M.5 Calling Convention**

## **M.5.1 Key Verification**

## Arguments

The following arguments are supplied:

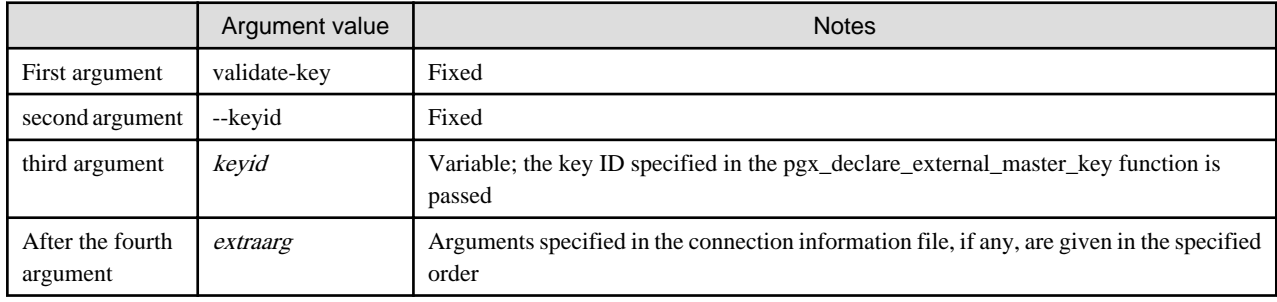

## Environment variable

The following environment variables are supplied:

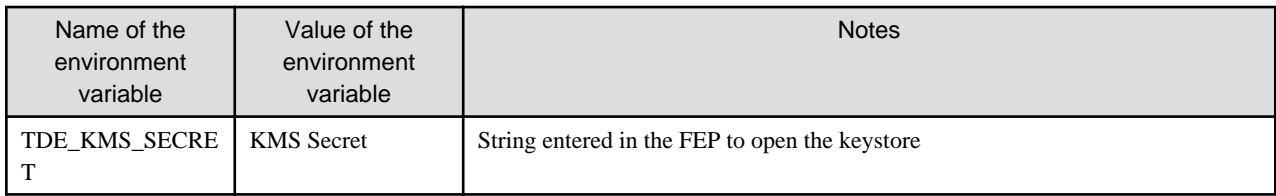

Return value

The command ends with the following return values:

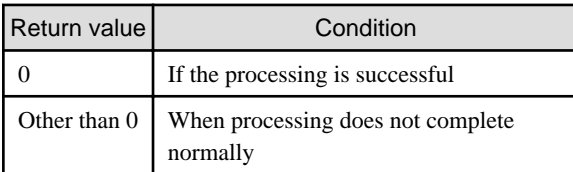

## delivery of data

Data is delivered to the plug-in in the following way.The plug-in also returns results in the following ways:

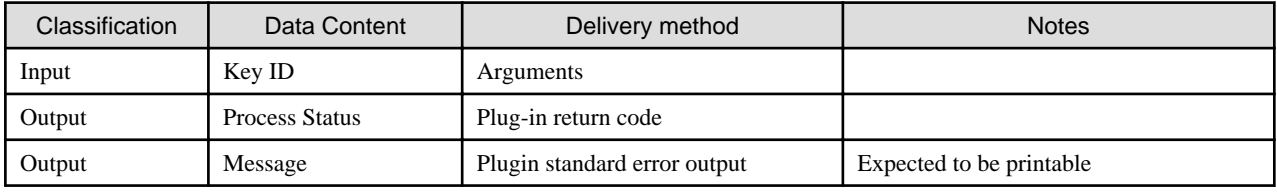

## Calling opportunity

Called before starting to use the encryption key.

Processing contents

Verifies the existence of the encryption key identified by the key ID and whether the user is authorized to use the encryption key.

## **M.5.2 Encryption**

Arguments

The following arguments are supplied:

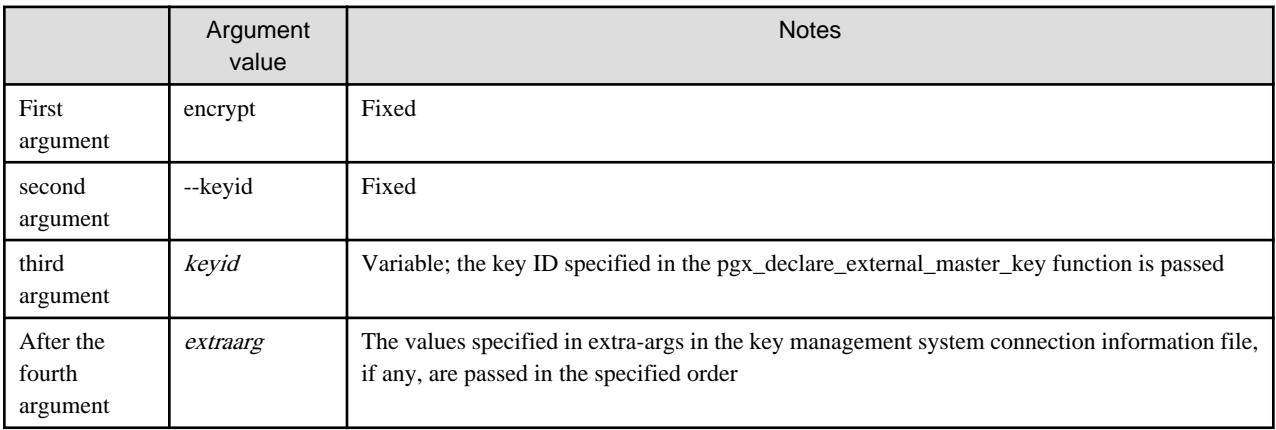

Environment variable

The following environment variables are supplied:

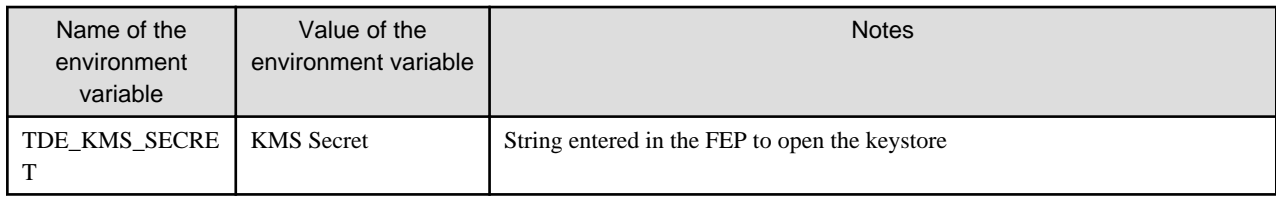

### Return value

The command ends with the following return values:

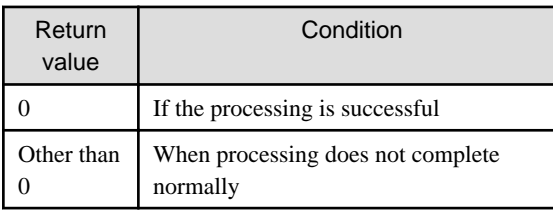

## delivery of data

Data is delivered to the plug-in in the following way.The plug-in also returns results in the following ways:

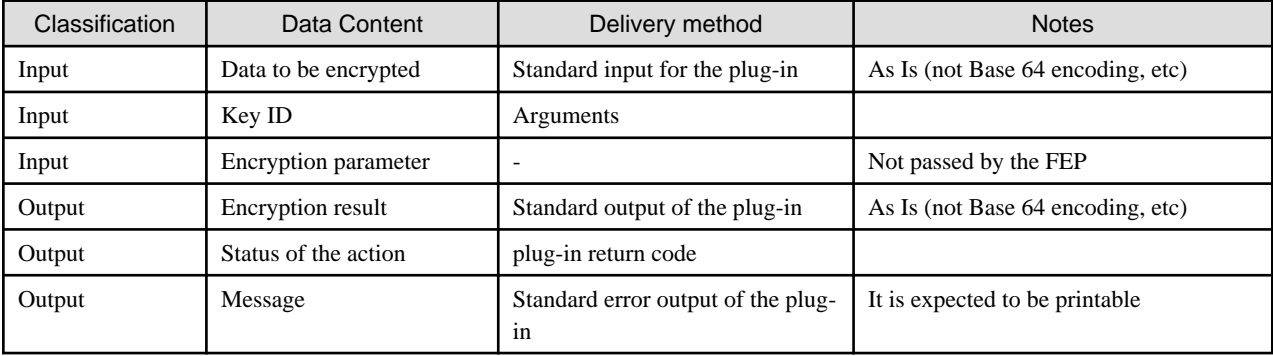

### Calling opportunity

Called when encryption with the master encryption key is required.

### Processing Contents

Encrypts the given data to be encrypted with the encryption key identified by the specified key ID, and returns the result. The returned encryption result must be decryptable with the same key ID.

### Caution

- Implement so that data to be encrypted is not leaked. For example, temporarily storing encrypted data that is plaintext in a file poses a risk of disclosure.
- Fujitsu Enterprise Postgres only guarantees the following during decryption:
	- The same key ID is handed over during decryption as during encryption.
	- The data received as a result of the "encryption" operation is passed as-is when decrypting.
- The maximum amount of data to be encrypted passed from the Fujitsu Enterprise Postgres is 2048 bytes.

## **M.5.3 Decryption**

## Arguments

The following arguments are supplied:

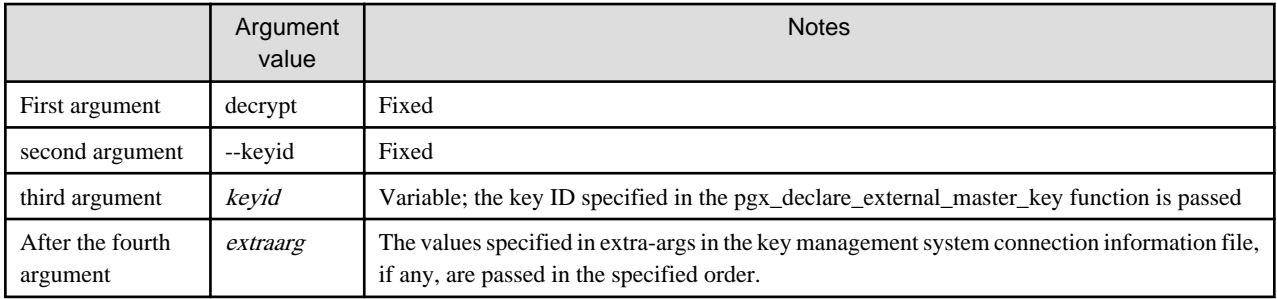

## Environment variable

The following environment variables are supplied:

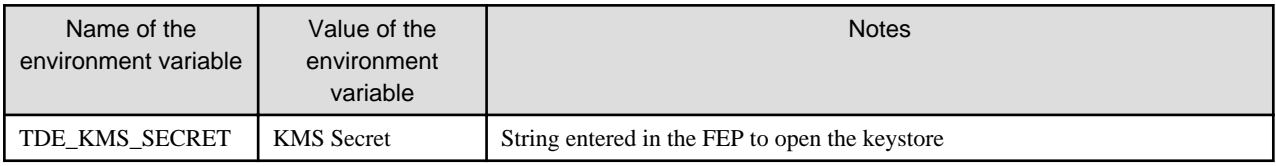

## Return value

The command ends with the following return values:

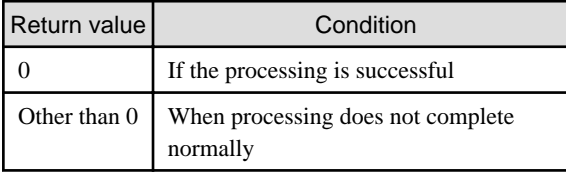

## delivery of data

Data is delivered to the plug-in in the following way.The plug-in also returns results in the following ways:

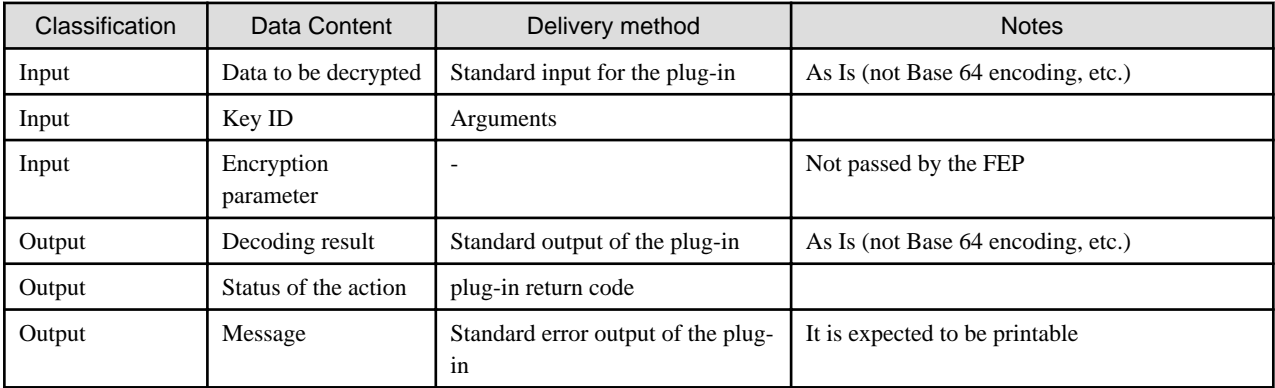

## Calling opportunity

Called when decryption with the master encryption key is required.

## Processing Contents

Decrypts the given encrypted data with the encryption key identified by the given key ID and returns the result.

## Caution

- Implement so that the decrypted data is not leaked. For example, there is a risk of leakage if the decryption result data, which is clear text, is temporarily stored in a file.
- If decryption requires the same encryption parameters as encryption, it is the plug-in's responsibility to ensure this. During decryption, the FEP only ensures that the plug-in receives the same key ID and encrypted data as was encrypted.
- The data to be decrypted is passed as is the data returned by the plug-in in response to the encryption request.

# **Index**

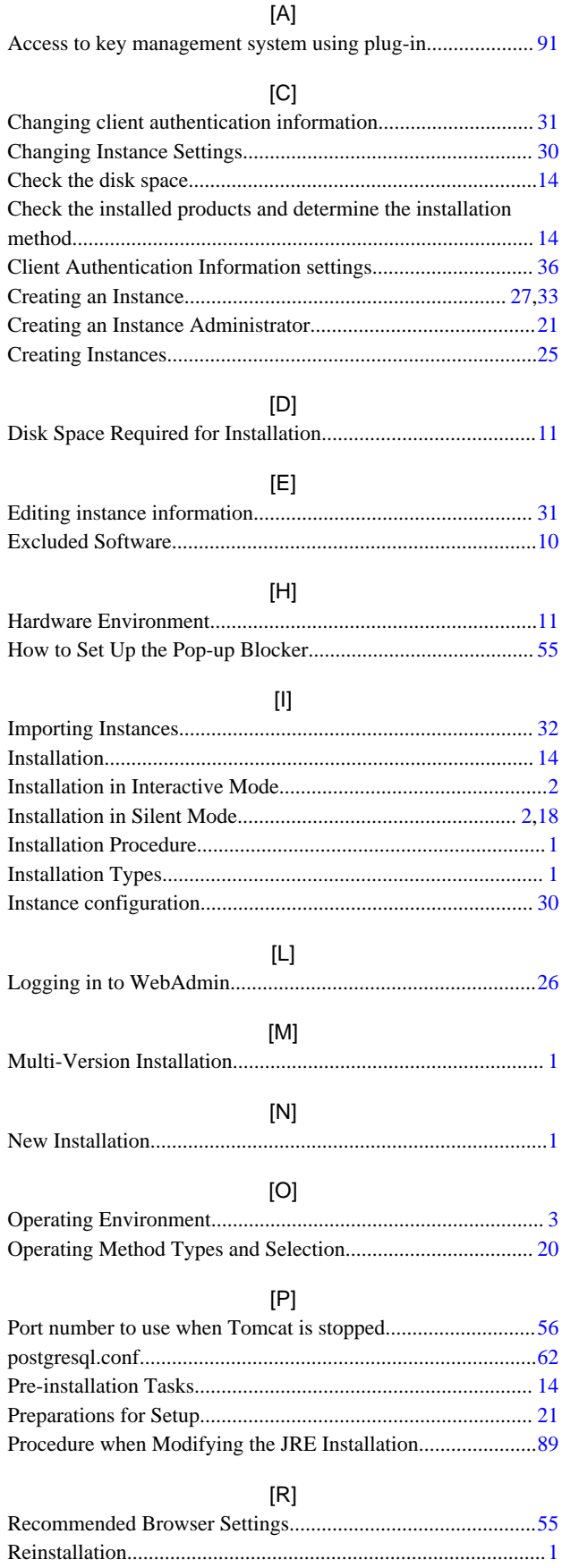

Related Software.........................................................................[9](#page-19-0)

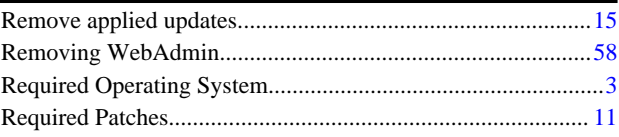

## [S]

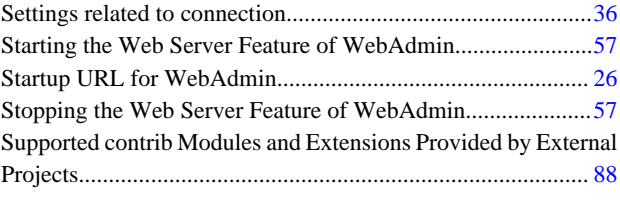

[T] TCP/IP Protocol........................................................................[12](#page-22-0)

## [U]

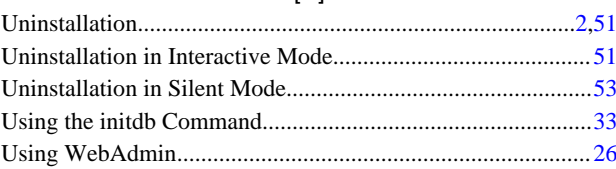

## [W]

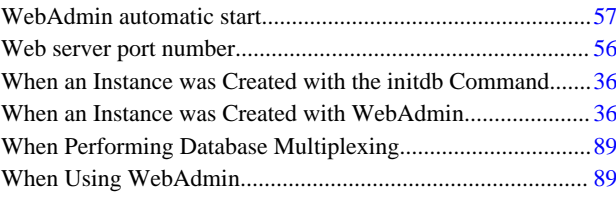

# Fujitsu Enterprise Postgres 15

Installation and Setup Guide for Server

**Windows** 

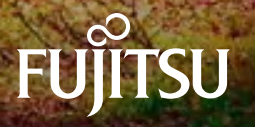

B1WS-1472-01ENZ0(00) April-2023

# **Preface**

### **Purpose of this document**

The Fujitsu Enterprise Postgres database system extends the PostgreSQL features and runs on the Windows platform.

This document describes how to install and set up "Fujitsu Enterprise Postgres".

## **Intended readers**

This document is intended for those who install and operate Fujitsu Enterprise Postgres.

Readers of this document are assumed to have general knowledge of:

- PostgreSQL
- SQL
- Windows

## **Structure of this document**

This document is structured as follows:

#### [Chapter 1 Overview of Installation](#page-112-0)

Describes the installation types and procedures

### [Chapter 2 Operating Environment](#page-114-0)

Describes the operating environment required to use Fujitsu Enterprise Postgres

### [Chapter 3 Installation](#page-118-0)

Describes how to perform a new installation of Fujitsu Enterprise Postgres

[Chapter 4 Setup](#page-124-0)

Describes the setup to be performed after installation

[Chapter 5 Uninstallation](#page-153-0)

Describes how to uninstall Fujitsu Enterprise Postgres

### [Appendix A Recommended WebAdmin Environments](#page-159-0)

Describes the recommended WebAdmin environment

### [Appendix B Setting Up and Removing WebAdmin](#page-160-0)

Describes how to set up and remove WebAdmin

### [Appendix C WebAdmin Disallow User Inputs Containing Hazardous Characters](#page-165-0)

Describes characters that are not allowed in WebAdmin.

### [Appendix D Configuring Parameters](#page-166-0)

Describes Fujitsu Enterprise Postgres parameters

### [Appendix E Estimating Database Disk Space Requirements](#page-170-0)

Describes how to estimate database disk space requirements

### [Appendix F Estimating Memory Requirements](#page-176-0)

Describes the formulas for estimating memory requirements

[Appendix G Quantitative Limits](#page-180-0)

Describes the quantity range

#### [Appendix H Determining the Preferred WebAdmin Configuration](#page-185-0)

Describes the two different configurations in which WebAdmin can be used and how to select the most suitable configuration
#### [Appendix I Supported contrib Modules and Extensions Provided by External Projects](#page-188-0)

Lists the PostgreSQL contrib modules and the extensions provided by external projects supported by Fujitsu Enterprise Postgres.

#### **Export restrictions**

Exportation/release of this document may require necessary procedures in accordance with the regulations of your resident country and/or US export control laws.

#### **Issue date and version**

Edition 1.0: April 2023

#### **Copyright**

Copyright 2015-2023 Fujitsu Limited

# **Contents**

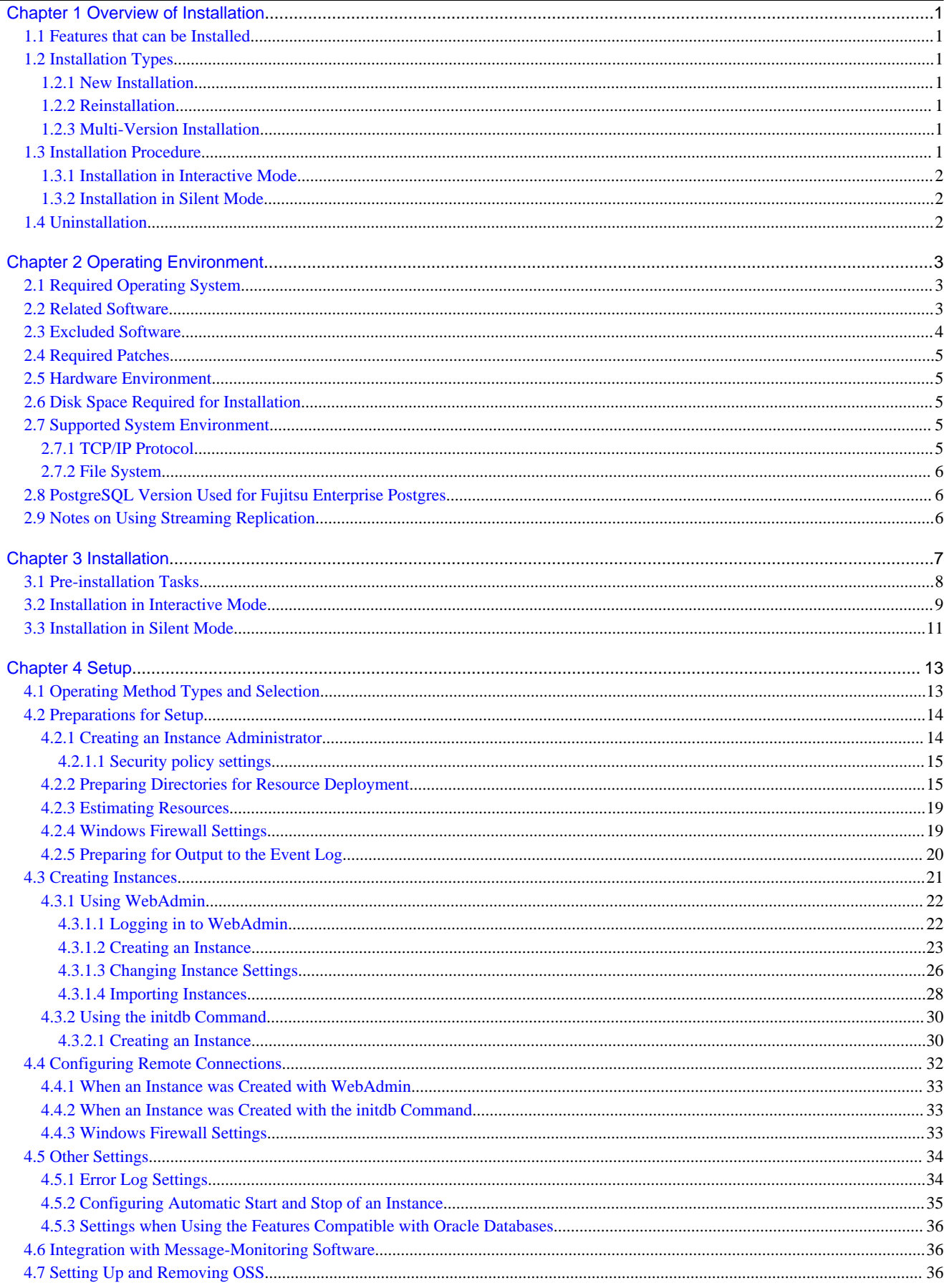

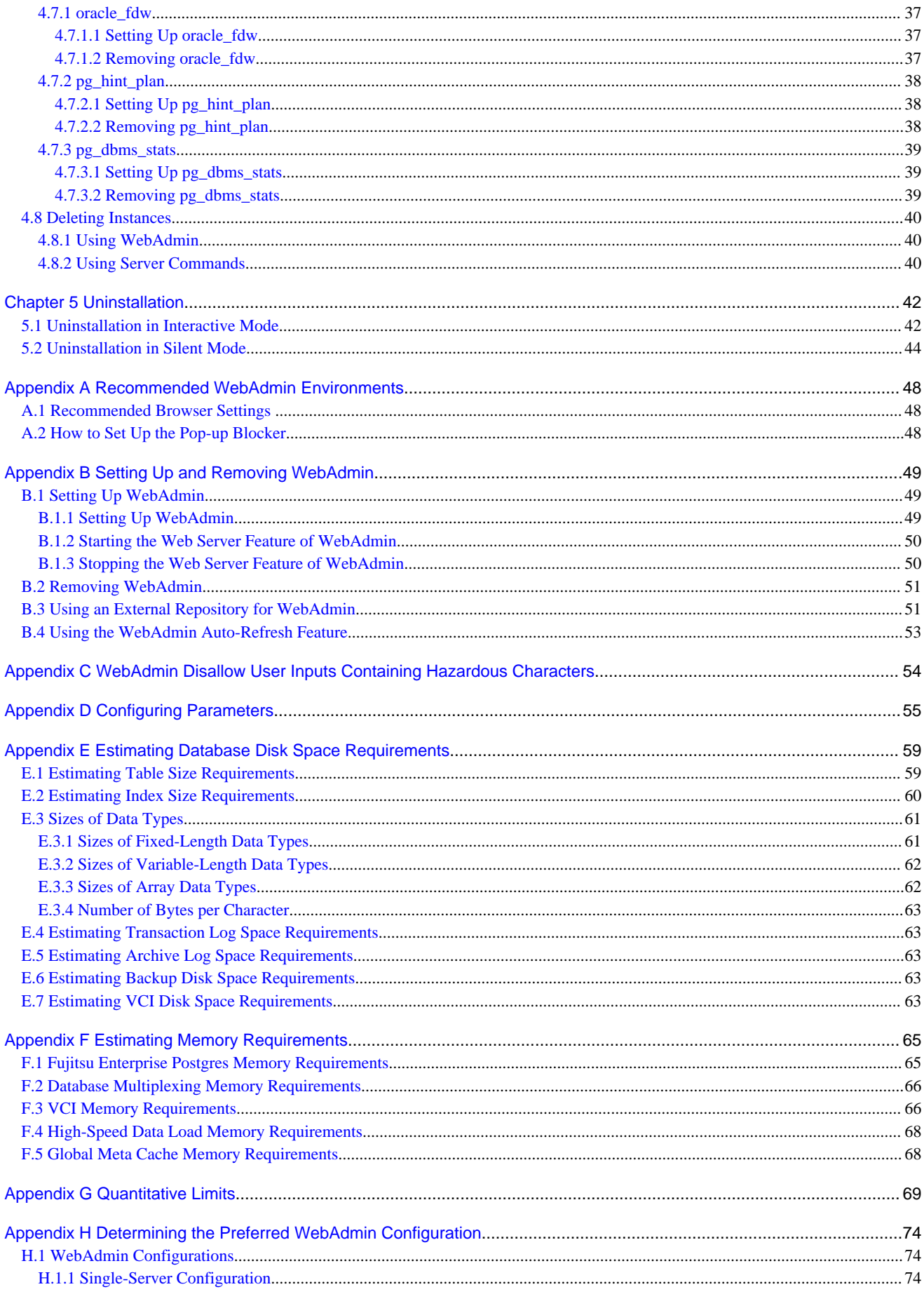

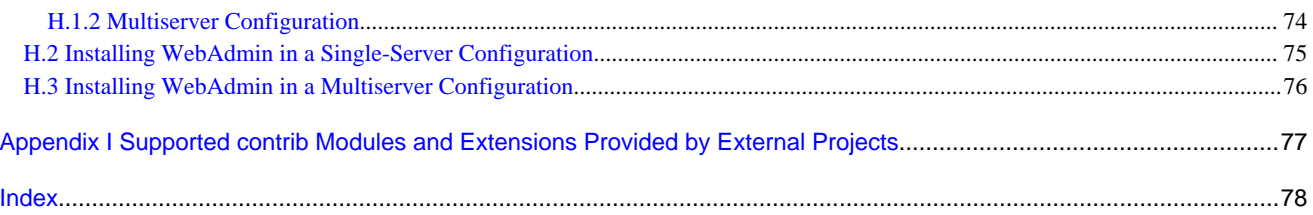

# <span id="page-112-0"></span>**Chapter 1 Overview of Installation**

This chapter provides an overview of Fujitsu Enterprise Postgres installation.

# **1.1 Features that can be Installed**

Each Fujitsu Enterprise Postgres feature is installed on the machine that was used to build the database environment.

The following table shows the relationship between the product to be installed and the features that can be installed.

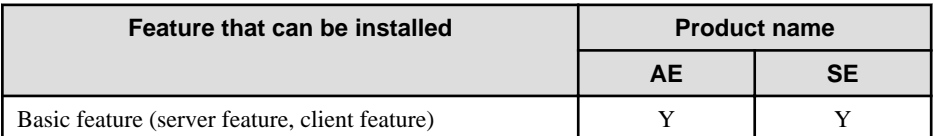

Y: Can be installed

# **1.2 Installation Types**

The following installation types are available for Fujitsu Enterprise Postgres:

- New installation
- Reinstallation
- Multi-version installation

### **1.2.1 New Installation**

In initial installation, Fujitsu Enterprise Postgres is installed for the first time.

### **1.2.2 Reinstallation**

Perform reinstallation to repair installed program files that have become unusable for any reason.

### **1.2.3 Multi-Version Installation**

Fujitsu Enterprise Postgres products can be installed on the same server if the product version (indicated by "x" in "x SPz") is different from that of any version of the product that is already installed.

### **1.3 Installation Procedure**

The following installation procedures are available for Fujitsu Enterprise Postgres:

- Installation in interactive mode
- Installation in silent mode

Select the installation procedure that corresponds to your environment.

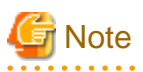

. . . . . . . . . . . . . . . . .

If you have antivirus software installed, the server may crash, fail to start, or stop responding, during installation or when starting up after installation. Set scan exception settings for the installation directory and resource allocation directory so that the files in these directories are not scanned for viruses.

. . . . . . . . . . . . . . . . . .

### <span id="page-113-0"></span>**1.3.1 Installation in Interactive Mode**

Interactive mode enables installation to be performed while the required information is entered interactively.

In the interactive mode installation, the installation state of Fujitsu Enterprise Postgres is determined automatically. Install Fujitsu Enterprise Postgres using one of the following installation types in accordance with the installation state:

- New installation
- Reinstallation
- Multi-version installation

### **1.3.2 Installation in Silent Mode**

Silent mode enables installation to be performed without the need to enter any information interactively.

New installations and multi-version installations can be performed in silent mode.

### **1.4 Uninstallation**

Uninstallation removes the system files of the installed Fujitsu Enterprise Postgres.

# <span id="page-114-0"></span>**Chapter 2 Operating Environment**

This chapter describes the operating environment required to use Fujitsu Enterprise Postgres.

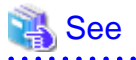

 $\overline{a}$   $\overline{a}$   $\overline{a}$   $\overline{a}$   $\overline{a}$ 

Refer to "Operating Environment" in the Installation and Setup Guide for Client when installing the Fujitsu Enterprise Postgres client feature at the same time.

# **2.1 Required Operating System**

One of the operating systems shown below is required in order to use Fujitsu Enterprise Postgres.

#### Table 2.1 Operating systems

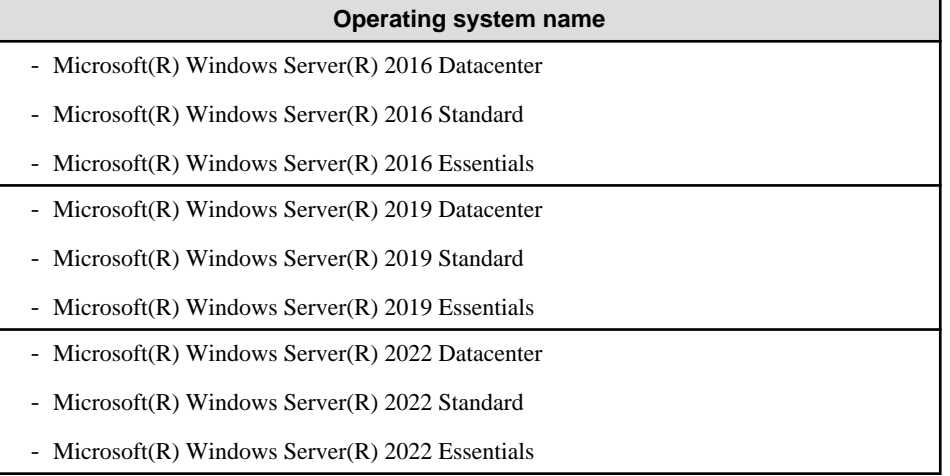

# **Note**

- The following components of Windows Server(R) 2016, Windows Server(R) 2019 and Windows Server(R) 2022 are not supported:

- Server Core
- Nano Server
- Windows Server Container
- The TCP/IP protocol must be installed.

### **2.2 Related Software**

The following table lists the software required to use Fujitsu Enterprise Postgres.

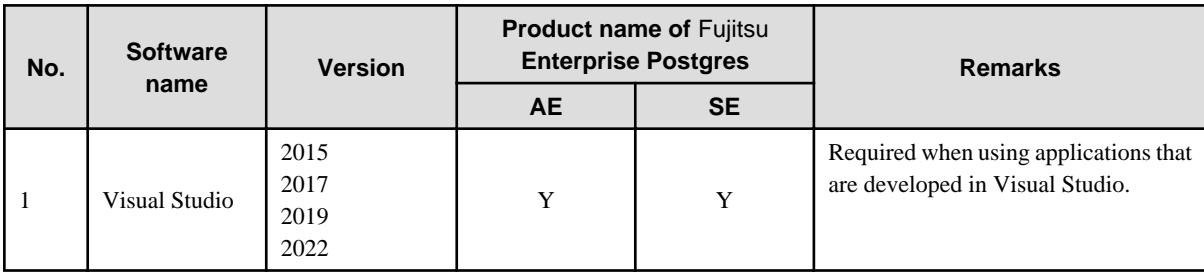

#### Table 2.2 Related software

<span id="page-115-0"></span>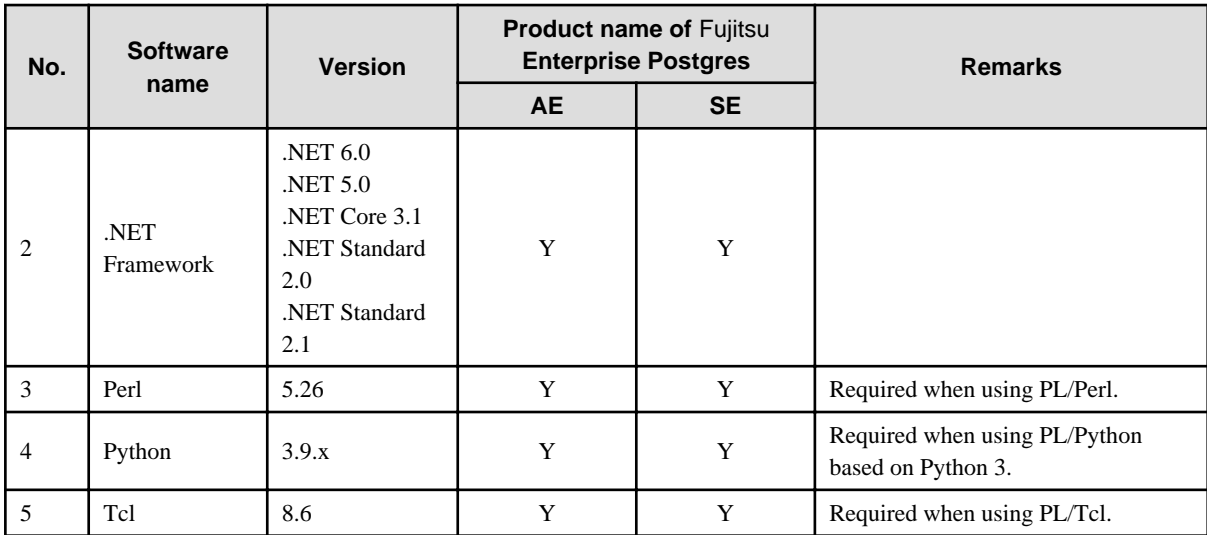

#### Y: Can be used

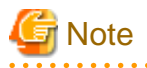

- The following programs are installed during installation of Fujitsu Enterprise Postgres:

- Microsoft Visual C++ 2015-2019 Redistributable version 14.24.28127.4

Do not uninstall the above programs as they are required for running Fujitsu Enterprise Postgres.

The following table lists client that can be connected to the Fujitsu Enterprise Postgres server feature.

#### Table 2.3 Connectable client

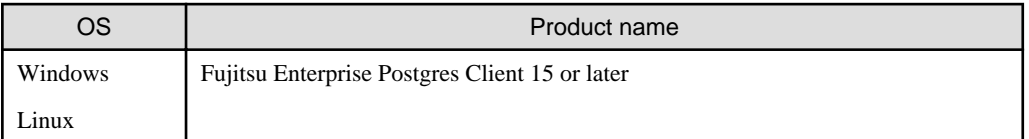

# **Note**

The connection from a client product of a different version to this server function depends on the compatibility of each function included in the client product with PostgreSQL, so some functions may not be available.

. . . . . . . . .

The following table lists server assistant that can be connected to the Fujitsu Enterprise Postgres server feature.

#### Table 2.4 Connectable server assistant

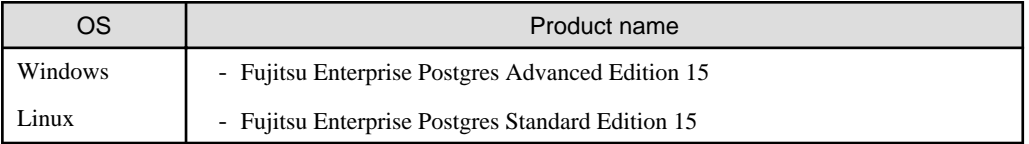

### **2.3 Excluded Software**

This section describes excluded software.

Fujitsu Enterprise Postgres

Fujitsu Enterprise Postgres cannot be installed if all the following conditions are met:

- The product version (indicated by "x" in "x SPz") of the product to be installed is the same as that of the installed product

<span id="page-116-0"></span>- The editions are different

#### Example

In the following cases, Fujitsu Enterprise Postgres cannot be installed as an exclusive product:

- The installed product is Fujitsu Enterprise Postgres Standard Edition (64bit) 15
- The product to be installed is Fujitsu Enterprise Postgres Advanced Edition (64bit) 15

#### Other products

There are no exclusive products.

### **2.4 Required Patches**

There are no required patches.

### **2.5 Hardware Environment**

The following hardware is required to use Fujitsu Enterprise Postgres.

#### **Memory**

256 MB or more is recommended (at least 128 MB is required).

### **2.6 Disk Space Required for Installation**

The following table shows the disk space requirements for new installation of Fujitsu Enterprise Postgres. If necessary, increase the size of the file system.

#### Table 2.5 Disk space required for installation

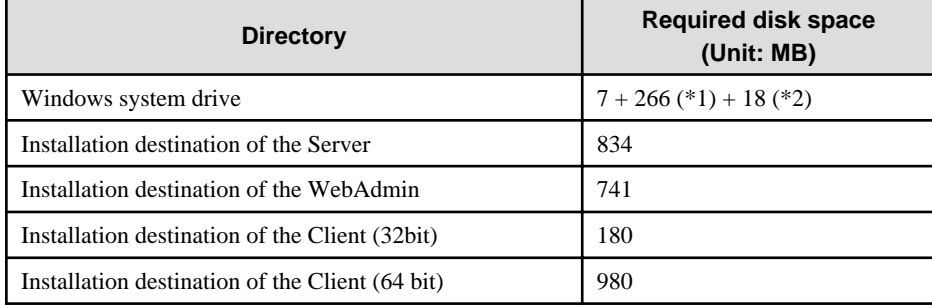

\*1: Required for the installation of the Uninstall (middleware) tool.

\*2: Required for the installation of FJQSS.

# **2.7 Supported System Environment**

This section describes the supported system environment.

### **2.7.1 TCP/IP Protocol**

Fujitsu Enterprise Postgres supports version 4 and 6 (IPv4 and IPv6) of TCP/IP protocols.

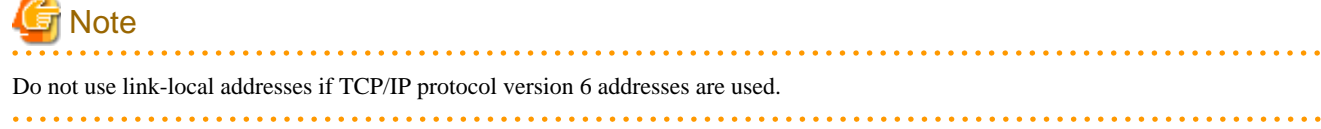

### <span id="page-117-0"></span>**2.7.2 File System**

You can install Fujitsu Enterprise Postgres only if the system folder is an NTFS volume.

# **2.8 PostgreSQL Version Used for Fujitsu Enterprise Postgres**

Fujitsu Enterprise Postgres is based on PostgreSQL 15.0.

# **2.9 Notes on Using Streaming Replication**

To use streaming replication, build the primary server and all standby servers using the same Fujitsu Enterprise Postgres version (\*1).

\*1: The product version is indicated by " $x$ " in the notation " $x$  SP $z$ ".

**Note** 

Streaming replication cannot be used in combination with Open Source PostgreSQL. 

# <span id="page-118-0"></span>**Chapter 3 Installation**

This chapter describes the procedures for the installation of Fujitsu Enterprise Postgres.

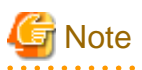

- The installation must be performed by a user with administrator privileges (a user ID that belongs to the Administrators group).

- Stop all applications before starting the installation.
- The Windows Installer service must be running.
- The remote desktop service is installed in application server mode, it is necessary to switch to install mode by executing the command shown below before installation. Also, after the installation is completed, execute the command shown below to switch back to execute mode.

[Before the installation]

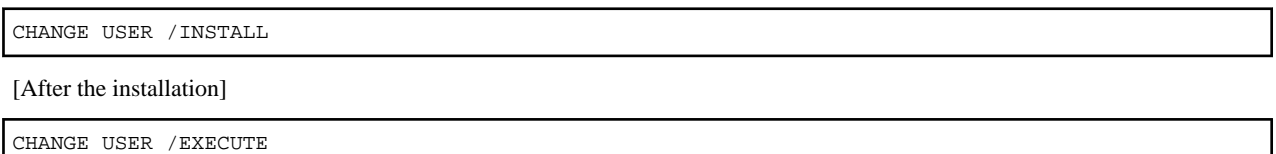

- When installing the Fujitsu Enterprise Postgres Client (32 bit), do not specify a destination folder under the environment ProgramFiles variable.
- The following window may be displayed when executing the installation program:

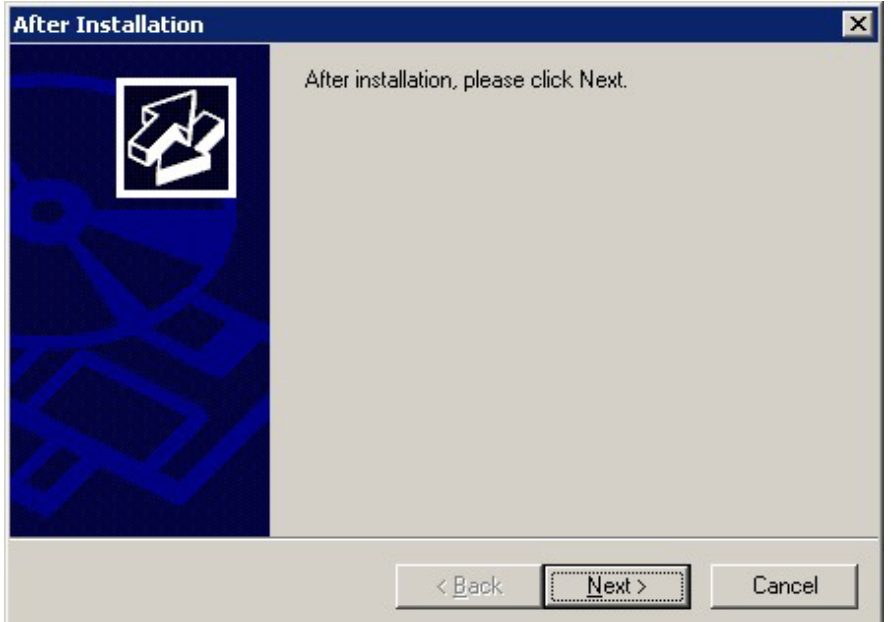

If this window is displayed, perform the following operations:

- 1. Perform the installation steps until the [InstallShield Wizard Complete] window is displayed.
- 2. At the window shown above, click [Next].

<span id="page-119-0"></span>3. The window shown below is displayed. Click [Finish].

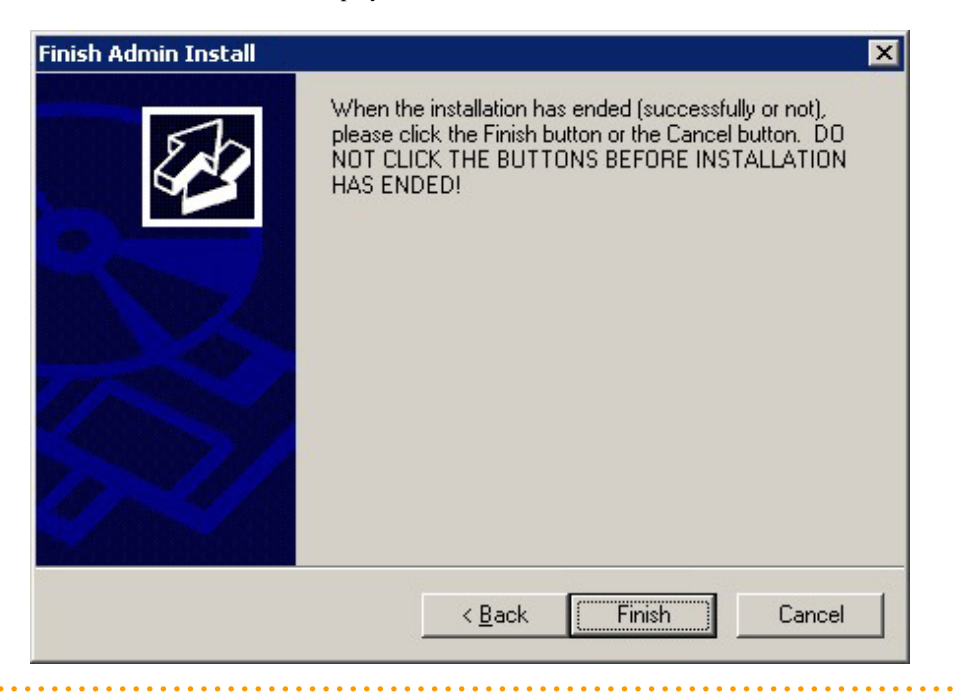

# Information

- If a [User Account Control] dialog box is displayed at the start of the installation, click [Yes] to continue processing:

If [No] is clicked, permission to continue is denied and an [Error] dialog box will be displayed. To continue the installation, click [Retry] at the [Error] dialog box. To end the installation, click [Cancel].

- If installation is suspended or processing terminates abnormally, the [Program Compatibility Assistant] dialog box may be displayed. Click [This program installed correctly] and continue operation.

### **3.1 Pre-installation Tasks**

Check the system environment below before installing Fujitsu Enterprise Postgres.

#### **Check the disk space**

Ensure that there is sufficient disk space to install Fujitsu Enterprise Postgres.

Refer to "[2.6 Disk Space Required for Installation"](#page-116-0) for information on the required disk space.

#### **Check the installed products and determine the installation method**

In Windows, click [All Programs] or [All apps], then [Fujitsu], and then [Uninstall (middleware)]. In the displayed window, check the installed products.

If Fujitsu Enterprise Postgres is already installed, determine which installation method to use:

- Reinstallation
- Multi-version installation

#### **Remove applied updates**

If you perform reinstallation as the installation method, remove applied updates using the procedure shown below.

<span id="page-120-0"></span>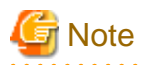

If a product is installed without removing applied updates, the following problems will occur:

- Performing reinstallation

If an update with the same update and version number is applied, an error informing you that the update has already been applied is displayed.

#### 1. Display the applied updates

Execute the following command to display the applied updates:

C:\>uam showup

2. Remove the updates

Execute the command below to remove the updates. If an update with the same update number was applied more than once, the updates are removed in order, starting from the highest version number.

C:\>uam remove -i *update*-*number*

#### **Determine the preferred WebAdmin configuration**

Starting with Fujitsu Enterprise Postgres 9.5, WebAdmin can be installed in two configurations:

- Single-server
- Multiserver

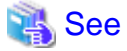

Refer to "[Appendix H Determining the Preferred WebAdmin Configuration](#page-185-0)" for details.

and the company of the company of the company of the

### **3.2 Installation in Interactive Mode**

The installation must be performed by a user with administrator privileges (a user ID that belongs to the Administrators group).

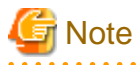

When reinstalling the product, back up the following folder in which the WebAdmin instance management information is stored:

*webAdminInstallFolder*\data\fepwa

Follow the procedure below to perform the backup.

- 1. Stop the WebAdmin server. Refer to ["B.1.3 Stopping the Web Server Feature of WebAdmin"](#page-161-0) for details.
- 2. Back up the following folder:

*webAdminInstallFolder*\data\fepwa

Replace the above folder with the backed up folder when the reinstallation is complete.

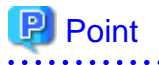

For installation in interactive mode, default values are set for the installation information. The following settings can be changed for a new installation or a multi-version installation:

- Installation destination
	- It is necessary to specify a local disk as the installation destination of Fujitsu Enterprise Postgres.
	- If using WebAdmin, do not use fullwidth characters or halfwidth katakana characters in [Installation destination folder].
- WebAdmin setup information, if WebAdmin is selected

To change the port number, confirm that it is an unused port number between 1024 and 49151. Additionally, take note of the Web server port number for the Windows Firewall settings.

The installation procedure is described below.

#### **1. Stop applications and programs**

When reinstalling the product, all applications and programs that use the product must be stopped.

Before starting the installation, stop the following:

- Applications that use the product
- Connection Manager
- Instance
- Web server feature of WebAdmin

If you are using WebAdmin, stop WebAdmin.

Refer to "[B.1.3 Stopping the Web Server Feature of WebAdmin](#page-161-0)" for details.

- Mirroring Controller

Execute the mc\_ctl command with the stop mode option specified and stop the Mirroring Controller.

#### Example

> mc\_ctl stop -M D:\mcdir\inst1

- pgAdmin

#### **2. Inserting the DVD**

Insert the Fujitsu Enterprise Postgres DVD into the drive.

#### **3. Run the installation**

The installation menu will be displayed. Click [Installation].

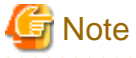

If the Autorun feature of Windows is disabled, or a remote desktop service (terminal service) is used, the installation program is not automatically started. Execute the following file using [Run] or Windows Explorer.

*Z*:\autorun.exe

<sup>Z</sup>: The drive into which the DVD is inserted.

#### **4. Select the products to install**

The [Installation product] window will be displayed.

Select the products to install, and then click [Next].

If a selected product can only be reinstalled, refer to "[6. Check the settings"](#page-122-0).

# <span id="page-122-0"></span>Information

- To develop or execute a 32-bit application in a 64-bit environment, Fujitsu Enterprise Postgres Client (32bit) is required.
- The Fujitsu Enterprise Postgres server component and WebAdmin can be installed on the same machine by selecting the "Fujitsu Enterprise Postgres server component" and the "WebAdmin component".
- If the selected product has been installed, the [Select installation method] window is displayed for each product. To perform a multiversion installation, click [Next].

#### **5. Checking the installation content**

The [Confirm installation] window will be displayed.

Click [Next] to start the installation.

To modify the settings, select [Modify], and then click [Next]. Follow the on-screen instructions.

If you have not set up WebAdmin during installation, refer to "[Appendix B Setting Up and Removing WebAdmin](#page-160-0) for details.

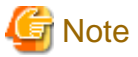

If using WebAdmin for operation, make a note of the Web server port number displayed in the settings, for use in the Windows firewall settings.

**6. Check the settings**

The [Confirm installation] window is displayed for reinstallation, or if the installation information is modified.

Click [Install] to start the installation.

To change any settings, click [Back].

#### **7. Completing installation**

The [Installation complete] window is displayed. Click [Finish].

From [All Programs] or [All apps], click [Fujitsu] >> [Uninstall (middleware)]. If the installed product names have been added under [Software Name], installation is complete.

### **3.3 Installation in Silent Mode**

Installation in silent mode can be performed only when the installation method is one of the following:

- New installation
- Multi-version installation

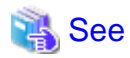

Refer to the Fujitsu Enterprise Postgres product website for information on installation in silent mode, such as the installation parameters and error messages.

The installation procedure is described below.

#### **1. Insert the DVD**

Insert the "server program" DVD in the DVD drive.

The [Install Menu] window will be displayed automatically. Click [Finish].

#### **2. Create an installation parameters CSV file**

Consider the features that will be required for system operations, and then create an installation parameters CSV file that uses the following specification format.

```
sectionName, parameterName, value
sectionName, parameterName, value
     :
```
# **Note**

If using WebAdmin for operation, make a note of the Web server port number displayed in the settings (the port number defined in WebPortNumber1), for use in the Windows firewall settings. 

# **Information**

<u>. . . . . . . . . . .</u> The template for the installation parameters CSV file is "Z:\sample\sample.csv" (Z is the drive into which the DVD is insered). 

#### **3. Start the command prompt**

In Windows, right-click [Command Prompt] and then select [Run as administrator].

#### **4. Run the installation**

Execute the command below.

*Z*:\>silent.bat c:\temp\inspara.csv

<sup>Z</sup>: The drive into which the DVD is inserted.

Also in the example above, c:\temp\inspara.csv is the installation parameter CSV file name.

If the installer ends in an error, a message is output to the log file and return values are returned.

# <span id="page-124-0"></span>**Chapter 4 Setup**

This chapter describes the setup procedures to be performed after installation completes.

# **4.1 Operating Method Types and Selection**

This section describes how to operate Fujitsu Enterprise Postgres.

There are two methods of managing Fujitsu Enterprise Postgres operations - select one that suits your purposes:

The Operation Guide describes the operating method using WebAdmin, and the equivalent operating method using the server commands.

#### **Simple operation management using a web-based GUI tool (WebAdmin)**

Suitable when using frequently used basic settings and operations for operation management.

This method allows you to perform simple daily tasks such as starting the system before beginning business, and stopping the system when business is over, using an intuitive operation.

#### Usage method

Usage is started by using WebAdmin to create the instance.

By using an external scheduler and the pgx\_dmpall command, periodic backups can be performed, which can then be used in recovery using WebAdmin.

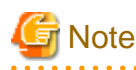

Do not use a server command other than pgx\_dmpall and pgx\_keystore or a server application. Operation modes that use server commands and server applications cannot be used in conjunction with WebAdmin. If used, WebAdmin will not be able to manage the instances correctly.

In addition, to perform a backup by copy command from the pgx\_dmpall command, select the operating method using the server commands.

Refer to Reference and the PostgreSQL Documentation for information on server commands and server applications.

. . . . . . . . . . . . . . . 

#### **Advanced operation management using server commands**

When operating in a system that is automated by operation management middleware (Systemwalker Centric Manager, for example), this method allows you to use more detailed settings and operations and perform higher level operation management.

An overview of the operating method using the GUI, and its relationship with the operating method using the server commands, are shown below.

Refer to the Operation Guide for details.

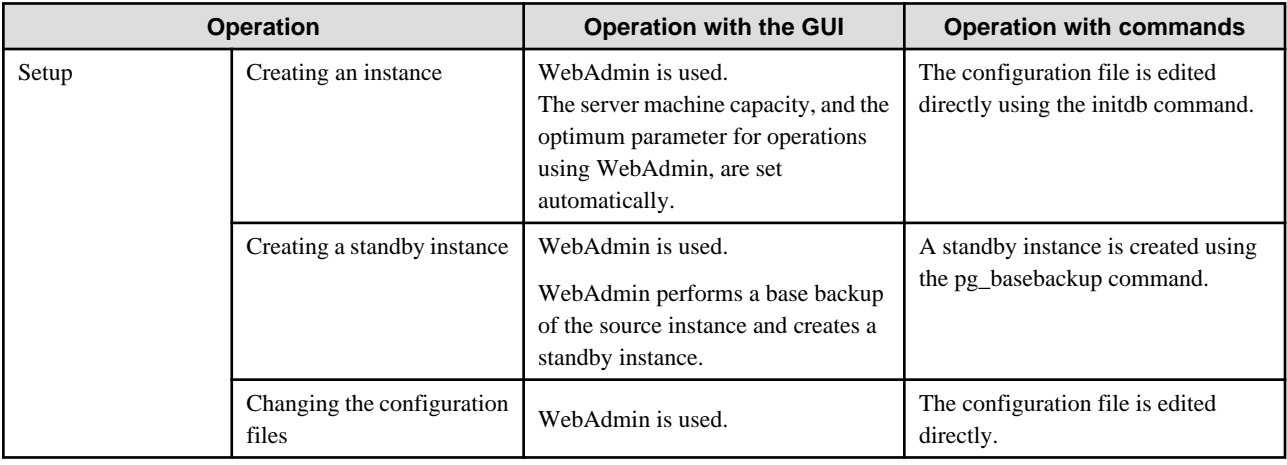

<span id="page-125-0"></span>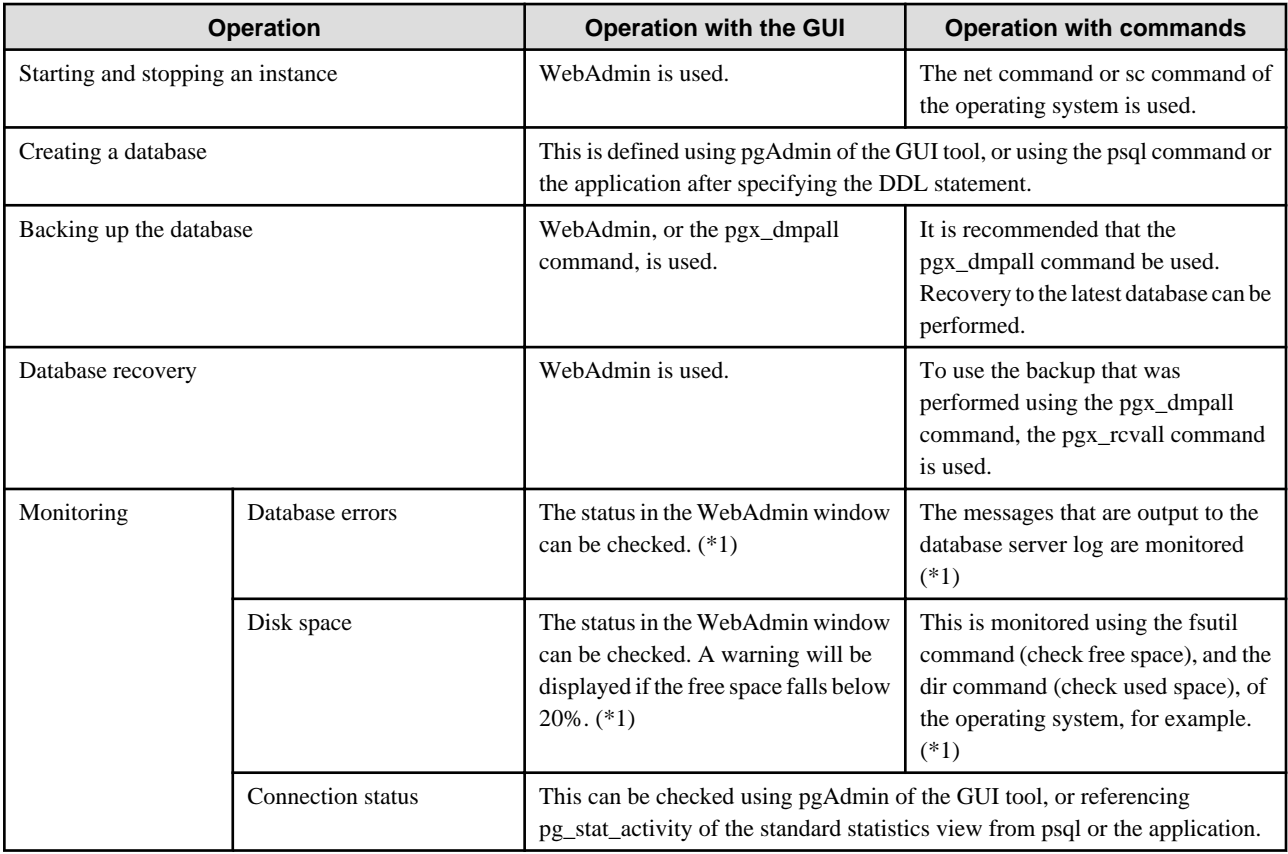

\*1: This can be used together with system log monitoring using operations management middleware (Systemwalker Centric Manager, for example).

**See** 

. . . . . . . .

Refer to "Periodic Operations" and "Actions when an Error Occurs" in the Operation Guide for information on monitoring and database recovery.

# **4.2 Preparations for Setup**

This section describes the preparation required before setting up Fujitsu Enterprise Postgres.

### **4.2.1 Creating an Instance Administrator**

Decide the OS user account that will become the instance administrator. Use either a new user, or a user that already exists.

To create a user in Windows, select [Administrative Tools], [Computer Management], and then create the user in [Local Users and Groups]. Refer to "Help and Support" for details.

The following characters can be used for user names:

- - (hyphen)
- *\_* (underscore)
- Space
- A-Z, a-z, 0-9 (alphanumeric)

<span id="page-126-0"></span>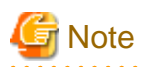

The following notes apply if using WebAdmin for operations:

- The instance administrator must have a local OS user account.
- After creating the user account of the instance administrator, log in to the operating system. A profile directory is created for the user when logging in to the operating system for the first time. This directory will be used by WebAdmin.
- If changing the password for the user account of the instance administrator, always ensure to stop the instance and log out of WebAdmin before making the change. If you mistakenly change the password while logged in to WebAdmin or while the instance is running, log out from WebAdmin, and then log in again, and stop and start the instance.
- If the password is changed for the user account of the instance administrator, set the changed password using ALTER ROLE WITH ENCRYPTED PASSWORD.

### 4.2.1.1 Security policy settings

If using commands for operation, security settings that allow logon as a service are required for the operating system user account of the instance administrator in order to start and stop an instance using a Windows service.

# Information

If using WebAdmin for operation, these settings are not required as WebAdmin performs the settings automatically for the user ID (operating system user account) that logged in to the database server. 

The following explains how to perform the security settings to allow logon as a service:

1. Displaying the Local Security Policy window

In Windows, select [Administrative Tools], and then click [Local Security Policy].

- 2. Setting up security
	- 1. In the [Local Security Policy] window, select [Security Settings], select [Local Policies], and then click [User Rights Assignment].
	- 2. Under [Policy] in the [User Rights Assignment] window, double-click [Log on as a service].
	- 3. In the [Log on as a service Properties] window, set the following:
		- a. Select the [Local Security Setting] tab.
		- b. On the [Local Security Setting] tab, click [Add User or Group].
		- c. In the [Select Users or Groups] window, enter the operating system user account of the instance administrator in [Enter the object names to select].
		- d. Click [OK].
	- 4. In the [Log on as a service Properties] window, click [OK].

### **4.2.2 Preparing Directories for Resource Deployment**

Prepare the directories required when creating instances.

#### **Considerations when deploying resources**

The disk configuration on the resource deployment destination is important, because it affects not only recovery following disk corruption, but normal operation as well. The points for determining the disk configuration are as follows:

- 1. If the backup data storage destination and the data storage destination are both lost, it will not be possible to recover the data, so deploy them to separate disks.
- 2. To shorten the recovery time following a single disk fault, deploy the system disk and data storage destination to separate disks.
- 3. The backup data storage destination requires at least double the capacity of the data storage destination, so deploy it to the disk with the most space available.
- 4. When large amounts of data are updated, the write-to load for the data storage destination, transaction log storage destination, and backup data storage destination (mirrored transaction log) will also be great. For this reason, deploy them to separate disks, out of consideration for performance.

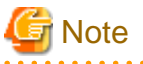

- When using the volume manager provided by the operating system, be aware of which physical disk the file system has been created on, for example, by deploying the data storage destination and the backup data storage destination to separate disks.
- If using WebAdmin, specify an NTFS volume for the data storage destination and backup data storage destination. A network drive cannot be specified.

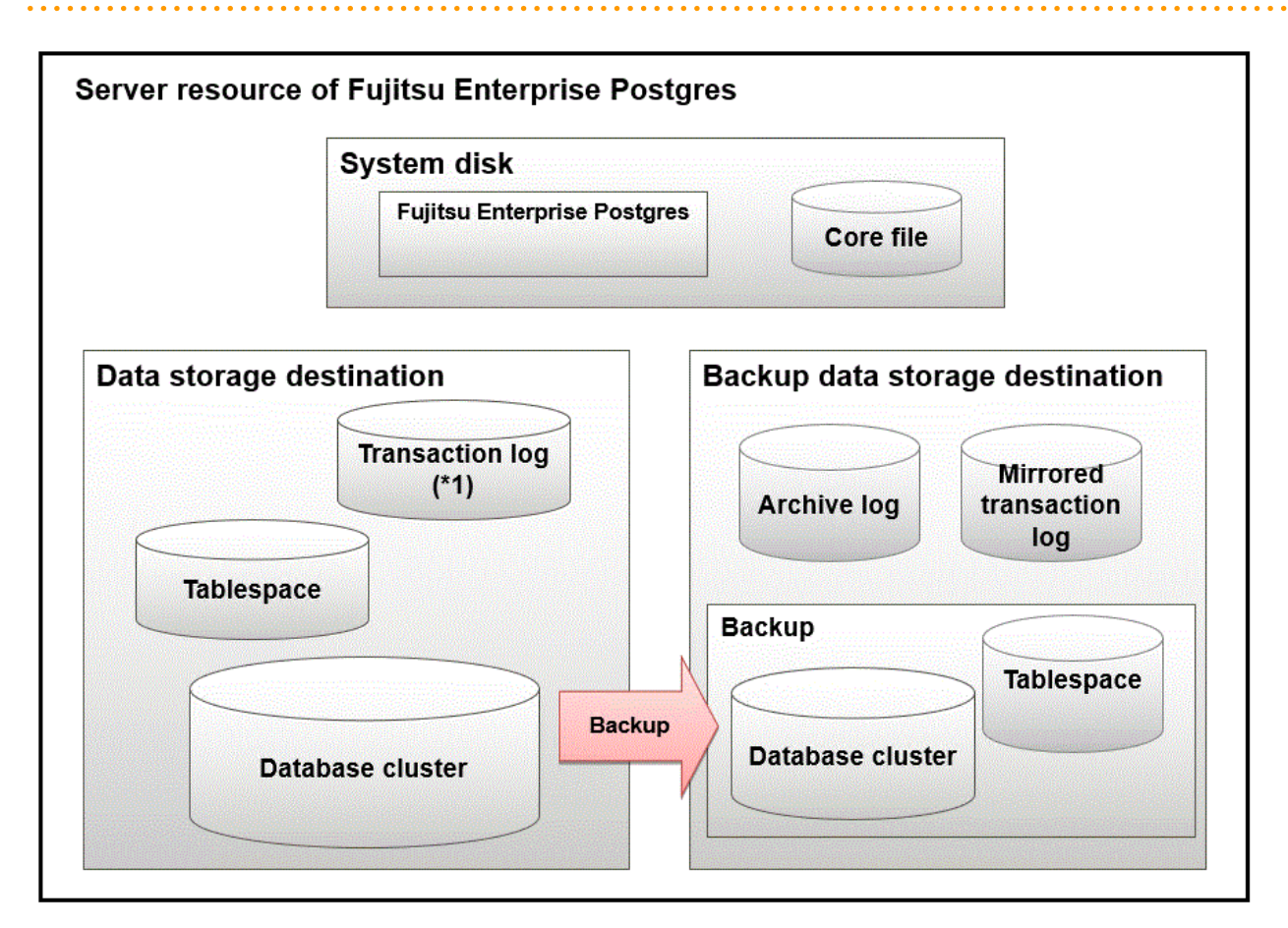

#### \*1: To distribute the I/O load, place the transaction log on a different disk from the data storage destination.

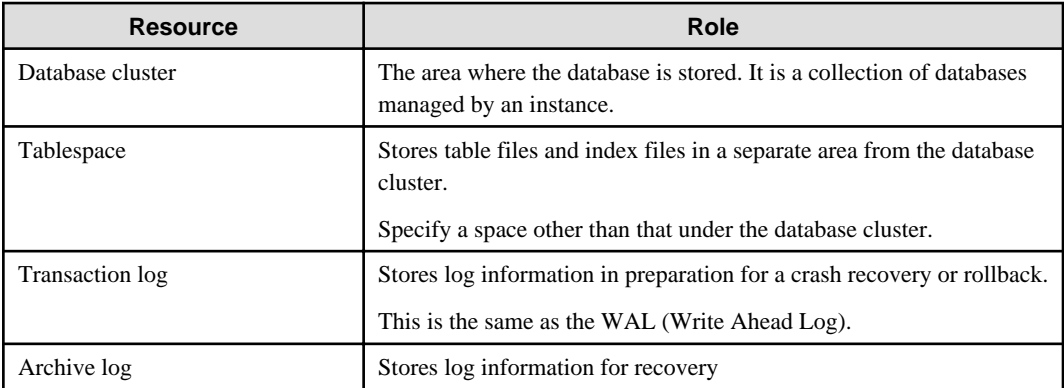

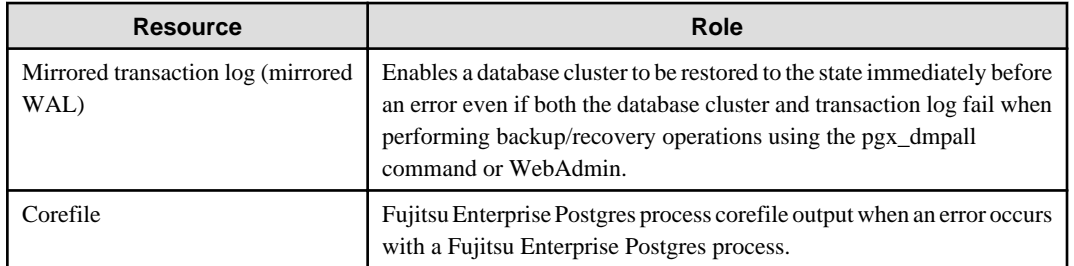

#### Examples of disk deployment

The following are examples of disk deployment:

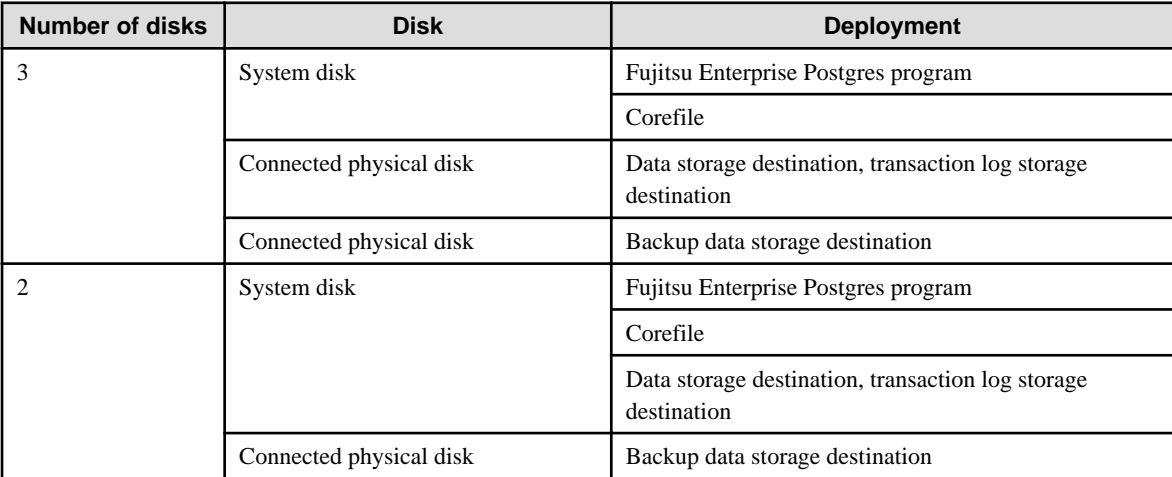

Proposal for disk deployment using WebAdmin

To generate an instance using WebAdmin, we recommend an optimum deployment that takes into account the status of all disks at the time of instance generation, and items 1 to 3 in the "Considerations when deploying resources" subheading above, based on the limitations below (note that a different deployment can also be specified).

- The instance administrator has read and write privileges for the volumes.

#### **Preparing directories**

The directories to be prepared depend on the way that you create the instances.

The following shows the directories that need to be prepared:

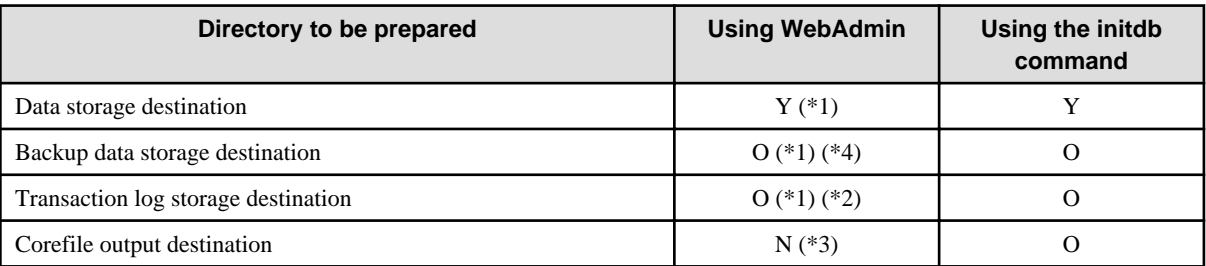

Y: Required

O: Optional

N: Not required

\*1: WebAdmin automatically creates a directory

\*2: The default is to create in a directory in the data storage destination. When it is necessary to distribute the I/O load for the database data and the transaction log, consider putting the transaction log storage destination on a different disk from the data storage destination

\*3: The corefile path is as follows:

#### userProfileFolder\localSettingsFolder\Fujitsu\fsep\_version\instanceNamePortNumber\core

#### version: product version\_WA\_architecture

Note: The product version is normally the version of WebAdmin used to create the instance. For example, WebAdmin 15 allows a user to create a FUJITSU Enterprise Postgres 9.6 instance on a database server having WebAdmin 9.6. In this case, because WebAdmin 9.6 is used to create the instance, the product version will be "96".

PortNumber: port number specified when creating the instance

#### Example

C:\Users\naomi\AppData\Local\Fujitsu\fsep\_150\_WA\_64\myinst27599\core

To change the output destination, specify in the core directory parameter and core contents parameter in postgresql.conf. Refer to "Parameters" in the Operation Guide for information on the settings for these parameters.

\*4: This directory is required when instance backup is enabled.

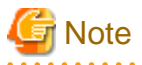

- The directories must meet the following conditions:
	- The directory owner must be the OS user account that you want to be the instance administrator
	- The directory must have write permission
	- The directory must be empty
- If using WebAdmin, network drives cannot be used.
- If using WebAdmin, the following halfwidth characters can be used for directory names:
	- \(backslash)
	- - (hyphen)
	- (underscore)
	- : (colon)
	- Space
	- A-Z, a-z, 0-9 (alphanumeric)
- If anti-virus software is used, set scan exception settings for folders so that none of the server resources that comprise Fujitsu Enterprise Postgres are scanned for viruses. Alternatively, if the server resources that comprise Fujitsu Enterprise Postgres are to be scanned for viruses, stop the instance and perform the scan when tasks that use Fujitsu Enterprise Postgres are not operating.

#### **Confirm and configure directory access permissions**

If the instance administrator user has "Administrator" permissions (user ID belonging to the Administrators group), it is necessary to configure the settings so that each directory inherits the file and directory access permissions for the instance administrator user.

Therefore, ensure that the setting to inherit permissions has been configured.

The following is an explanation on how to confirm and configure the settings.

#### How to confirm access permissions

Perform the following operations in Windows Explorer on the directories to be prepared in advance:

- 1. Right-click on the applicable directory, and then click [Properties] from the menu that is displayed.
- 2. In the [*applicableDir* Properties] window, select [Security]  $\gg$  [Advanced].
- 3. In the [Advanced Security Settings for applicableDir] window, and in the [Permission entries] list under the [Permissions] tab, confirm that [Applies to] for the instance administrator user is "This folder, subfolders and files".
- 4. Click [OK].

#### <span id="page-130-0"></span>How to configure the access permissions

Perform the following operations in Windows Explorer if there are any directories that have not been configured for the access permissions to be inherited.

- 1. Right-click on the applicable directory, and then click [Properties] from the menu that is displayed.
- 2. In the [*applicableDir* Properties] window, select [Security]  $\gg$  [Advanced].
- 3. In the [Advanced Security Settings for applicableDir] window, click [Add].
- 4. In the [Permission Entry for *applicableDir*] window, click [Select a principal].
- 5. In the [Select User or Group] window, enter the instance administrator user name as the object name to select, and then click [OK].
- 6. In the [Permission Entry for applicableDir] window, set [This folder, subfolders and files] for [Applies to:], and under [Basic permissions], allow read and write permissions, and then click [OK].
- 7. In the [Advanced Security Settings for *applicableDir*] window, confirm that the instance administrator user has been added, with [This folder, subfolders and files] set for [Applies to] in the [Permission entries] list.
- 8. Click [OK].

### Information

The access permissions can also be configured using the icacls command provided by the operating system.

The following is an execution example in which the application destination is set to "(OI)(CI)" and the access permissions are set to "(F) (Full access permissions)" when the data storage destination is "D:\database\inst1" and the instance administrator user is "fsepuser":

```
>icacls D:\database\inst1 /grant fsepuser:(OI)(CI)(F)
processed file: D:\database\inst1
Successfully processed 1 files; Failed processing 0 files
```
### **4.2.3 Estimating Resources**

Estimate the resources to be used on the Fujitsu Enterprise Postgres.

Refer to "[Appendix E Estimating Database Disk Space Requirements](#page-170-0)" for information on estimating database disk space requirements.

Refer to ["Parameters automatically set by WebAdmin according to the amount of memory"](#page-168-0) when creating multiple instances with WebAdmin.

Refer to "[Appendix F Estimating Memory Requirements](#page-176-0)" when creating instances with the initdb command, to estimate memory usage.

### **4.2.4 Windows Firewall Settings**

This section explains the Windows firewall settings required if using WebAdmin for operation.

These settings are not required if using server commands for operation.

If the Windows firewall feature is to be enabled, you should enable a port number on the Web server. The following explains how to enable a port number:

#### **Windows Server(R) 2016:**

- 1. Select [Systems and Security] from [Control Panel] and click [Windows Firewall].
- 2. In the [Windows Firewall] window, click [Advanced settings].
- 3. In the [Windows Firewall with Advanced Security] window, click [Inbound Rules] on the left side of the window.
- 4. Click [New Rule] on the right side of the window.
- 5. In the [New Inbound Rule Wizard] window, select [Port], and then click [Next].
- <span id="page-131-0"></span>6. Select [TCP] and [Specific local ports], then specify the Web server port number specified during the WebAdmin setup, and then click [Next].
- 7. Select [Allow the connection], and then click [Next].
- 8. Select the profiles for which this rule applies, and then click [Next].
- 9. In [Name], specify the desired name, and then click [Finish].
- 10. In the [Windows Firewall with Advanced Security] window, check if the added rule is enabled under [Inbound Rules] in the center of the window.

#### **In cases other than the above:**

- 1. Select [Systems and Security] from [Control Panel] and click [Windows Defender Firewall].
- 2. In the [Windows Defender Firewall] window, click [Advanced settings].
- 3. In the [Windows Defender Firewall with Advanced Security] window, click [Inbound Rules] on the left side of the window.
- 4. Click [New Rule] on the right side of the window.
- 5. In the [New Inbound Rule Wizard] window, select [Port], and then click [Next].
- 6. Select [TCP] and [Specific local ports], then specify the Web server port number specified during the WebAdmin setup, and then click [Next].
- 7. Select [Allow the connection], and then click [Next].
- 8. Select the profiles for which this rule applies, and then click [Next].
- 9. In [Name], specify the desired name, and then click [Finish].
- 10. In the [Windows Defender Firewall with Advanced Security] window, check if the added rule is enabled under [Inbound Rules] in the center of the window.

### **4.2.5 Preparing for Output to the Event Log**

This section provides an explanation on the preparation to be carried out if you are outputting error logs to the event log.

If outputting error logs to the event log, you should register an event source name beforehand.

If you do not register an event source name, the message content output to the event log may be incomplete.

Due to the default event source name "FUJITSU Enterprise Postgres Server" being output to the event log when using the following commands, you should register this default event source name beforehand:

- pg\_ctl command
- pgx\_dmpall command
- pgx\_rcvall command

The following is an example in which the DLL of a 64-bit product is registered under the default event source name:

> regsvr32 "C:\Program Files\Fujitsu\fsepv<*x*>server64\lib\pgevent.dll"

Note that this step is not required if using WebAdmin to create an instance.

#### **If using multiple instances**

You can output messages corresponding to the event source name assigned by the user, so that messages output to the event log can be identified by instance.

The following is an example in which the DLL of a 64-bit product is registered under the event source name "Fujitsu Enterprise Postgres inst1":

```
> regsvr32 /n /i:"Fujitsu Enterprise Postgres inst1" "C:\Program Files\Fujitsu\fsepv<x>server64\lib
\pgevent.dll"
```
<span id="page-132-0"></span>You will need to edit the parameters for each instance, therefore, after creating an instance, refer to ["4.5.1 Error Log Settings"](#page-145-0) when performing this setting.

#### **If installing multiple versions**

If Fujitsu Enterprise Postgres is already installed on the same machine, search for the key below in Registry Editor, and make a note of the path of the registered DLL. Afterwards, register a new DLL under the default event source name.

Use the DLL path that you made a note of in the above step when re-registering the default event source name during an uninstall.

**FUJITSU Enterprise Postgres Server**

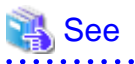

Refer to "Registering Event Log on Windows" in "Server Setup and Operation" in the PostgreSQL Documentation for information on how to register event source names. 

### **4.3 Creating Instances**

There are two methods that can be used to create an instance:

- [4.3.1 Using WebAdmin](#page-133-0)
- [4.3.2 Using the initdb Command](#page-141-0)

#### **Creating multiple instances**

Multiple instances can be created.

The memory allocated needs to be adjusted when multiple instances are created with WebAdmin (refer to "[Parameters automatically set by](#page-168-0) [WebAdmin according to the amount of memory"](#page-168-0) for details).

#### **Features that cannot be set up using WebAdmin**

The "Storage data protection using transparent data encryption" feature cannot be set up using WebAdmin.

To set up this feature in an instance created by WebAdmin, perform the additional setup tasks detailed in "Storage Data Protection using Transparent Data Encryption" in the Operation Guide.

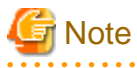

- Instances created using the initdb command (command line instances) can be managed using WebAdmin, however, they must first be imported into WebAdmin. Refer to ["4.3.1.4 Importing Instances"](#page-139-0) for details.
- Always use WebAdmin to delete instances that were created or imported using WebAdmin. Because WebAdmin management information cannot be deleted, WebAdmin will determine that the instance is abnormal.
- Databases with the names 'template0' and 'template1' are automatically created when an instance is created. These databases are used as the templates for databases created later. Furthermore, a default database with the name 'postgres' is automatically created, which will be used with Fujitsu Enterprise Postgres commands. It is important that you do not delete these databases created by default.
- When an instance that uses WebAdmin is created successfully, the following Windows service is registered:

fsep\_*version*\_WA\_*architecture*\_*userName*\_*instanceNamePortNumber*

The account and password of the instance administrator are registered in the Windows service. If the password for this account is changed, you must also change the password registered in the service. Change this at the Properties window registered in the Windows service.

Note: The product version is normally the version of WebAdmin used to create the instance. In addition, WebAdmin 15 also allows a user to create a Fujitsu Enterprise Postgres 9.6 instance on a database server having WebAdmin 9.6. In this case the product version will be "96".

<span id="page-133-0"></span>- Refer to "[4.5.2 Configuring Automatic Start and Stop of an Instance](#page-146-0)" for information on how to start and stop the operating system of the database server, and how to start and stop linked instances.

### **4.3.1 Using WebAdmin**

This section describes how to create an instance using WebAdmin.

WebAdmin must be set up correctly before it can be used. Refer to "[B.1 Setting Up WebAdmin](#page-160-0)" for details. Additionally, if WebAdmin needs to be configured to use an external repository database, refer to ["B.3 Using an External Repository for WebAdmin"](#page-162-0) for details.

It is recommended to use the following browsers with WebAdmin:

- Microsoft Edge (Build41 or later)

WebAdmin will work with other browsers, such as Firefox and Chrome, however, the look and feel may be slightly different.

Configure your browser to allow cookies and pop-up requests from the server on which Fujitsu Enterprise Postgres is installed.

Refer to ["Appendix A Recommended WebAdmin Environments"](#page-159-0) for information on how to change the pop-up request settings and other recommended settings.

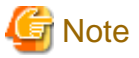

- WebAdmin does not run in Windows(R) safe mode.

- If the same instance is operated from multiple WebAdmin windows, it will not work correctly.
- If the same instance is operated from multiple WebAdmin versions, it will not work correctly. Always use the latest version of WebAdmin for instance operations.
- For efficient use of WebAdmin, it is recommended not to use the browser [Back] and [Forward] navigation buttons, the [Refresh] button, and context-sensitive menus, including equivalent keyboard shortcuts.
- Copying and pasting the WebAdmin URLs are not supported. Additionally, bookmarking of WebAdmin URLs is not supported.
- It is recommended to match the language between the instance server locale and WebAdmin.
- WebAdmin supports only two languages: English and Japanese.
- It is recommended to change the WebAdmin language setting from the instance details page only.
- It is recommended to operate WebAdmin using the WebAdmin launcher.
- WebAdmin uses the labels "Data storage path", "Backup storage path" and "Transaction log path" to indicate "data storage destination", "backup data storage destination" and "transaction log storage destination" respectively. In this manual these terms are used interchangeably.
- If the browser was not operated for a fixed period (about 30 minutes), the session will time out and the login page will be displayed again for the next operation.
- Port access permissions

If a port is blocked (access permissions have not been granted) by a firewall, enable use of the port by granting access. Refer to the vendor document for information on how to grant port access permissions. Consider the security risks carefully when opening ports.

- When creating or importing an instance in WebAdmin, set the log\_directory parameter in postgresql.conf in the following format: log\_directory='userProfileFolder\\localSettingsFolder\\Fujitsu\\fsep\_version\\instanceNamePortNumber\\log'

Example: userProfileFolder\\localSettingsFolder will be C:\\Users\\userName\\AppData\\Local.

### 4.3.1.1 Logging in to WebAdmin

This section describes how to log in to WebAdmin.

#### <span id="page-134-0"></span>**Startup URL for WebAdmin**

In the browser address bar, type the startup URL of the WebAdmin window in the following format:

http://*hostNameOrIpAddress*:*portNumber*/

- hostNameOrIpAddress: Host name or IP address of the server where WebAdmin is installed
- portNumber. Port number of WebAdmin. The default port number is 27515.

#### Example

For a server with IP address "192.0.2.0" and port number "27515":

```
http://192.0.2.0:27515/
```
The startup screen is displayed. From this window you can log in to WebAdmin or access the product documentation.

#### **Logging in to WebAdmin**

Click [Launch WebAdmin] in the startup URL window to start WebAdmin and display the login window. Enter the instance administrator user name (operating system user account name) and password, and log in to WebAdmin. User credential (instance administrator user ID and password) should not contain hazardous characters. Refer to "[Appendix C WebAdmin Disallow User Inputs Containing Hazardous](#page-165-0) [Characters"](#page-165-0).

### 4.3.1.2 Creating an Instance

This section describes how to create an instance.

- 1. Start WebAdmin, and log in to the database server.
- 2. In the [Instances] tab, click  $\blacksquare$ .
- 3. Enter the information for the instance to be created.

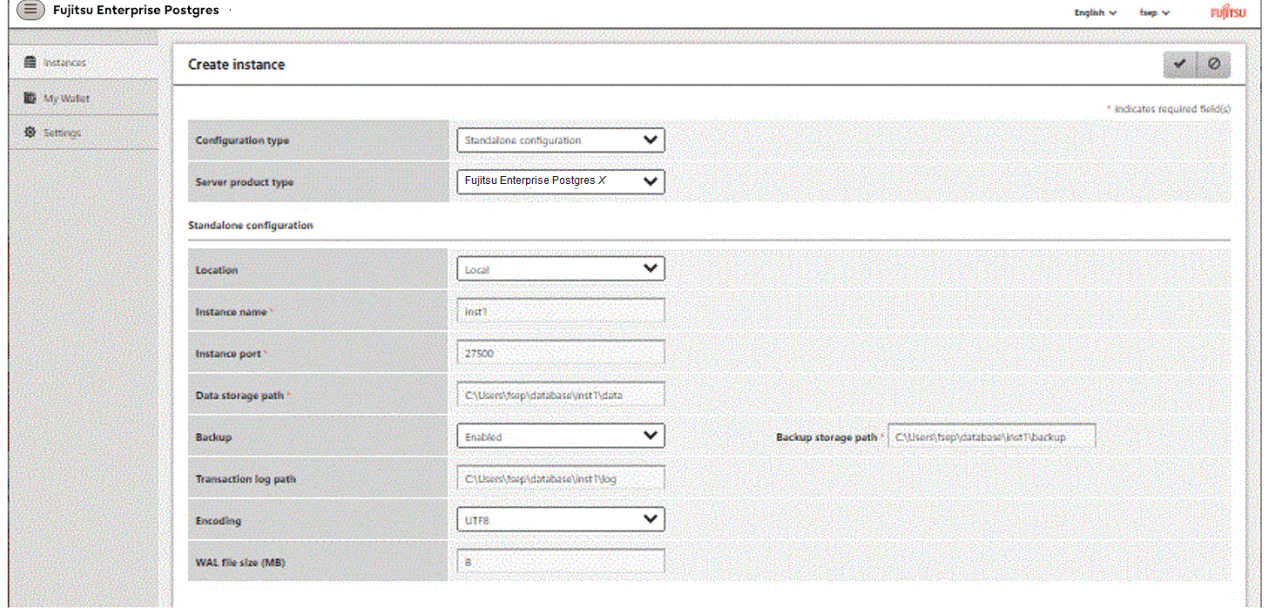

Enter the following items:

- [Configuration type]: Whether to create a standalone instance or an instance that is part of a cluster.
- [Server product type]: Sets which of the following instances to create:
	- Fujitsu Enterprise Postgres 9.5 Instances
- Fujitsu Enterprise Postgres 9.6 Instances
- Fujitsu Enterprise Postgres 10 Instances
- Fujitsu Enterprise Postgres 11 Instances
- Fujitsu Enterprise Postgres 12 Instances
- Fujitsu Enterprise Postgres 13 Instances
- Fujitsu Enterprise Postgres 14 Instances
- Fujitsu Enterprise Postgres 15 Instances

The default is "Fujitsu Enterprise Postgres 15".

WebAdmin can create and manage instances compatible with the following, but new functionality in FUJITSU Enterprise Postgres 15 may not support the instance or it may be disabled.

- Fujitsu Enterprise Postgres 9.5
- Fujitsu Enterprise Postgres 9.6
- Fujitsu Enterprise Postgres 10
- Fujitsu Enterprise Postgres 11
- Fujitsu Enterprise Postgres 12
- Fujitsu Enterprise Postgres 13
- Fujitsu Enterprise Postgres 14
- [Location]: Whether to create the instance in the server that the current user is logged into, or in a remote server. The default is "Local", which will create the instance in the server machine where WebAdmin is currently running.
- [Instance name]: Name of the database instance to manage

The name must meet the conditions below:

- Maximum of 16 characters
- The first character must be an ASCII alphabetic character
- The other characters must be ASCII alphanumeric characters
- [Instance port]: Port number of the database server
- [Data storage path]: Directory where the database data will be stored
- [Backup]: Whether to enable or disable the WebAdmin backup feature. The default is "Enabled". Select "Disabled" to disable all backup and restore functionality for the instance. If "Enabled" is selected, enter the following item:
	- [Backup storage path]: Directory where the database backup will be stored
- [Transaction log path]: Directory where the transaction log will be stored
- [Encoding]: Database encoding system
- [WAL file size]: Allow the WAL file size to be set when creating an instance. The default is 16 MB if the field is blank. The size specified must be a power of 2 between 1 and 1024. This option is not available for standby instances.

If "Remote" is selected for [Location], enter the following additional items:

- [Host name]: Name of the host where the instance is to be created
- [Operating system credential]: Operating system user name and password for the remote machine where the instance is to be created
- [Remote WebAdmin port for standalone]: Port in which WebAdmin is accessible in the remote machine

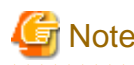

- Refer to ["4.2.2 Preparing Directories for Resource Deployment](#page-126-0)" "Considerations when deploying resources" for information on points to consider when determining the data storage path, backup storage path, and transaction log path.
- The following items can be modified after the instance has been created. These items cannot be modified on instances that have compatibility with Fujitsu Enterprise Postgres 9.5.
	- Instance name
	- Port number
	- Backup storage path

Refer to "[Editing instance information"](#page-139-0) for details.

- Do not specify shortcuts for the data storage path, backup storage path, or transaction log path.
- In the instance that is created using WebAdmin, the locale of the character set to be used in the database, and the locale of the collating sequence, are fixed using C.
- The following characters can be used for the data storage path, backup storage path, and transaction log path:
	- \ (backslash)
	- - (hyphen)
	- \_ (underscore)
	- $-$ : (colon)
	- Space
	- A-Z, a-z, 0-9 (alphanumeric)
- Instance administrator read and write permissions are required for the data storage path, backup storage path, and transaction log path.
- For the port number, specify an unused port number in the following range:
	- 1024 to 49151
- Make a note of the port number for use in the Windows firewall settings.
- Refer to ["4.5.2 Configuring Automatic Start and Stop of an Instance](#page-146-0)" for information on configuring the automatic start and stop of instances.
- For enhanced security, WebAdmin encrypts the superuser password using SCRAM-SHA-256 authentication for all Fujitsu Enterprise Postgres 10 or later instances. The client/driver must therefore support SCRAM-SHA-256 authentication if they need to connect to Fujitsu Enterprise Postgres 10 or later instances created by WebAdmin with superuser credentials.
- Host name and Operating system credential (Operating system user name and password) should not contain hazardous characters. Refer to "[Appendix C WebAdmin Disallow User Inputs Containing Hazardous Characters"](#page-165-0).

4. Click  $\blacktriangleright$  to create the instance.

If the instance is created successfully, a message indicating the same will be displayed.

<span id="page-137-0"></span>5. The instance will be started when it is created successfully.

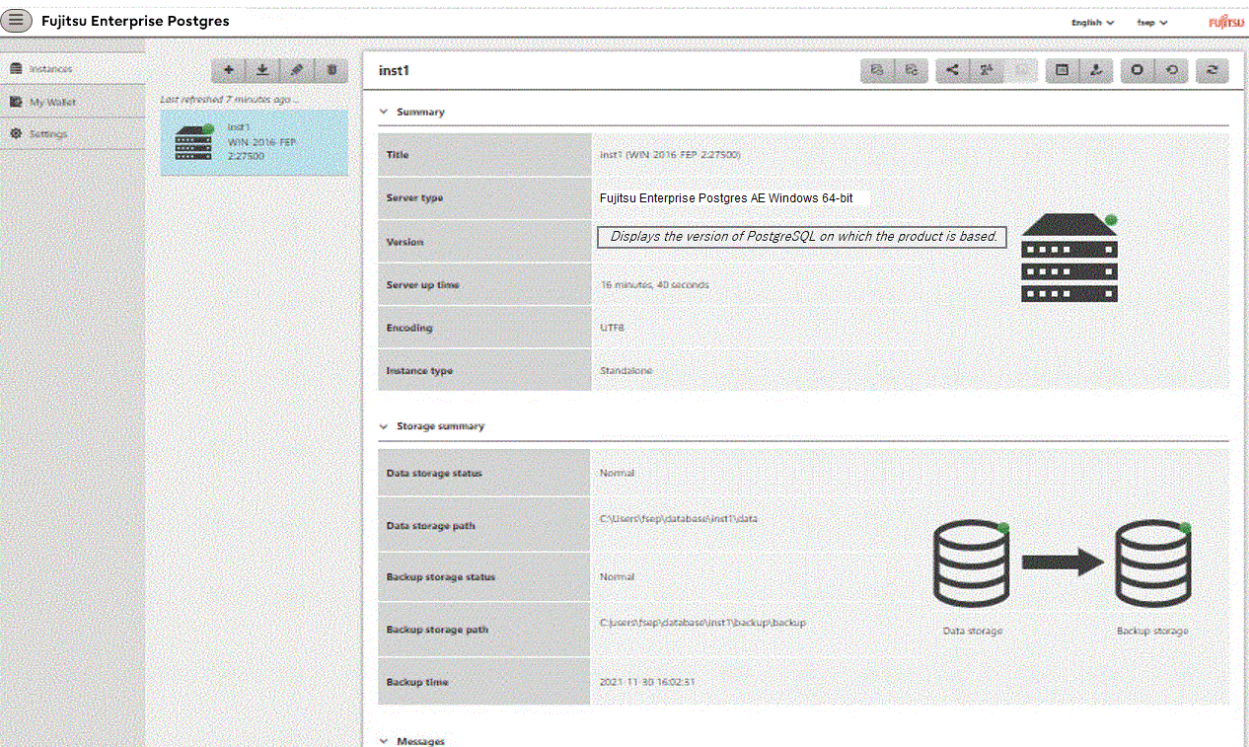

6. Back up the basic information that was set

Back up the WebAdmin management information periodically to ensure operational continuity when a fault occurs on the system disk. Follow the procedure below to perform the backup.

- a. Stop the WebAdmin server. Refer to ["B.1.3 Stopping the Web Server Feature of WebAdmin"](#page-161-0) for details.
- b. Back up the following directory:

*webAdminInstallDir*\data\fepwa

# **Note**

The following message is output during startup of an instance when the startup process is operating normally, therefore, the user does not need to be aware of this message.

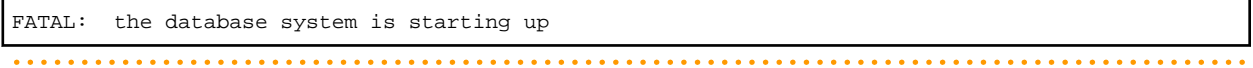

### 4.3.1.3 Changing Instance Settings

You can change the information that is set when an instance is created.

Change the following settings to suit the operating and management environment for Fujitsu Enterprise Postgres.

- [Instance configuration](#page-138-0)
	- Character encoding
	- Communication
	- SQL options
	- Memory
	- Streaming replication
- <span id="page-138-0"></span>- Changing client authentication information
- [Editing instance information](#page-139-0)

# Information

These settings are the same as the parameters that can be set in the files shown below. Refer to "[Appendix D Configuring Parameters"](#page-166-0) for information on the equivalence relationship between the item name and the parameter.

- postgresql.conf
- pg\_hba.conf

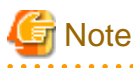

The files shown below can also be modified directly, however if a parameter not described in "[Appendix D Configuring Parameters](#page-166-0)" was edited by mistake, WebAdmin may not run correctly.

- postgresql.conf
- pg\_hba.conf

You can also modify the following files directly, but WebAdmin may not work correctly if the records span multiple lines. Therefore, change the record to a single row.

- pg\_hba.conf
- pg\_ident.conf

Instance configuration

- 1. Start WebAdmin and log in to the database server.
- 2. In the [Instances] tab, click  $\mathbb{E}$ .
- 3. Click  $\gg$  to change the configuration.
- 4. Click  $\bullet$  to save your changes.

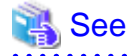

Select a client-side encoding system that can be converted to/from the database encoding system. Refer to "Automatic Character Set Conversion Between Server and Client" in "Server Administration" in the "PostgreSQL Documentation" for information on the encoding system combinations that can be converted. . . . . . . . . . . . . . . . . . . .

Changing client authentication information

- 1. Start WebAdmin and log in to the database server.
- 2. In the [Instances] tab, click ...

Click to register new authentication information.

To change authentication information, select the information, and then click  $\gg$ 

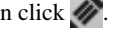

To delete authentication information, select the information, and then click  $\overline{\mathbf{m}}$ .

<span id="page-139-0"></span>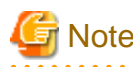

When creating the instance, do not delete the entry below, because it is a connection required for WebAdmin to monitor the operational status of the database:

Type= host, Database=all, User=all, and Method=md5

. . . . . . . . . . . . . .

#### Editing instance information

Use the [Edit instance] page to modify the following items for an instance:

- Instance name
- Port number
- Backup storage path
- 1. In the [Instances] tab, click  $\mathcal{D}$ . The [Edit instance] page is displayed.
- 2. Modify the relevant items.

If [Backup storage path] is changed, [Backup management] is enabled. Select the required option:

Retain existing backup: Create a backup in [Backup storage path] and retain the existing backup in its original location.

Copy existing backup to new path: Copy the existing backup to [Backup storage path]. A new backup will not be created. The existing backup will be retained in its original location.

Move existing backup to new path: Move the existing backup to [Backup storage path]. A new backup will not be created.

Remove existing backup: Create a backup in [Backup storage path]. The existing backup will be removed.

3. Click  $\bullet$  to save your changes.

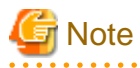

- The [Edit instance] page is also displayed when the user selects 'Navigate to the "Edit instance" page' from the [Anomaly Error] dialog box. Refer to "Anomaly Detection and Resolution" in the Operation Guide for information on what takes place when an anomaly is detected.

- When [Instance name] or [Instance port] is modified, the log\_directory and core\_directory parameters in postgresql.conf are updated. Also, the specified directories are created if they do not exist.

Refer to "4.3.1.4 Importing Instances" for information on the format of these directories.

### 4.3.1.4 Importing Instances

Instances can be created using WebAdmin, or via the command line using the initdb command. Instances created using the initdb command (command line instances) can be managed using WebAdmin, however, they must first be imported into WebAdmin.

This section explains how to import command line instances into WebAdmin.

- 1. In the [Instances] tab, click  $\blacktriangleright$ . The [Import instance] page is displayed.
- 2. Enter the information for the instance being imported. Refer to ["4.3.1.2 Creating an Instance](#page-134-0)" for information on the items that need to be entered.
- 3. Click  $\bullet$  to import the instance.

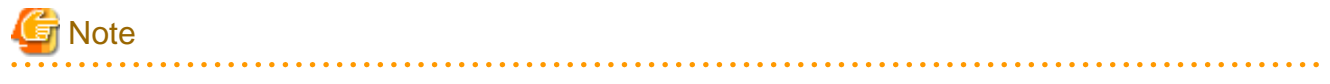

- Importing neither starts nor stops the instance.

- A Windows service is automatically registered when an instance is imported into WebAdmin. If a Windows service was registered by the user prior to importing the instance, that service will not be deleted. After importing the instance into WebAdmin, it is recommended to discontinue the use of the user-created service.
- The following restrictions apply to instance import:
	- Any instance already managed by WebAdmin cannot be imported again.
	- The postgresql.conf file must be located in the same directory as [Data storage path].
	- Read/write permissions are required for [Data storage path].
	- The location specified in postgresql.conf for the following files must not have been changed:
		- hba\_file
		- ident file
	- If the following file contains records that span multiple lines, change the record to a single line before importing.
		- pg\_hba.conf
		- pg\_ident.conf
	- If the instance is part of a cluster that is monitored by Mirroring Controller, WebAdmin will be unable to detect the Mirroring Controller settings.
	- Instances making use of Mirroring Controller functionality should not be imported, because subsequent operations on those instances may cause unexpected and undesirable side-effects.
	- It is not possible to import and operate an instance that uses a directory mounted by Network File System (NFS).
	- You must make the following changes to the parameters in postgresql.conf prior to importing the instance in WebAdmin.

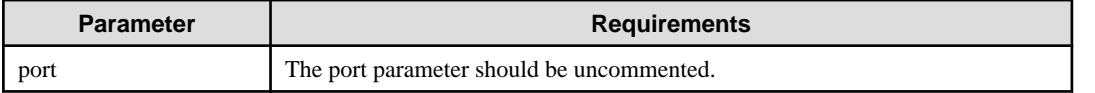

The log\_directory and core\_directory parameters in postgresql.conf are updated during import. Also, the specified directories are created if they do not exist.

The format of these directories is as follows:

log\_directory: 'userProfileFolder\\localSettingsFolder\\Fujitsu\\fsep\_version\\instanceNamePortNumber\\log'

core\_directory: 'userProfileFolder\\localSettingsFolder\\Fujitsu\\fsep\_version\\instanceNamePortNumber\\core'

version: product version\_WA\_architecture

PortNumber: port number specified when creating the instance

Examples:

log\_directory: 'C:\\Users\\naomi\\AppData\\Local\\Fujitsu\\fsep\_150\_WA\_64\\myinst27599\\log'

core\_directory: 'C:\\Users\\naomi\\AppData\\Local\\Fujitsu\\fsep\_150\_WA\_64\\myinst27599\\core'

- When a standby instance is imported, a valid entry, using the IP address of the standby instance, must exist in the pg\_hba.conf file of the master instance to allow the standby instance to connect to the master instance.
- When a standby instance is imported, the value for "host" in the primary\_conninfo parameter of postgresql.auto.conf should match the host name of the master instance.
- When a standby instance is imported, you cannot specify "passfile" in the primary\_conninfo parameter of postgresql.auto.conf. Be sure to specify "password".
- Instances created by other operating systems cannot be imported.
- If a Fujitsu Enterprise Postgres 10 or later instance is being imported while it is running, WebAdmin will encrypt the superuser password using SCRAM-SHA-256 authentication.

### <span id="page-141-0"></span>**4.3.2 Using the initdb Command**

This section describes the procedure to create an instance using the initdb command.

## **Note**

If a port is blocked (access permissions have not been granted) by a firewall, enable use of the port by granting access. Refer to the vendor document for information on how to grant port access permissions. Consider the security risks carefully when opening ports.

### 4.3.2.1 Creating an Instance

Create an instance, with the database cluster storage destination specified in the PGDATA environment variable or in the -D option. Furthermore, the user that executed the initdb command becomes the instance administrator.

# **Note**

- Instances created using the initdb command (command line instances) can be managed using WebAdmin, however, they must first be imported into WebAdmin. Refer to ["4.3.1.4 Importing Instances"](#page-139-0) for details.

- If creating multiple instances, ensure that there is no duplication of port numbers or the directories that store database clusters.

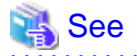

Refer to "initdb" in "Reference" in the PostgreSQL Documentation for information on the initdb command. 

The procedure to create an instance is described below.

1. Use the OS user account that you want as the instance administrator.

Connect with the server using the OS user account that you want as the instance administrator.

2. Configure the environment variables

Configure the environment variables in the server with the newly created instance.

Set the following environment variables:

- PATH environment variables

Add installDir\bin and installDir\lib.

#### Example

The following is a setting example for environment variables in which "C:\Program Files\Fujitsu\fsepv< $x$ >server64" is used as the installation folder:

Note that " $\langle x \rangle$ " indicates the product version.

> SET PATH=C:\Program Files\Fujitsu\fsepv<*x*>server64\bin;C:\Program Files\Fujitsu \fsepv<*x*>server64\lib;%PATH%

3. Create a database cluster

Create the database cluster with the initdb command, specifying the storage destination directory.

Specify the transaction log storage destination and the locale setting option as required.

#### Example

```
> initdb -D D:\database\inst1 --waldir=E:\transaction\inst1 --lc-collate="C" --lc-ctype="C" --
encoding=UTF8
```
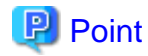

In some features, instance names are requested, and those names are required to uniquely identify the instance within the system. These features allow names that conform to WebAdmin naming conventions, so refer to the following points when determining the names:

- Maximum of 16 characters
- The first character must be ASCII alphabetic character
- The other characters must be ASCII alphanumeric characters

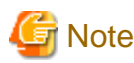

- To balance I/O load, consider deploying the transaction log storage destination to a disk device other than the database cluster storage destination and the backup data storage destination.
- Messages may not display correctly if a value other than "C" is specified as the display language for messages.
- Specify "C" for collation and character category. Performance deteriorates if you specify a value other than "C" , although the behavior will follow the rules for particular languages, countries and regions. Furthermore, this may need to be revised when running applications on systems with different locales. For example, specify as follows:

initdb --locale="C" --lc-messages="C"

```
initdb --lc-collate="C" --lc-ctype="C"
```
- Specify an encoding system other than SQL\_ASCII for the database. If SQL\_ASCII is used, there is no guarantee that the encryption system for data in the database will be consistent, depending on the application used to insert the data.

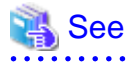

Refer to "Locale Support" in "Localization" in "Server Administration" in the PostgreSQL Documentation for information on locales. 

4. Set port number.

Specify a port number in the port parameter of postgresql.conf. Ensure that the specified port number is not already used for other software. If a port number is not specified, "27500" is selected.

Register the specified port numbers in the C:\Windows\System32\drivers\etc\services file if WebAdmin is used to create other instances. WebAdmin uses the services file to check if port numbers specified as available candidates have been duplicated.

Register any name as the service name.

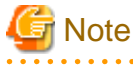

Make a note of the port number for use in the Windows firewall settings.

5. Set the corefile output destination.

Specify the output destination of the corefile, which can later be used to collect information for investigation, by setting the core\_directory and core\_contents parameters of postgresql.conf.

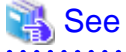

Refer to "Parameters" in the Operation Guide for information on the settings for these parameters.  <span id="page-143-0"></span>6. Set the backup storage destination.

Specify the backup data storage destination and other backup settings when backup is to be performed as a provision against database errors.

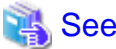

Refer to "Backup Methods" in the Operation Guide for information on specifying backup settings. 

7. Register an instance in the Windows service

Use the register mode of the pg\_ctl command to register an instance in the Windows service.

Specify the service name, user name, password and path to the instance in the pg\_ctl command, and register the instance in the Windows service.

Example

The following is a setting example, in which the service name to register is "inst1", the user name is "fepuser", and the storage destination directory of the database cluster is "D:\database\inst1":

> pg\_ctl register -N "inst1" -U fepuser -P \*\*\*\*\*\*\*\* -D D:\database\inst1

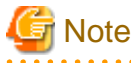

- This command must be executed by an instance administrator user with administrator privileges. Execute the command from the [Administrator: Command Prompt] window. Right-click [Command Prompt], and then select [Run as administrator] from the menu to display the [Administrator: Command Prompt] window.

- For the following reasons, a user name and password must always be specified:

Because the Windows service is started up by the Network Service account, all user resources are created as resources of that account. This can result in error events such as failing to access database resources and not being able to perform backups/ recovery.

Note that if not specifying a user name and password for security reasons, you should specify the account from the Windows services list immediately after registering the instance in Windows services.

- When entering the password that is specified in the pg\_ctl command, for security reasons, you should be careful not to allow other users to access it.

Commands such as sc query can be used to check the registration status.

8. Start an instance

Use the following procedure to start the service:

a. Display the [Services] window.

In Windows, select [Administrative Tools], and then click [Services].

b. Start the service

From the services list, select the instance name that you wish to start, and click [Start Service].

If using commands to start the service, specify the service name using either the net start command or sc start command from the command prompt.

# **4.4 Configuring Remote Connections**

This section describes the settings required when connecting remotely to Fujitsu Enterprise Postgres from a database application or a client command.
### **4.4.1 When an Instance was Created with WebAdmin**

### **Settings related to connection**

The default is to accept connections from remote computers to the database.

Change "listen\_addresses" in postgresql.conf to modify the default behavior.

Refer to "[Appendix D Configuring Parameters](#page-166-0)" for information on postgresql.conf.

### **Client Authentication Information settings**

The following content is set by default when WebAdmin is used to create an instance.

- Authentication of remote connections from local machines is performed.

When changing Client Authentication Information, select [Client Authentication] from [Setting], and then change the settings.

### **4.4.2 When an Instance was Created with the initdb Command**

### **Connection settings**

The default setting only permits local connections from the client to the database. Remote connections are not accepted.

Change "listen\_addresses" in postgresql.conf to perform remote connection.

All remote connections will be allowed when changed as shown below.

### Example

listen\_addresses = '\*'

Also, configure the parameters shown below in accordance with the applications and number of client command connections.

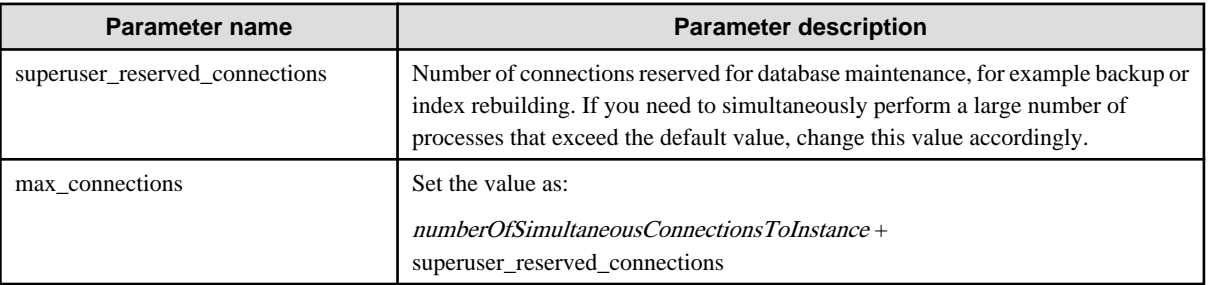

### **Client authentication information settings**

When trying to connect from a client to a database, settings are required to determine whether the instance permits connections from the client - if it does, then it is possible to make settings to determine if authentication is required.

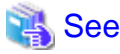

Refer to "The pg\_hba.conf File" in "Server Administration" in the PostgreSQL Documentation for details. 

## **4.4.3 Windows Firewall Settings**

If the Windows firewall feature is to be enabled, you should enable a port number on the database server. The following explains how to enable a port number:

### **Windows Server(R) 2016:**

- 1. Select [Systems and Security] from [Control Panel] and click [Windows Firewall].
- 2. In the [Windows Firewall] window, click [Advanced settings].
- 3. In the [Windows Firewall with Advanced Security] window, click [Inbound Rules] on the left side of the window.
- 4. Click [New Rule] on the right side of the window.
- 5. In the [New Inbound Rule Wizard] window, select [Port], and then click [Next].
- 6. Select [TCP] and [Specific local ports], then specify the Web server port number specified during the WebAdmin setup, and then click [Next].
- 7. Select [Allow the connection], and then click [Next].
- 8. Select the profiles for which this rule applies, and then click [Next].
- 9. In [Name], specify the desired name, and then click [Finish].
- 10. In the [Windows Firewall with Advanced Security] window, check if the added rule is enabled under [Inbound Rules] in the center of the window.

### **In cases other than the above:**

- 1. Select [Systems and Security] from [Control Panel] and click [Windows Defender Firewall].
- 2. In the [Windows Defender Firewall] window, click [Advanced settings].
- 3. In the [Windows Defender Firewall with Advanced Security] window, click [Inbound Rules] on the left side of the window.
- 4. Click [New Rule] on the right side of the window.
- 5. In the [New Inbound Rule Wizard] window, select [Port], and then click [Next].
- 6. Select [TCP] and [Specific local ports], then specify the Web server port number specified during the WebAdmin setup, and then click [Next].
- 7. Select [Allow the connection], and then click [Next].
- 8. Select the profiles for which this rule applies, and then click [Next].
- 9. In [Name], specify the desired name, and then click [Finish].
- 10. In the [Windows Defender Firewall with Advanced Security] window, check if the added rule is enabled under [Inbound Rules] in the center of the window.

# **4.5 Other Settings**

This section describes settings that are useful for operations.

### **4.5.1 Error Log Settings**

This section explains the settings necessary to monitor errors in applications and operations, and to make discovering the causes easier.

Make error log settings only when instances are created with the initdb command.

When creating instances with WebAdmin, these settings are already made and hence do not need to be set. Furthermore, some parameters are used by WebAdmin, and if changed, may cause WebAdmin to no longer work properly. Refer to "[Appendix D Configuring](#page-166-0) [Parameters](#page-166-0)" for details.

Edit the following parameters in postgresql.conf:

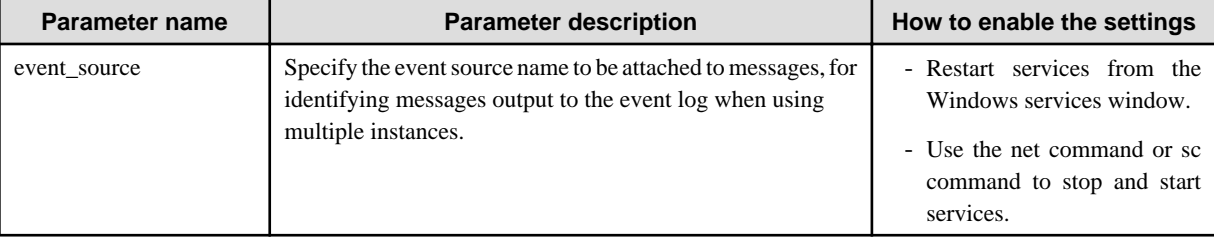

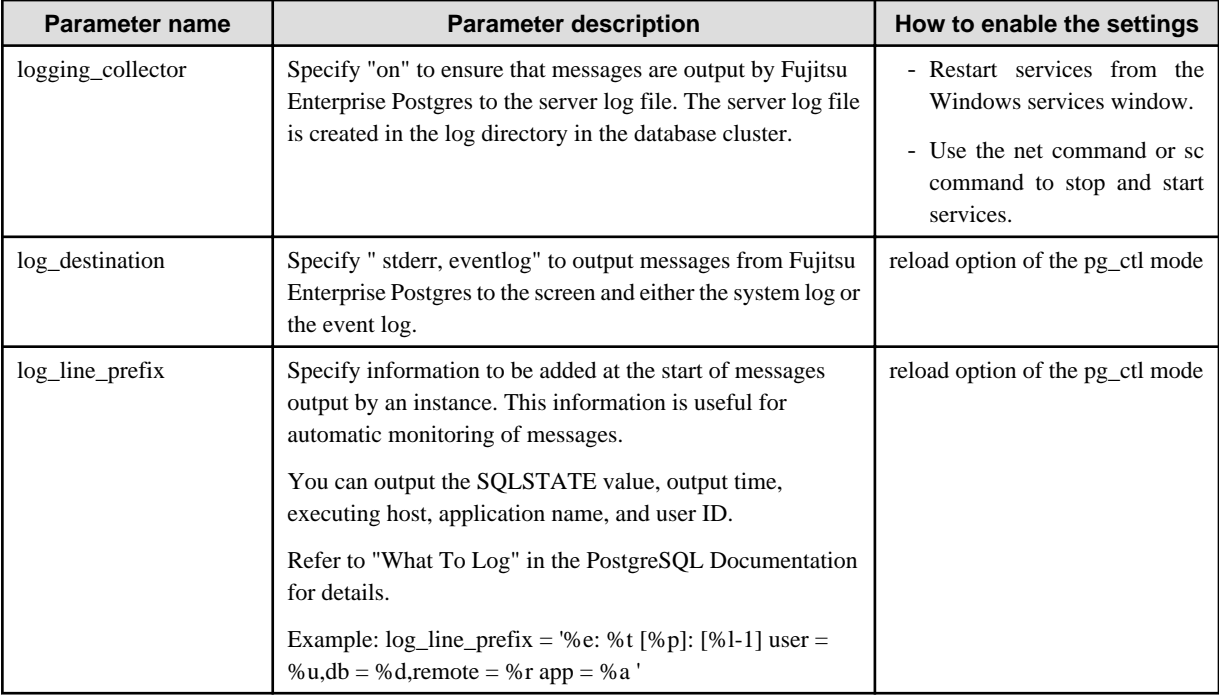

# Point

- If you want fewer application errors being output to the eventlog, refer to "When To Log" and "What To Log" in the PostgreSQL Documentation for information on how to reduce the output messages.

- If you want to separate errors output from other software, refer to "Where To Log" in the PostgreSQL Documentation to change the output destination to the server log file rather than the system log.

## **4.5.2 Configuring Automatic Start and Stop of an Instance**

You can automatically start or stop an instance when the operating system on the database server is started or stopped.

Use the following procedure to configure automatic start and stop of an instance.

. . . . . . . . . . . . . . . .

Note that, if an instance is started in a failover operation, the cluster system will control the start or stop, therefore this feature should not be used. Also, when performing database multiplexing, refer to "Enabling Automatic Start and Stop of Mirroring Controller and Multiplexed Instances" in the Cluster Operation Guide (Database Multiplexing).

### **When an instance was created with WebAdmin**

When an instance is created with WebAdmin, the instance is registered in the Windows service and automatic start and stop is set for the instance.

To change the automatic start and stop setting for an instance, select the service for the applicable instance in the Windows services window, and in [Startup Type], select [Automatic] or [Manual].

### **When an instance was created with the initdb command**

When the startup type of the service is set to [Manual], change it to [Automatic]. By setting the startup type to [Automatic], the service will start up automatically when the Windows(R) system is started up, and will stop automatically when the Windows(R) system is shut down.

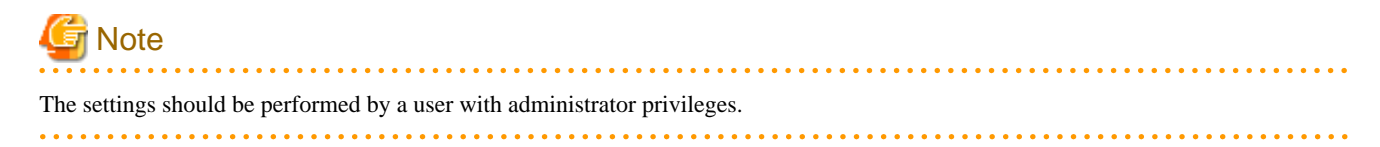

Use the following procedure to switch the service:

1. Display the [Services] window.

In Windows, select [Administrative Tools], and then click [Services].

2. Switch the startup type

Select the Fujitsu Enterprise Postgres service name, display the [Properties] dialog box, and then switch the startup type from [Manual] to [Automatic].

The above setting can also be changed using the sc config command.

### **4.5.3 Settings when Using the Features Compatible with Oracle Databases**

To use the features compatible with Oracle databases, create a new instance and execute the following command for the "postgres" and "template1" databases:

CREATE EXTENSION oracle compatible;

Features compatible with Oracle databases are defined as user-defined functions in the "public" schema created by default when database clusters are created, so they can be available for all users without the need for special settings.

For this reason, ensure that "public" (without the double quotation marks) is included in the list of schema search paths specified in the search\_path parameter.

There are also considerations for use the features compatible with Oracle databases. Refer to " Precautions when Using the Features Compatible with Oracle Databases" in the Application Development Guide for details.

## **4.6 Integration with Message-Monitoring Software**

To monitor messages output by Fujitsu Enterprise Postgres using software, configure the product to monitor SQLSTATE, instead of the message text - this is because the latter may change when Fujitsu Enterprise Postgres is upgraded.

Configure Fujitsu Enterprise Postgres to output messages in a format that can be read by the message-monitoring software by specifying "%e" in the log\_line\_prefix parameter of postgresql.conf to output the SQLSTATE value.

A setting example is shown below - it outputs the output time, executing host, application name, and user ID, in addition to the SQLSTATE value.

#### Example

log\_line\_prefix = '%e: %t [%p]: [%l-1] user = %u,db = %d, remote = %r app = %a '

## See

Refer to "What To Log" in the PostgreSQL Documentation for information on how to configure the settings.

## **4.7 Setting Up and Removing OSS**

This section explains how to set up OSS supported by Fujitsu Enterprise Postgres.

If you want to use OSS supported by Fujitsu Enterprise Postgres, follow the setup procedure.

If you decide not to use the OSS supported by Fujitsu Enterprise Postgres, follow the removing procedure.

## Information

- In this section, the applicable database that enables the features of each OSS is described as "postgres".
- Execute CREATE EXTENSION for the "template1" database also, so that each OSS can be used by default when creating a new database.

Refer to "OSS Supported by Fujitsu Enterprise Postgres" in the General Description for information on OSS other than those described below.

### **4.7.1 oracle\_fdw**

### 4.7.1.1 Setting Up oracle fdw

- 1. Add the path of the OCI library to the environment variable. The available version of the OCI library is 11.2 or later. Add the installation path of the OCI library to the PATH environment variable.
- 2. Open a command prompt with administrator privileges and run the following command:

```
> xcopy /E "c:\Program Files\Fujitsu\fsepv<x>server64\OSS\oracle_fdw\*"
         "c:\Program Files\Fujitsu\fsepv<x>server64"
```
- 3. Restart Fujitsu Enterprise Postgres.
- 4. Execute CREATE EXTENSION for the database that will use this feature. Use the psql command to connect to the "postgres" database.

```
postgres=# CREATE EXTENSION oracle_fdw;
CREATE EXTENSION
```
# Information

- If the OCI library is not installed on the server, install it using the Oracle client or Oracle Instant Client. Refer to the relevant Oracle manual for information on the installation procedure.
- If the version of the OCI library is updated, change the path of the OCI library in the PATH environment variable to the updated path.

. . . . . . . . . . . . . . . . . . . .

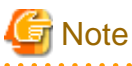

This feature cannot be used on instances created in WebAdmin. It can only be used via server commands.

### 4.7.1.2 Removing oracle\_fdw

1. Execute DROP EXTENSION for the database that will use this feature. Use the psql command to connect to the "postgres" database.

```
postgres=# DROP EXTENSION oracle_fdw CASCADE;
DROP EXTENSION
```
2. Open a command prompt with administrator privileges and run the following command:

> del "c:\Program Files\Fujitsu\fsepv<x>server64\*filesCopiedDuringSetup*"

# **Information**

The files copied during setup can be checked below.

> dir /b /s "c:\Program Files\Fujitsu\fsepv<x>server64\OSS\oracle\_fdw"

### **4.7.2 pg\_hint\_plan**

### 4.7.2.1 Setting Up pg\_hint\_plan

1. Set the postgresql.conf file parameters.

Add "pg\_hint\_plan" to the "shared\_preload\_libraries" parameter.

2. Open a command prompt with administrator privileges and run the following command:

```
> xcopy /E "c:\Program Files\Fujitsu\fsepv<x>server64\OSS\pg_hint_plan\*"
         "c:\Program Files\Fujitsu\fsepv<x>server64"
```
- 3. Restart Fujitsu Enterprise Postgres.
- 4. Run CREATE EXTENSION for the database that uses this feature. The target database is described as "postgres" here.

Use the psql command to connect to the "postgres" database.

postgres=# CREATE EXTENSION pg\_hint\_plan; CREATE EXTENSION

# See

Refer to " Optimizer Hints" in the Application Development Guide for details.

## 4.7.2.2 Removing pg\_hint\_plan

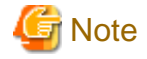

Unsetting pg\_hint\_plan will cause hints registered in the hint\_plan.hints table to be lost. Therefore, it is recommended that pg\_dump back up the hint\_plan.hints table for each database if it is likely that pg\_hint\_plan will be used again later.

1. Execute DROP EXTENSION for the database that will use this feature. Use the psql command to connect to the "postgres" database.

```
postgres=# DROP EXTENSION pg_hint_plan CASCADE;
DROP EXTENSION
```
2. Open a command prompt with administrator privileges and run the following command:

> del "c:\Program Files\Fujitsu\fsepv<x>server64\*filesCopiedDuringSetup*"

### **I**Information

The files copied during setup can be checked below.

> dir /b /s "c:\Program Files\Fujitsu\fsepv<x>server64\OSS\pg\_hint\_plan"

- 3. Set the postgresql.conf file parameters. Delete "pg\_hint\_plan" to the shared\_preload\_libraries parameter.
- 4. Restart Fujitsu Enterprise Postgres.

### **4.7.3 pg\_dbms\_stats**

### 4.7.3.1 Setting Up pg\_dbms\_stats

1. Set the postgresql.conf file parameter.

Add "pg\_dbms\_stats" to the "shared\_preload\_libraries" parameter.

2. Open a command prompt with administrator privileges and run the following command:

```
> xcopy /E "c:\Program Files\Fujitsu\fsepv<x>server64\OSS\pg_dbms_stats\*"
         "c:\Program Files\Fujitsu\fsepv<x>server64"
```
- 3. Restart Fujitsu Enterprise Postgres.
- 4. Run CREATE EXTENSION for the database that will use this feature. The target database is described as "postgres" here.

Use the psql command to connect to the "postgres" database.

```
postgres=# CREATE EXTENSION pg_dbms_stats;
CREATE EXTENSION
```
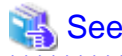

Refer to "Optimizer Hints" in the Application Development Guide for details.

### 4.7.3.2 Removing pg\_dbms\_stats

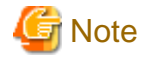

Unsetting pg\_dbms\_stats causes statistics managed by pg\_dbms\_stats to be lost. Therefore, it is recommended that you back up each table in the dbms\_stats folder of each database in binary format if you may want to use pg\_dbms\_stats again later.

postgres › # COPY <*dbms\_stats Schema's table name*> TO '<*Filename*>' FORMAT binary;

. . . . . . . . . . .

1. Execute DROP EXTENSION for the database that will use this feature. Use the psql command to connect to the "postgres" database.

```
postgres=# DROP EXTENSION pg_dbms_stats CASCADE;
DROP EXTENSION
```
2. Open a command prompt with administrator privileges and run the following command:

> del "c:\Program Files\Fujitsu\fsepv<x>server64\*filesCopiedDuringSetup*"

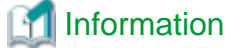

The files copied during setup can be checked below.

> dir /b /s "c:\Program Files\Fujitsu\fsepv<x>server64\OSS\pg\_dbms\_stats"

- 3. Set the postgresql.conf file parameters.
- Delete "pg\_dbms\_stats" to the shared\_preload\_libraries parameter.
- 4. Restart Fujitsu Enterprise Postgres.

## **4.8 Deleting Instances**

This section explains how to delete an instance.

- 4.8.1 Using WebAdmin
- 4.8.2 Using Server Commands

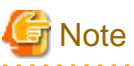

- Always use WebAdmin to delete instances that were created or imported using WebAdmin. Because WebAdmin management information cannot be deleted, WebAdmin will determine that the instance is abnormal.

### **4.8.1 Using WebAdmin**

This section explains how to delete an instance using WebAdmin.

Use the following procedure to delete an instance.

1. Stop the instance

In the [Instances] tab, select the instance to stop and click  $\Box$ 

2. Back up files.

Before deleting the instance, back up any required files under the data storage destination, the backup data storage destination, and the transaction log storage destination.

3. Delete the instance

In the [Instances] tab, select the instance to delete and click  $\blacksquare$ 

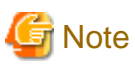

Deleting an instance deletes only the following lowest-level directories. If they are not required, delete them manually.

- Data storage destination
- Backup data storage destination
- Transaction log storage destination (if different from the data storage destination)
- 

### **4.8.2 Using Server Commands**

This section explains how to delete an instance using server commands.

Use the following procedure to delete an instance.

1. Stop the instance

Stop the instance in Windows services, or use the pg\_ctl command stop mode.

Use the following procedure to stop a service in Windows services:

a. Display the [Services] window.

In Windows, select [Administrative Tools], and then click [Services].

b. Stop the service

Select the instance name that you wish to stop from the services list, and click [Stop Service]. If you stop a service while applications and commands are running, Fujitsu Enterprise Postgres will force those applications and commands to close and will stop normally.

You can also stop a service by specifying the service name in the net stop command or sc stop command.

### 2. Back up files

Before deleting the instance, you should back up all necessary files contained in the data storage destination, backup data storage destination, and transaction log storage destination.

3. Delete the instance

Use a command such as rmdir to delete the following directories:

- Data storage destination directory
- Backup data storage destination directory
- Transaction log storage destination directory (if a different directory to the data storage destination directory was specified)

# **Chapter 5 Uninstallation**

This chapter explains the uninstallation of Fujitsu Enterprise Postgres.

Note that "x SPz" indicates the version and level of the installed product and " $\langle x \rangle$ " in paths indicates the product version.

# **Information**

- If a [User Account Control] dialog box is displayed at the start of the uninstallation, click [Yes] to continue processing.

If [No] is clicked, permission to continue is denied and an [Error] dialog box will be displayed. To continue the uninstallation, click [Retry] in the [Error] dialog box. To end the operation, click [Cancel].

- If uninstallation is suspended or processing terminates abnormally, the [Program Compatibility Assistant] dialog box may be displayed. Click [This program uninstalled correctly] and continue operation.

# **5.1 Uninstallation in Interactive Mode**

The uninstallation procedure is described below.

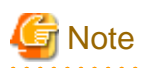

- Uninstalling removes all files and directories under the installation directory.If you have placed user files in the installation directory, you may need to save them before uninstalling.

- If performing operation with WebAdmin, back up the following folder before uninstallation. Instances will not be recognized by WebAdmin even if Fujitsu Enterprise Postgres is reinstalled after uninstallation. If performing operation with WebAdmin after reinstalling Fujitsu Enterprise Postgres, replace the following backed up file after installation.

Follow the procedure below to perform the backup.

- 1. Stop the WebAdmin server. Refer to ["B.1.3 Stopping the Web Server Feature of WebAdmin"](#page-161-0) for details.
- 2. Back up the following folder:

*webAdminInstallFolder*\data\fepwa

By replacing the above folder in the installation folder after installation, the instance will be recognized by WebAdmin, and the recognized instance will be set to automatically start and stop.

To disable the automatic start and stop setting for an instance, select the service for the applicable instance in the Windows services window, and in [Startup Type], select [Manual].

- If using database multiplexing mode, refer to "Uninstalling in Database Multiplexing Mode" in the Fujitsu Enterprise Postgres Cluster Operation Guide (Database Multiplexing) before performing the uninstallation.

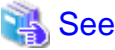

Refer to the Installation and Setup Guide for Client when uninstalling the Fujitsu Enterprise Postgres client feature. 

# **Information**

If an error occurs while the product is being uninstalled, refer to "Uninstall (middleware) Messages" in the Fujitsu Enterprise Postgres product website, and take the required action.

### **1. Stop applications and programs**

Before starting the uninstallation, stop the following:

- Applications that use the product
- Connection Manager
- pgAdmin

### **2. Stop instances**

Stop all instances that are using the product to be uninstalled.

Stopping of instances should be performed by the appropriate instance administrator.

When an instance was created with WebAdmin

In the [Instances] tab, select the instance to stop and click  $\Box$ 

### When an instance was created with the initdb command

Use the following procedure to stop a service:

a. Display the [Services] window

In Windows, select [Administrative Tools], and then click [Services].

b. Stop the service

Select the instance name that you wish to stop from the services list, and click [Stop Service]. If you stop a service while applications and commands are running, Fujitsu Enterprise Postgres will force those applications and commands to close and will stop normally.

You can also stop a service by specifying the service name in the net stop command or sc stop command.

### **3. Stop WebAdmin**

If you are using WebAdmin, stop WebAdmin.

Refer to "[B.1.3 Stopping the Web Server Feature of WebAdmin](#page-161-0)" for details.

### **4. Unregister Windows services**

Perform this step if the instance was created with the initdb command.

Unregister the instance registered in Windows services.

Use the unregister mode of the pg\_ctl command to specify the registered service name and unregister the instance from Windows services.

#### Example

The following is an example showing execution of this command on the registered service name "inst1".

> pg\_ctl unregister -N "inst1"

# **Note**

You should unregister services before uninstalling Fujitsu Enterprise Postgres. If you uninstall Fujitsu Enterprise Postgres while services

are running, several files will remain after the uninstallation.

If you have carried out the uninstallation without unregistering services beforehand, use the server command sc delete to unregister the services.

This command must be executed by an instance administrator user with administrator privileges. Execute the command from the [Administrator: Command Prompt] window. Right-click [Command Prompt], and then select [Run as administrator] from the menu to display the [Administrator: Command Prompt] window.

### **5. Delete registrations related to the event log**

If you are outputting to the event log, a DLL registration mentioned in ["4.2.5 Preparing for Output to the Event Log](#page-131-0)" has been performed.

To prevent unnecessary issues from occurring, you should delete this registration. Refer to "Server Setup and Operation", "Registering Event Log on Windows" in the PostgreSQL Documentation for details.

The following is an example showing deletion of the DLL registration for a 64-bit product under the default event source name.

> regsvr32 /u "c:\Program Files\Fujitsu\fsepv<*x*>server64\lib\pgevent.dll"

#### If using multiple instances

DLL registration is performed so that you can output messages corresponding to the event source name assigned by the user, allowing you to identify messages output to the event log by instance.

Since it is necessary to delete the DLL registration for each instance, delete the DLL registration by event source name.

The following is an example showing deletion of the DLL of a 64-bit product registered under the event source name "Enterprise Postgres inst1".

> regsvr32 /u /i:"Enterprise Postgres inst1" "C:\Program Files\Fujitsu\fsepv<*x*>server64\lib \pgevent.dll"

Note that this step is not required if the instance was created with WebAdmin.

#### If installing multiple versions

If the instances you created using this package have been set to output error logs to the event log, use the DLL path name that you took note of previously as explained in ["4.2.5 Preparing for Output to the Event Log"](#page-131-0) to reregister the default event source name.

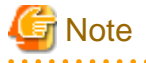

Ensure to delete DLLs before the uninstallation. If you perform the uninstallation without doing so, you may not be able to delete the DLLs at a later time.

### **6. Start Uninstall (middleware)**

In Windows, click [All Programs] or [All apps], then [Fujitsu], and then [Uninstall (middleware)].

### **7. Select the software**

Select the product to be uninstalled from [Software Name], and then click [Remove].

### **8. Start the uninstallation**

Click [Uninstall].

### **9. Finish the uninstallation**

The uninstallation completion window will be displayed. Click [Finish].

The installation folder may remain after uninstallation. If it is not required, delete it.

#### **10. Stop Uninstall (middleware)**

In Uninstall (middleware), click [Close].

## **5.2 Uninstallation in Silent Mode**

The uninstallation procedure is described below.

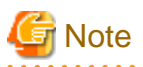

installation.

- Uninstalling removes all files and directories under the installation directory.If you have placed user files in the installation directory, you may need to save them before uninstalling.

- If performing operation with WebAdmin, back up the following folder before uninstallation.

Instances will not be recognized by WebAdmin even if Fujitsu Enterprise Postgres is reinstalled after uninstallation. If performing operation with WebAdmin after reinstalling Fujitsu Enterprise Postgres, replace the following backed up file after

Follow the procedure below to perform the backup.

- 1. Stop the WebAdmin server. Refer to ["B.1.3 Stopping the Web Server Feature of WebAdmin"](#page-161-0) for details.
- 2. Back up the following folder:

*webAdminInstallFolder*\data\fepwa

By replacing the above folder in the installation folder after installation, the instance will be recognized by WebAdmin, and the recognized instance will be set to automatically start and stop.

To disable the automatic start and stop setting for an instance, select the service for the applicable instance in the Windows services window, and in [Startup Type], select [Manual].

- If using database multiplexing mode, refer to "Uninstalling in Database Multiplexing Mode" in the Fujitsu Enterprise Postgres Cluster Operation Guide (Database Multiplexing) before performing the uninstallation.

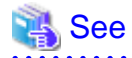

- Refer to the Installation and Setup Guide for Client when uninstalling the Fujitsu Enterprise Postgres client feature.

- Refer to the Fujitsu Enterprise Postgres product website for information on uninstallation in silent mode, such as the error messages. 

### **1. Stop applications and programs**

Before starting the uninstallation, stop the following:

- Applications that use the product
- Connection Manager
- pgAdmin

#### **2. Stop all instances**

Stop all instances that are using the product to be uninstalled.

When an instance was created with WebAdmin

In the [Instances] tab, select the instance to stop and click  $\Box$ 

When an instance was created with the initdb command

Use the following procedure to stop a service:

a. Display the [Services] window.

In Windows, select [Administrative Tools], and then click [Services].

b. Stop the service

Select the instance name that you wish to stop from the services list, and click [Stop Service]. If you stop a service while applications and commands are running, Fujitsu Enterprise Postgres will force those applications and commands to close and will stop normally.

You can also stop a service by specifying the service name in the net stop command or sc stop command.

### **3. Stop WebAdmin**

If you are using WebAdmin, stop WebAdmin.

Refer to "[B.1.3 Stopping the Web Server Feature of WebAdmin](#page-161-0)" for details.

#### **4. Unregister Windows services**

Perform this step if the instance was created with the initdb command.

Unregister the instance registered in Windows services.

Use the unregister mode of the pg\_ctl command to specify the registered service name and unregister the instance from Windows services.

### Example

The following is an example showing execution of this command for the registered service name "inst1".

> pg\_ctl unregister -N "inst1"

# **Note**

You should unregister services before uninstalling Fujitsu Enterprise Postgres. If you uninstall Fujitsu Enterprise Postgres while services are running, several files will remain after the uninstallation.

If you have carried out the uninstallation without unregistering services beforehand, use the server command sc delete to unregister the services.

This command must be executed by an instance administrator user with administrator privileges. Execute the command from the [Administrator: Command Prompt] window. Right-click [Command Prompt], and then select [Run as administrator] from the menu to display the [Administrator: Command Prompt] window.

### **5. Delete registrations related to the event log**

If you are outputting to the event log, a DLL registration mentioned in ["4.2.5 Preparing for Output to the Event Log](#page-131-0)" has been performed.

To prevent unnecessary issues from occurring, you should delete this registration. Refer to "Server Setup and Operation", "Registering Event Log on Windows" in the PostgreSQL Documentation for details.

The following is an example showing deletion of the DLL registration for a 64-bit product under the default event source name.

> regsvr32 /u "c:\Program Files\Fujitsu\fsepv<*x*>server64\lib\pgevent.dll"

If using multiple instances

DLL registration is performed so that you can output messages corresponding to the event source name assigned by the user, allowing you to identify messages output to the event log by instance.

Since it is necessary to delete the DLL registration for each instance, delete the DLL registration by event source name.

The following is an example showing deletion of the DLL of a 64-bit product registered under the event source name "Enterprise Postgres inst1".

> regsvr32 /u /i:"Enterprise Postgres inst1" "c:\Program Files\Fujitsu\fsepv<*x*>server64\lib \pgevent.dll"

Note that this step is not required if the instance was created with WebAdmin.

#### If installing multiple versions

If the instances you created using this package have been set to output error logs to the event log, use the DLL path name that you took note of previously as explained in ["4.2.5 Preparing for Output to the Event Log"](#page-131-0) to reregister the default event source name.

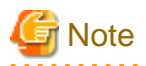

Ensure to delete DLLs before the uninstallation. If you perform the uninstallation without doing so, you may not be able to delete the DLLs at a later time.

 $\mathbf{r}$  . . . . .  $\mathbf{A}$ 

### **6. Start the command prompt**

In Windows, right-click [Command Prompt] and then select [Run as administrator].

### **7. Run the uninstaller**

Execute the command below.

The installation folder may remain after uninstallation. If it is not required, delete it.

### Example

*X*:> *installFolder*\suninst.bat

<sup>X</sup>: Drive on which the product is installed

# **Appendix A Recommended WebAdmin Environments**

This appendix describes the recommended WebAdmin environment. The following explanation is based on the assumption that Microsoft Edge is used unless otherwise stated.

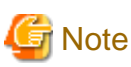

The displayed screen varies depending on your environment, so check and set according to the screen.

# **A.1 Recommended Browser Settings**

- Use a display resolution of 1280 x 768 or higher, and 256 colors or more.
- Select [Setting] >>[Appearance] >> [Font size] >> [Medium (Recommended)].
- Select [Setting] >>[Appearance] >> [Zoom] >> [100%].

# **A.2 How to Set Up the Pop-up Blocker**

If the Pop-up Blocker is enabled, use the procedure below to configure settings to allow pop-ups from the server where Fujitsu Enterprise Postgres is installed.

- 1. Click [Setting] >> [Cookie and site permissions] >> [All Permissions] >> [Pop-ups and redirects]. If the [Block (Recommended)] switch is not on (blue), the pop-up blocker is not working, and no further action is required.
- 2. Under [Pop-ups and Redirects], click the [Allow] >> [Add] button.
- 3. In [Add Site], in [Site], enter the address of the server where you installed Fujitsu Enterprise Postgres and click the [Add] button.
- 4. Close Microsoft Edge.

# **Appendix B Setting Up and Removing WebAdmin**

This appendix describes how to set up and remove WebAdmin.

Note that " $\langle x \rangle$ " in paths indicates the product version.

# **B.1 Setting Up WebAdmin**

This section explains how to set up WebAdmin.

## **B.1.1 Setting Up WebAdmin**

Follow the procedure below to set up WebAdmin.

1. Log in

Log in as a user that belongs to the Administrators group.

2. Display the setup window

In Windows, click [All Programs] or [All apps], then [Product name], and then [WebAdmin Setup].

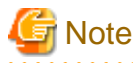

If the same [User Account Control] dialog box as that shown below is displayed, click [Yes] to continue processing.

#### 3. Specify the port number

Specify the following port numbers to be used in WebAdmin.

Refer to the services file. Only change to a different port number if the same port number is being used by another service.

Make a note of the Web server port number, because it will be required for starting the WebAdmin window.

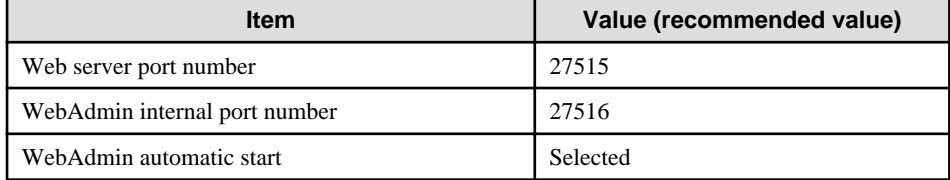

Web server port number

Specify an unused port number in the following range for the port number used for communication between the Web browser and Web server:

- 1024 to 49151

The Web server port number is registered as a port number of the following service name in the services file.

fep\_150\_WA\_64\_WebAdmin\_Port1

### WebAdmin internal port number

Specify an unused port number in the following range for the port number used for communication between the Web server and WebAdmin runtime environment:

- 1024 to 49151

The WebAdmin internal port number is registered as a port number of the following service name in the services file.

fep\_150\_WA\_64\_WebAdmin\_Port2

#### WebAdmin automatic start

Select whether or not to start WebAdmin when the machine is started.

<span id="page-161-0"></span>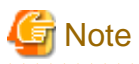

- Make a note of the Web server port number for use in the Windows firewall settings.
- Unused port numbers

In the operating system and other products, regardless of the information in the service file, unused port numbers may be automatically numbered and then used, or port numbers specified in environment files within products may also be used. Check the port numbers used by the OS and other products, and ensure that these are not duplicated.

- Access restrictions

Prevent unauthorized access and maintain security by using a firewall product, or the packet filtering feature of a router device, to restrict access to the server IP address and the various specified port numbers.

- Port access permissions

If a port is blocked (access permissions have not been granted) by a firewall, enable use of the port by granting access. Refer to the vendor document for information on how to grant port access permissions. Consider the security risks carefully when opening ports.

- Changing port numbers

When using WebAdmin in multiserver mode, it is recommended not to change WebAdmin ports after creating instances. Otherwise, the created instances may not be accessible through WebAdmin after the port is changed.

4. Prepare for setup

Click [OK] in the setup window, and after completing the WebAdmin setup, refer to ["4.2 Preparations for Setup"](#page-125-0) and perform the required preparations for setting up Fujitsu Enterprise Postgres if using WebAdmin for operation.

### **B.1.2 Starting the Web Server Feature of WebAdmin**

Follow the procedure below to start the Web server feature of WebAdmin.

1. Display the Services window

In Windows, select [Administrative Tools], and then click [Services].

2. Start the service

Select the displayed name "Fujitsu Enterprise Postgres WebAdmin version", and then click [Start Service].

You can also start the service by specifying the service name of the Web server feature of WebAdmin in the net start command or sc start command.

### **B.1.3 Stopping the Web Server Feature of WebAdmin**

Follow the procedure below to stop the Web server feature of WebAdmin.

1. Display the Services window

In Windows, select [Administrative Tools], and then click [Services].

2. Stop the service

Select the displayed name "Fujitsu Enterprise Postgres WebAdmin version", and then click [Stop Service].

You can also stop the service by specifying the service name of the Web server feature of WebAdmin in the net stop command or sc stop command.

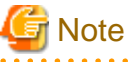

- - For efficient operation of WebAdmin, it is recommended to stop the Web server feature only during a scheduled maintenance period.
- When WebAdmin is used to create and manage instances in a multiserver configuration, the Web server feature must be started and running on all servers at the same time.

## **B.2 Removing WebAdmin**

This section explains how to remove WebAdmin.

This removal procedure stops WebAdmin and ensures that it no longer starts automatically when the machine is restarted.

To remove the setup, execute the command shown below.

### Example

When WebAdmin is installed in "C:\Program Files\Fujitsu\fsepv<x>webadmin":

```
> C:
> cd C:\Program Files\Fujitsu\fsepv<x>webadmin\sbin
> WebAdminSetup --delete
```
# **Note**

- The removal of the WebAdmin setup must be performed by a user with administrator privileges (a user ID that belongs to the Administrators group).

- Commands that require administrator privileges must be executed from the [Administrator: Command Prompt] window. Right-click [Command Prompt], and then select [Run as administrator] from the menu to display the [Administrator: Command Prompt] window.
- 

# **B.3 Using an External Repository for WebAdmin**

WebAdmin can be configured to use an external database, where it can store the various metadata information it uses. WebAdmin will use this database as a repository to store the information it uses to manage all the created instances. This can be a Fujitsu Enterprise Postgres database or an Open Source PostgreSQL V9.2 or later database.

Using an external database as a WebAdmin repository provides you with more flexibility in managing WebAdmin. This repository can be managed, backed up and restored as needed using pgAdmin or command line tools, allowing users to have greater flexibility and control.

Follow the procedure below to set up the repository.

1. Start WebAdmin, and log in to the database server.

2. Click the [Settings] tab, and then click  $\gg$  in the [WebAdmin repository configuration] section.

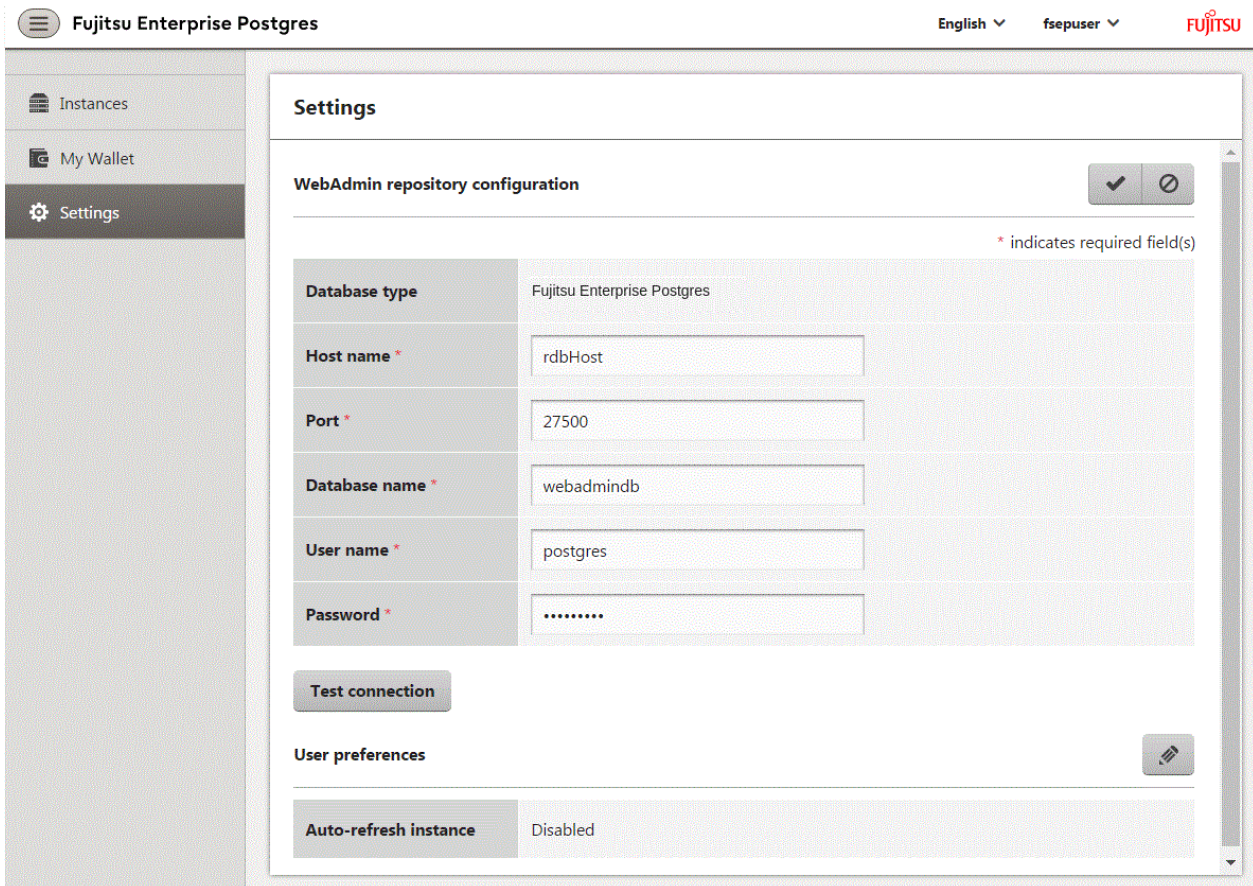

Enter the following items:

- [Host name]: Host name of the database server
- [Port]: Port number of the database server
- [Database name]: Name of the database
- [User name]: User name to access the database
- [Password]: Password of the database user

# **Note**

- Database type
- It is recommended to use a Fujitsu Enterprise Postgres database as a repository. A compatible PostgreSQL database can also be used as an alternative.

- It is recommended to click [Test connection] to ensure that the details entered are valid and WebAdmin is able to connect to the target database.
- Host name, Database name, User name, Password should not contain hazardous characters. Refer to "[Appendix C WebAdmin](#page-165-0) [Disallow User Inputs Containing Hazardous Characters"](#page-165-0). . . . . . . . . . . . . . . . . . . . . . . . . . .

. . . . . . . . . . . . *.* 

3. Click  $\blacktriangleright$  to register the repository details.

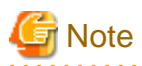

- Once the repository is set up, it can be changed any number of times by the user logged into WebAdmin. When a repository is changed:

- It is recommended to preload the backup into this database.
- If the data is not preloaded, WebAdmin will create a new repository.
- The database repository can be set up even after WebAdmin was already used to create instances. In that scenario, the instances already created are retained and can continue to be operated on.
- If the instance used as a repository is stopped, WebAdmin will be unusable. For this reason, it is recommended to be familiar with starting an instance from the command line. If the instance is stopped for any reason, start it from the command line and WebAdmin will be usable again.

# **B.4 Using the WebAdmin Auto-Refresh Feature**

The WebAdmin auto-refresh feature automatically refreshes the operating status of all instances in the Instance list at the specified interval. It also refreshes the details of the selected instance.

Follow the procedure below to configure the auto-refresh options.

- 1. Click the [Settings] tab, and then click  $\gg$  in the [User preferences] section.
- 2. Enter the following items:
	- [Auto-refresh instance]: To use the auto-refresh feature, select "Enabled". The default is "Disabled".
	- [Refresh interval (seconds)]: Number of seconds between each refresh. This is a countdown timer, which is reset every time the instance status is refreshed by any operation. Specify a value from 30 to 3600 (seconds). The default is 30.

3. Click  $\bullet$  to save the auto-refresh settings.

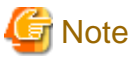

- Auto-refresh will run only if the [Instances] page is displayed and no user-initiated operation is in progress.
- A text indicator, which is independent of auto-refresh, is displayed at the top of the Instance list. It is dynamically updated to display when the page was last refreshed.

# <span id="page-165-0"></span>**Appendix C WebAdmin Disallow User Inputs Containing Hazardous Characters**

WebAdmin considers the following as hazardous characters, which are not allowed in user inputs.

- | (pipe sign)
- & (ampersand sign)
- ; (semicolon sign)
- \$ (dollar sign)
- % (percent sign)
- @ (at sign)
- ' (single apostrophe)
- " (quotation mark)
- \' (backslash-escaped apostrophe)
- \" (backslash-escaped quotation mark)
- <> (triangular parenthesis)
- () (parenthesis)
- + (plus sign)
- CR (Carriage return, ASCII 0x0d)
- LF (Line feed, ASCII 0x0a)
- , (comma sign)
- \ (backslash)

# <span id="page-166-0"></span>**Appendix D Configuring Parameters**

WebAdmin operates and manages databases according to the contents of the following configuration files:

- postgresql.conf

Contains various items of information that define the operating environment of Fujitsu Enterprise Postgres.

- [pg\\_hba.conf](#page-169-0)

Contains various items of information related to client authentication.

These configuration files are deployed to a data storage destination. Data is written to them when the instance is created by WebAdmin and when settings are changed, and data is read from them when the instance is started and when information from the [Setting] menu is displayed.

Direct editing of each configuration file is possible with a text editor.

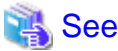

Refer to "Server Configuration" and "Client Authentication" in "Server Administration" in the PostgreSQL Documentation for information on the parameters.

**Note** 

 $\sim$   $\sim$ 

WebAdmin checks for port number and backup storage path anomalies when various operations are performed. An anomaly occurs when the value of [Port number] and/or [Backup storage path] in WebAdmin is different from the value of the corresponding parameter in postgresql.conf. Refer to "Anomaly Detection and Resolution" in the Operation Guide for details. 

### **postgresql.conf**

Parameters that can be changed in WebAdmin

The postgresql.conf parameters that can be changed in WebAdmin are shown below:

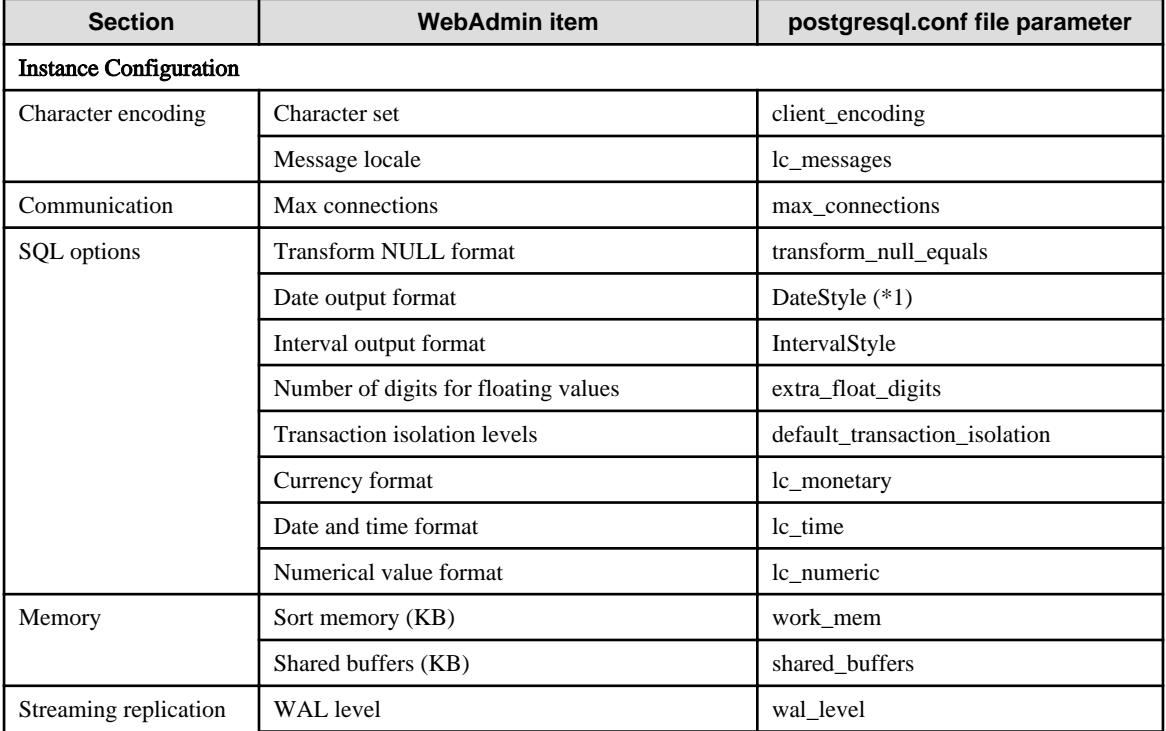

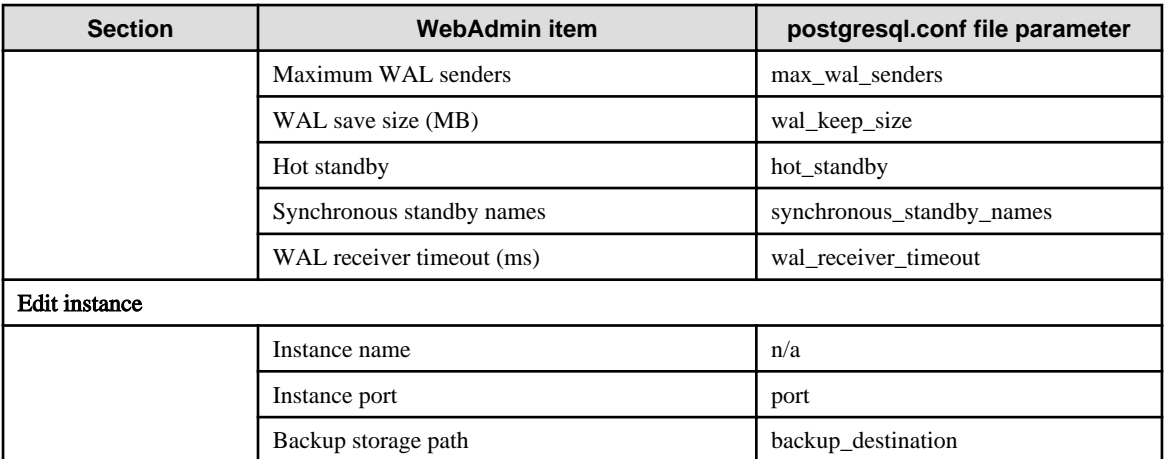

\*1: If you specify "Postgres" as the output format, dates will be output in the "12-17-1997" format, not the "Wed Dec 17 1997" format used in the PostgreSQL Documentation.

# Information

- Calculate the maximum number of connections using the formula below:

*maximumNumberOfConnections* = *maximumNumberOfConnectionsFromApplications* + 3 (\*1)

\*1: 3 is the default number of connections required by the system.

Calculate the maximum number of connections using the following formula when changing superuser\_reserved\_connections (connections reserved for use by the superuser) in postgresql.conf.

*maximumNumberOfConnections* = *maximumNumberOfConnectionsFromApplications* + superuser\_reserved\_connections

- Also check if the memory used exceeds the memory installed (refer to "[Parameters automatically set by WebAdmin according to](#page-168-0) [the amount of memory"](#page-168-0)).

### Parameters set by WebAdmin

. . . . . . . . . . . . . . . .

The following postgresql.conf parameters are set by WebAdmin during instance startup (they will be ignored even if specified in postgresql.conf):

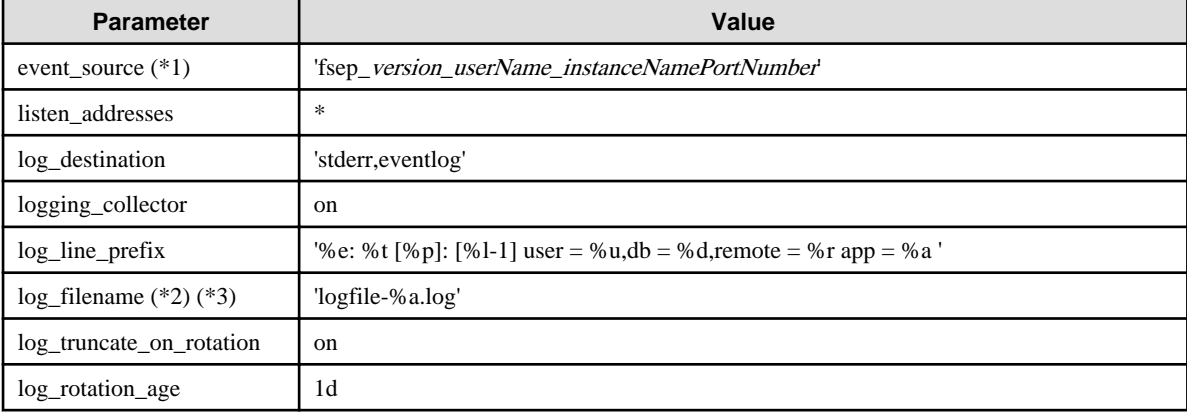

\*1: PortNumber is the port number of the database server specified when creating the instance.

\*2: The server logs are split into files based on the day of the week, and are rotated after each week.

\*3: If the date changes while the instance is stopped, old logs are not deleted and continue to exist. Manually delete old logs that are no longer required to release disk space.

#### <span id="page-168-0"></span>Parameters automatically set by WebAdmin according to the amount of memory

The postgresql.conf parameters automatically set according to the amount of installed memory, during the creation of instances by WebAdmin, are shown below:

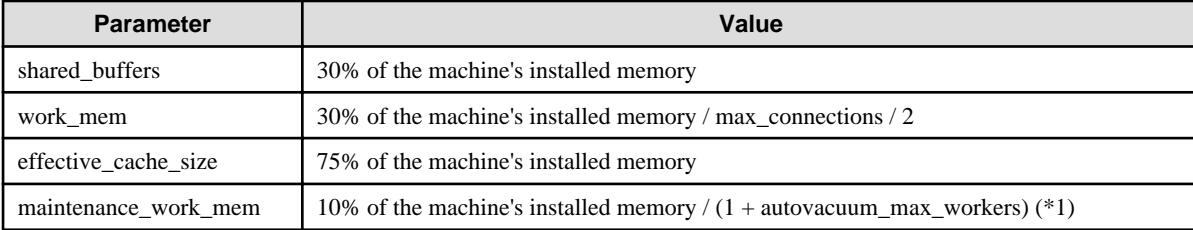

\*1: The value will be capped at 2097151 KB.

When determining the values to be configured in the above parameters, you must take into account any anticipated increases in access volume or effects on performance during business operations, such as the number of applications and commands that will access the instance, and the content of processes. Also, note that in addition to Fujitsu Enterprise Postgres, other software may be running on the actual database server. You will need to determine the degree of priority for the database and other software, as well as the memory allocation size.

WebAdmin automatically configures complex parameter settings such as those mentioned above, based on the size of the internal memory of the machine. This enables maximum leverage of the machine memory to facilitate resistance against fluctuations during business operations.

Accordingly, the effects of the above-mentioned factors must be estimated and taken into account when determining and configuring parameter values, so that memory resources can be effectively allocated among other software or instances, and so that adverse effects can be mutually avoided. Refer to "Memory" in "Resource Consumption", and "Planner Cost Constants" in "Query Planning", under "Server Administration" in the PostgreSQL Documentation for information on parameter values and required considerations.

Parameter values can be modified using the WebAdmin [Setting] menu, or edited directly using a text editor.

If adding an instance, determine the parameter values, including for existing instances, and make changes accordingly.

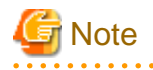

- Do not directly edit the following postgresql.conf parameters with a text editor, otherwise WebAdmin may not work properly if you make a mistake):
	- archive\_mode
	- archive\_command
	- wal\_level
	- wal\_sync\_method
	- log\_line\_prefix
	- log\_destination
	- logging\_collector
	- log\_directory
	- log\_file\_mode
	- log\_filename
	- log\_truncate\_on\_rotation
	- log\_rotation\_age
	- event source
- <span id="page-169-0"></span>- You must take care with the following parameter:
	- superuser\_reserved\_connections
		- Set it to a number that includes the 3 connections required in WebAdmin (the default is 3).

#### . . . . . . . . . . . . . . . . . . .

### **pg\_hba.conf**

Refer to "Client Authentication" in "Server Administration" in the PostgreSQL Documentation for information on content that can be configured in pg\_hba.conf.

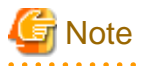

- Use the following client authentication settings to allow the instance administrator to connect to the database using WebAdmin:

. . . . .

- The connection type: "host"
- The IP address is a loopback address ("127.0.0.1/32")
- If you specify an item or value that cannot be set by WebAdmin when editing the pg\_hba.conf file with a text editor, it will not be possible to reference that line from WebAdmin.

# <span id="page-170-0"></span>**Appendix E Estimating Database Disk Space Requirements**

This appendix describes how to estimate database disk space requirements.

# **E.1 Estimating Table Size Requirements**

The following tables provide the formulas for estimating table size requirements.

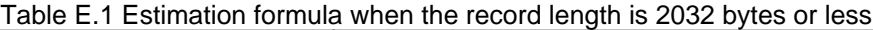

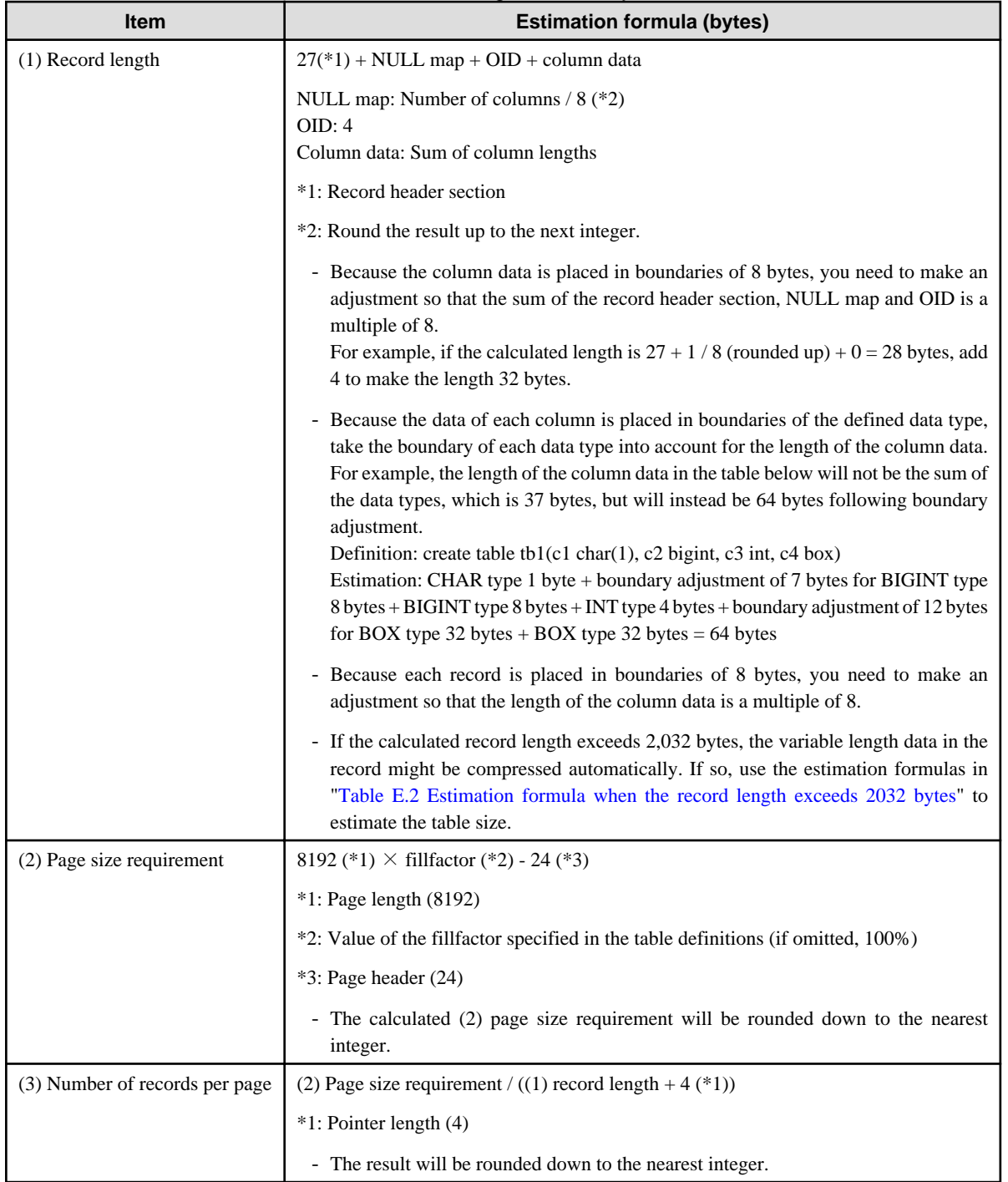

<span id="page-171-0"></span>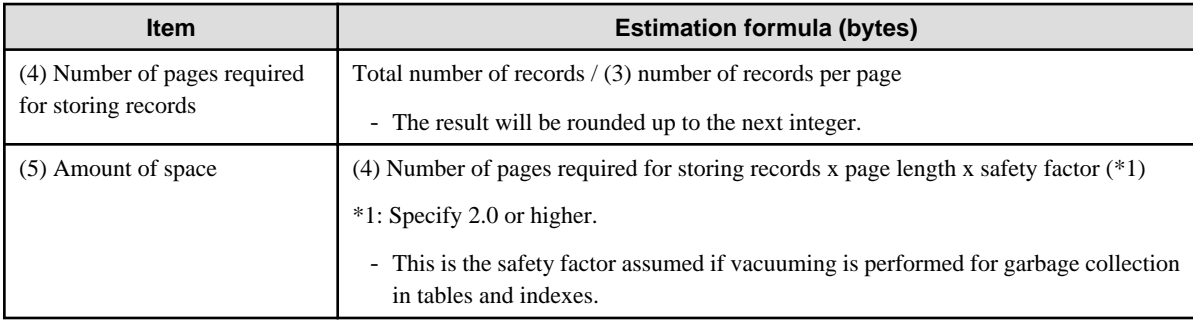

### Table E.2 Estimation formula when the record length exceeds 2032 bytes

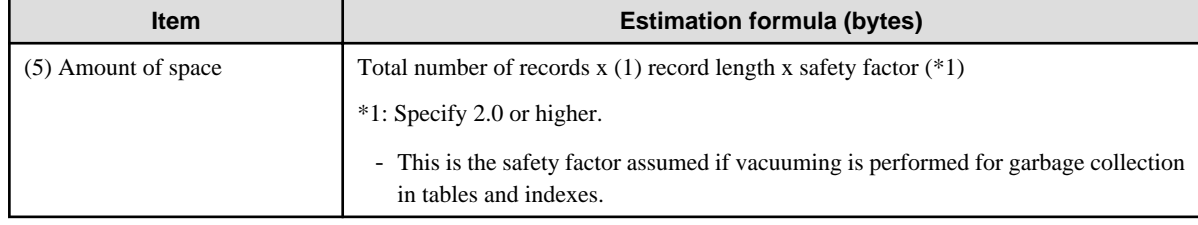

# **E.2 Estimating Index Size Requirements**

This section provides the formulas for estimating index size requirements.

Fujitsu Enterprise Postgres provides six index types: B-tree, Hash, GiST, GIN, SP-GiST, and VCI. If you do not specify the index type in the CREATE INDEX statement, a B-tree index is generated.

The following describes how to estimate a B-tree index. Refer to "[E.7 Estimating VCI Disk Space Requirements"](#page-174-0) for information on how to estimate VCI.

A B-tree index is saved as a fixed-size page of 8 KB. The page types are meta, root, leaf, internal, deleted, and empty. Since leaf pages usually account for the highest proportion of space required, you need to calculate the requirements for these only.

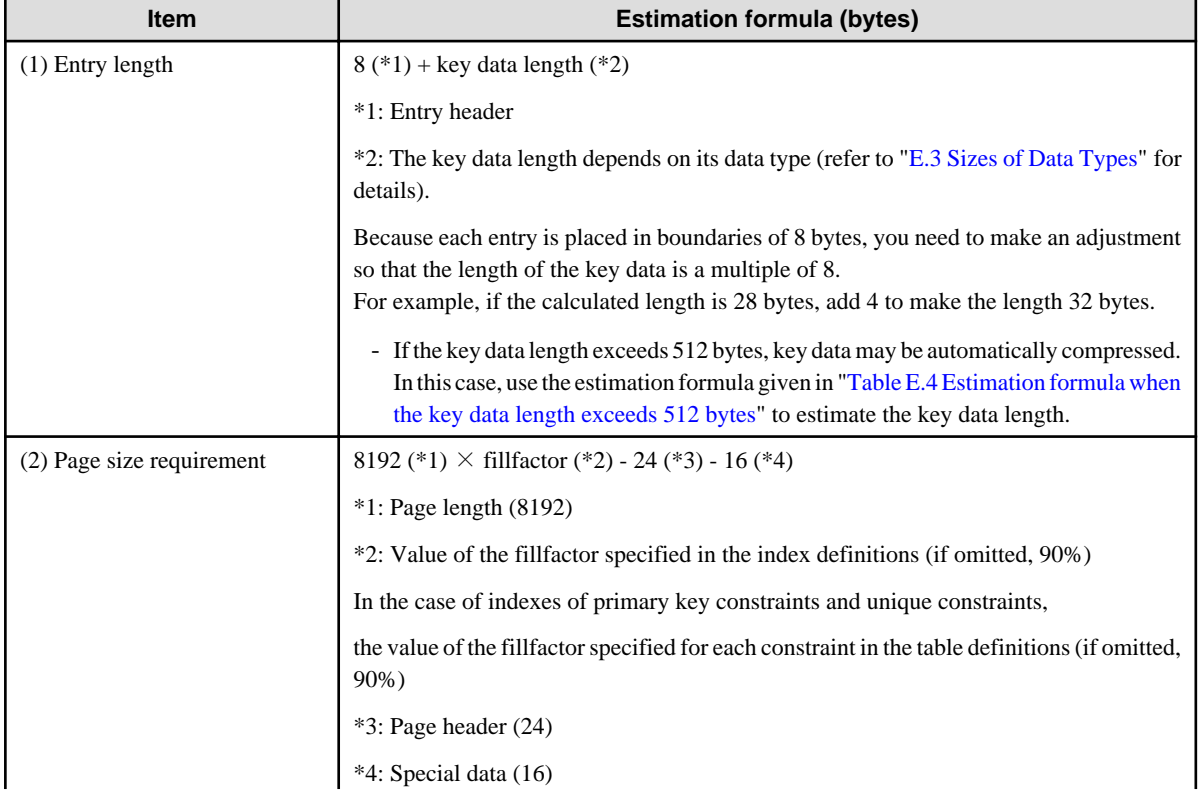

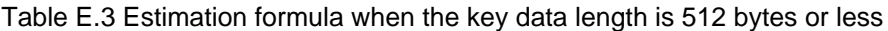

<span id="page-172-0"></span>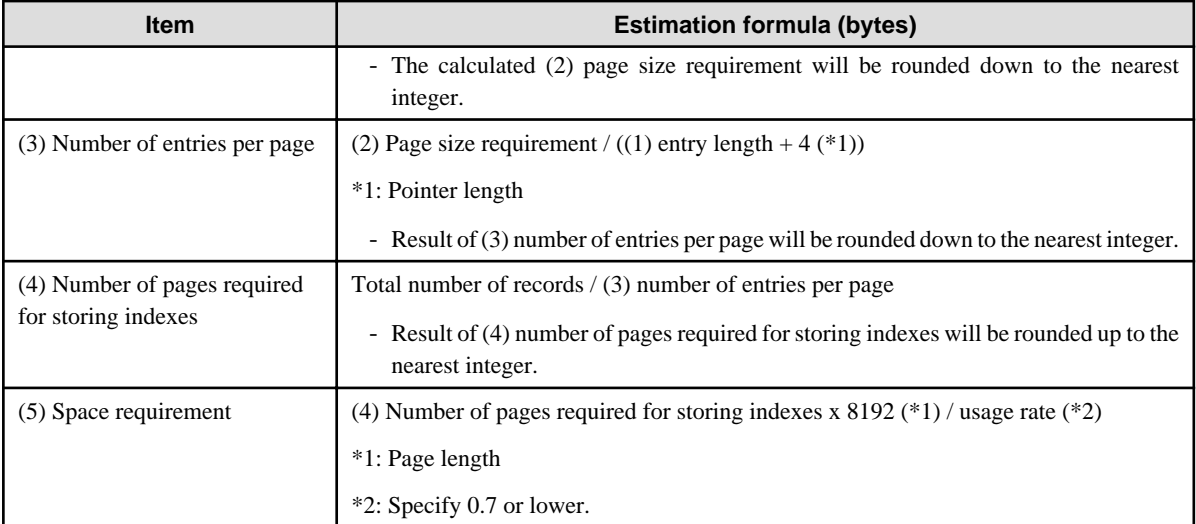

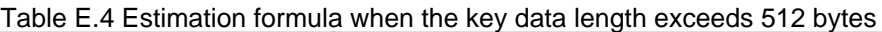

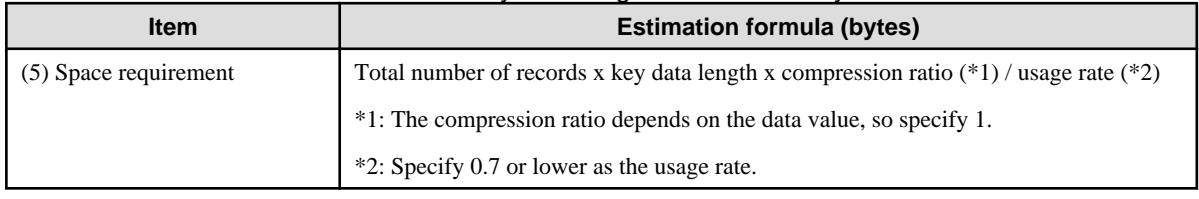

# **E.3 Sizes of Data Types**

This section lists the sizes of the data types.

## **E.3.1 Sizes of Fixed-Length Data Types**

The following table lists the sizes of fixed-length data types.

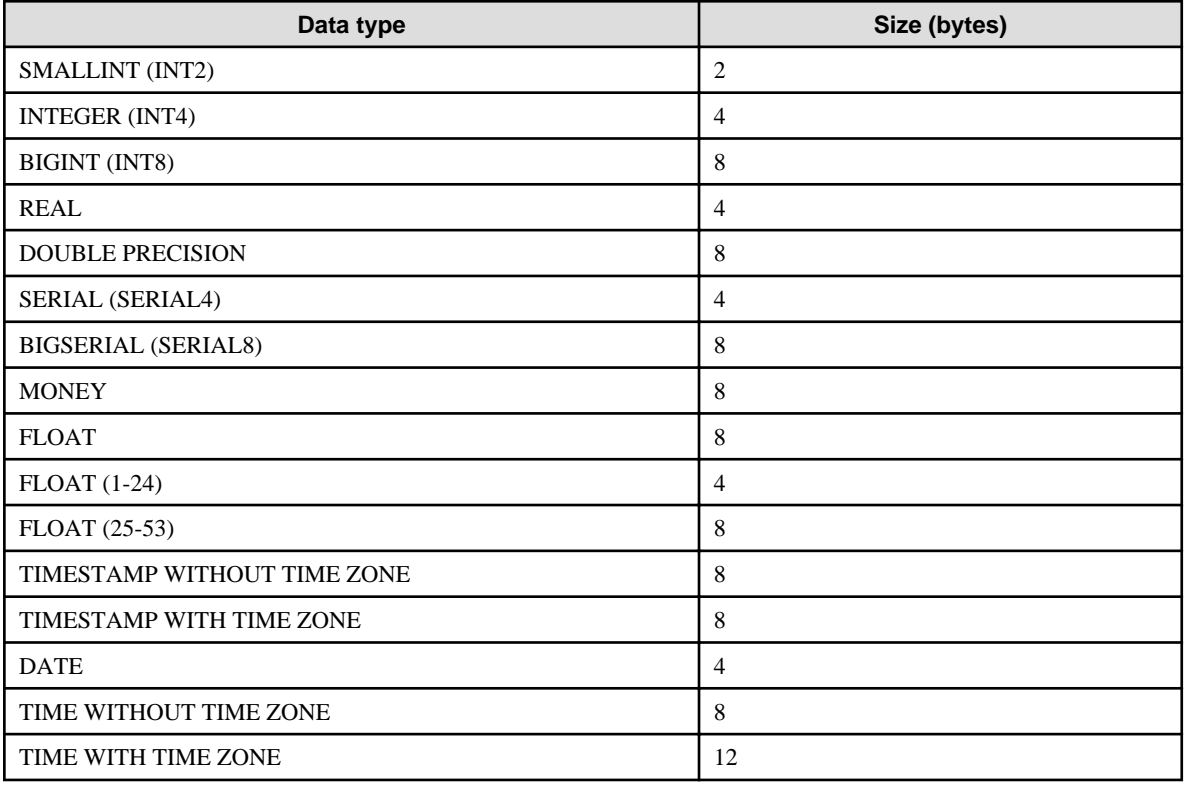

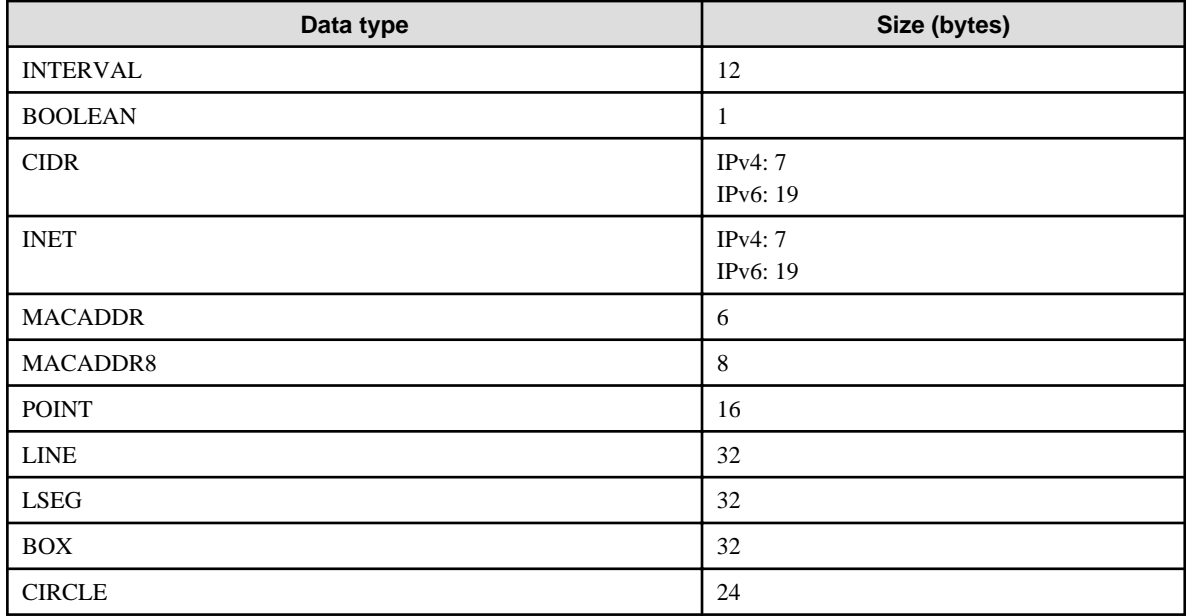

## **E.3.2 Sizes of Variable-Length Data Types**

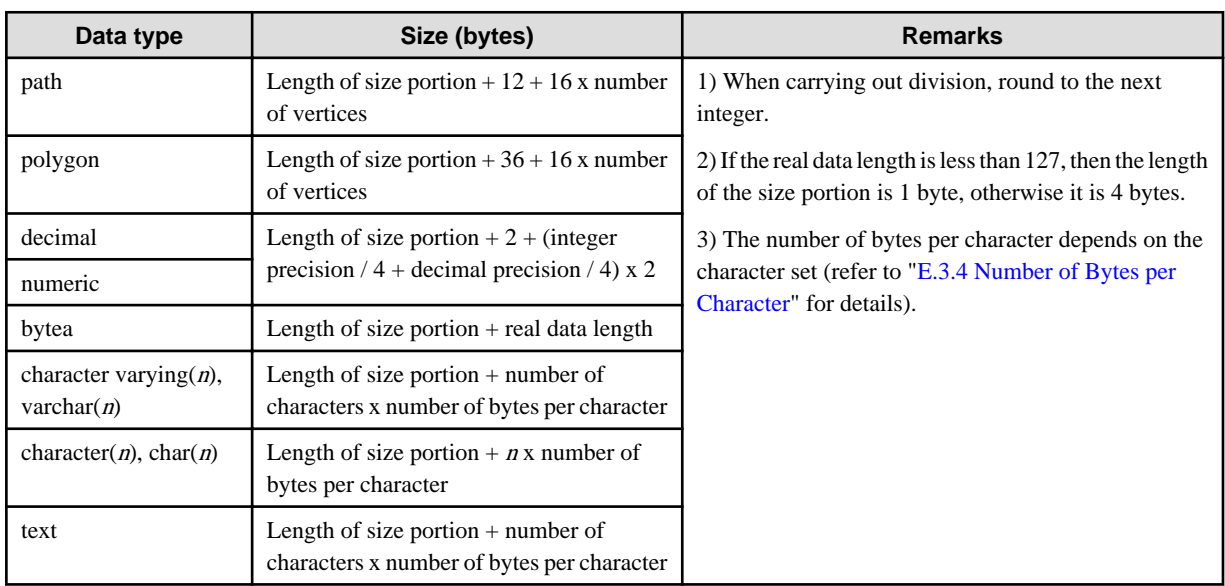

The following table lists the sizes of variable-length data types.

## **E.3.3 Sizes of Array Data Types**

The following table lists the sizes of array data types.

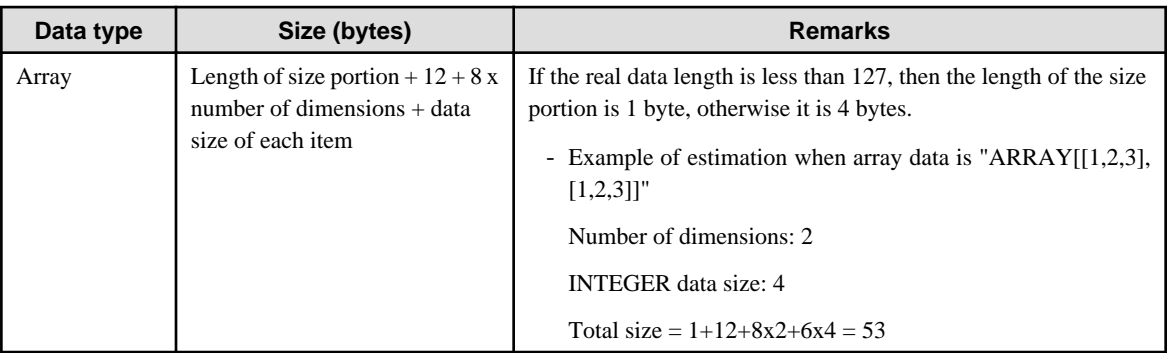

## <span id="page-174-0"></span>**E.3.4 Number of Bytes per Character**

The following table lists the number of bytes per character.

The given values relate to the common character sets EUC-JP and UTF8.

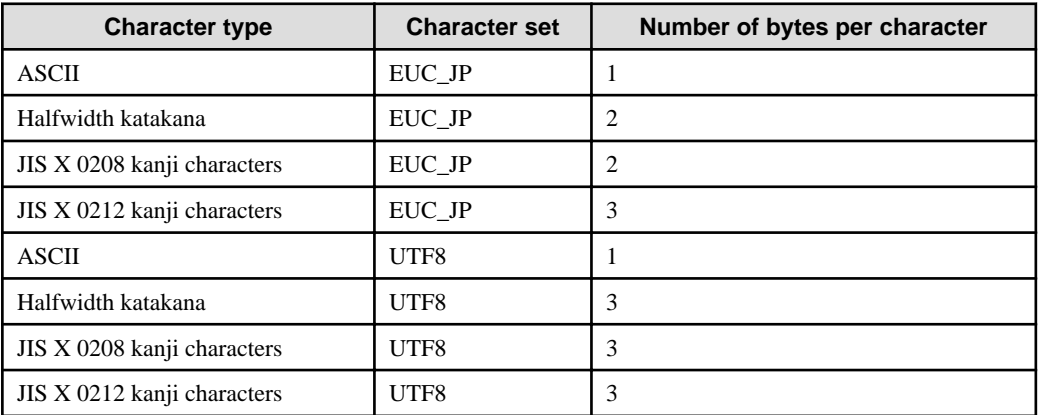

# **E.4 Estimating Transaction Log Space Requirements**

This section provides the formula for estimating transaction log space requirements.

Transaction log space requirements = max\_wal\_size

However, if the update volume is extremely high (for example, due to a large data load and batch processing), disk writing at a checkpoint may not be able to keep up with the load, and a higher number of transaction logs than indicated here may temporarily be accumulated.

# **E.5 Estimating Archive Log Space Requirements**

This section explains how to estimate archive log space requirements.

The archive log is an archive of the transaction logs from the time of a previous backup to the present, so it fluctuates depending on the backup period and the content of update transactions.

The longer the backup period and the more update transactions, the greater the space required for the archive log.

Therefore, measure the actual archive log space by using a test environment to simulate backup scheduling and database update in a real operating environment.

## **E.6 Estimating Backup Disk Space Requirements**

This section provides the formula for estimating backup disk space requirements.

Backup disk space requirements = size of the database cluster  $x$  2 + transaction log space requirements + archive log space requirements

# **Note**

If the pgx\_dmpall command performs a backup using a user exit, the backup disk size differs according to the database resources targeted for backup and the copy method.

# **E.7 Estimating VCI Disk Space Requirements**

This section provides the formula for estimating VCI disk space requirements.

Disk space = (number of rows in tables) x (number of bytes per row) x (compression ratio) + (WOS size)

Number of bytes per row

```
Number of bytes per row = (19 + (number of columns specified in CREATE INDEX) / 8
                                     + (number of bytes per single column value)) x 1.1
```
Note: Round up the result to the nearest integer.

#### Compression ratio

Specify a value between 0 and 1. Since compression ratio depends on the data being compressed, use actual data or test data that simulates it, then compare the value with the estimation result. As a guide, the compression ratio measured with the Fujitsu sample data is shown below:

- Data with high degree of randomness (difficult to compress): Up to approximately 0.9 times.
- Data with high degree of similarity (easy to compress): Up to approximately 0.5 times.

### WOS size

WOS size = (number of WOS rows) / 185 x 8096

One row is added to the number of WOS rows for each INSERT and DELETE, and two rows are added for UPDATE. On the other hand, the number decreases to 520,000 rows or less during conversion to ROS performed by the ROS control daemon.

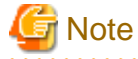

VCI does not support retrieval of disk space usage using the database object size function pg\_indexes\_size. To find out the actual total VCI disk space, check the disk space of the storage directory using an OS command or other method.

# **Appendix F Estimating Memory Requirements**

This appendix explains how to estimate the memory.

## **F.1 Fujitsu Enterprise Postgres Memory Requirements**

This section describes the formulas for estimating Fujitsu Enterprise Postgres memory requirements.

Use the following formula to obtain a rough estimate of memory required for Fujitsu Enterprise Postgres:

*fujitsuEnterprisePostgresRequiredMemory* = *sharedMemoryAmount* + *localMemoryAmount*

### **Shared memory amount**

Refer to "Shared Memory and Semaphores" under "Server Administration" in the PostgreSQL Documentation for information on shared memory. If you enable the Global Meta Cache feature, you must also add the value of pgx\_global\_metacache. Refer to "Parameters" in the Operation Guide for the setting values.

However, note that if instances have been created using WebAdmin, the parameters below will be configured automatically when the instances are created. Take this into account when calculating the shared memory size.

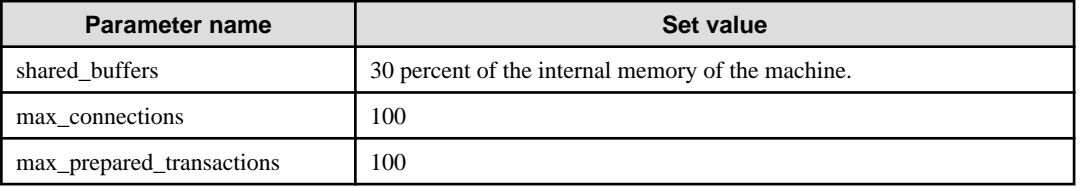

### **Local memory amount**

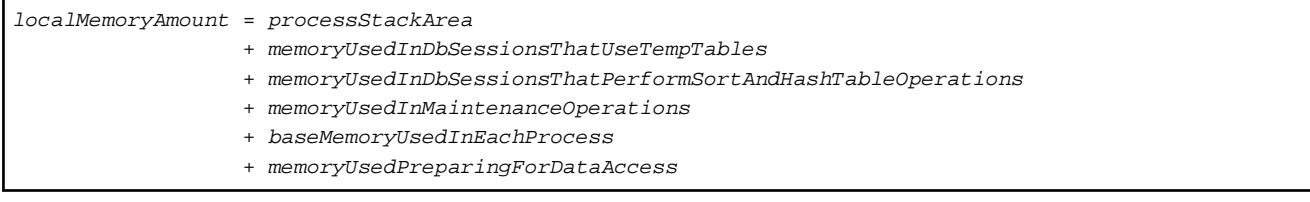

### Process stack area

*processStackArea* = max\_stack\_depth x (max\_connections + autovacuum\_max\_workers + 9)

This formula evaluates to the maximum value.

Actually it is used according to the growth of the stack.

In the formula above, 9 is the number of processes that perform roles specific to servers.

#### Memory used in database sessions that use temporary tables

*memoryUsedInDbSessionsThatUseTempTables* = temp\_buffers x max\_connections

This formula evaluates to the maximum value.

Memory is gradually used as temporary buffers are used, and is released when the session ends.

### Memory used in database sessions that perform sort and hash table operations

```
memoryUsedInDbSessionsThatPerformSortAndHashTableOperations
   = work_mem (*1) x max_connections
```
\*1) For hash table operations, multiply work\_mem by hash\_mem\_multiplier.

This formula evaluates to the maximum value.

Memory is gradually used as operations such as sort are performed, and is released when the query ends.

#### Memory used in maintenance operations

```
memoryUsedInMaintenanceOperations
   = maintenance_work_mem x (numOfSessionsPerformingMaintenance + autovacuum_max_workers)
```
Note that 'maintenance operations' are operations such as VACUUM, CREATE INDEX, and ALTER TABLE ADD FOREIGN KEY.

#### Base memory used in each process

```
baseMemoryUsedInEachProcess
```
= baseMemoryUsedInOneProcess x (max\_connections + autovacuum\_max\_workers + 9)

Use the result of the following formula for memory consumed per process. This formula evaluates to the memory used when server processes are running.

In the formula above, 9 is the number of processes that perform roles specific to servers.

The amount of memory consumed per process is determined by the number of tables, indexes, and all columns of all tables that the process accesses. If your system has about 100 tables, you can estimate it to be 3 MB, but otherwise use the following estimate:

```
baseMemoryUsedInOneProcess
   = (1.9KB x All user tables + 2.9KB x All user indexes + 1.0KB x All user columns) x 1.5(*1) 
If you enable the Global Meta Cache feature, use the following formula:
baseMemoryUsedInOneProcess
  = (All user tables + All user indexes + All user columns) x 1.0KB x 1.5 (*1) 
     + (All user tables x 1.4KB + All user indexes x 2.4KB)
```
\*1) Safety Factor (1.5)

There are variable length information. This value takes that into account.

Memory used preparing for data access

```
memoryUsedPreparingForDataAccess
 = variationAmount x (max_connections + autovacuum_max_workers + 4)
  where variationAmount = shared_buffers / 8KB x 4 bytes
       (note that 8KB is the page length, and 4 bytes is the size of page management data)
```
This formula evaluates to the memory required to access the database cache in the shared memory. In the formula above, among the processes that perform roles specific to servers, 4 is the number of processes that access the database.

## **F.2 Database Multiplexing Memory Requirements**

This section describes the formula for estimating database multiplexing memory requirements for the database server.

Use the following formula to obtain a rough estimate of memory required for database multiplexing:

```
Memory usage of the database multiplexing feature for the database server
            = Peak memory usage of the Mirroring Controller processes
            + Peak memory usage of the Mirroring Controller commands
Peak memory usage of the Mirroring Controller processes=150 MB
Peak memory usage of the Mirroring Controller commands=50 MB x Number of commands executed 
simultaneously
```
## **F.3 VCI Memory Requirements**

This section describes the formula for estimating VCI memory requirements.

Use the following formula to obtain a rough estimate of memory requirements:

*memUsedByVci* = *memForData* + *memForEachProcess*

### **Memory required to store data in memory**

Secure the space estimated using the formula below on the stable buffer (part of shared\_buffers).

*memForData =* (*numOfRowsInTables*) x (*numOfBytesPerRow*) + (*wosSize*)

Number of bytes per row

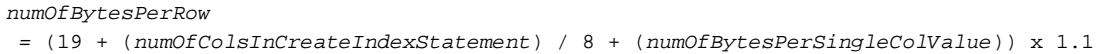

Note: Round up the result to the nearest integer.

### WOS size

```
wosSize = (numOfWosRows) / 185 x 8096
```
One row is added to the number of WOS rows for each INSERT and DELETE, and two rows are added for UPDATE. On the other hand, the number decreases to 520,000 rows or less during conversion to ROS performed by the ROS control daemon.

### **Memory required for each process**

*memForEachProcess*

- *= memUsedPerScanning*
- + *memUsedForVciMaintenace*
- + *memUsedByCreateIndexStatement*

### Memory used per scanning

- Parallel scan

```
memUsedPerScanning
 = vci.shared_work_mem + (numOfParallelWorkers + 1) x vci.maintenance_work_mem
```
Note: The number of parallel workers used by VCI simultaneously in the entire instance is equal to or less than vci.max\_parallel\_degree.

- Non-parallel scan

*memUsedPerScanning* = vci.max\_local\_ros + vci.maintenance\_work\_mem

# **7** Note

- vci.shared work mem, and vci.max local ros are used to create local ROS. If local ROS exceeds these sizes, execute a query without using VCI according to the conventional plan.

- vci.maintenance\_work\_mem specifies the memory size to be secured dynamically. If it exceeds the specified value, a disk temporary file is used for operation.

Memory used for VCI maintenance

*memUsedForVciMaintenace* = vci.maintenance\_work\_mem x vci.control\_max\_workers

Memory used by CREATE INDEX

*memUsedByCreateIndexStatement* = vci.maintenance\_work\_mem

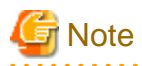

vci.maintenance\_work\_mem specifies the memory to be secured dynamically. If it exceeds the specified value, a disk temporary file is used for operation.

## **F.4 High-Speed Data Load Memory Requirements**

This section describes the formula for estimating memory requirements for the high-speed data load feature.

Use the following formula to obtain a rough estimate of memory requirements:

```
Memory usage of high speed data load
 = (Peak memory usage of pgx_loader processes + Peak memory usage of the pgx_loader commands)
 x Number of commands executed simultaneously
Peak memory usage of pgx_loader processes
 = Peak memory usage of the backend process (6 MB)
 + Peak memory usage of parallel workers (6 MB x number of parallel workers)
 + Peak memory usage of dynamic shared memory (80 MB x number of parallel workers)
```
Peak memory usage of the pgx\_loader commands=9 MB

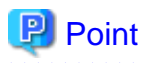

In addition to the size calculated using the formula above, the database cache on the shared memory estimated using the shared\_buffers parameter is consumed according to the size of the data (table and index keys) loaded using this feature. Refer to "[E.1 Estimating Table Size](#page-170-0) [Requirements](#page-170-0)" and ["E.2 Estimating Index Size Requirements](#page-171-0)" for information on estimating an appropriate shared buffers value.

## **F.5 Global Meta Cache Memory Requirements**

This section describes the formula for estimating Global Meta Cache memory requirements.

The memory calculated by "Size of the GMC area" is allocated to the shared memory. The memory calculated by the per-process meta cache management information is allocated to the local memory. Refer to the graphic in "Architecture of Global Meta Cache Feature" in the "Memory usage reduction by Global Meta Cache" in the General Description for more information.

Use the following formula to obtain a rough estimate of memory requirements:

```
Amount of memory used by the Global Meta Cache feature
  = Size of GMC area + Per-process meta cache management information
Size of GMC area = (All user tables x 0.4 KB
      + All user indexes x 0.3 KB
     + All user columns x 0.8 KB) x 1.5 (*1)
Per-process meta cache management information
  = (All user tables + All user indexes + All user columns) x 0.1KB x max_connections x 1.5 (*1)
```
\*1) Safety Factor (1.5)

This value takes into account the case where both GMC before and after the change temporarily exist at the same time in shared memory when the table definition is changed or the row of the system catalog is changed.
# **Appendix G Quantitative Limits**

This appendix lists the quantitative limits of Fujitsu Enterprise Postgres.

### Table G.1 Length of identifier

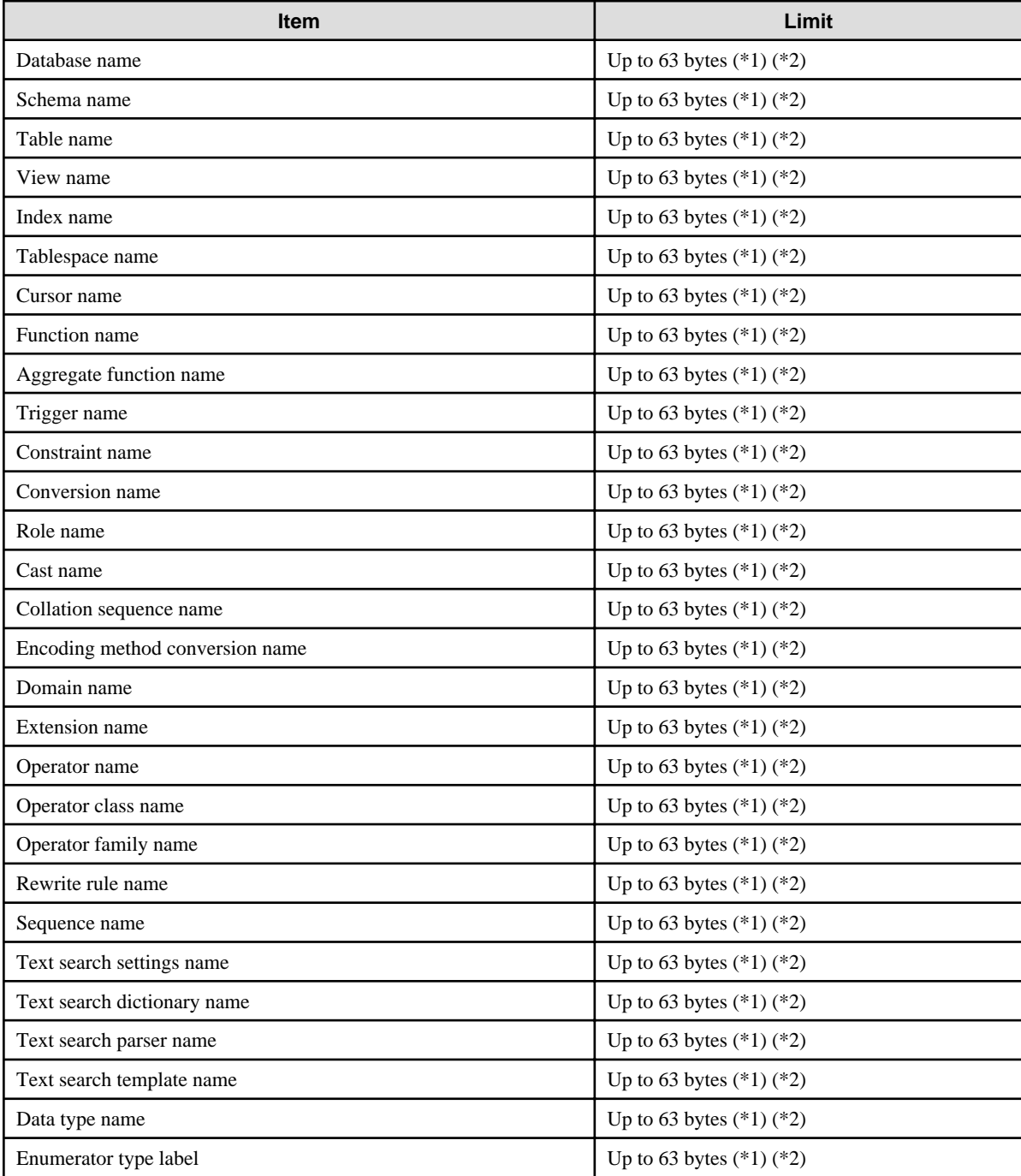

\*1: This is the character string byte length when converted by the server character set character code.

\*2: If an identifier that exceeds 63 bytes in length is specified, the excess characters are truncated and it is processed.

#### Table G.2 Database object

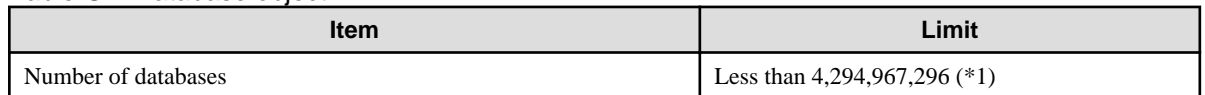

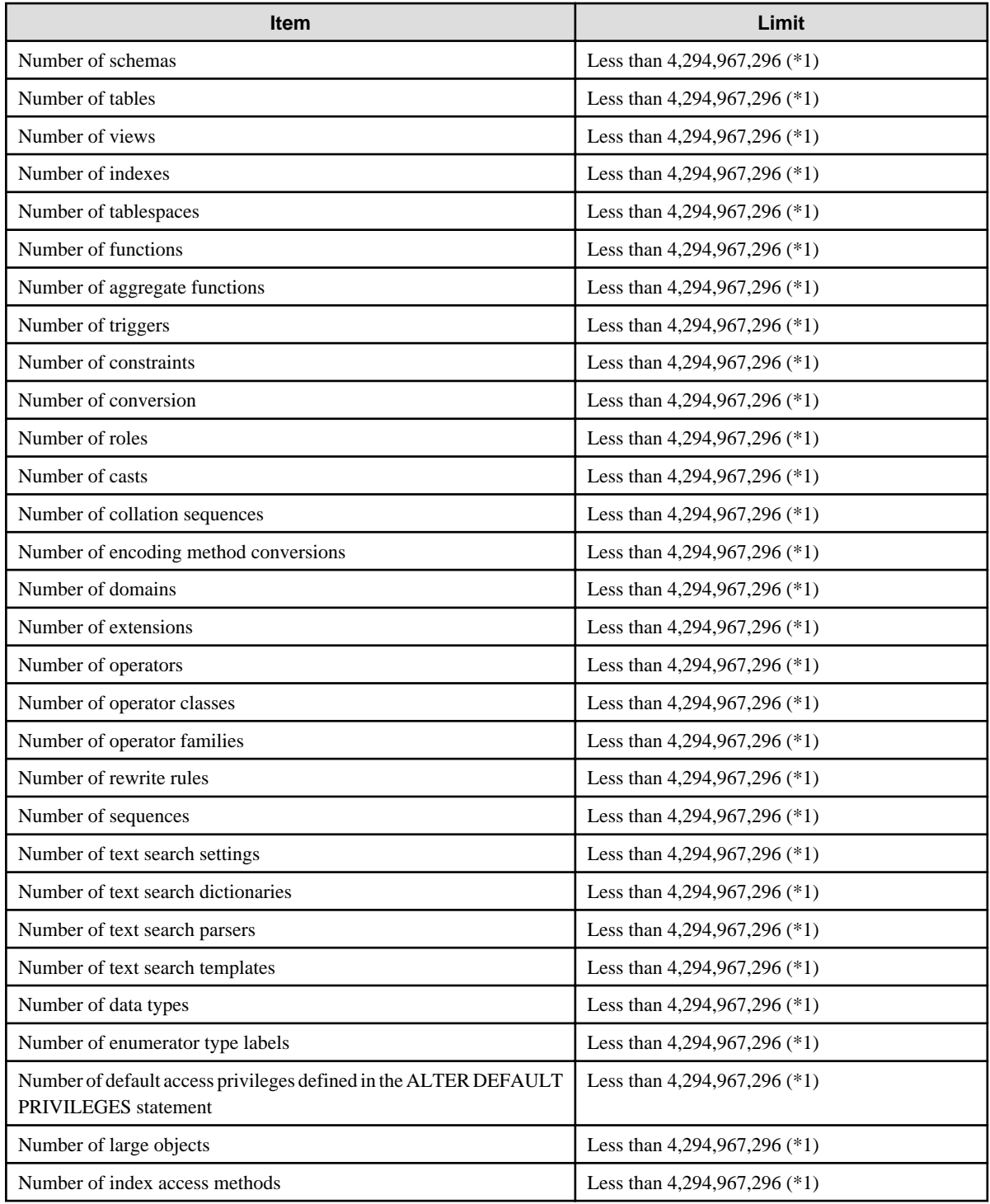

\*1: The total number of all database objects must be less than 4,294,967,296.

### Table G.3 Schema element

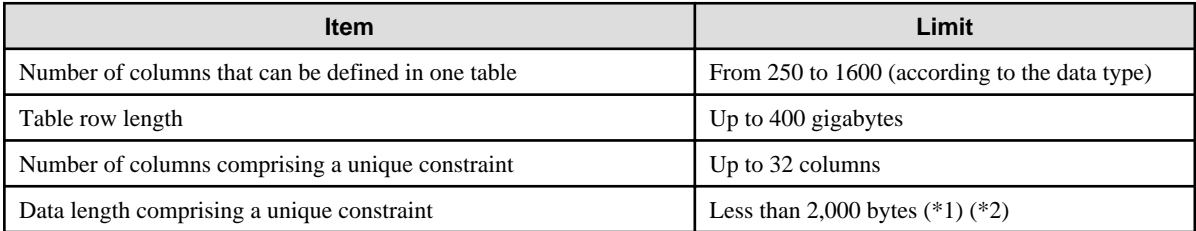

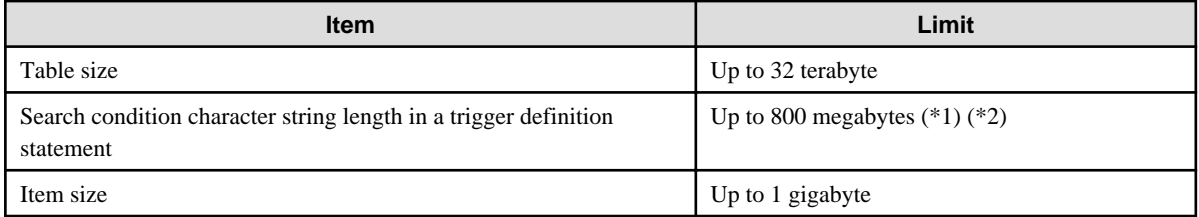

\*1: Operation might proceed correctly even if operations are performed with a quantity outside the limits.

\*2: This is the character string byte length when converted by the server character set character code.

### Table G.4 Index

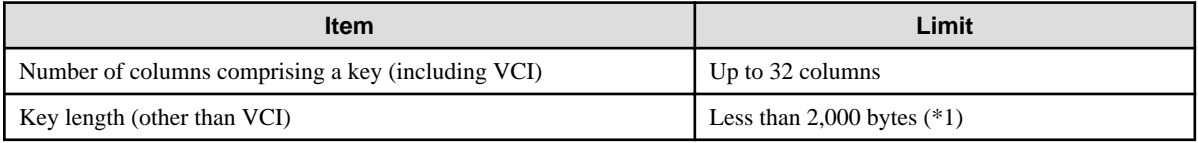

\*1: This is the character string byte length when converted by the server character set character code.

### Table G.5 Data types and attributes that can be handled

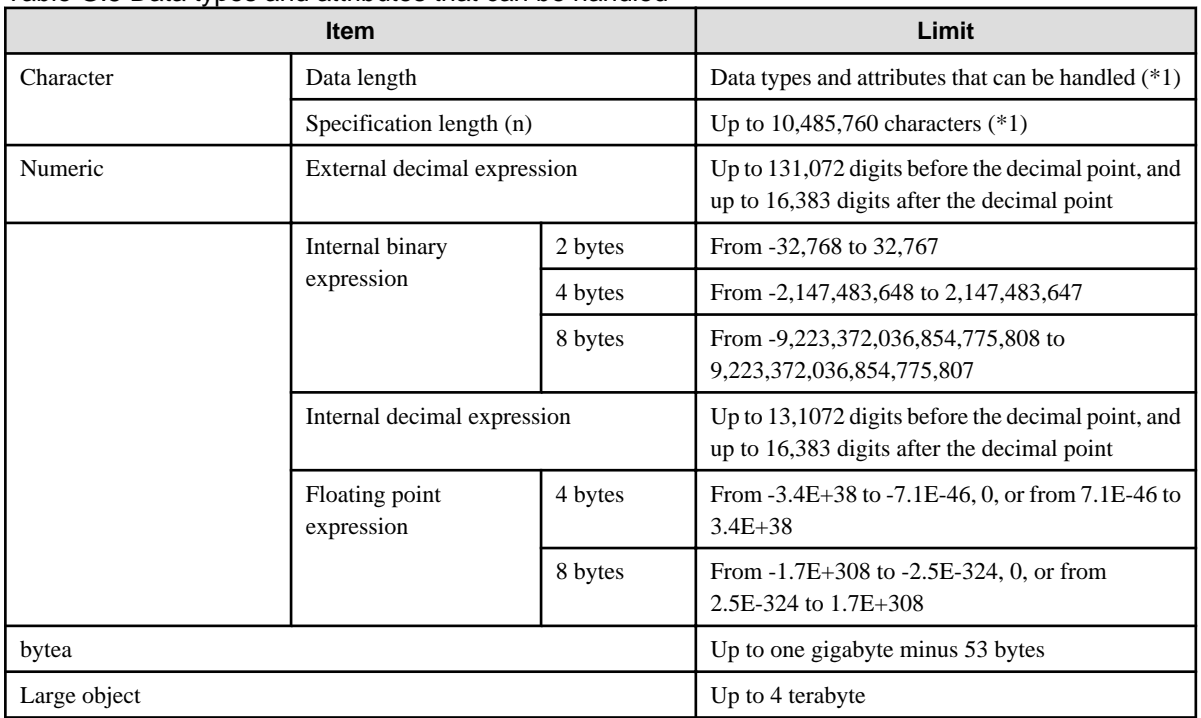

\*1: This is the character string byte length when converted by the server character set character code.

### Table G.6 Function definition

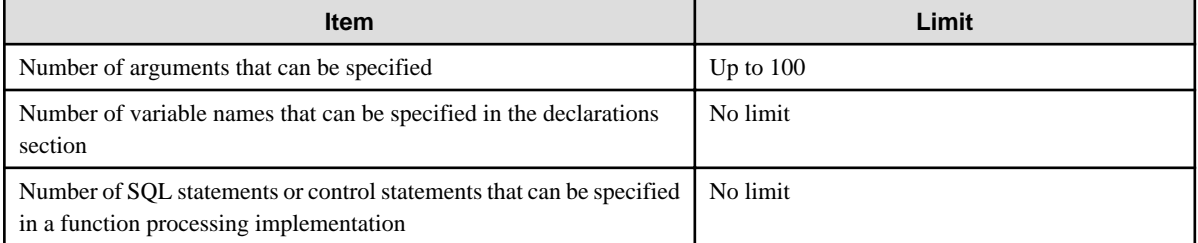

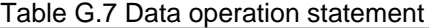

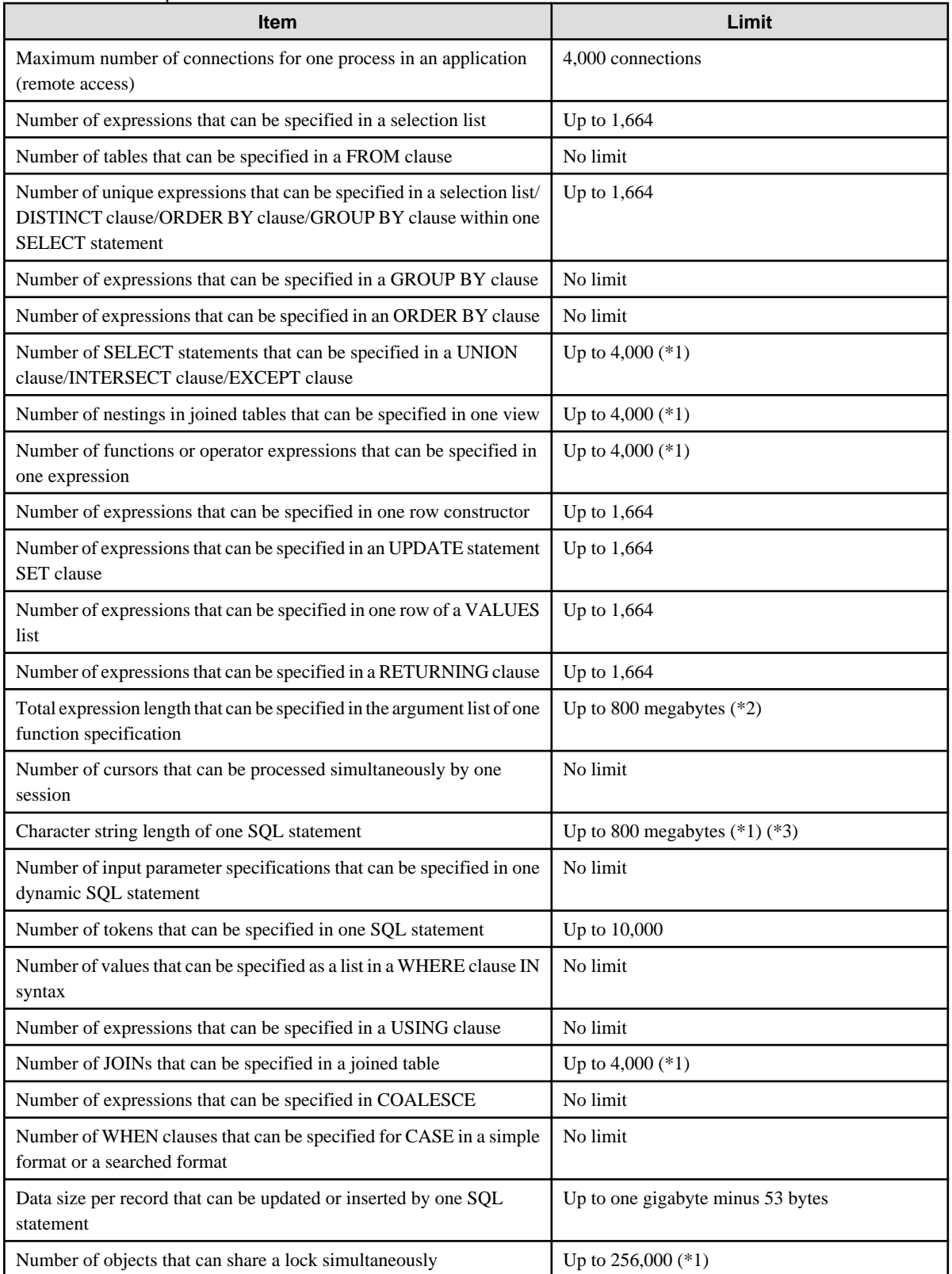

\*1: Operation might proceed correctly even if operations are performed with a quantity outside the limits.

\*2: The total number of all database objects must be less than 4,294,967,296.

\*3: This is the character string byte length when converted by the server character set character code.

Table G.8 Data size

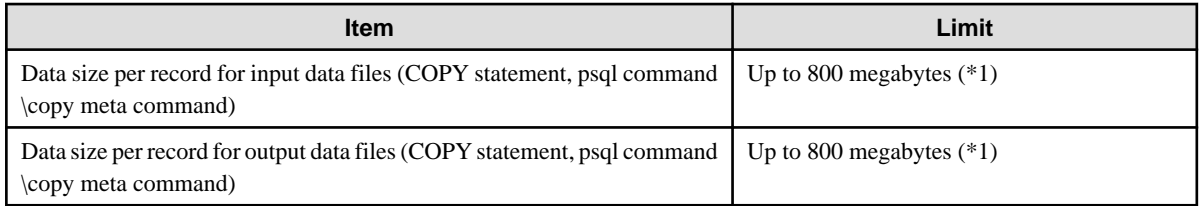

\*1: Operation might proceed correctly even if operations are performed with a quantity outside the limits.

# **Appendix H Determining the Preferred WebAdmin Configuration**

This appendix describes the two different configurations in which WebAdmin can be used and how to select the most suitable configuration.

# **H.1 WebAdmin Configurations**

WebAdmin can be installed in two configurations:

- Single-server
- Multiserver

WebAdmin does not support encrypted communication between browser and server or between servers. Therefore, when using WebAdmin in either configuration, build the communication path with the browser or each server on a network that cannot be accessed externally.

### **H.1.1 Single-Server Configuration**

A single-server configuration enables you to create and operate instances on a single server. In this configuration, WebAdmin must be installed on the same database server as the Fujitsu Enterprise Postgres Server component.

Single-server configuration

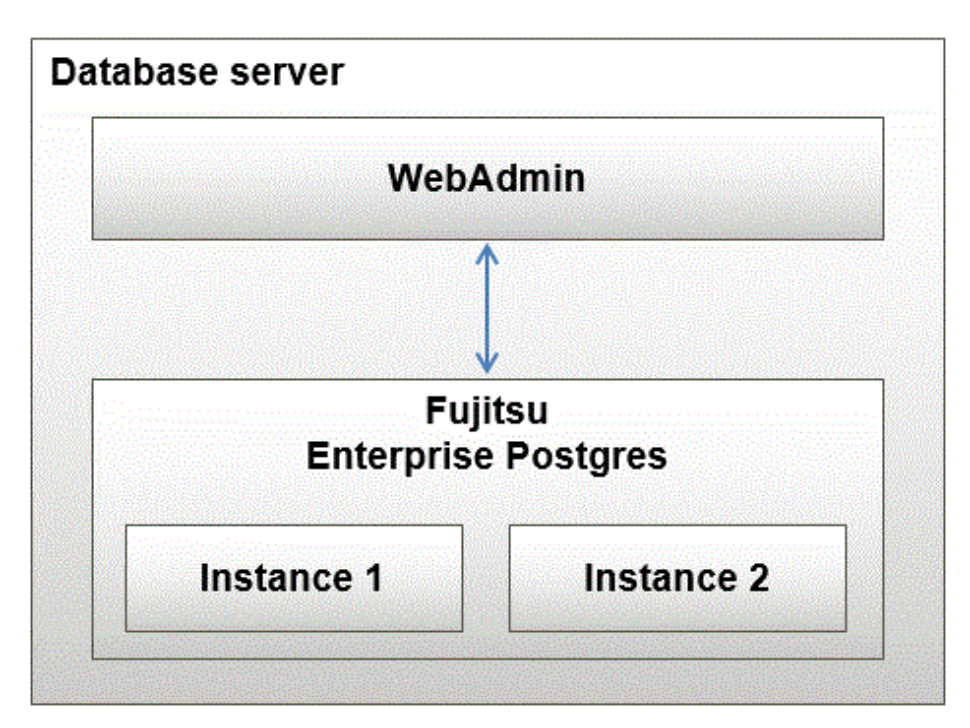

### **H.1.2 Multiserver Configuration**

A multiserver configuration enables you to create and operate instances stored on multiple database servers. As shown in the figure below, WebAdmin can be installed on a dedicated WebAdmin server and used to collectively manage the instances stored on the database servers.

Multiserver configuration

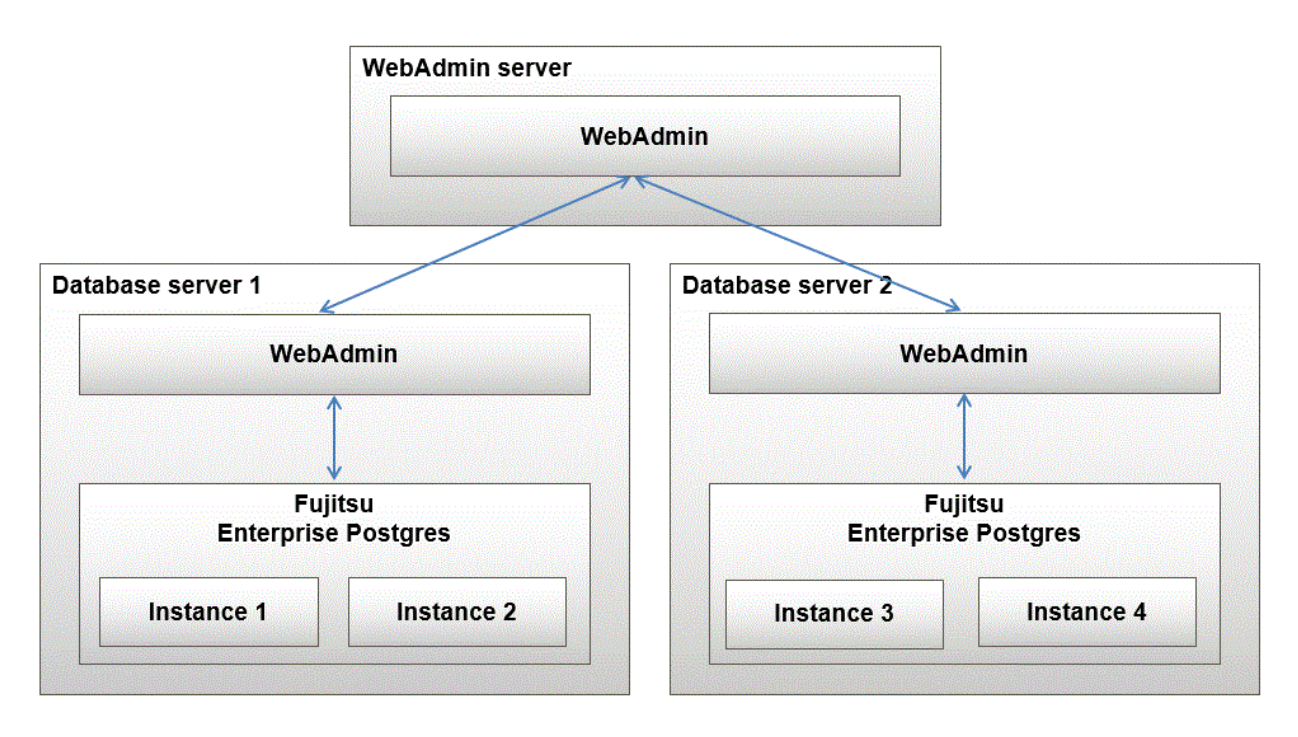

Also, when setting up the arbitration server by WebAdmin during database multiplexing mode, install WebAdmin on the arbitration server.

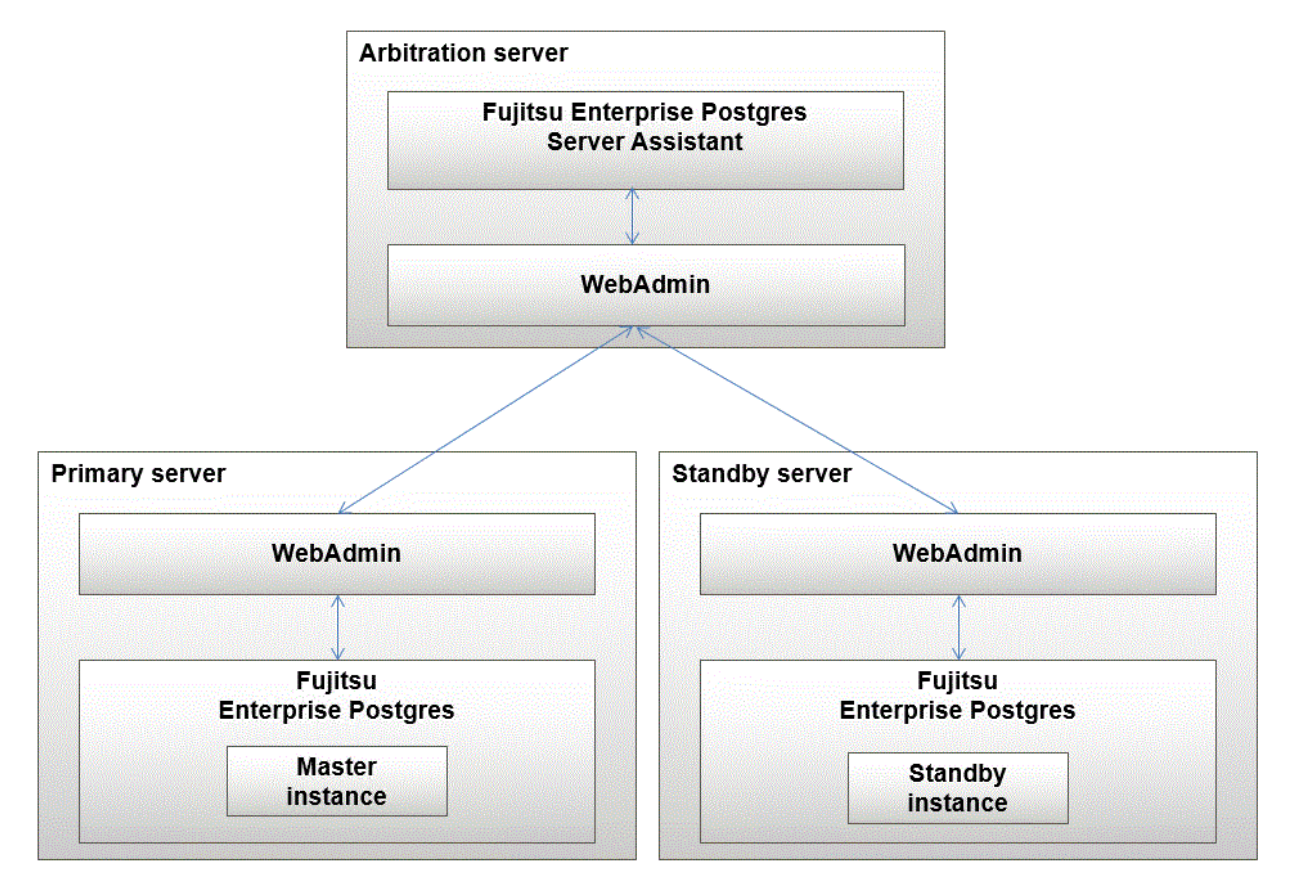

# **H.2 Installing WebAdmin in a Single-Server Configuration**

To install WebAdmin in a single-server configuration, the Fujitsu Enterprise Postgres Server component and WebAdmin must be installed on the same machine.

Select the following items when installing Fujitsu Enterprise Postgres in a single-server configuration:

- Fujitsu Enterprise Postgres Advanced Edition or Fujitsu Enterprise Postgres Standard Edition
- WebAdmin

## **H.3 Installing WebAdmin in a Multiserver Configuration**

In a multiserver configuration, install WebAdmin on one server, and both WebAdmin and the Fujitsu Enterprise Postgres Server component on any number of database servers.

Select the following items when installing Fujitsu Enterprise Postgres in a multiserver configuration:

- WebAdmin server:
	- WebAdmin
- Database server:
	- Fujitsu Enterprise Postgres Advanced Edition or Fujitsu Enterprise Postgres Standard Edition
	- WebAdmin

Also, when setting up the arbitration server by WebAdmin during database multiplexing mode, select the following when installing Fujitsu Enterprise Postgres.

- Arbitration server
	- Fujitsu Enterprise Postgres Server Assistant
	- WebAdmin

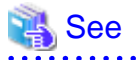

Refer to the Installation and Setup Guide for Server Assistant for details on how to install the Server Assistant. . . . . . . . . . .

# <span id="page-188-0"></span>**Appendix I Supported contrib Modules and Extensions Provided by External Projects**

Fujitsu Enterprise Postgres supports PostgreSQL contrib modules, and extensions provided by external projects.

Refer to the following for details on the supported contrib modules:

- "Additional Supplied Modules" in the PostgreSQL Documentation
- "Additional Supplied Programs" in the PostgreSQL Documentation

# **Information**

You can also check the list of available extensions using the pg\_available\_extensions view. 

Refer to "OSS Supported by Fujitsu Enterprise Postgres" in the General Description for information on supported extensions provided by external projects.

# **Index**

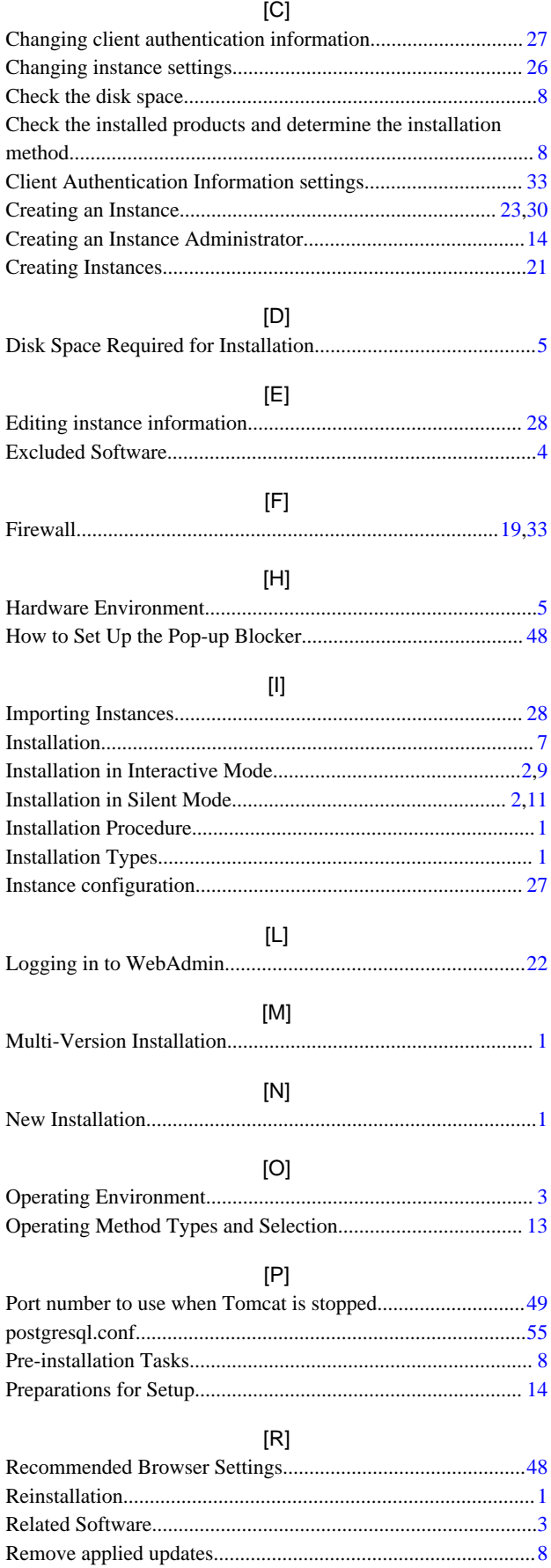

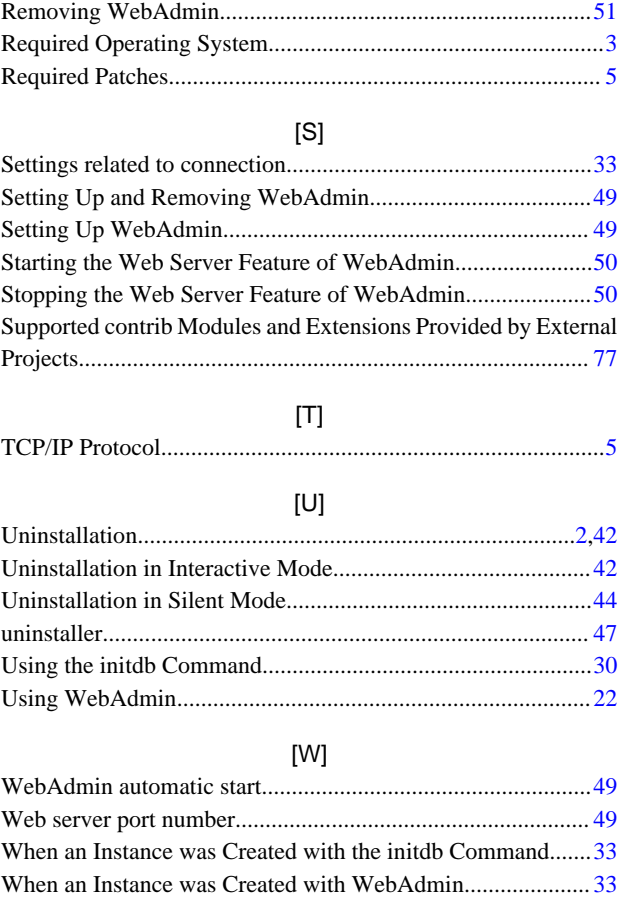

# Fujitsu Enterprise Postgres 15

Installation and Setup Guide for Client

Windows/Linux

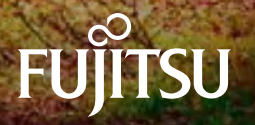

J2UL-2838-01ENZ0(00) April-2023

# **Preface**

### **Purpose of this document**

This document describes how to install, uninstall and set up the "Fujitsu Enterprise Postgres client feature".

### **Intended readers**

This document is intended for those who install and operate Fujitsu Enterprise Postgres.

Readers of this document are assumed to have general knowledge of:

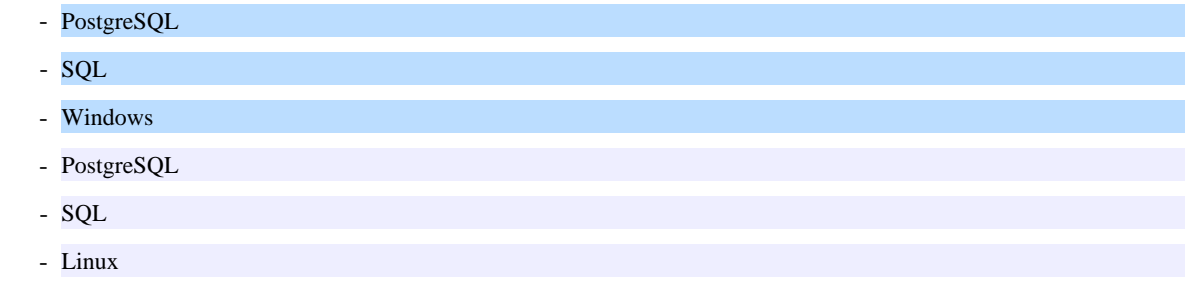

#### **Structure of this document**

This document is structured as follows:

### [Chapter 1 Overview of Installation](#page-193-0)

Describes the features that can be installed, and provides an overview of installation methods

#### [Chapter 2 Installation and Uninstallation of the Windows Client](#page-195-0)

Describes how to install the Fujitsu Enterprise Postgres client feature (Windows client)

#### [Chapter 3 Installation and Uninstallation of the Linux Client](#page-205-0)

Describes how to install the Fujitsu Enterprise Postgres client feature (Linux client)

#### [Chapter 4 Setup](#page-217-0)

Describes the setup procedures to be performed after installation completes

### **Export restrictions**

Exportation/release of this document may require necessary procedures in accordance with the regulations of your resident country and/or US export control laws.

#### **Issue date and version**

Edition 1.0: April 2023

### **Copyright**

Copyright 2015-2023 Fujitsu Limited

 $W$ 

# **Contents**

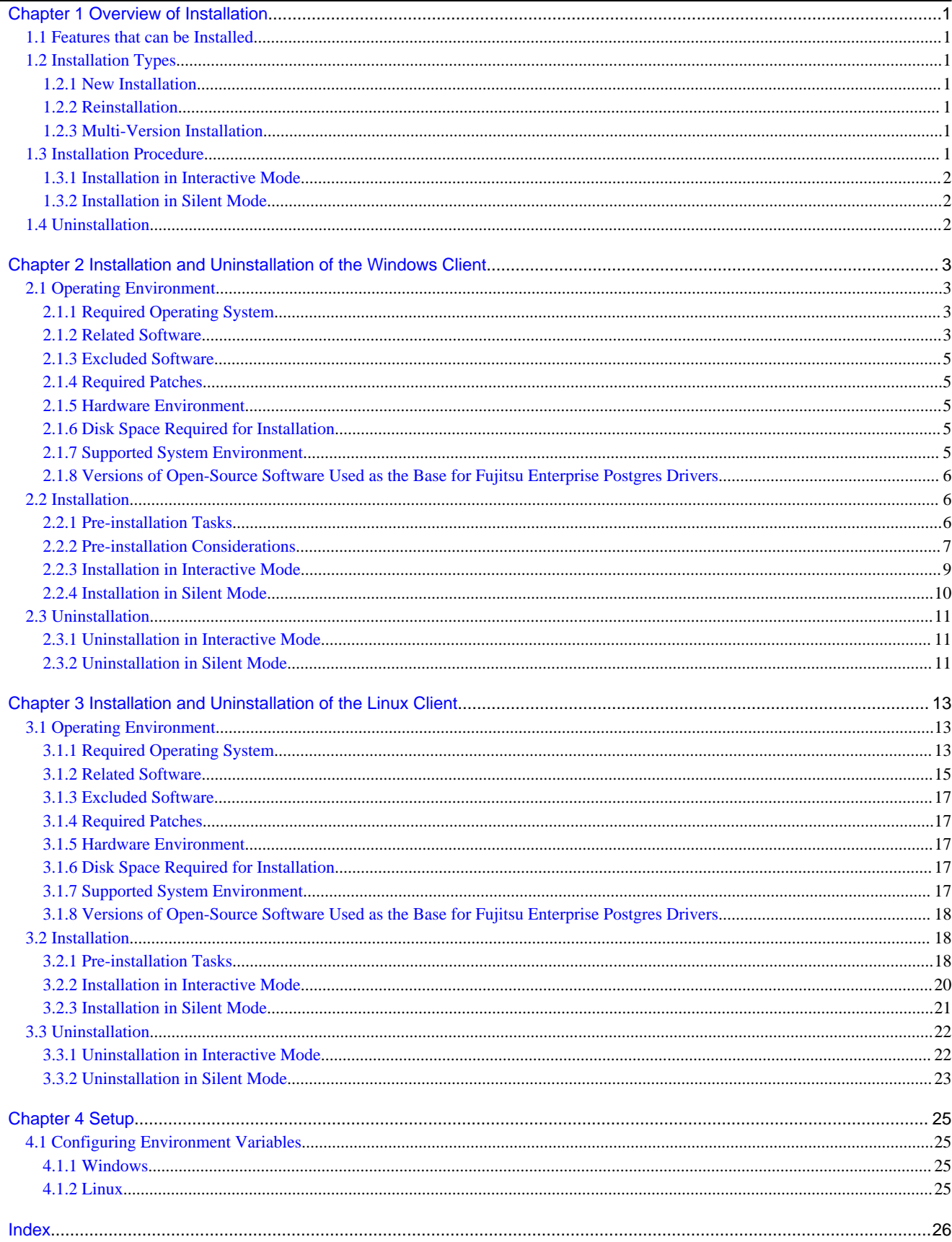

# <span id="page-193-0"></span>**Chapter 1 Overview of Installation**

This chapter provides an overview of Fujitsu Enterprise Postgres installation.

## **1.1 Features that can be Installed**

Fujitsu Enterprise Postgres provides features to enable access to the database from a variety of platforms and languages, as the connection environment for the client and the database server.

The Fujitsu Enterprise Postgres client package must be installed on the client system to use these features.

The following table shows the relationship between the platforms and the features provided by client packages.

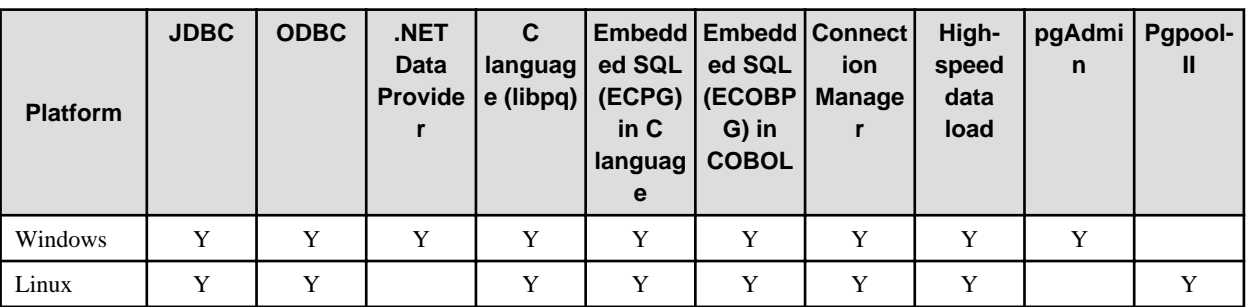

Y: Supported

# **1.2 Installation Types**

The following installation types are available for Fujitsu Enterprise Postgres:

- New installation
- Reinstallation
- Multi-version installation

### **1.2.1 New Installation**

In initial installation, the Fujitsu Enterprise Postgres client feature is installed for the first time.

### **1.2.2 Reinstallation**

Perform reinstallation to repair installed program files that have become unusable for any reason.

## **1.2.3 Multi-Version Installation**

Perform multi-version installation to install different versions to the installed program files separately.

# **1.3 Installation Procedure**

The following installation procedures are available for Fujitsu Enterprise Postgres:

- Installation in interactive mode
- Installation in silent mode

Select the installation procedure that corresponds to your environment.

### <span id="page-194-0"></span>**1.3.1 Installation in Interactive Mode**

Interactive mode enables installation to be performed while the required information is entered interactively.

In interactive mode installation, the Fujitsu Enterprise Postgres installer automatically determines the installation state of Fujitsu Enterprise Postgres. Install Fujitsu Enterprise Postgres using one of the following installation types in accordance with the installation state:

- New installation
- Reinstallation
- Multi-version installation

### **1.3.2 Installation in Silent Mode**

Silent mode enables installation to be performed without the need to enter any information interactively.

New installations and multi-version installations can be performed in silent mode.

## **1.4 Uninstallation**

Uninstallation removes the system files of the installed Fujitsu Enterprise Postgres client feature.

# <span id="page-195-0"></span>**Chapter 2 Installation and Uninstallation of the Windows Client**

This chapter explains how to install and uninstall the Windows client.

## **2.1 Operating Environment**

This section describes the operating environment required to use the Windows client.

### **2.1.1 Required Operating System**

One of the following operating systems is required to use the Windows client:

- Windows(R) 10 Home
- Windows(R) 10 Education
- Windows(R) 10 Pro
- Windows(R) 10 Enterprise
- Windows(R) 11 Home
- Windows(R) 11 Education
- Windows(R) 11 Pro
- Windows(R) 11 Enterprise
- Microsoft Windows Server 2016 Datacenter
- Microsoft Windows Server 2016 Standard
- Microsoft Windows Server 2016 Essentials
- Microsoft Windows Server 2019 Datacenter
- Microsoft Windows Server 2019 Standard
- Microsoft Windows Server 2019 Essentials
- Microsoft Windows Server 2022 Datacenter
- Microsoft Windows Server 2022 Standard
- Microsoft Windows Server 2022 Essentials

Note: If Windows is 32 bit, only the Windows client (32 bit) can be installed.

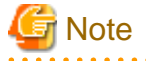

The following components of Windows Server(R) 2016, Windows Server(R) 2019 and Windows Server(R) 2022 are not supported:

- Server Core
- Nano Server
- Windows Server Container

### **2.1.2 Related Software**

The following table lists the software compatible (that can operate) with the Windows client.

Before using any of these, confirm that the OS supports the software.

Table 2.1 Related software

| No.            | Software name                        | <b>Version</b>                                                                    |
|----------------|--------------------------------------|-----------------------------------------------------------------------------------|
| 1              | Visual Studio                        | 2015<br>2017<br>2019<br>2022                                                      |
| 2              | NET Framework                        | NET 6.0<br><b>NET 5.0</b><br>NET Core 3.1<br>NET Standard 2.0<br>NET Standard 2.1 |
| 3              | C compiler $(*1)$                    |                                                                                   |
| 4              | JDK or JRE                           | Java SE 8 or later                                                                |
| $\overline{5}$ | <b>NetCOBOL</b><br>NetCOBOL for .NET | $(*2)$<br>$(*3)$                                                                  |

\*1: Only operations using the C compiler provided with the operating system are guaranteed.

\*2: NetCOBOL is available in the following editions:

- NetCOBOL Base Edition V10.5.0 or later
- NetCOBOL Standard Edition V10.5.0 or later
- NetCOBOL Professional Edition V10.5.0 or later
- NetCOBOL Enterprise Edition V10.5.0 or later
- \*3: NetCOBOL for .NET is available in the following editions:
	- NetCOBOL Standard Edition for .NET V5.0.0 or later
	- NetCOBOL Professional Edition for .NET V5.0.0 or later
	- NetCOBOL Enterprise Edition for .NET V5.0.0 or later

**Note** 

. . . . . .

The following JDKs or JREs are available:

- JDK or JRE shipped with the Interstage Application Server
- JDK shipped with the Enterprise Application Platform
- Oracle JDK or JRE
- An OpenJDK that has passed the Java TCK (Technology Compatibility Kit)

It is recommended that the JDK or JRE included with Interstage Application Server and Enterprise Application Platform is used. 

The following table lists servers that can be connected to the Windows client.

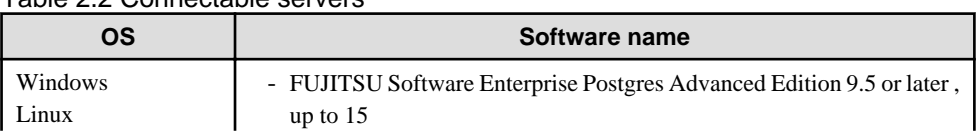

### Table 2.2 Connectable servers

<span id="page-197-0"></span>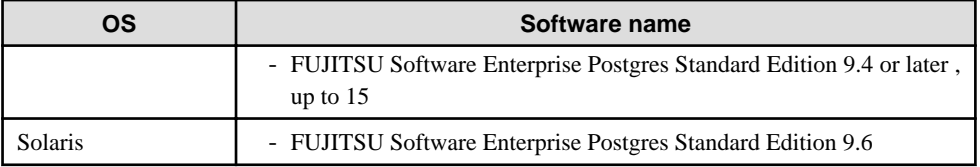

# **Note**

Connecting this client to a server product of a different version depends on compatibility with PostgreSQL on which the server product is based, so some features may not be available.

**2.1.3 Excluded Software**

Fujitsu Enterprise Postgres

The Windows client cannot coexist with the Fujitsu Enterprise Postgres Community Edition (hereafter, "CE") client.

Other products

There are no exclusive products.

## **2.1.4 Required Patches**

No patches are required.

### **2.1.5 Hardware Environment**

The following hardware is required to use the Windows client.

Memory

At least 256 MB of memory is required.

Mandatory hardware

None.

## **2.1.6 Disk Space Required for Installation**

The disk space shown below is required for new installation of the Windows client.

At the Windows (32-bit) client installation destination:

180 MB

At the Windows (64-bit) client installation destination:

980 MB

System folder:

256 MB

### **2.1.7 Supported System Environment**

This section describes the supported system environment.

### **TCP/IP protocol**

Fujitsu Enterprise Postgres supports version 4 and 6 (IPv4 and IPv6) of TCP/IP protocols.

<span id="page-198-0"></span>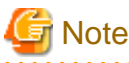

Do not use link-local addresses if TCP/IP protocol version 6 addresses are used.

### **File system**

You can install Fujitsu Enterprise Postgres only if the system folder is an NTFS volume.

### **2.1.8 Versions of Open-Source Software Used as the Base for Fujitsu Enterprise Postgres Drivers**

The following table lists the versions of open-source software used as the base for the various Fujitsu Enterprise Postgres drivers.

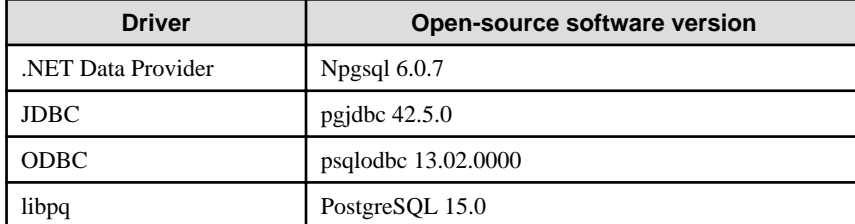

## **2.2 Installation**

This section explains how to install the Windows client.

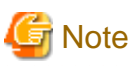

When installing the Fujitsu Enterprise Postgres Client (32 bit) in a 64 bit environment, do not specify a destination folder under the environment ProgramFiles variable.

### **2.2.1 Pre-installation Tasks**

This section describes the operations to be performed before installing the Windows client.

### **hosts file settings**

Using an editor, add the IP address and server name of the connected server to the \System32\drivers\etc\hosts file in the folder where Windows is installed.

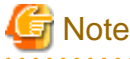

For Windows(R) 10, or Windows(R) 11, assign write privileges in advance to the user responsible for editing the hosts file.

### **Check the installed product and determine the installation method**

In Windows, click [All Programs] or [All apps], then [Fujitsu], and then [Uninstall (middleware)]. In the displayed window, check the installed products.

If the Windows client is already installed, determine the installation method to use:

- Reinstallation
- Multi-version installation

#### <span id="page-199-0"></span>**Remove applied updates**

If you perform reinstallation as the installation method, remove applied updates using the procedure shown below.

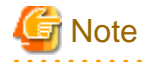

If a product is installed without removing applied updates, the following problems will occur:

- Performing reinstallation

If an update with the same update and version number is applied, an error informing you that the update has already been applied is displayed.

1. Display the applied updates

Execute the following command to display the applied updates:

C:\Program Files (x86)\Fujitsu\UpdateAdvisor\UpdateAdvisorMW>uam showup

2. Remove the updates

Execute the command below to remove the updates. If an update with the same update number was applied more than once, the updates are removed in order, starting from the highest version number.

C:\Program Files (x86)\Fujitsu\UpdateAdvisor\UpdateAdvisorMW>uam remove -i update-number

#### **Confirm service**

The Windows Installer service must be running.

#### **Confirm Path system environment variable**

Ensure that the Path system environment variable includes "%SystemRoot%\system32".

### **2.2.2 Pre-installation Considerations**

This section describes points that the user must take into account prior to installation.

- The remote desktop service is installed in application server mode, it is necessary to switch to install mode by executing the command shown below before installation. Also, after the installation is completed, execute the command shown below to switch back to execute mode.

Before installation:

CHANGE USER /INSTALL

After installation:

CHANGE USER /EXECUTE

- The following window may be displayed when the installation program is executed.

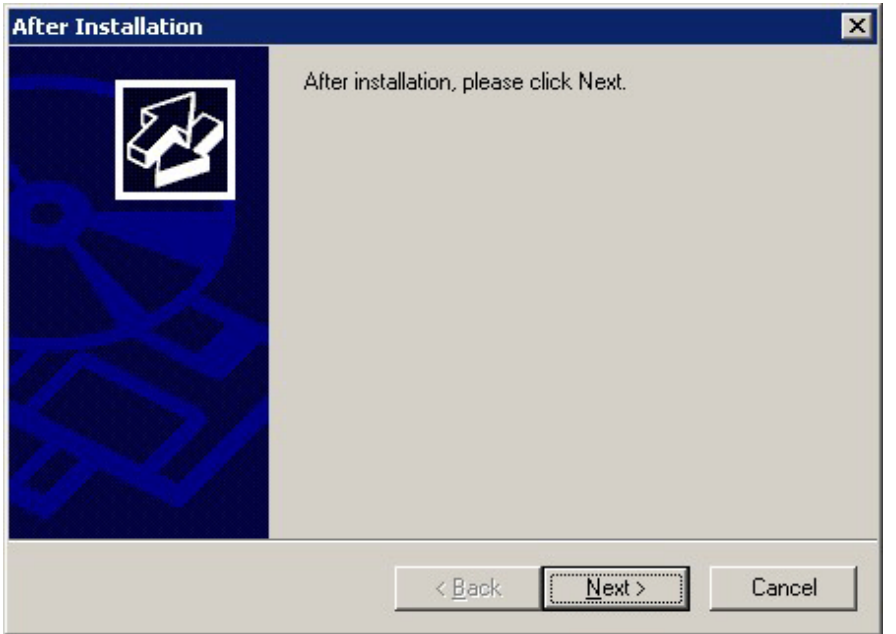

If the above window is displayed, follow the procedure below:

- 1. Perform the steps in the installation procedure until the [InstallShield Wizard Complete] window is displayed.
- 2. Click [Next] in the [InstallShield Wizard Complete] window.
- 3. The following window is displayed. Click [Finish].

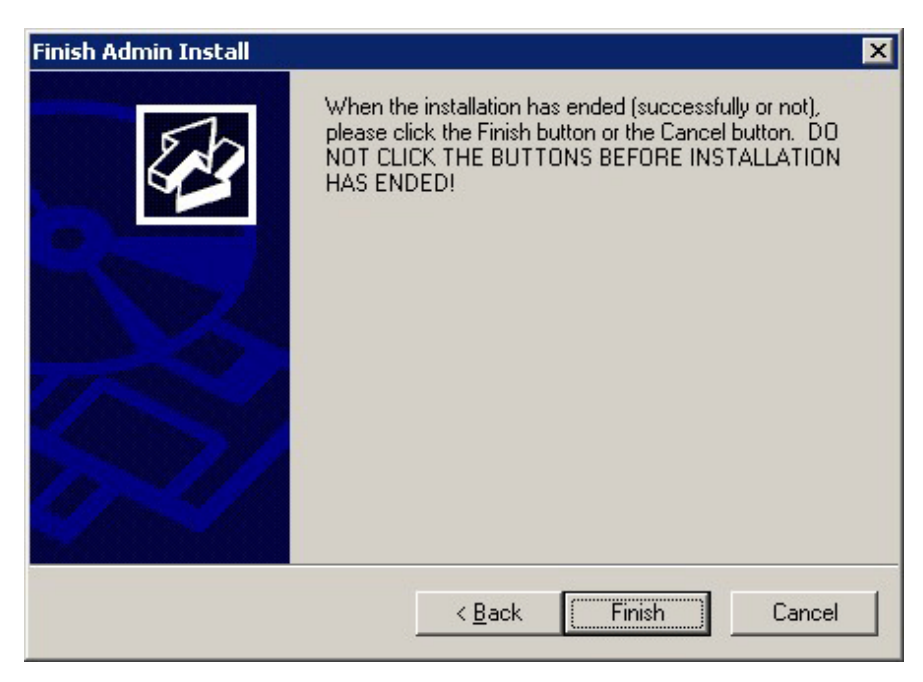

4. Restart the system.

<span id="page-201-0"></span>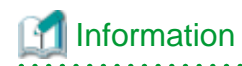

- If the [User Account Control] dialog box is displayed when installation or uninstallation starts, click [Yes] to continue the operation.

If [No] is clicked, the [Error] dialog box will be displayed because continuing is not permitted. Click [Retry] in the displayed [Error] dialog box to proceed with installation or uninstallation. To end operations, click [Cancel].

- If installation or uninstallation is suspended or processing terminates abnormally, the [Program Compatibility Assistant] dialog box may be displayed.

If this happens, click [This program installed correctly] or [This program uninstalled correctly] and continue operation.

. . . . . . . . . . . . . . . . .

### **2.2.3 Installation in Interactive Mode**

The installation procedure is described below.

## **P** Point

For installation in interactive mode, default values are set for the installation information. The following settings can be changed for a new installation or a multi-version installation:

- Installation folder

. . . . . . . . . . . . . .

### **1. Stop applications and programs**

If the installation method is the following, all applications and programs that use the product must be stopped:

- Reinstallation

Before starting the installation, stop the following:

- Applications that use the product
- Connection Manager
- pgAdmin

### **2. Insert the DVD**

Insert the client program DVD into the DVD drive.

#### **3. Run the installation**

The installation menu is displayed. Click [Installation].

### **4. Select the product to install**

Select the product to install, and then click [Next]. If a selected product can only be reinstalled, refer to "[6. Check the settings"](#page-202-0).

## **Information**

If multi-version installation is possible, the [Select Installation Method] window is displayed for each selected product. Select "Multi-version installation" and click [Next].

### **5. Confirm the contents for installation**

The [Confirm installation] window will be displayed.

<span id="page-202-0"></span>Click [Next] to start the installation.

To modify the settings, select [Modify], and then click [Next]. Follow the on-screen instructions.

#### **6. Check the settings**

The [Confirm installation] window will be displayed for reinstallation, or if the installation information is modified.

Click [Install] to start the installation.

To modify the settings again, click [Back].

#### **7. Completion of installation**

The completion window is displayed. Click [Finish].

### **2.2.4 Installation in Silent Mode**

Installation in silent mode can be performed only when the installation method is one of the following:

- New installation
- Multi-version installation

See

Refer to the Fujitsu Enterprise Postgres product website for information on installation in silent mode, such as the installation parameters and error messages.

The installation procedure is described below.

#### **1. Insert the DVD**

Insert the client program DVD into the DVD drive.

The [Install Menu] window is displayed. Click [Finish].

### **2. Create an installation parameters CSV file**

Consider the server type or features that will be required for system operations, and then create an installation parameters CSV file that uses the following specification format.

sectionName, parameterName, value sectionName, parameterName, value

## Information

: 100 minutes

```
The template for the installation parameters CSV file is "Z\sample\sample_windows.csv (Z is the drive into which the DVD
is inserted.).
```
#### **3. Start the command prompt**

In Windows, right-click [Command Prompt] and then select [Run as administrator].

#### **4. Run the installation**

Execute the following command:

Z:\>silent.bat c:\temp\inspara.csv

<span id="page-203-0"></span>Z: The drive into which the DVD is inserted.

c:\temp\inspara.csv: The installation parameter CSV file name.

If the silent installer ends in an error, a message is output to the log file and return values are returned.

### **2.3 Uninstallation**

This section describes the procedure for uninstalling the Windows client.

## **E** Note

- Before uninstalling the product, close the product program and all applications that are using it.
- Log in using an account that has administrator privileges and then execute the command, or switch to an account that has administrator privileges and then uninstall the product.

### **2.3.1 Uninstallation in Interactive Mode**

The uninstallation procedure is described below.

## **Information**

If an error occurs while the product is being uninstalled, refer to "Uninstall (middleware) Messages" in the Fujitsu Enterprise Postgres product website, and take the required action. 

### **1. Stop applications and programs**

Before starting the uninstallation, stop the following:

- Applications that use the product
- Connection Manager
- pgAdmin

### **2. Start the Uninstall (middleware) tool**

In Windows, click [All Programs] or [All apps], then [Fujitsu], and then [Uninstall (middleware)].

### **3. Select the software**

Select the product to be uninstalled from [Software Name], and then click [Remove].

### **4. Start the uninstallation**

Click [Uninstall].

#### **5. Finish the uninstallation**

The uninstallation completion window is displayed. Click [Finish].

The installation folder may remain after uninstallation. If it is not required, delete it.

#### **6. Stop the Uninstall (middleware) tool**

The [Uninstall (middleware)] window is displayed. Click [Close].

### **2.3.2 Uninstallation in Silent Mode**

The uninstallation procedure is described below.

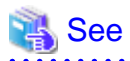

Refer to the Fujitsu Enterprise Postgres product website for information on uninstallation in silent mode, such as the error messages.

. . . . . . . .

### **1. Stop applications and programs**

Before starting the uninstallation, stop the following:

- Applications that use the product
- Connection Manager
- pgAdmin

### **2. Start the command prompt**

In Windows, right-click [Command Prompt] and then select [Run as administrator].

### **3. Start the uninstaller**

Execute the command below.

The installation folder may remain after uninstallation. If it is not required, delete it.

### Example

X:> installFolder\suninst.bat

<sup>X</sup>: Drive on which the product is installed

# <span id="page-205-0"></span>**Chapter 3 Installation and Uninstallation of the Linux Client**

This chapter explains how to install and uninstall the Linux client.

# **3.1 Operating Environment**

This section describes the operating environment required to use the Linux client.

## **3.1.1 Required Operating System**

One of the following operating systems is required to use the Linux client:

- RHEL7.4 or later minor version
- RHEL8.2 or later minor version
- RHEL9.0 or later minor version
- SLES 12 SP5
- SLES 15 SP3 or later minor version

# **I**Information

- The following packages are required for operations on RHEL7.

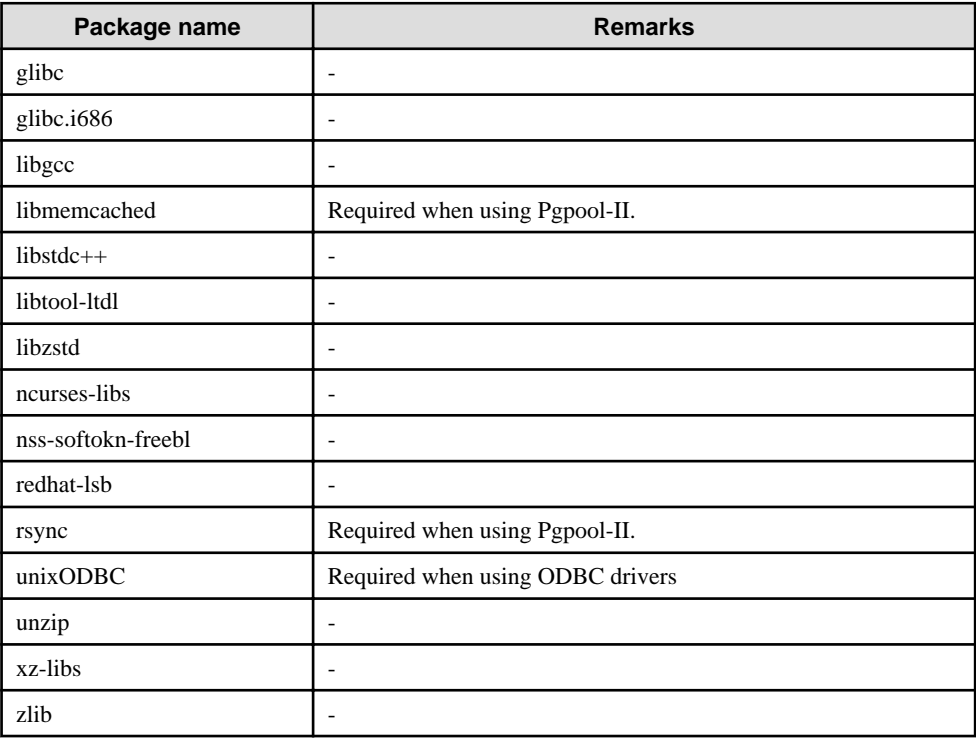

. . . . . . . . . . . . .

- The following packages are required for operations on RHEL8.

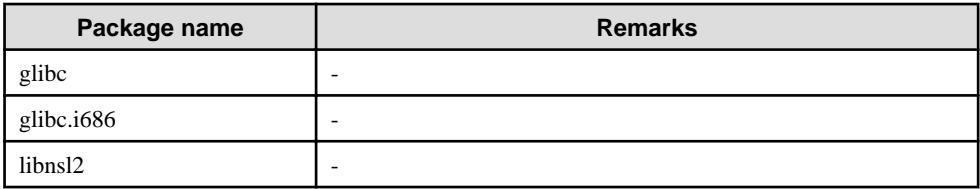

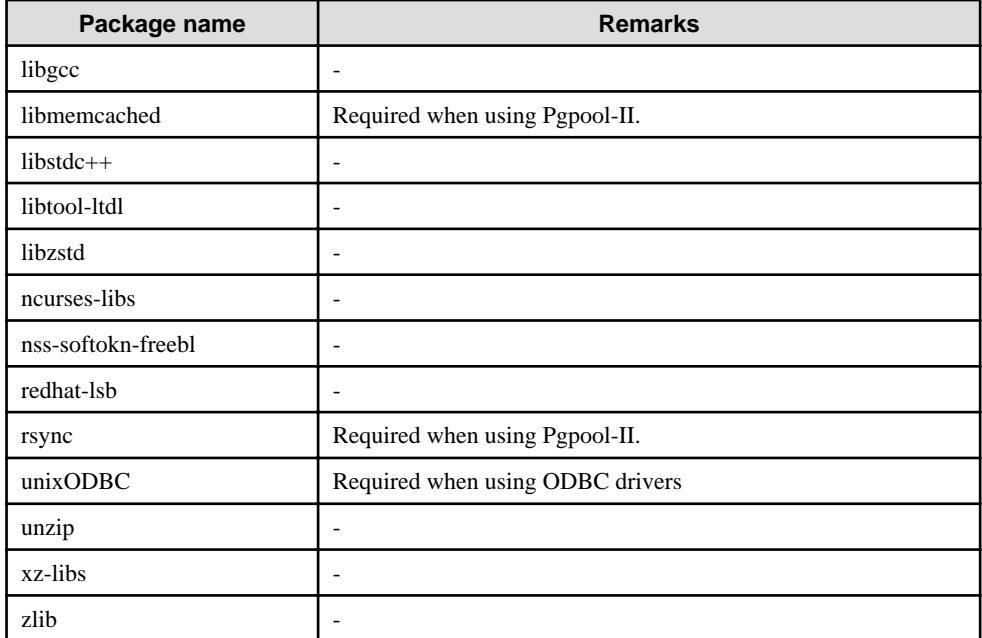

- The following packages are required for operations on RHEL9.

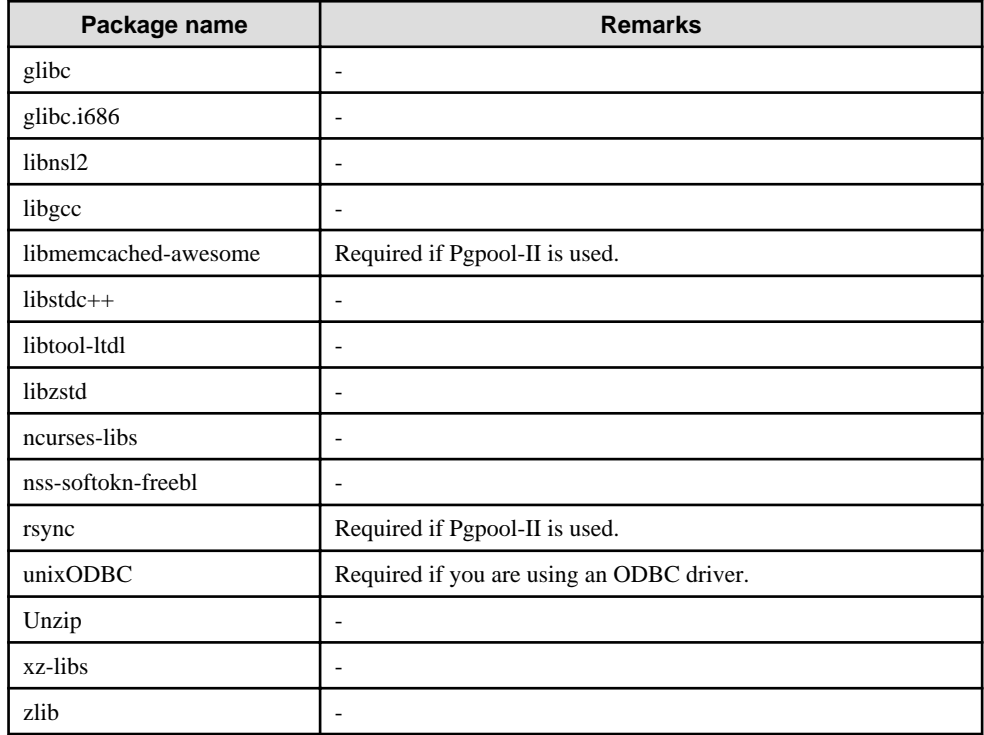

- The following packages are required for operations on SLES 12.

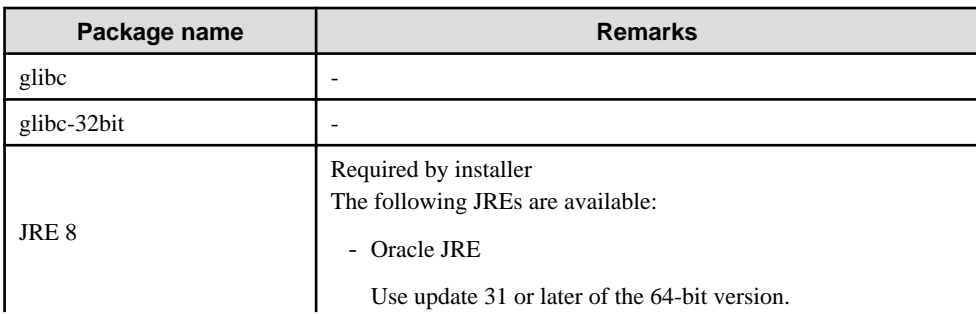

<span id="page-207-0"></span>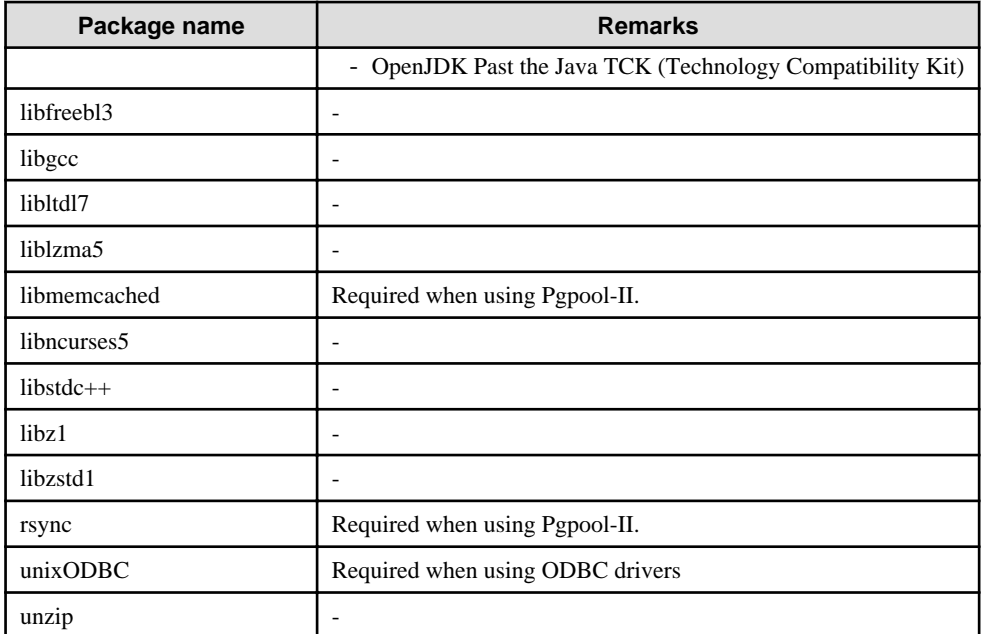

- The following packages are required for operations on SLES 15.

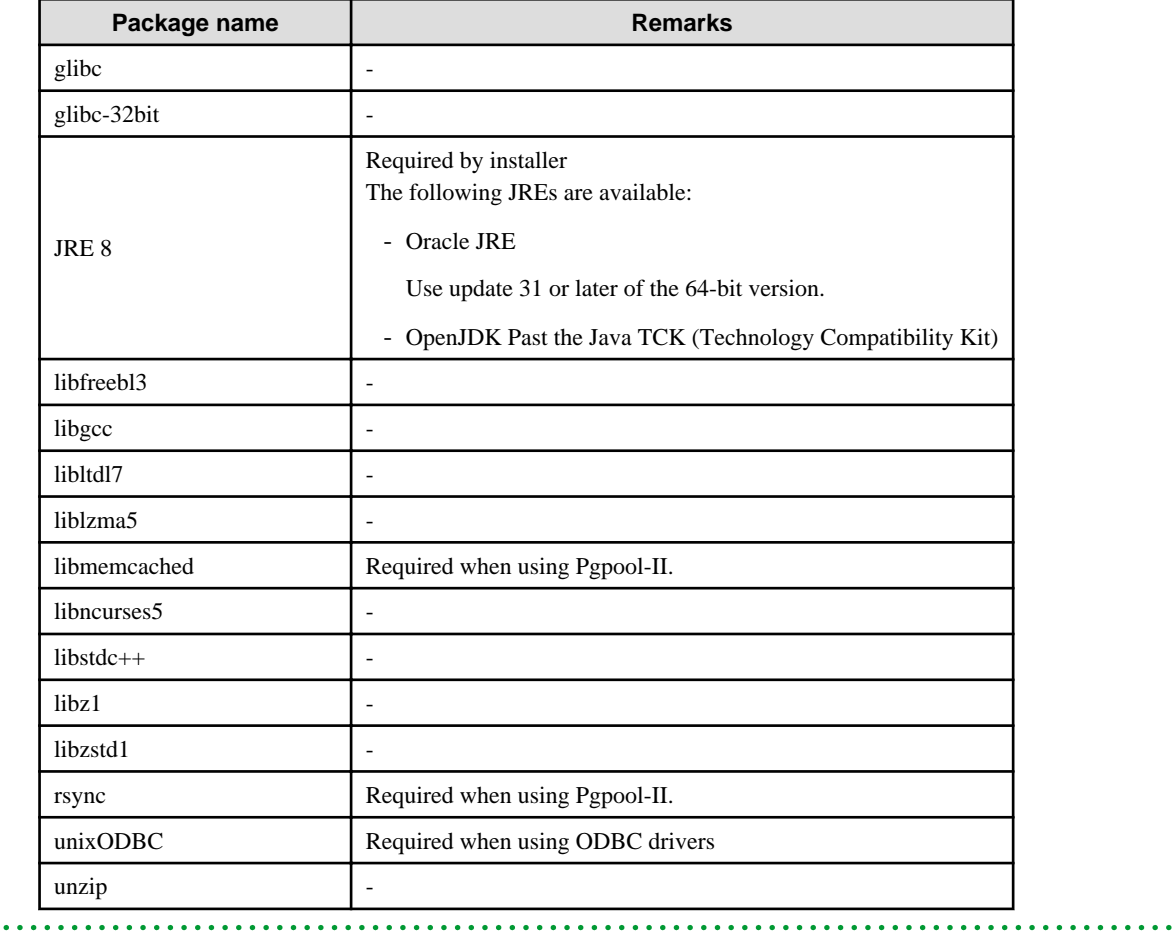

## **3.1.2 Related Software**

The following table lists the software required to use the Linux client.

Table 3.1 Related software

| No. | Software name     | Version            |
|-----|-------------------|--------------------|
|     | C compiler $(*1)$ |                    |
|     | JDK or JRE        | Java SE 8 or later |
|     | <b>NetCOBOL</b>   | 421                |

\*1: Only operations using the C compiler provided with the operating system are guaranteed.

\*2: NetCOBOL is available in the following editions:

(RHEL8)

- NetCOBOL Base Edition V12.2.0 or later
- NetCOBOL Standard Edition V12.2.0 or later
- NetCOBOL Enterprise Edition V12.2.0 or later

(RHEL7)

- NetCOBOL Base Edition V11.1.0 or later
- NetCOBOL Standard Edition V11.1.0 or later
- NetCOBOL Enterprise Edition V11.1.0 or later

**Note** 

The following JDKs or JREs are available:

- JDK or JRE shipped with the Interstage Application Server
- JDK shipped with the Enterprise Application Platform
- Oracle JDK or JRE
- An OpenJDK that has passed the Java TCK (Technology Compatibility Kit)

It is recommended that the JDK or JRE included with Interstage Application Server and Enterprise Application Platform is used.

. . .

The following table lists servers that can be connected to the Linux client.

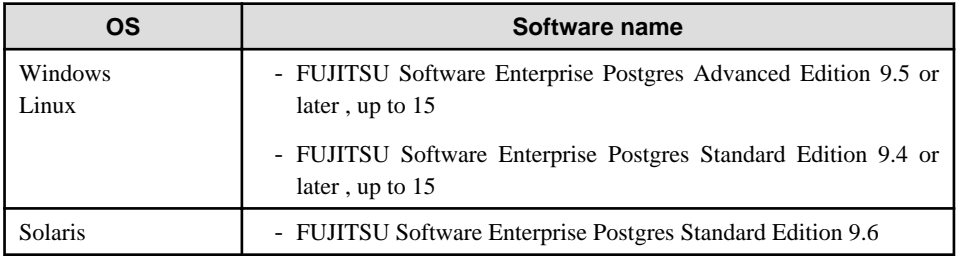

#### Table 3.2 Connectable servers

# **Note**

Connecting this client to a server product of a different version depends on compatibility with PostgreSQL on which the server product is based, so some features may not be available. <u>. . . . . . . . . . . . .</u>

### <span id="page-209-0"></span>**3.1.3 Excluded Software**

Fujitsu Enterprise Postgres

The Linux client cannot coexist with the Fujitsu Enterprise Postgres Community Edition (hereafter, "CE") client.

### Other products

There are no exclusive products.

### **3.1.4 Required Patches**

There are no required patches.

### **3.1.5 Hardware Environment**

The following hardware is required to use the Linux client.

### Memory

At least 160 MB of memory is required.

Mandatory hardware

None.

### **3.1.6 Disk Space Required for Installation**

The following table lists the disk space requirements of the corresponding directories for new installation of the Linux client. If necessary, increase the size of the file system.

### RHEL

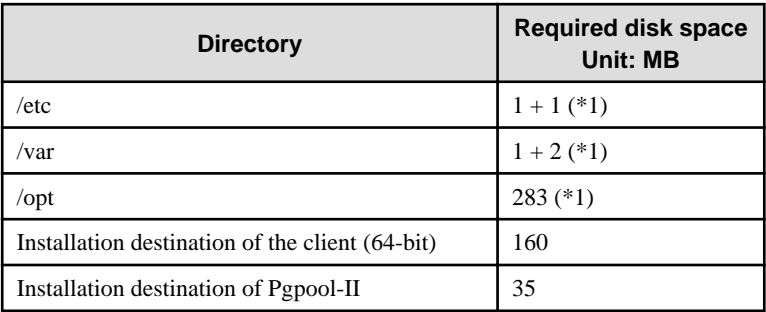

\*1: Uninstall (middleware) must be installed.

### SLES

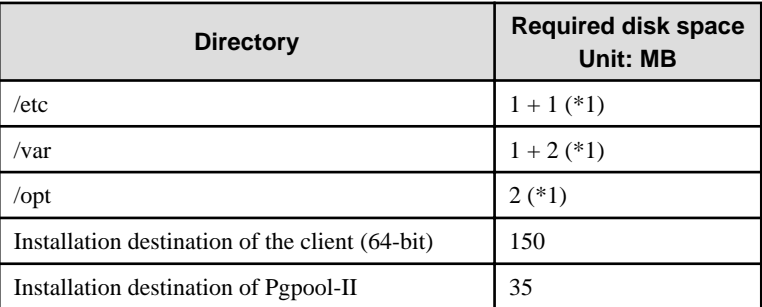

\*1: Uninstall (middleware) must be installed.

## **3.1.7 Supported System Environment**

This section describes the supported system environment.

### <span id="page-210-0"></span>**TCP/IP protocol**

Fujitsu Enterprise Postgres supports version 4 and 6 (IPv4 and IPv6) of TCP/IP protocols.

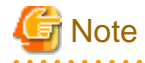

Do not use link-local addresses if TCP/IP protocol version 6 addresses are used.

### **3.1.8 Versions of Open-Source Software Used as the Base for Fujitsu Enterprise Postgres Drivers**

The following table lists the versions of open-source software used as the base for the various Fujitsu Enterprise Postgres drivers.

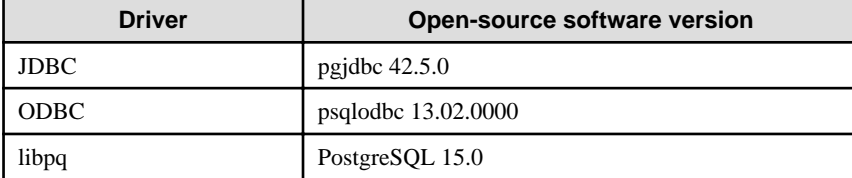

### **3.2 Installation**

This section explains how to install the Linux client.

### **3.2.1 Pre-installation Tasks**

Check the system environment for the following before the Linux client is installed.

### **Check the disk capacity**

Check if sufficient free disk space is available for installing the Linux client.

Refer to "[3.1.6 Disk Space Required for Installation](#page-209-0)" for information on disk space requirements.

If sufficient free disk space is unavailable, reconfigure disk partitions.

### **Set JAVA\_HOME (SLES only)**

Ensure that JRE 8 is installed, and export the JAVA\_HOME environment variable.

#export JAVA\_HOME="Jre8InstallDir"

#### **Executable Users**

Installation and uninstallation is performed by one of the following users.

- superuser

On the system, run the following command to become superuser.

```
$ su -Password:******
```
- System Administrator

Check the OS documentation for system administrators.

**Note** 

When you execute a command as a system administrator, there are multiple commands that require superuser privileges.

Check the OS documentation before setting. Specify all in the command field.

#### **Check the installed product and determine the installation method**

Using the operation shown below, start Uninstall (middleware), and check the installed products.

Example

```
# /opt/FJSVcir/cimanager.sh -c
Loading Uninstaller...
Currently installed products
1. productName
2. productName
Type [number] to select the software you want to uninstall.
[number.g]
=>qExiting Uninstaller.
```
If the Linux client is already installed, determine the installation method to use:

- Reinstallation
- Multi-version installation

#### **Remove applied updates**

If you perform reinstallation as the installation method, remove applied updates using the procedure shown below.

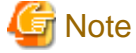

If a product is installed without removing applied updates, the following will occur:

- Performing reinstallation

If an update with the same update and version number is applied, an error informing you that the update has already been applied is displayed.

Perform the reinstallation after removing the update.

1. Display the applied updates

Execute the following command to display the applied updates:

# /opt/FJSVfupde/bin/uam showup

2. Remove the updates

Execute the command below to remove the updates. If an update with the same update number was applied more than once, the updates are removed in order, starting from the highest version number.

# /opt/FJSVfupde/bin/uam remove -i update-number

### **Note**

If the installation directory/lib is set in the environment variable LD\_LIBRARY\_PATH for the running user, remove the installation directory/lib from LD\_LIBRARY\_PATH.

### <span id="page-212-0"></span>**3.2.2 Installation in Interactive Mode**

The installation procedure is described below.

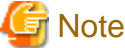

<u>. . . . . . . . . . . .</u>

The following characters can be used as input values:

Alphanumeric characters, hyphens, commas and forward slashes

## **P** Point

For installation in interactive mode, default values are set for the installation information. The following settings can be changed for a new installation or a multi-version installation:

- Installation directory

### **1. Stop applications and programs**

If the installation method is the following, all applications and programs that use the product must be stopped:

- Reinstallation

Before starting the installation, stop the following:

- Applications that use the product
- Connection Manager
- pgBadger
- Pgpool-II

### **2. Mount the DVD drive**

Insert the client program DVD into the DVD drive, and then execute the following command:

Example

# mount -t iso9660 -r -o loop /dev/dvd /media/dvd

Here /dev/dvd is the device name for the DVD drive (which may vary depending on your environment), and /media/dvd is the mount point (which may need to be created before calling the command).

# **Note**

If the DVD was mounted automatically using the automatic mount daemon (autofs), "noexec" is set as the mount option, so the installer may fail to start. In this case, use the mount command to remount the DVD correctly, and then run the installation. Note that the mount options of a mounted DVD can be checked by executing the mount command without any arguments.

#### **3. Run the installation**

Execute the following command:

Example

# cd /media/dvd # ./install.sh

In the example above, /media/dvd is the DVD mount point.

#### <span id="page-213-0"></span>**4. Select the product to install**

The list of installation target products is displayed. Type the number for the product to be installed, or "all", and press Enter.

## Information

If the selected product has already been installed, a window for selecting reinstallation or multi-version installation is displayed for each product. Follow the on-screen instructions to select the installation method. 

### **5. Check the settings**

The window for checking the installation information is displayed as shown below. Type "y" and press Enter to start the installation.

To change the settings, type "c" and press Enter, and follow the on-screen instructions. This option is not displayed if there is no information that can be modified.

#### **6. Check the changed settings**

If the installation information has been modified, the new installation information is displayed.

Type "y" and press Enter to start the installation.

To change the settings again, type "c" and press Enter.

### **7. Finish the installation**

When the installation is complete, a message is displayed showing the status. If installation was successful, the following message is displayed:

Installed successfully.

# **Note**

If an error occurs during the installation, read the error message and remove the cause of the error, and then reexecute the install.sh command.

**3.2.3 Installation in Silent Mode**

Installation in silent mode can be performed only when the installation method is one of the following:

- New installation
- Multi-version installation

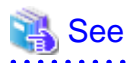

Refer to the Fujitsu Enterprise Postgres product website for information on installation in silent mode, such as the installation parameters and error messages.

The installation procedure is described below.

### **1. Mount the DVD drive**

Insert the client program DVD into the DVD drive, and then execute the following command:

#### Example

# mount -t iso9660 -r -o loop /dev/dvd /media/dvd

<span id="page-214-0"></span>Here /dev/dvd is the device name for the DVD drive (which may vary depending on your environment), and /media/dvd is the mount point (which may need to be created before calling the command).

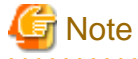

If the DVD was mounted automatically using the automatic mount daemon (autofs), "noexec" is set as the mount option, so the installer may fail to start. In this case, use the mount command to remount the DVD correctly, and then run the installation. Note that the mount options of a mounted DVD can be checked by executing the mount command without any arguments.

#### **2. Create an installation parameters CSV file**

Consider the features that will be required for system operations, and then create an installation parameters CSV file that uses the following specification format.

```
sectionName, parameterName, value
sectionName, parameterName, value
     :
```
## Information

The templates for the installation parameters CSV file is "*mountPoint*/sample/sample\_linux.csv" . . . . . . . . . . . . . . . . .

#### **3. Run the installation**

Execute the following command:

Example

```
# cd /media/dvd 
# ./silent.sh /home/work/inspara.csv
```
In the example above, /media/dvd is the DVD mount point, and /home/work/inspara.csv is the installation parameter CSV.

If the silent installer ends in an error, a message is output to the log file and return values are returned.

### **3.3 Uninstallation**

This section describes the procedure for uninstalling the Linux client.

## **Note**

- Before uninstalling the product, close the product program and all applications that are using it.
- On SLES, before uninstallation, ensure that JRE 8 is installed, and export the JAVA\_HOME environment variable.

#export JAVA HOME="Jre8InstallDir"

```
3.3.1 Uninstallation in Interactive Mode
```
The uninstallation procedure is described below.

## Information

If an error occurs while the product is being uninstalled, refer to "Uninstall (middleware) Messages" in the Fujitsu Enterprise Postgres product website, and take the required action. 

#### <span id="page-215-0"></span>**1. Stop applications and programs**

Before starting the uninstallation, stop the following:

- Applications that use the product
- Connection Manager
- pgBadger
- Pgpool-II

### **2. Start the Uninstall (middleware)**

Execute the following command:

# /opt/FJSVcir/cimanager.sh -c

#### **3. Select the product**

Enter the number for the product to be uninstalled, and press Enter.

#### **4. Start the uninstallation**

To start the uninstallation, type "y" and press Enter.

To display the list of products again, type "b" and press Enter.

### **5. Finish the uninstallation**

If uninstallation is successful, the message below is displayed.

The installation directory may remain after uninstallation. If it is not required, delete it.

```
Uninstalling...
productName is being uninstalled now.
     100% ##############################
The following products have been uninstalled successfully:
    productName
Uninstallation of "productName" has completed successfully.
Exiting Uninstaller.
```
### **3.3.2 Uninstallation in Silent Mode**

The uninstallation procedure is described below.

### See

. . . . . . . .

Refer to the Fujitsu Enterprise Postgres product website for information on uninstallation in silent mode, such as the error messages.

### **1. Stop applications and programs**

Before starting the uninstallation, stop the following:

- Applications that use the product
- Connection Manager
- pgBadger
- Pgpool-II

#### **2. Run the uninstallation**

Execute the following command:

The installation directory may remain after uninstallation. If it is not required, delete it.

#### Example

# /opt/fsepv<x>client64/setup/suninst.sh

In the example above, /opt/fsepv<x>client64 is the installation directory, and "<x>" indicates the product version.

# /opt/fsepv<x>pgpool-II/setup/suninst.sh

In the example above, /opt/fsepv<x>pgpool-II/setup is the name of the installation directory in which the Pgpool-II is installed.

## <span id="page-217-0"></span>**Chapter 4 Setup**

This chapter describes the setup procedures to be performed after installation completes.

## **4.1 Configuring Environment Variables**

Configure the following environment variables when using client commands.

#### $w$ **4.1.1 Windows**

PATH environment variable

Add "installationFolder\bin".

PGLOCALEDIR environment variable

Add "installationFolder\share\locale".

Examples of environment variable configurations are shown below.

#### Example

This example is specific to 32-bit Windows.

Note that " $\langle x \rangle$ " indicates the product version.

```
> SET PATH=%ProgramFiles%\Fujitsu\fsepv<x>client32\bin;%PATH%
> SET PGLOCALEDIR=%ProgramFiles%\Fujitsu\fsepv<x>client32\share\locale
```
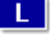

**4.1.2 Linux**

#### PATH environment variable

Add "installationDirectory/bin".

MANPATH environment variable

Add "installationDirectory/share/man".

#### PGLOCALEDIR environment variable

Add "installationDirectory/share/locale".

Examples of environment variable configurations are shown below.

#### Example

Note that " $\langle x \rangle$ " indicates the product version.

\$ PATH=/opt/fsepv<x>client64/bin:\$PATH ; export PATH

- \$ MANPATH=/opt/fsepv<x>client64/share/man:\$MANPATH ; export MANPATH
- \$ PGLOCALEDIR=/opt/fsepv<x>client64/share/locale ; export PGLOCALEDIR

## **Index**

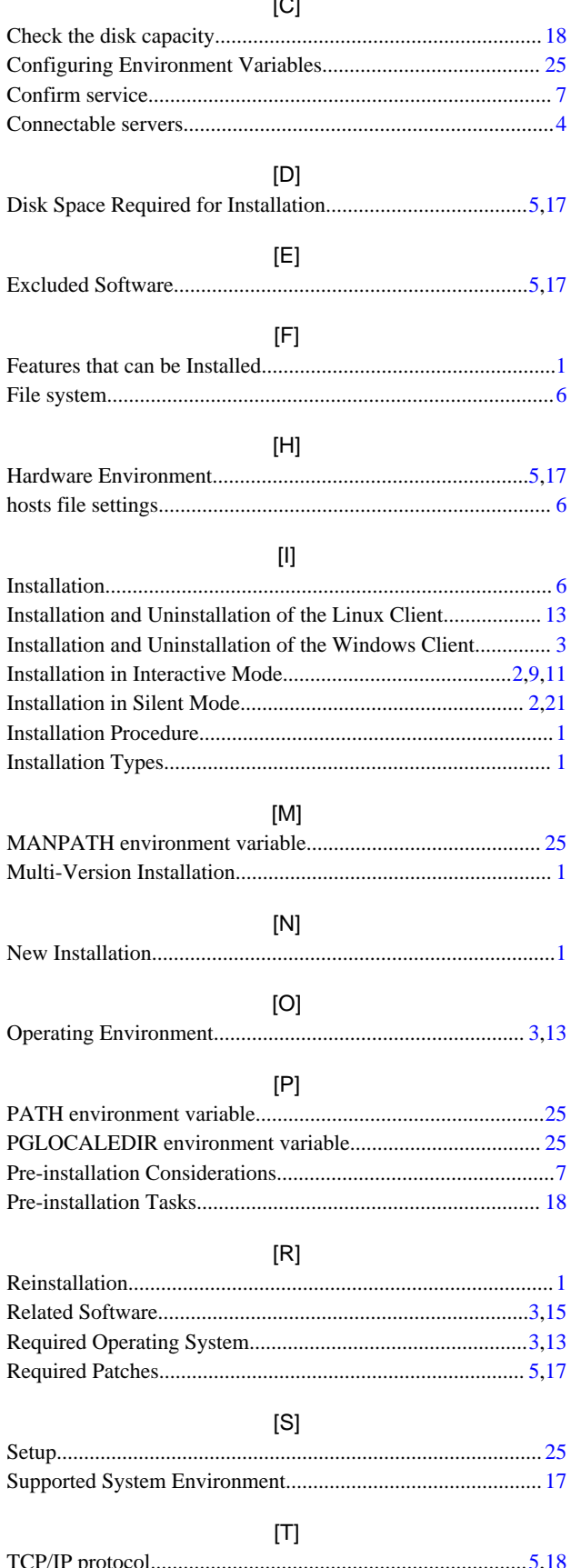

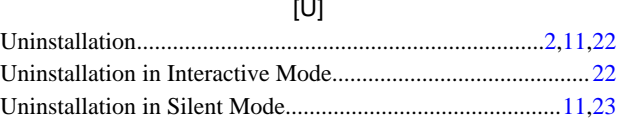

# Fujitsu Enterprise Postgres 15

Installation and Setup Guide for Server Assistant

Windows/Linux

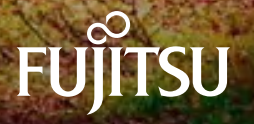

J2UL-2839-01ENZ0(00) April-2023

## **Preface**

#### **Purpose of this document**

This document describes how to install and uninstall the Fujitsu Enterprise Postgres Server Assistant.

#### **Intended readers**

This document is intended for those who install and operate Fujitsu Enterprise Postgres.

Readers of this document are assumed to have general knowledge of:

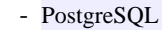

- SQL
- Linux
- PostgreSQL
- SQL
- Windows

#### **Structure of this document**

This document is structured as follows:

#### [Chapter 1 Overview of Installation](#page-222-0)

Describes the features that can be installed, and provides an overview of installation methods

#### [Chapter 2 Installation and Uninstallation of the Linux Server Assistant](#page-224-0)

Describes how to install and uninstall the Linux Server Assistant

#### [Chapter 3 Installation and Uninstallation of the Windows Server Assistant](#page-234-0)

Describes how to install and uninstall the Windows Server Assistant

#### [Chapter 4 Setup of the Server Assistant](#page-244-0)

Describes the setup to be performed after installation

#### [Appendix A Estimating Memory Requirements](#page-245-0)

Describes the formulas for estimating memory requirements

#### [Appendix B Procedure when Modifying the JRE Installation](#page-246-0)

Describes the procedure to follow when modifying the JRE installation.

#### **Export restrictions**

Exportation/release of this document may require necessary procedures in accordance with the regulations of your resident country and/or US export control laws.

#### **Issue date and version**

Edition 1.0: April 2023

#### **Copyright**

Copyright 2018-2023 Fujitsu Limited

W

L.

## **Contents**

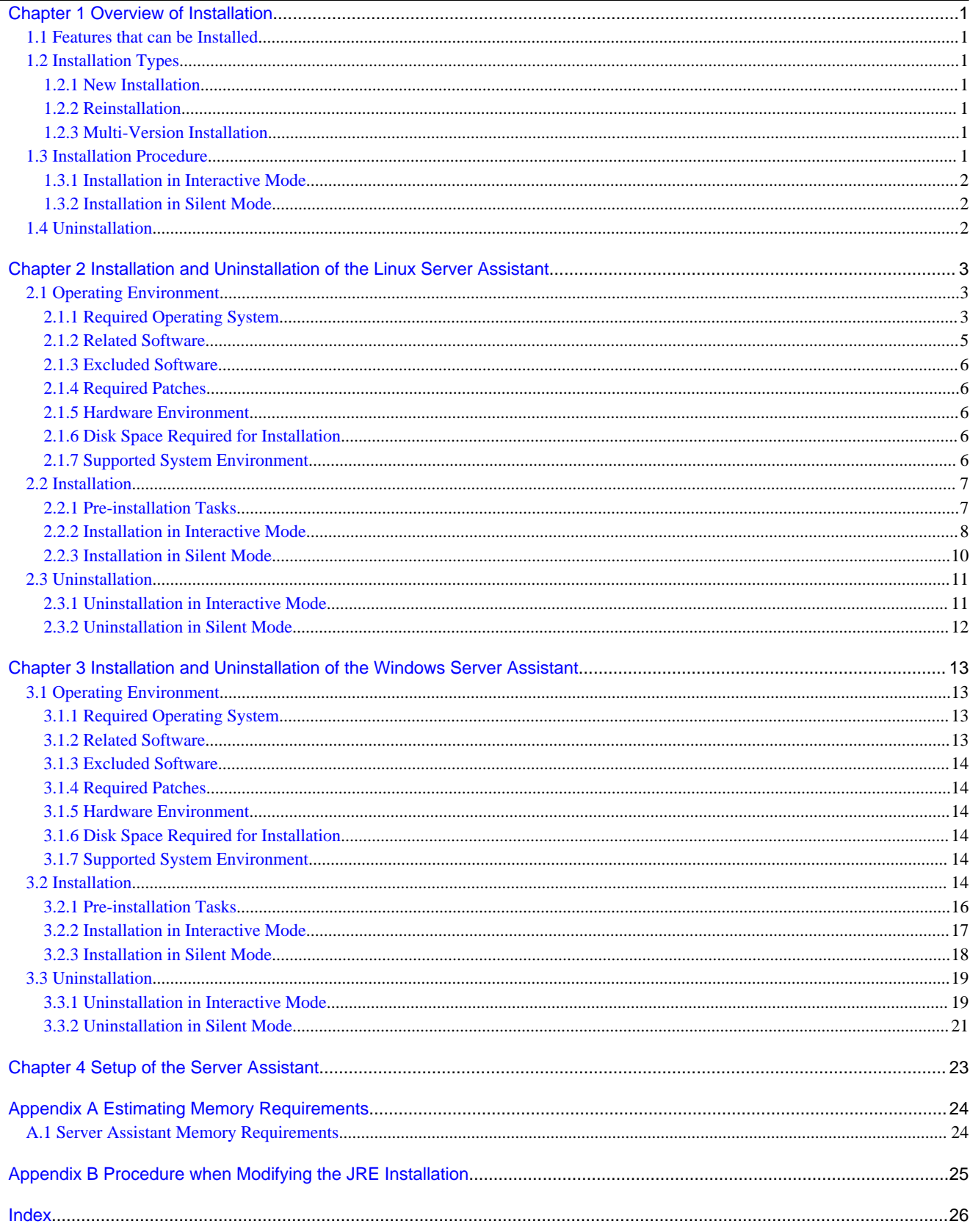

## <span id="page-222-0"></span>**Chapter 1 Overview of Installation**

This chapter provides an overview of Fujitsu Enterprise Postgres Server Assistant installation and uninstallation.

## **1.1 Features that can be Installed**

The Server Assistant is provided as a Server Assistant package, which is installed on a different server (referred to as the arbitration server) to that of the database server.

The following table shows the relationship between the platforms and the features provided by the Server Assistant package.

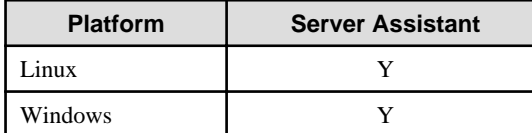

Y: Can be installed

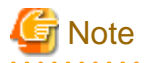

Use the Linux Server Assistant feature for scale out operations. The Windows Server Assistant feature is not available in a scale out environment.

**1.2 Installation Types**

The following installation types are available for Fujitsu Enterprise Postgres:

- New installation
- Reinstallation
- Multi-version installation

### **1.2.1 New Installation**

In initial installation, the Fujitsu Enterprise Postgres Server Assistant is installed for the first time.

### **1.2.2 Reinstallation**

Perform reinstallation to repair installed program files that have become unusable for any reason.

### **1.2.3 Multi-Version Installation**

Fujitsu Enterprise Postgres products can be installed on the same server if the product version (indicated by " $x$ " in " $x$  SP $z$ ") is different from that of any version of the product that is already installed.

## **1.3 Installation Procedure**

The following installation procedures are available for Fujitsu Enterprise Postgres:

- Installation in interactive mode
- Installation in silent mode

Select the installation procedure that corresponds to your environment.

## <span id="page-223-0"></span>**1.3.1 Installation in Interactive Mode**

Interactive mode enables installation to be performed while the required information is entered interactively.

In the interactive mode installation, the Fujitsu Enterprise Postgres installer automatically determines the installation state of Fujitsu Enterprise Postgres. Install Fujitsu Enterprise Postgres using one of the following installation types in accordance with the installation state:

- New installation
- Reinstallation
- Multi-version installation

### **1.3.2 Installation in Silent Mode**

Silent mode enables installation to be performed without the need to enter any information interactively.

New installations and multi-version installations can be performed in silent mode.

## **1.4 Uninstallation**

Uninstallation removes the system files of the installed Fujitsu Enterprise Postgres Server Assistant.

## <span id="page-224-0"></span>**Chapter 2 Installation and Uninstallation of the Linux Server Assistant**

This chapter explains how to install and uninstall the Linux Server Assistant.

## **2.1 Operating Environment**

This section describes the operating environment required in order to use the Linux Server Assistant.

## **2.1.1 Required Operating System**

One of the following operating systems is required in order to use the Linux Server Assistant:

- RHEL7.4 or later minor version
- RHEL8.2 or later minor version
- RHEL9.0 or later minor version
- SLES 12 SP5
- SLES 15 SP3 or later minor version

## **I**Information

- The following packages are required for operations on RHEL7.

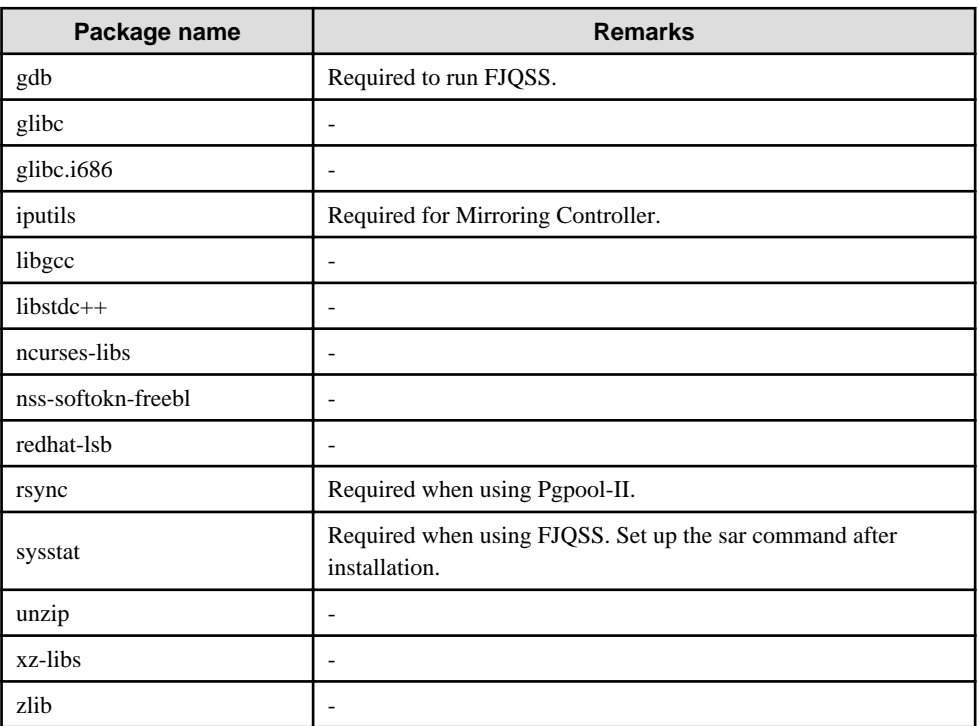

- The following packages are required for operations on RHEL8.

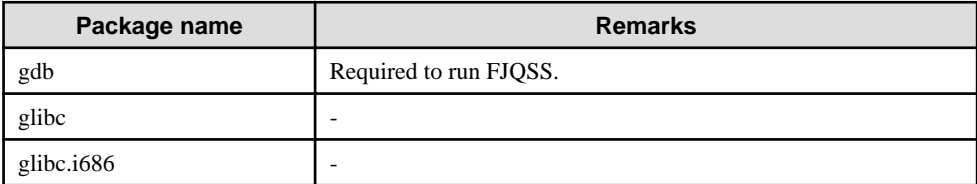

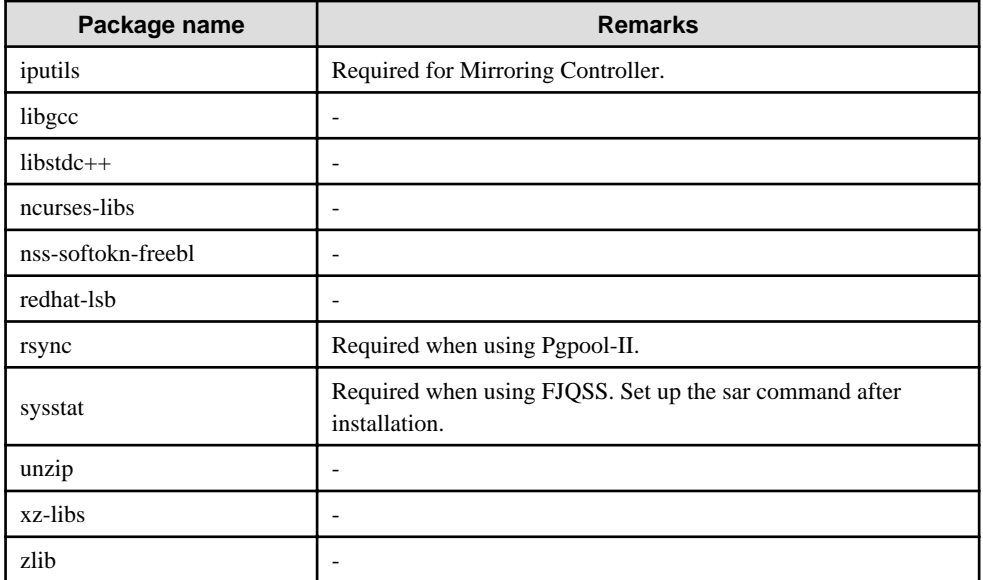

- The following packages are required for operations on RHEL9.

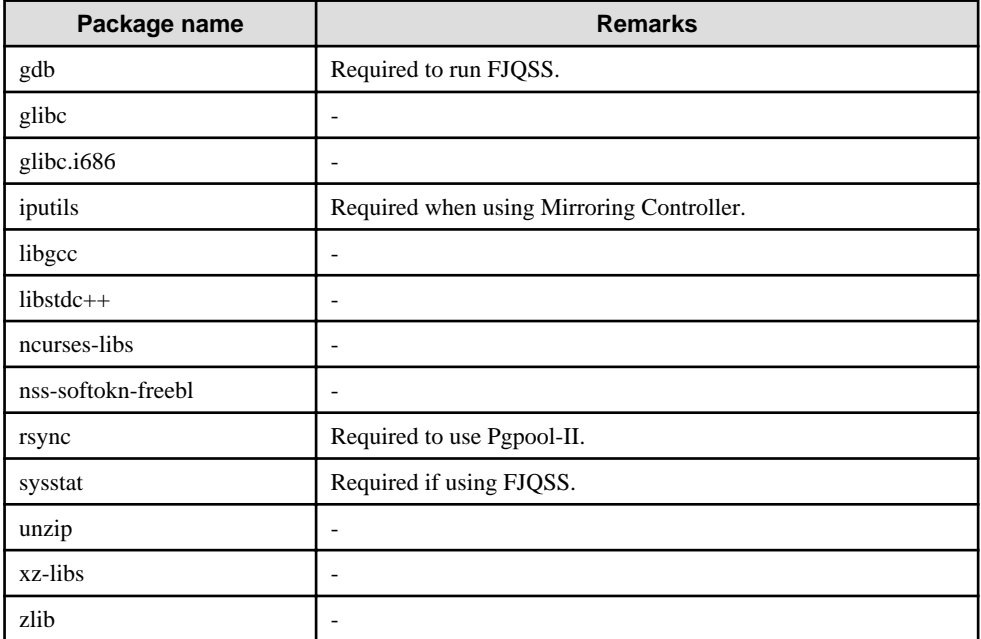

- The following packages are required for operations on SLES 12.

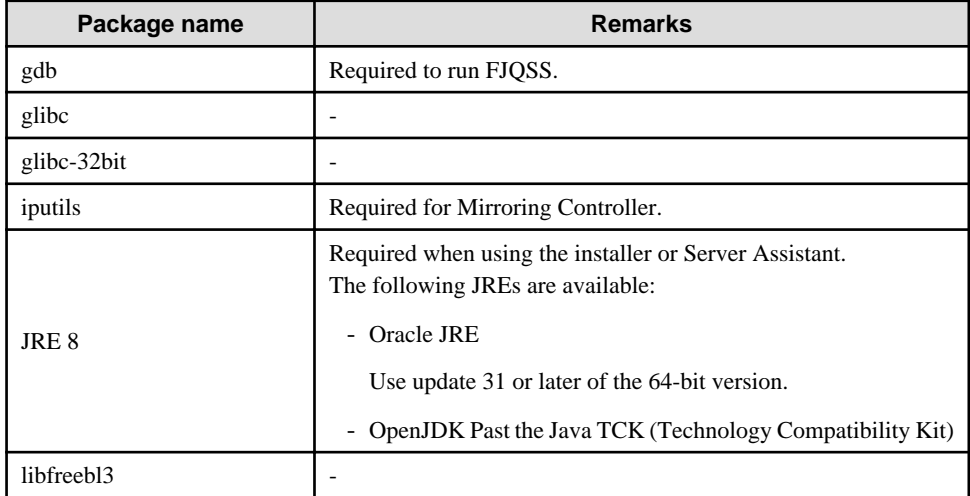

<span id="page-226-0"></span>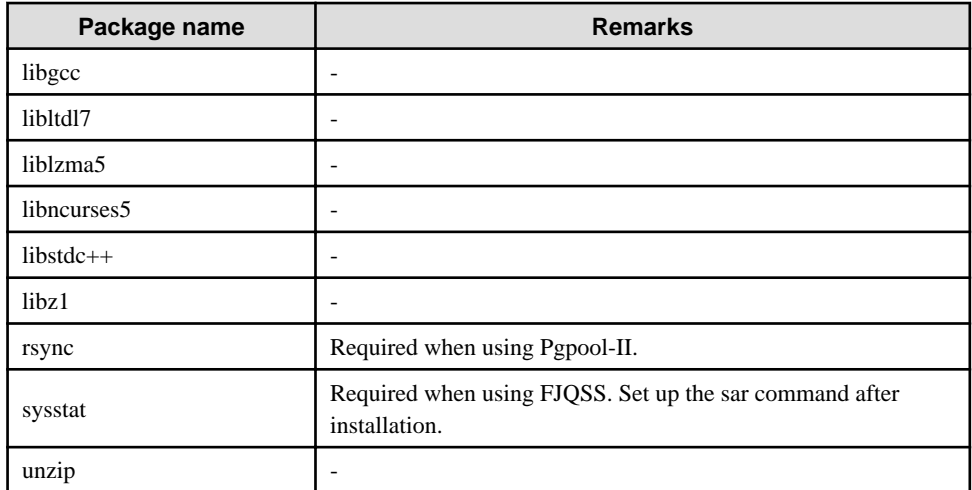

- The following packages are required for operations on SLES 15.

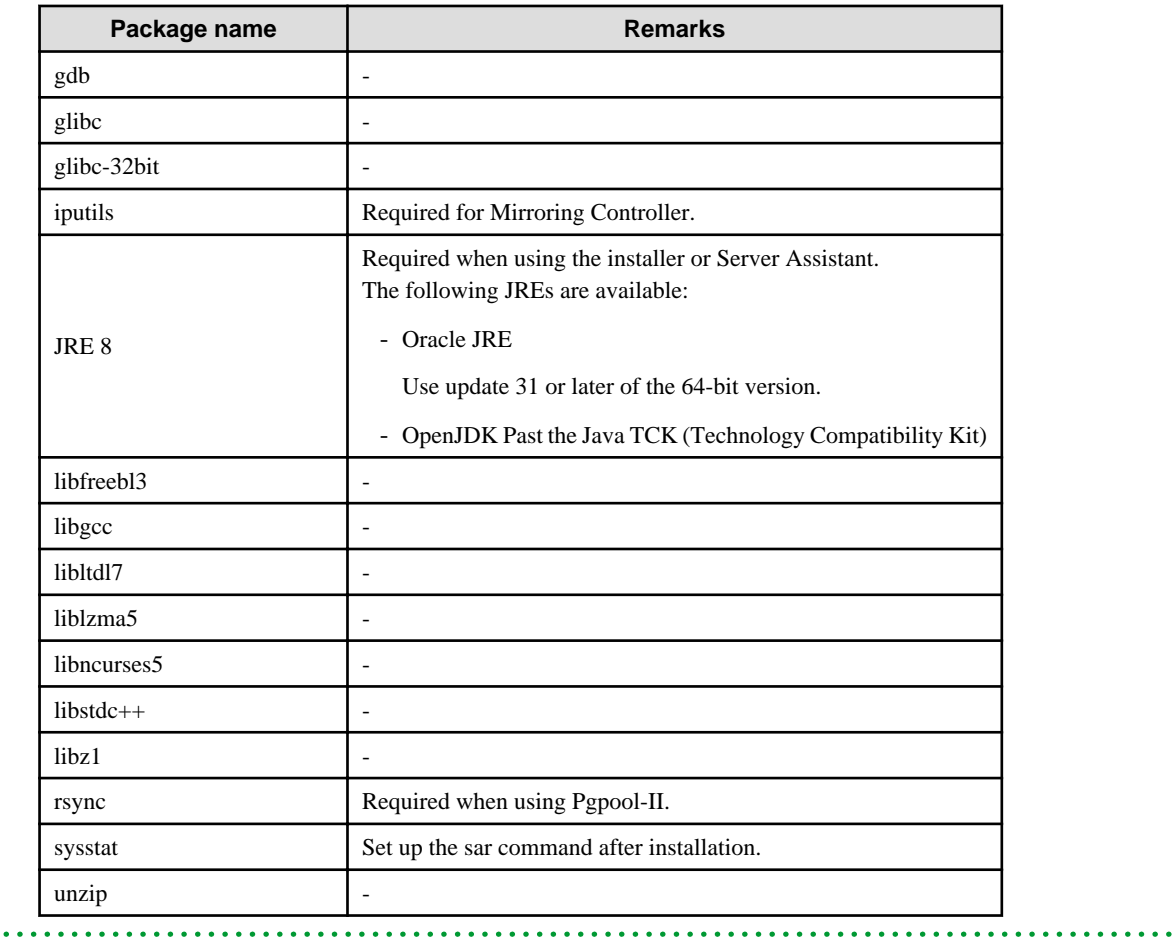

## **2.1.2 Related Software**

No other software is required in order to use Fujitsu Enterprise Postgres.

The following table lists servers that can be connected to the Linux Server Assistant.

#### Table 2.1 Connectable servers

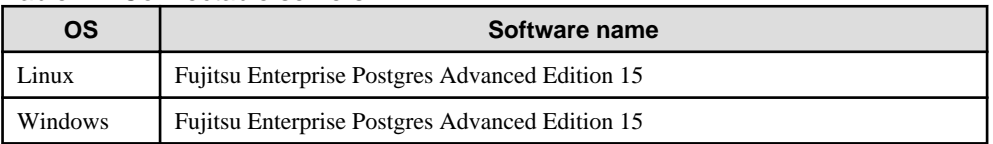

### <span id="page-227-0"></span>**2.1.3 Excluded Software**

There is no excluded software.

### **2.1.4 Required Patches**

There are no required patches.

### **2.1.5 Hardware Environment**

The following hardware is required in order to use the Linux Server Assistant:

#### Memory

At least 150 MB of memory is required.

Mandatory hardware

None.

### **2.1.6 Disk Space Required for Installation**

The following table lists the disk space requirements of the corresponding directories for new installation of the Linux Server Assistant. If necessary, increase the size of the file system.

Disk space required for installation

RHEL

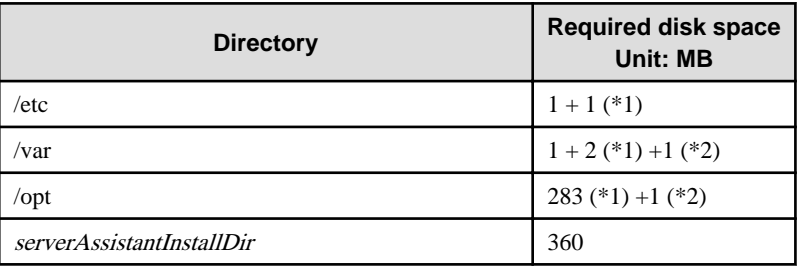

\*1: Uninstall (middleware) must be installed.

\*2: Required for the installation of FJQSS.

#### SLES

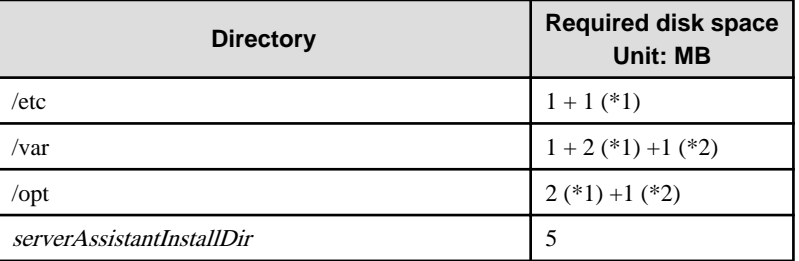

\*1: Uninstall (middleware) must be installed.

\*2: Required for the installation of FJQSS.

### **2.1.7 Supported System Environment**

This section describes the supported system environment.

#### **TCP/IP Protocol**

Fujitsu Enterprise Postgres supports version 4 and 6 (IPv4 and IPv6) of TCP/IP protocols.

<span id="page-228-0"></span>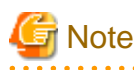

Do not use link-local addresses if TCP/IP protocol version 6 addresses are used.

. . . . . . . . . . .

## **2.2 Installation**

This section describes how to install the Linux Server Assistant.

## **2.2.1 Pre-installation Tasks**

Check the following system environment before installing the Linux Server Assistant.

#### **Check the disk space**

Ensure that there is sufficient disk space to install the Linux Server Assistant.

Refer to "[2.1.6 Disk Space Required for Installation](#page-227-0)" for information on disk space requirements.

If sufficient free disk space is unavailable, reconfigure disk partitions.

#### **Set JAVA\_HOME (SLES only)**

Ensure that JRE 8 is installed, and export the JAVA\_HOME environment variable.

#export JAVA\_HOME="Jre8InstallDir"

Refer to "[Appendix B Procedure when Modifying the JRE Installation](#page-246-0)" for information on modifying JRE after installation.

#### **Executable Users**

Installation and uninstallation is performed by one of the following users.

- superuser

On the system, run the following command to become superuser.

```
$ su -Password:******
```
- System Administrator

Check the OS documentation for system administrators.

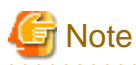

. . . . . . . . . . . . .

When you execute a command as a system administrator, there are multiple commands that require superuser privileges.

Check the OS documentation before setting. Specify all in the command field.

#### **Check the installed product and determine the installation method**

Using the operation shown below, start Uninstall (middleware), and check the installed products.

Example

```
# /opt/FJSVcir/cimanager.sh -c
Loading Uninstaller...
Currently installed products
1. productName
Type [number] to select the software you want to uninstall.
```

```
[number,q]
=>qExiting Uninstaller.
```
If the Linux Server Assistant is already installed, determine the installation method to use:

- Reinstallation
- Multi-version installation

#### **Remove applied updates**

If you perform reinstallation, remove applied updates using the procedure shown below.

## **Note**

If a product is installed without removing applied updates, the following will occur:

- Performing reinstallation

If an update with the same update and version number is applied, an error informing you that the update has already been applied is displayed.

Perform reinstallation after removing the update.

#### 1. Display the applied updates

Execute the following command to display the applied updates:

# /opt/FJSVfupde/bin/uam showup

2. Remove the updates

Execute the command below to remove the updates. If an update with the same update number was applied more than once, the updates are removed in order, starting from the highest version number.

/opt/FJSVfupde/bin/uam remove -i update-number

### **Note**

If the installation directory/lib is set in the environment variable LD\_LIBRARY\_PATH for the running user, remove the installation directory/lib from LD\_LIBRARY\_PATH.

<u>. . . . . . . . . . . . .</u>

### **2.2.2 Installation in Interactive Mode**

The installation procedure is described below.

## **Note**

The following characters can be used as input values:

Alphanumeric characters, hyphens and forward slashes

#### 

## Point

In interactive mode installation, the default values of the installation information are set. The following setting can be changed for a new installation or a multi-version installation.

- Installation directory

#### . . . . . . . . . . . . . . . .

#### **1. Stop the program**

If the installation method is the following, the program must be stopped:

- Reinstallation

Before starting the installation, stop the following:

- Mirroring Controller arbitration process

Execute the mc\_arb command in stop mode to stop the Mirroring Controller arbitration process.

Example

```
$ mc arb stop -M /mcarb dir/arbiter1
```
#### **2. Mount the DVD drive**

Insert the Server Assistant program DVD into the DVD drive, and then execute the following command:

Example

# mount -t iso9660 -r -o loop /dev/dvd /media/dvd

Here /dev/dvd is the device name for the DVD drive (which may vary depending on your environment), and /media/dvd is the mount point (which may need to be created before calling the command).

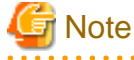

If the DVD was mounted automatically using the automatic mount daemon (autofs), "noexec" is set as the mount option, so the installer may fail to start. In this case, use the mount command to remount the DVD correctly, and then run the installation. Note that the mount options of a mounted DVD can be checked by executing the mount command without any arguments. 

#### **3. Run the installation**

Execute the following command:

Example

# cd /media/dvd # ./install.sh

In the example above, /media/dvd is the DVD mount point.

#### **4. Select the product to install**

The list of installation target products is displayed. Type the number for the product to be installed, or "all", and press Enter.

## **Information**

If the selected product has been installed, a window for selecting reinstallation or multi-version installation is displayed for each product. Follow the on-screen instructions to select the installation method.

#### **5. Check the settings**

The window for checking the installation information is displayed. Type "y" and press Enter to start the installation.

<span id="page-231-0"></span>To change the settings, type "c", press Enter, and follow the on-screen instructions. This option is not displayed if there is no information that can be modified.

#### **6. Check the changed settings**

If the settings have been changed, the new installation information is displayed. Type "y" and press Enter to start the installation. To change the settings again, type "c" and press Enter.

#### **7. Finish the installation**

When the installation is complete, a message is displayed showing the status. If installation was successful, the following message is displayed:

Installed successfully.

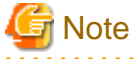

If an error occurs during the installation, read the error message and remove the cause of the error, and then reexecute the install.sh command.

### **2.2.3 Installation in Silent Mode**

Installation in silent mode can be performed only when the installation method is one of the following:

- New installation
- Multi-version installation

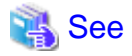

```
Refer to the Fujitsu Enterprise Postgres product website for information on installation in silent mode, such as the installation
parameters and error messages.
```
The installation procedure is described below.

#### **1. Mount the DVD drive**

Insert the Server Assistant program DVD into the DVD drive, and then execute the following command:

Example

# mount -t iso9660 -r -o loop /dev/dvd /media/dvd

Here /dev/dvd is the device name for the DVD drive (which may vary depending on your environment), and /media/dvd is the mount point (which may need to be created before calling the command).

## **Note**

If the DVD was mounted automatically using the automatic mount daemon (autofs), "noexec" is set as the mount option, so the installer may fail to start. In this case, use the mount command to remount the DVD correctly, and then run the installation. Note that the mount options of a mounted DVD can be checked by executing the mount command without any arguments. 

#### **2. Create an installation parameters CSV file**

Create an installation parameters CSV file that uses the following specification format.

```
sectionName, parameterName, value
sectionName, parameterName, value
     :
```
## Information

The templates for the installation parameters CSV file is "*mountPoint*/sample/sample.csv" 

#### **3. Run the installation**

Execute the following command:

#### Example

```
# cd /media/dvd 
# ./silent.sh /home/work/inspara.csv
```
In the example above, /media/dvd is the DVD mount point, and /home/work/inspara.csv is the installation parameter CSV.

. . . . . . . . . . . . . . .

If the silent installer ends in an error, a message is output to the log file and return values are returned.

. . . . . . . . . . . . .

## **2.3 Uninstallation**

This section describes how to uninstall the Linux Server Assistant.

**Note** 

```
Before uninstalling the product, close the product program.
```
### **2.3.1 Uninstallation in Interactive Mode**

The uninstallation procedure is described below.

## Information

If an error occurs while the product is being uninstalled, refer to "Uninstall (middleware) Messages" in the Fujitsu Enterprise Postgres product website, and take the required action.

#### **1. Stop the program**

Before starting the uninstallation, stop the following:

- Mirroring Controller arbitration process

Execute the mc\_arb command in stop mode to stop the Mirroring Controller arbitration process.

Example

```
$ mc_arb stop -M /mcarb_dir/arbiter1
```
#### **2. Start Uninstall (middleware)**

Execute the following command:

# /opt/FJSVcir/cimanager.sh -c

#### <span id="page-233-0"></span>**3. Select the product**

Enter the number for the product to be uninstalled, and press Enter.

#### **4. Start the uninstallation**

To start the uninstallation, type "y" and press Enter.

To display the list of products again, type "b" and press Enter.

#### **5**. **Finish the uninstallation**

If uninstallation is successful, the message below is displayed.

The installation directory may remain after uninstallation. If it is not required, delete it.

```
Uninstalling...
productName is being uninstalled now.
     100% ##############################
The following products have been uninstalled successfully:
    productName
Uninstallation of "productName" has completed successfully.
Exiting Uninstaller.
```
### **2.3.2 Uninstallation in Silent Mode**

The uninstallation procedure is described below.

### See

Refer to the Fujitsu Enterprise Postgres product website for information on uninstallation in silent mode, such as the error messages. . . . . . . . .  $\mathcal{L}^{\mathcal{L}}$ 

#### **1. Stop the program**

Before starting the uninstallation, stop the following:

- Mirroring Controller arbitration process

Execute the mc\_arb command in stop mode to stop the Mirroring Controller arbitration process.

Example

\$ mc\_arb stop -M /mcarb\_dir/arbiter1

#### **2. Run the uninstallation**

Execute the following command:

The installation directory may remain after uninstallation. If it is not required, delete it.

#### Example

# /opt/fsepv<x>assistant/setup/suninst.sh

In the example above, /opt/fsepv<x>assistant is the installation directory, and "<x>" indicates the product version.

## <span id="page-234-0"></span>**Chapter 3 Installation and Uninstallation of the Windows Server Assistant**

This chapter explains how to install and uninstall the Windows Server Assistant.

## **3.1 Operating Environment**

This section describes the operating environment required in order to use the Windows Server Assistant.

## **3.1.1 Required Operating System**

One of the following operating systems is required in order to use the Windows Server Assistant:

- Microsoft(R) Windows Server(R) 2016 Datacenter
- Microsoft(R) Windows Server(R) 2016 Standard
- Microsoft(R) Windows Server(R) 2016 Essentials
- Microsoft(R) Windows Server(R) 2019 Datacenter
- Microsoft(R) Windows Server(R) 2019 Standard
- Microsoft(R) Windows Server(R) 2019 Essentials
- Microsoft(R) Windows Server(R) 2022 Datacenter
- Microsoft(R) Windows Server(R) 2022 Standard
- Microsoft(R) Windows Server(R) 2022 Essentials

## **Note**

- The following features of Windows Server(R) 2016, Windows Server(R) 2019 and Windows Server(R) 2022 are not supported:

- Server Core
- Nano Server
- Windows Server Container
- The TCP/IP protocol must be installed.

### **3.1.2 Related Software**

There is no software related to Fujitsu Enterprise Postgres.

## <u>ज्ञ</u> Note

- The following programs are installed during installation of Fujitsu Enterprise Postgres:
	- Microsoft Visual C++ 2015-2019 Redistributable version 14.24.28127.4
	- Do not uninstall the above programs as they are required for running Fujitsu Enterprise Postgres.
- 

The following table lists servers that can be connected to the Windows Server Assistant.

#### <span id="page-235-0"></span>Table 3.1 Connectable servers

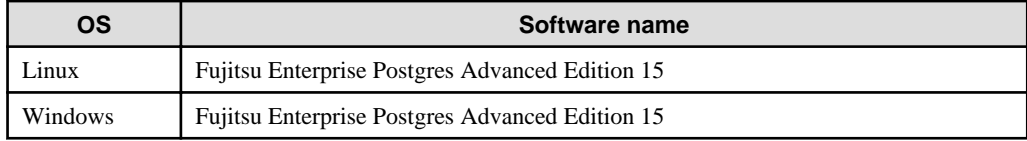

### **3.1.3 Excluded Software**

There is no excluded software.

### **3.1.4 Required Patches**

There are no required patches.

### **3.1.5 Hardware Environment**

The following hardware is required in order to use the Windows Server Assistant:

Memory

At least 256 MB of memory is required.

Mandatory hardware

None.

### **3.1.6 Disk Space Required for Installation**

The disk space shown below is required for new installation of the Windows Server Assistant.

Windows Server Assistant installation destination:

380 MB

System folder:

285 MB

### **3.1.7 Supported System Environment**

This section describes the supported system environment.

#### **TCP/IP protocol**

Fujitsu Enterprise Postgres supports version 4 and 6 (IPv4 and IPv6) of TCP/IP protocols.

## **Note**

Do not use link-local addresses if TCP/IP protocol version 6 addresses are used. . . . . . . . . . . . . . . . . . .

. . . . . . . . . . . . . . .

#### **File system**

You can install Fujitsu Enterprise Postgres only if the system folder is an NTFS volume.

### **3.2 Installation**

This section describes how to install the Windows Server Assistant.

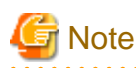

- The installation must be performed by a user with administrator privileges (a user ID that belongs to the Administrators group).

- Stop all applications before starting the installation.
- The Windows Installer service must be running.
- If antivirus software is installed, the system may crash, fail to start, or stop responding during installation or when starting after installation. Set the scan exclusions so that the installation directory and the resource allocation directory are not scanned for viruses.
- The remote desktop service is installed in application server mode, it is necessary to switch to install mode by executing the command shown below before installation. Also, after the installation is completed, execute the command shown below to switch back to execute mode.

[Before the installation]

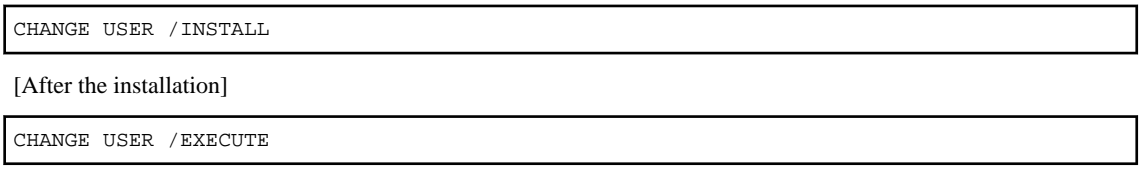

- The following window may be displayed when executing the installation program:

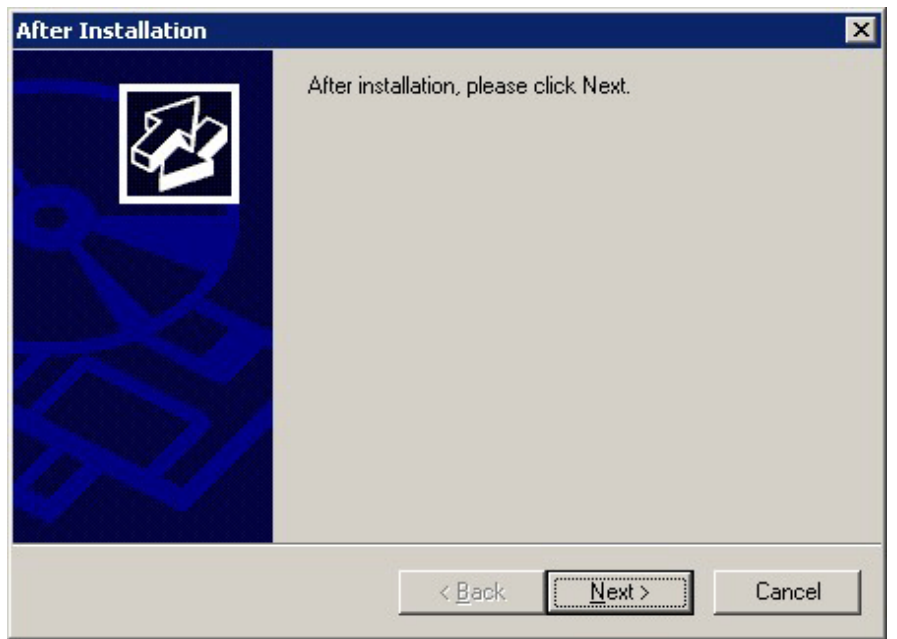

If this window is displayed, perform the following operations:

- 1. Perform the installation steps until the [InstallShield Wizard Complete] window is displayed.
- 2. At the window shown above, click [Next].

<span id="page-237-0"></span>3. The window shown below is displayed. Click [Finish].

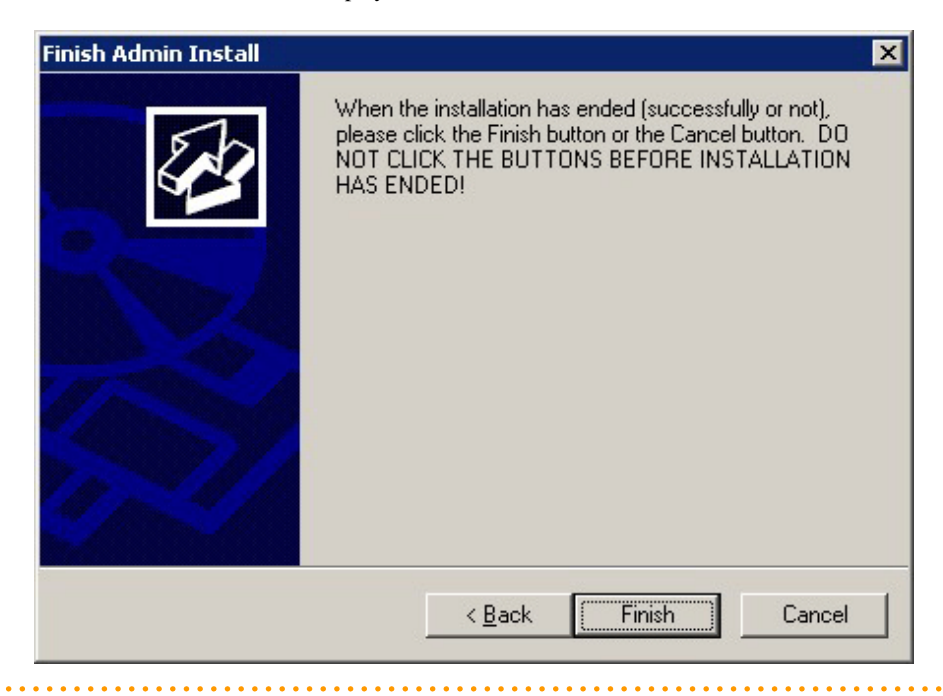

## Information

- If a [User Account Control] dialog box is displayed at the start of the installation, click [Yes] to continue processing:

If [No] is clicked, permission to continue is denied and an [Error] dialog box will be displayed. To continue the installation, click [Retry] at the [Error] dialog box. To end the installation, click [Cancel].

- If installation is suspended or processing terminates abnormally, the [Program Compatibility Assistant] dialog box may be displayed. Click [This program installed correctly] and continue operation.

#### 

### **3.2.1 Pre-installation Tasks**

This section describes the tasks to be performed before installing the Windows Server Assistant.

#### **Check the disk space**

Ensure that there is sufficient disk space to install the Windows Server Assistant.

Refer to "[3.1.6 Disk Space Required for Installation](#page-235-0)" for information on disk space requirements.

#### **hosts file settings**

Using an editor, add the IP address and name of the server to be connected to the \System32\drivers\etc\hosts file in the folder where Windows is installed.

#### **Check the installed product and determine the installation method**

Using the operation shown below, start Uninstall (middleware), and check the installed products.

In Windows, click [All Programs] or [All apps], then [Fujitsu], and then [Uninstall (middleware)].

If the Windows Server Assistant is already installed, determine the installation method to use:

- Reinstallation
- Multi-version installation

#### <span id="page-238-0"></span>**Remove applied updates**

If you perform reinstallation as the installation method, remove applied updates using the procedure shown below.

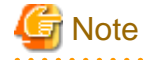

If a product is installed without removing applied updates, the following will occur:

- Performing reinstallation

If an update with the same update and version number is applied, an error informing you that the update has already been applied is displayed.

#### 1. Display the applied updates

Execute the following command to display the applied updates:

C:\>uam showup

2. Remove the updates

Execute the command below to remove the updates. If an update with the same update number was applied more than once, the updates are removed in order, starting from the highest version number.

C:\>uam remove -i update-number

### **3.2.2 Installation in Interactive Mode**

The installation procedure is described below.

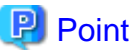

In interactive mode installation, the default values of the installation information are set. The following setting can be changed for a new installation or a multi-version installation.

- Installation folder

#### **1. Stop the program**

If the installation method is the following, the program must be stopped:

- Reinstallation

Before starting the installation, stop the following:

- Mirroring Controller arbitration process

Execute the mc\_arb command in stop mode to stop the Mirroring Controller arbitration process.

Example

> mc\_arb stop -M D:\mcarb\_dir\arbiter1

#### **2. Insert the DVD**

Insert the Server Assistant program DVD into the DVD drive.

#### **3. Run the installation**

The installation menu is displayed. Click [Installation].

#### <span id="page-239-0"></span>**4. Select the product to install**

The [Installation product] window is displayed. Select the product to install, and then click [Next]. If a selected product can only be reinstalled, refer to "6. Check the settings".

### **Information**

If the selected product has been installed, a window for selecting reinstallation or multi-version installation is displayed for each product. Follow the on-screen instructions to select the installation method.

**5. Confirm the contents for installation**

The [Confirm installation] window will be displayed.

Click [Next] to start the installation.

To modify the settings, select [Modify], and then click [Next]. Follow the on-screen instructions.

#### **6. Check the settings**

The [Confirm installation] window will be displayed. Click [Install] to start the installation.

To modify the settings again, click [Back].

#### **7. Completion of installation**

The completion window is displayed. Click [Finish].

### **3.2.3 Installation in Silent Mode**

Installation in silent mode can be performed only when the installation method is one of the following:

- New installation
- Multi-version installation

The installation procedure is described below.

## See

Refer to the Fujitsu Enterprise Postgres product website for information on installation in silent mode, such as the installation parameters and error messages.

#### **1. Insert the DVD**

Insert the Server Assistant program DVD into the DVD drive.

The [Install Menu] window is displayed. Click [Finish].

#### **2. Create an installation parameters CSV file**

Create an installation parameters CSV file that uses the following specification format.

sectionName, parameterName, value sectionName, parameterName, value :

<span id="page-240-0"></span>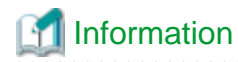

The template for the installation parameters CSV file is "Z:\sample\sample.csv (Z is the drive into which the DVD is inserted.)

#### **3. Start the command prompt**

In Windows, right-click [Command Prompt] and then select [Run as administrator].

#### **4. Run the installation**

Execute the following command:

Z:\>silent.bat c:\temp\inspara.csv

<sup>Z</sup>: The drive into which the DVD is inserted.

c:\temp\inspara.csv: The installation parameter CSV file name.

If the silent installer ends in an error, a message is output to the log file and return values are returned.

## **3.3 Uninstallation**

This section describes how to uninstall the Windows Server Assistant.

<u>जि</u> Note

- Before uninstalling the product, close the product program.
- Log in using an account that has administrator privileges and then execute the command, or switch to an account that has administrator privileges and then uninstall the product.

## Information

- If a [User Account Control] dialog box such as the following is displayed at the start of the uninstallation, click [Yes] to continue processing:

If [No] is clicked, permission to continue is denied and an [Error] dialog box will be displayed. To continue the uninstallation, click [Retry] in the [Error] dialog box. To end the operation, click [Cancel].

- If uninstallation is suspended or processing terminates abnormally, a dialog box of the Program Compatibility Assistant similar to the one shown below may be displayed. Click [This program uninstalled correctly] and continue operation.

### **3.3.1 Uninstallation in Interactive Mode**

The uninstallation procedure is described below.

## Information

If an error occurs while the product is being uninstalled, refer to "Uninstall (middleware) Messages" in the Fujitsu Enterprise Postgres product website, and take the required action.

#### **1. Stop the program**

Before starting the uninstallation, stop the following:

Mirroring Controller arbitration process

1. Execute the mc\_arb command in stop mode to stop the Mirroring Controller arbitration process.

Example

```
> mc_arb stop -M D:\mcarb_dir\arbiter1
```
2. Unregister the Mirroring Controller arbitration process from the Windows service.

Execute the mc\_arb command in unregister mode to unregister the Mirroring Controller arbitration process from the Windows service.

Example

> mc\_arb unregister -M D:\mcarb\_dir\arbiter1

3. Delete registrations related to the event log.

If messages are output to the event log, DLLs are registered in accordance with "Preparatory Tasks for the Output of Error Logs to the Event Log (Windows)" in the Cluster Operation Guide (Database Multiplexing). Delete these registrations so that no unnecessary issues occur.

- Delete registration for the default event source name

```
Example)
The example below deletes a DLL of a 64-bit product registered under the default 
event source name. "<x>" indicates the product version.
```
> regsvr32 /u "c:\Program Files\Fujitsu\fsepv<x>assistant64\lib\mcarbevent.dll"

- Delete registration for other event source names

DLL registration is performed so that messages output to the event log are output to any event source named by the user.

Accordingly, it is necessary to delete the DLL registration. Do this for any event source name.

Example) The example below deletes a DLL of a 64-bit product registered under the event source name "Mirroring Controller arbiter1". "<x>" indicates the product version.

> regsvr32 /u /i:"Mirroring Controller arbiter1" "c:\Program Files\Fujitsu \fsepv<x>assistant64\lib\mcarbevent.dll"

- If installing multiple versions

If error logs are set to be output to the event log, use the DLL path name that you took note of previously as explained in "Preparatory Tasks for the Output of Error Logs to the Event Log (Windows)" in the Cluster Operation Guide (Database Multiplexing) to reregister the default event source name.

. . . . . . . . . . . . . . . .

## **Note**

Ensure that you delete the DLLs before the uninstallation. If you perform the uninstallation without doing so, you may not be able to delete the DLLs at a later time.

**2. Start Uninstall (middleware)**

In Windows, click [All Programs] or [All apps], then [Fujitsu], and then [Uninstall (middleware)].

#### **3. Select the software**

Select the product to be uninstalled from [Software Name], and then click [Remove].

#### **4. Start the uninstallation**

Click [Uninstall].

#### <span id="page-242-0"></span>**5. Finish the uninstallation**

The uninstallation completion window will be displayed. Click [Finish].

The installation folder may remain after uninstallation. If it is not required, delete it.

#### **6. Stop Uninstall (middleware)**

Click [Close].

### **3.3.2 Uninstallation in Silent Mode**

The uninstallation procedure is described below.

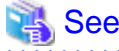

Refer to the Fujitsu Enterprise Postgres product website for information on uninstallation in silent mode, such as the error messages.

#### **1. Stop the program**

Before starting the uninstallation, stop the following:

Mirroring Controller arbitration process

1. Execute the mc\_arb command in stop mode to stop the Mirroring Controller arbitration process.

Example

> mc\_arb stop -M D:\mcarb\_dir\arbiter1

2. Unregister the Mirroring Controller arbitration process from the Windows service.

Execute the mc\_arb command in unregister mode to unregister the Mirroring Controller arbitration process from the Windows service.

Example

> mc\_arb unregister -M D:\mcarb\_dir\arbiter1

3. Delete registrations related to the event log.

If messages are output to the event log, DLLs are registered in accordance with "Preparatory Tasks for the Output of Error Logs to the Event Log (Windows)" in the Cluster Operation Guide (Database Multiplexing). Delete these registrations so that no unnecessary issues occur.

- Delete registration for the default event source name

```
Example)
The example below deletes a DLL of a 64-bit product registered under the default 
event source name. "<x>" indicates the product version.
```
> regsvr32 /u "c:\Program Files\Fujitsu\fsepv<x>assistant64\lib\mcarbevent.dll"

- Delete registration for other event source names

DLL registration is performed so that messages output to the event log are output to any event source named by the user.

Accordingly, it is necessary to delete the DLL registration. Do this for any event source name.

Example) The example below deletes a DLL of a 64-bit product registered under the event source name "Mirroring Controller arbiter1". "<x>" indicates the product version.

```
> regsvr32 /u /i:"Mirroring Controller arbiter1" "c:\Program Files\Fujitsu
\fsepv<x>assistant64\lib\mcarbevent.dll"
```
- If installing multiple versions

If error logs are set to be output to the event log, use the DLL path name that you took note of previously as explained in "Preparatory Tasks for the Output of Error Logs to the Event Log (Windows)" in the Cluster Operation Guide (Database Multiplexing) to reregister the default event source name.

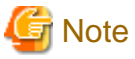

Ensure that you delete the DLLs before the uninstallation. If you perform the uninstallation without doing so, you may not be able to delete the DLLs at a later time.  $\sim$   $\sim$   $\sim$ 

#### **2. Start the command prompt**

In Windows, right-click [Command Prompt] and then select [Run as administrator].

#### **3. Run the uninstallation**

Execute the following command:

The installation folder may remain after uninstallation. If it is not required, delete it.

#### Example

X:> installFolder\suninst.bat

<sup>X</sup>: Drive on which the product is installed

## <span id="page-244-0"></span>**Chapter 4 Setup of the Server Assistant**

The Server Assistant is a feature that is installed and used on the arbitration server, so its setup is performed as the arbitration server setup.

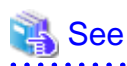

Refer to "Setting Up Database Multiplexing Mode" in the Cluster Operation Guide (Database Multiplexing) for information on setting up and operating the Mirroring Controller arbitration server. . . . . . . . . . . . . . . . . . . . . . . . . . . . . . .  $\mathbf{A}$  $\cdots$ 

## <span id="page-245-0"></span>**Appendix A Estimating Memory Requirements**

This appendix explains how to estimate the memory.

## **A.1 Server Assistant Memory Requirements**

This section describes the formula for estimating memory requirements for the Server Assistant.

Use the following formula to obtain a rough estimate of memory requirements:

```
Memory usage of the Server Assistant
                                = Peak memory usage of the Mirroring Controller arbitration 
processes
                                  + Peak memory usage of the Mirroring Controller commands
Peak memory usage of the Mirroring Controller arbitration processes=100 MB
Peak memory usage of the Mirroring Controller commands=50 MB * Number of commands executed 
simultaneously
```
## **Appendix B Procedure when Modifying the JRE Installation**

This appendix describes the procedure to follow when modifying the JRE installation.

The JRE, of which the installation destination is specified in the JAVA\_HOME environment variable when installing Fujitsu Enterprise Postgres, is used by the Server Assistant.

Therefore, when updating or reinstalling JRE after installing Fujitsu Enterprise Postgres, it is necessary to restart the Mirroring Controller arbitration process, therefore follow the procedure below to modify the JRE installation:

1. Stop the Mirroring Controller arbitration process.

Refer to the Cluster Operation Guide (Database Multiplexing) for details.

- 2. Modify the JRE installation.
- 3. Change the installation environment to be used by Mirroring Controller.

Set the JAVA\_HOME environment variable to the installation destination of JRE 8, and use the mc\_update\_jre\_env command to change the installation environment to be used by the Server Assistant. This procedure must be executed by the superuser.

#### Example

<span id="page-246-0"></span>I L I

/opt/fsepv<x>assistant/bin is the installation directory where the Server Assistant is installed.

```
$ su -Password:******
# export JAVA_HOME="Jre8InstallDir"
# /opt/fsepv<x>assistant/bin/mc_update_jre_env
```
4. Start the Mirroring Controller arbitration process.

Refer to the Cluster Operation Guide (Database Multiplexing) for details.

## <span id="page-247-0"></span>**Index**

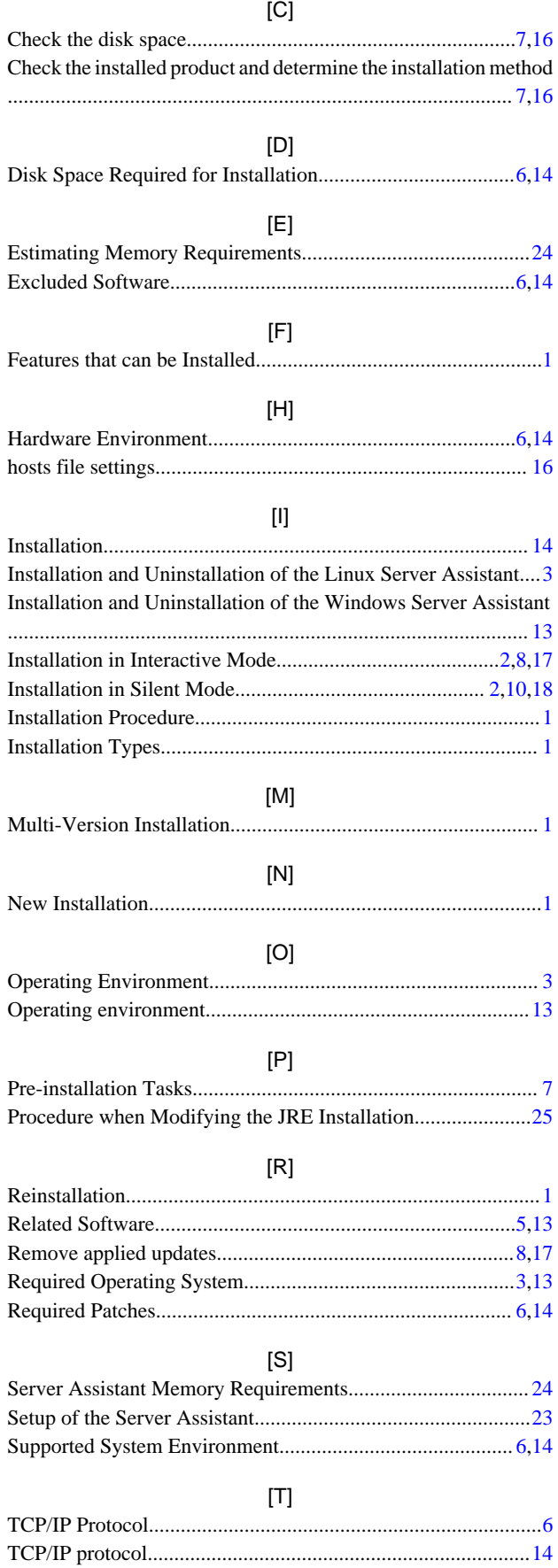

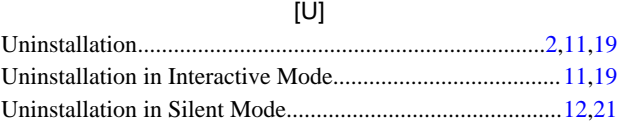

# Fujitsu Enterprise Postgres 15

Installation/uninstallation in silent mode (parameter and messages)

Windows/Linux

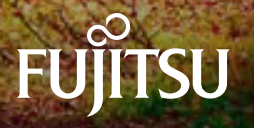

# [Linux >](#page-250-0)

# [Windows >](#page-278-0)

# <span id="page-250-0"></span>Fujitsu Enterprise Postgres 15

Installation/uninstallation in silent mode (parameter and messages)

Linux

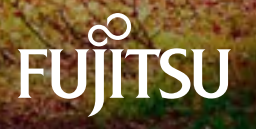

## **Preface**

#### **Purpose of this document**

This document explains the parameters to be specified when installing and uninstalling Fujitsu Enterprise Postgres in silent mode, and explains the installation messages and return values.

#### **Structure of this document**

This document is structured as follows:

#### [Chapter 1 Server Feature](#page-253-0)

Describes how to install and uninstall the Fujitsu Enterprise Postgres server feature in silent mode.

#### [Chapter 2 Client Feature](#page-261-0)

Describes how to install and uninstall the Fujitsu Enterprise Postgres client feature in silent mode.

#### [Chapter 3 Server Assistant](#page-270-0)

Describes how to install and uninstall the Fujitsu Enterprise Postgres Server Assistant in silent mode.

#### **Export restrictions**

Exportation/release of this document may require necessary procedures in accordance with the regulations of your resident country and/or US export control laws.

#### **Issue date and version**

```
Edition 2.0: April 2023 
Edition 1.0: January 2022
```
#### **Copyright**

Copyright 2018-2023 Fujitsu Limited
# **Contents**

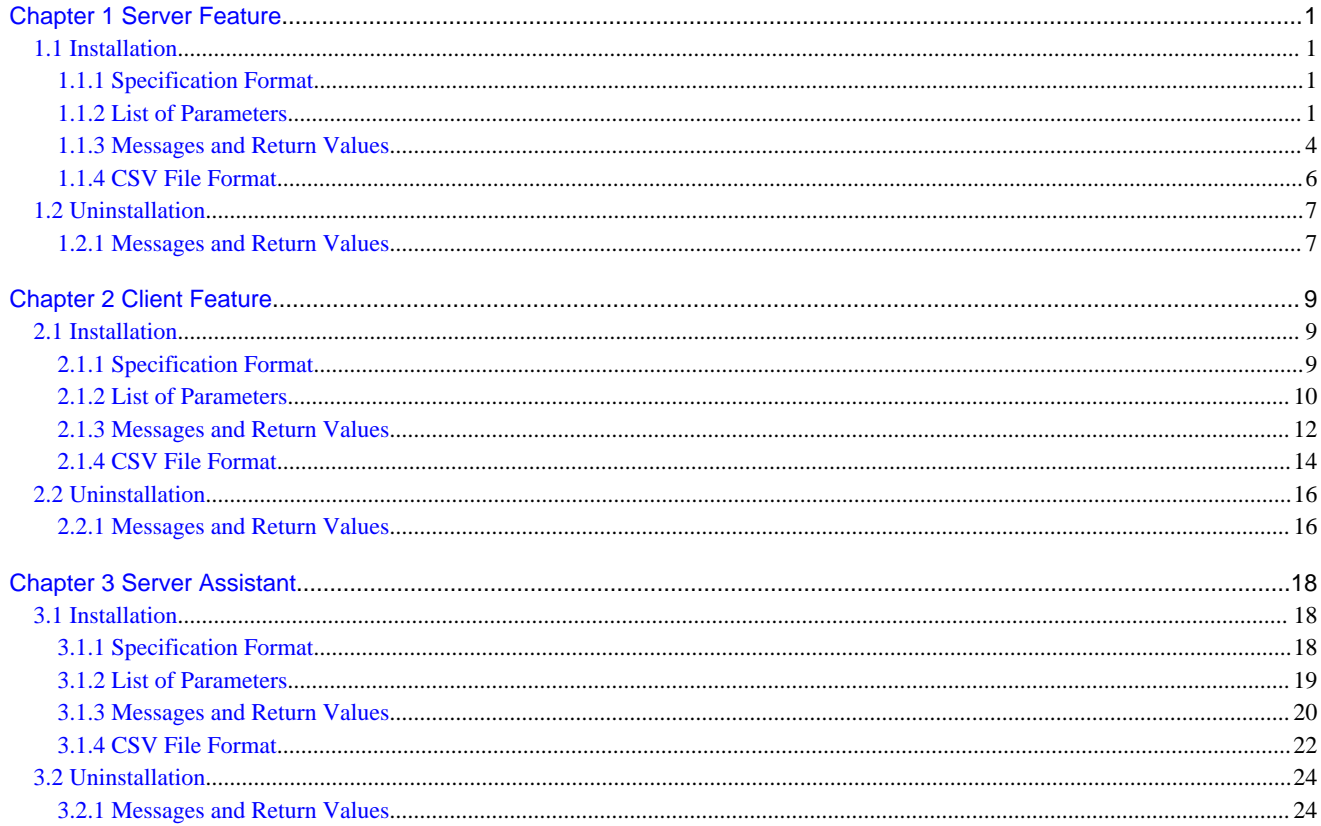

<span id="page-253-0"></span>- 1

# **Chapter 1 Server Feature**

This chapter provides specifications for installation and uninstallation of the server feature in silent mode.

### **1.1 Installation**

This chapter provides specifications for installation.

### **1.1.1 Specification Format**

The installation parameters CSV file, which is specified as the argument for the silent installer, has three columns per line in CSV format.

```
sectionName, parameterName, value
sectionName, parameterName, value
     :
```
Enter the following settings in respective columns.

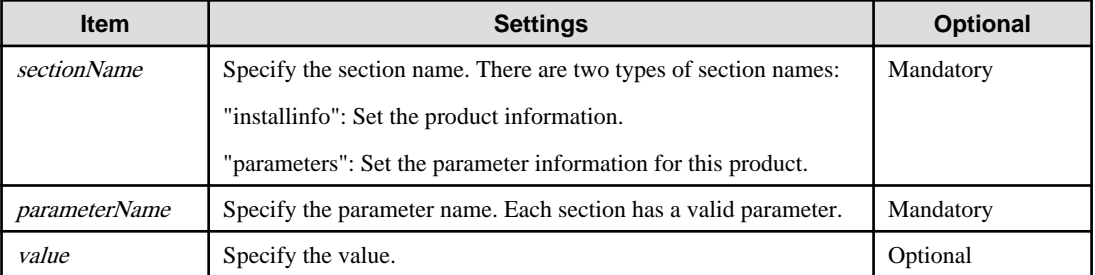

# **Note**

- Blank lines cannot be included.
- Section names and parameter names cannot be omitted.
- Undefined parameters cannot be set in lines where the section name is "installInfo". Also, note that the same parameter cannot be specified multiple times.
- Specify at least one line with the section name "parameters".
- Undefined parameters specified in lines within the "parameters" section will be ignored during execution. Note that when the same parameter is specified multiple times, the settings in the lowest line will be valid.
- The setting values for lines where the section name is "installInfo" may contain alphanumeric characters (at least one), and symbols, excluding double quotation marks (") and commas (,).
- The following characters can be used in the setting for rows with the section name "parameters":

Alphanumeric characters, hyphens, commas and forward slashes

# **Information**

The template for the installation parameters CSV file is "*mountPoint*/sample/sample.csv". 

### **1.1.2 List of Parameters**

This section describes the parameters that can be set for each section.

#### **installInfo section**

The parameters that can be set in the installInfo section are shown below.

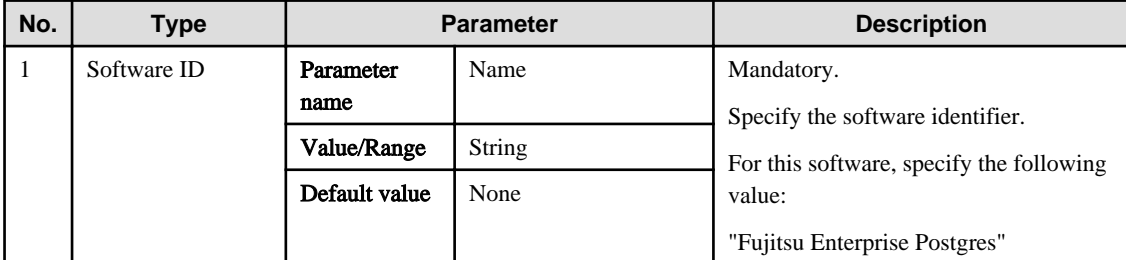

### Information

- In addition to "Name", the following parameters can be used in the "installInfo" section.

- softwareName
- OS
- Version
- Edition
- Note that specifying a parameter name other than "Name" and the parameters listed above will result in an error.

- The values set in these parameters do not affect silent installation.

#### Example

installInfo,Name,Fujitsu Enterprise Postgres

#### **parameters section**

The parameters that can be set in the parameters section are shown below.

Note that " $\langle x \rangle$ " indicates the product version.

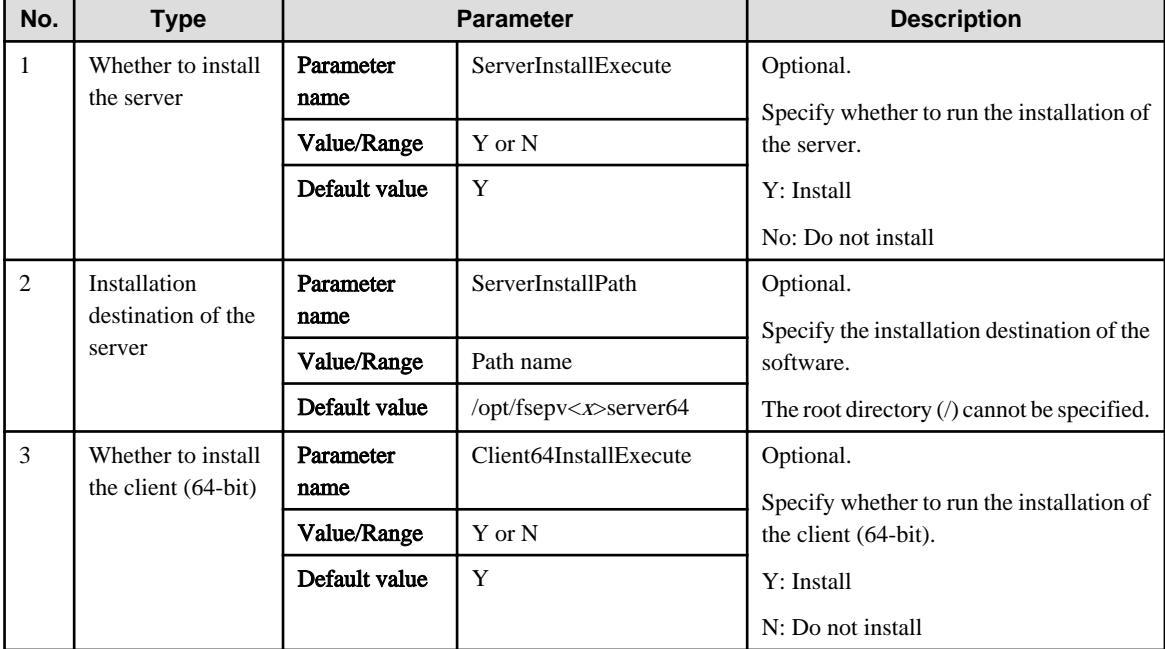

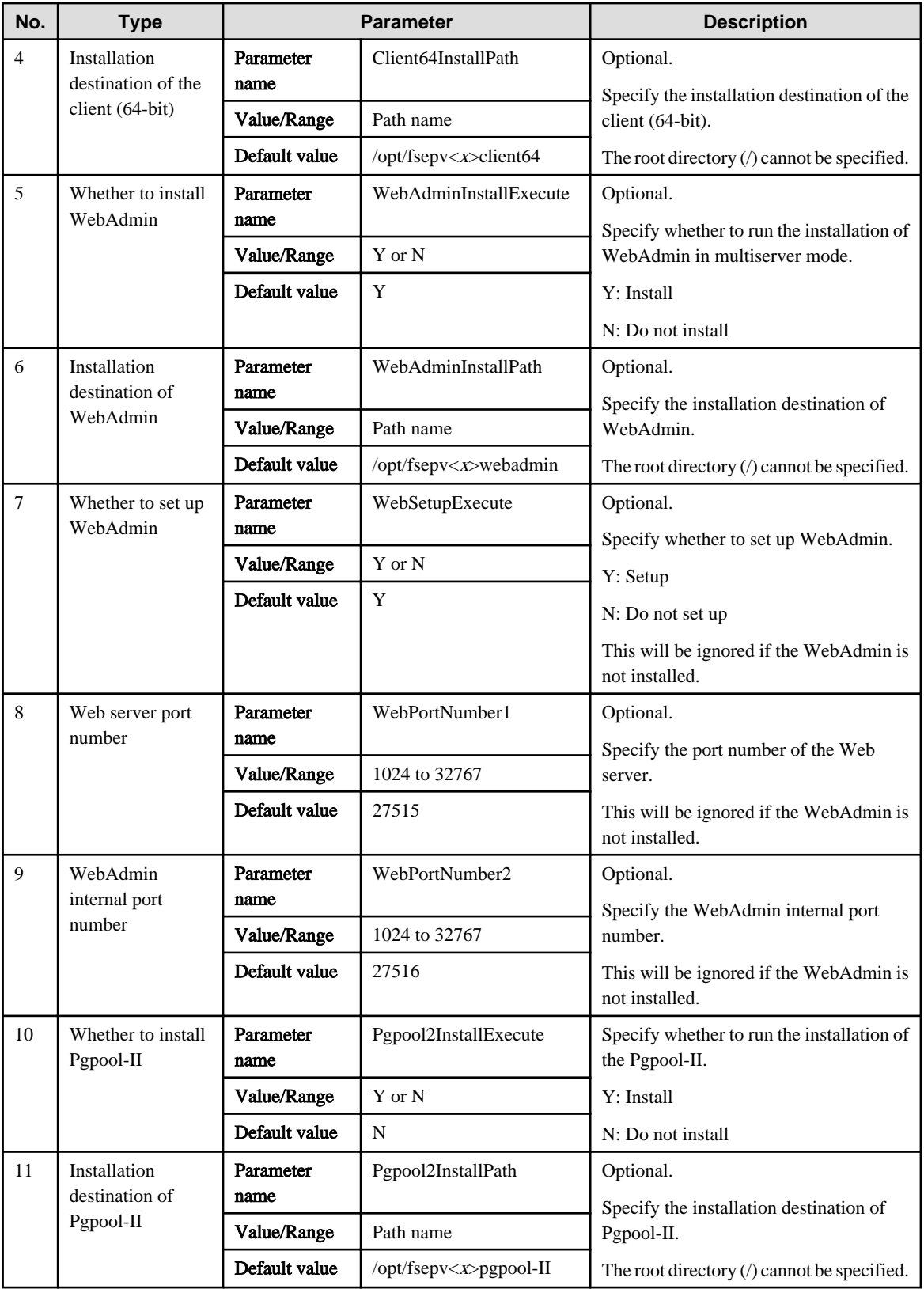

#### Example

parameters, ServerInstallExecute, Y

parameters, ServerInstallPath,

parameters, Client64InstallExecute, Y

parameters,Client64InstallPath,

parameters, WebAdminInstallExecute, Y

```
parameters,WebAdminInstallPath,
parameters,WebSetupExecute,Y 
parameters,WebPortNumber1,27515
parameters,WebPortNumber2,27516 
parameters,Pgpool2InstallExecute,Y
parameters,Pgpool2InstallPath,
```
### **1.1.3 Messages and Return Values**

Messages are output when errors are detected during parametric analysis.

If an error is detected during installation of the product, a message is output to the log:

#### **Log file**

In "xyz" below, "x" is the product version, "z" is the product level, and for this release, "y" is 0.

var/log/fsep\_SERVER64\_media\_xyz\_install.log

#### **Messages and return values**

CSV file errors

The following messages are output if errors are detected while parsing CSV files.

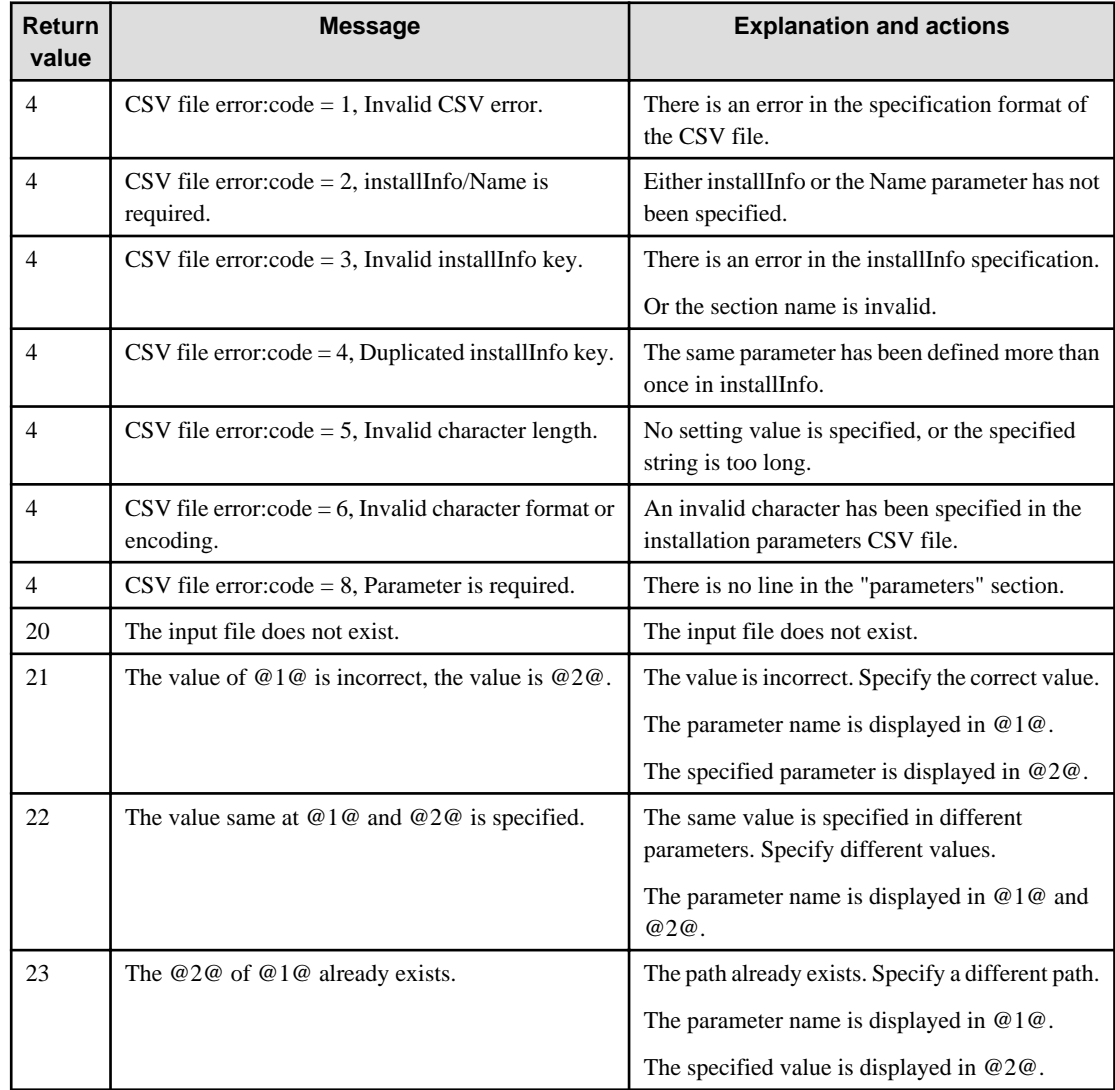

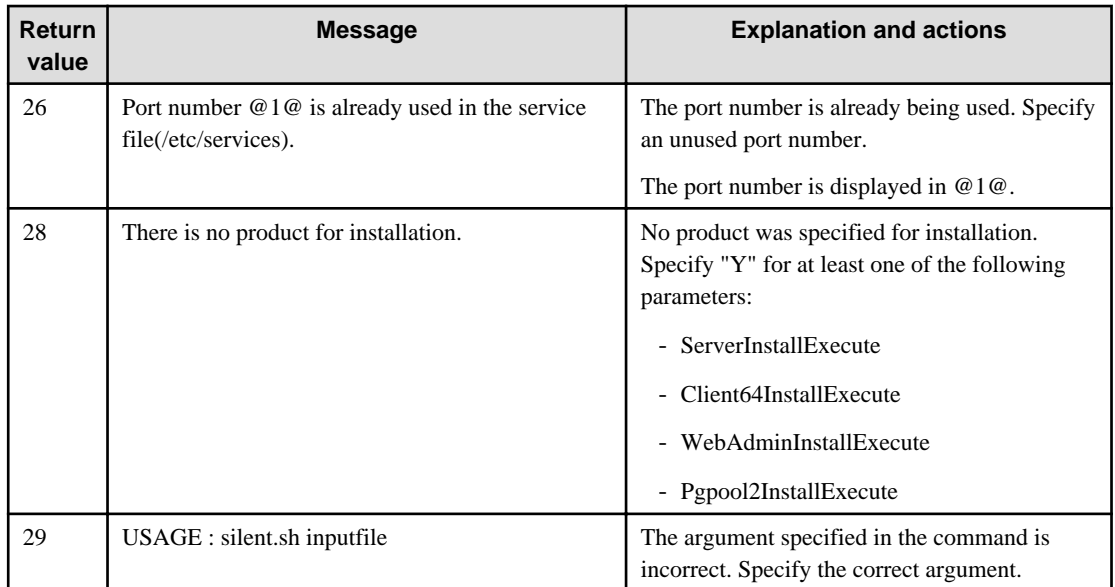

### Product installer errors

The following return values are returned when errors occur while the product installer is running.

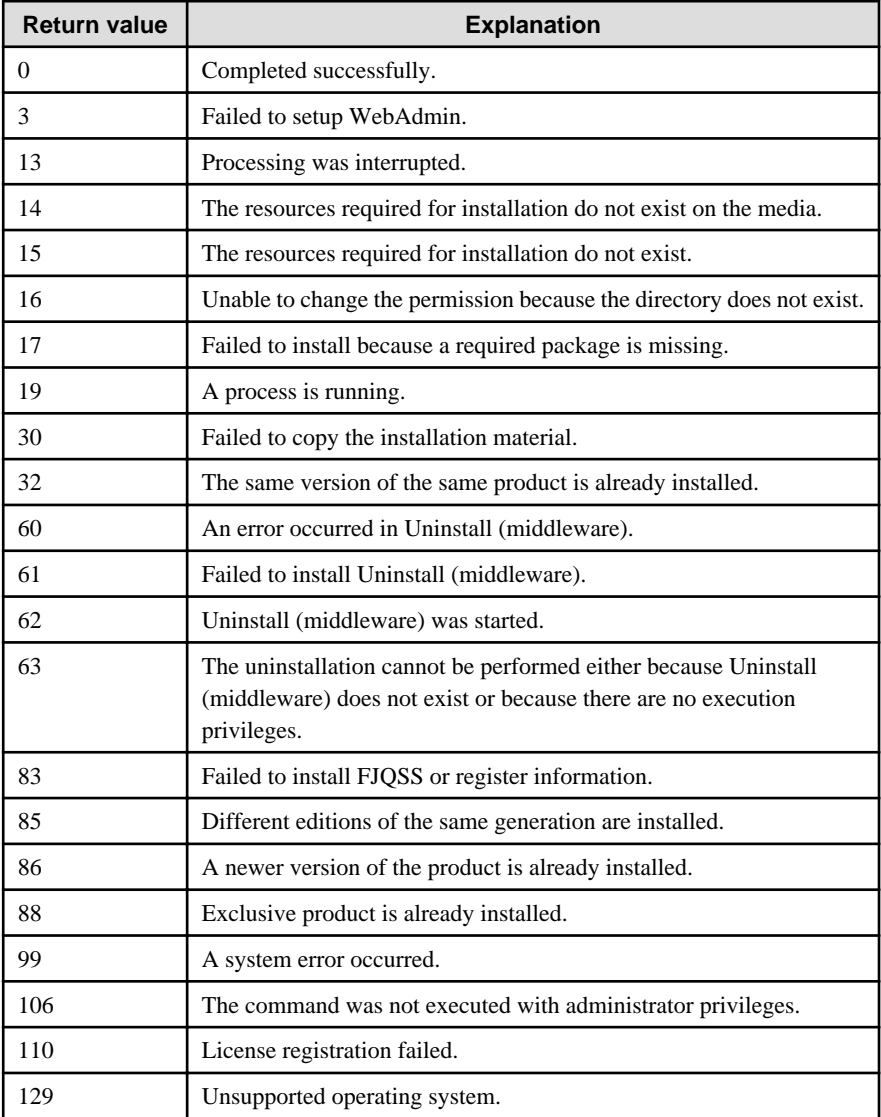

<span id="page-258-0"></span>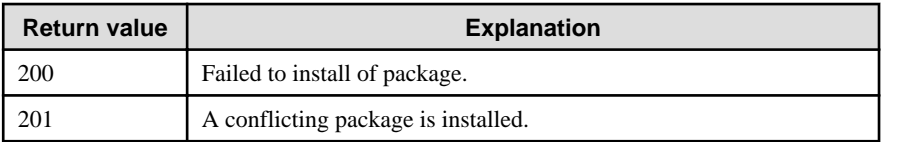

### **1.1.4 CSV File Format**

The format of CSV files is based on RFC4180, with the following specifications.

#### **Records**

- Separate each record with a "CRLF" newline (operation is not guaranteed with only a "CR" or "LF" newline).
- Specify a newline at the end of a file.
- Separate each field within a record with a halfwidth comma ",".

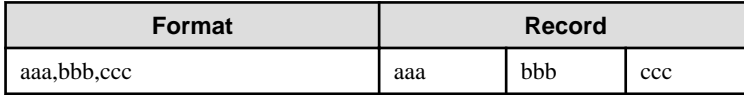

- If several commas are entered in succession, or if a comma precedes a newline, the data following the comma is regarded as empty.

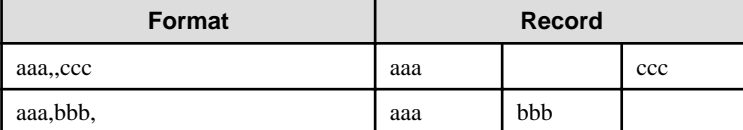

- Headers cannot be specified.

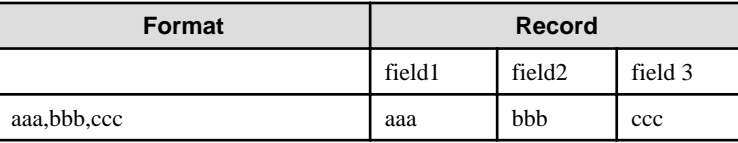

#### **Double quotation marks**

- Enclose fields that contain newlines, double quotation marks, or commas in double quotation marks.

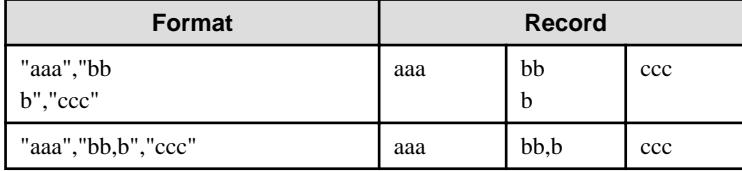

- If a double quotation mark is used in a field enclosed with double quotation marks, the first double quotation mark is regarded as an escape character.

. . . . . . . . . . . . . . . . .

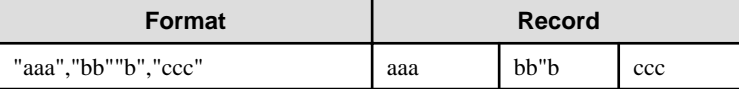

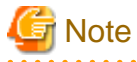

An error occurs in the following cases:

- Each space, tab, or whitespace character is recognized as one character, and will cause a parameter error.
- A space is entered before or after a field enclosed with double quotation marks.

<span id="page-259-0"></span>"zzz ", "yyy ", " xxx "

- The number of fields differs between records.

```
aaa,bbb
aaa,bbb,ccc
aaa,bbb,ccc,ddd
```
- Fields enclosed with double quotation marks and fields not enclosed with double quotation marks are both used.

<u>. . . . . . . .</u>

. . . . . . . . . . . . . . .

aaa,"bbb",ccc "xxx",yyy,"zzz"

- The double quotation escape characters are not positioned correctly.

"aaa","bb"""b","ccc"

- Double quotation marks enclose the entire field.

"aaa,bbb,ccc"

### **1.2 Uninstallation**

This chapter provides specifications for uninstallation.

### **1.2.1 Messages and Return Values**

The uninstaller result is output to the log file.

#### **Log file**

In "xyz" below, "x" is the product version, "z" is the product level, and for this release, "y" is 0.

Server product

```
/var/log/fsep_SERVER64_xyz_uninstall.log
```
WebAdmin

```
/var/log/fsep_WEBADMIN_xyz_uninstall.log
```
Pgpool-II

```
/var/log/fsep_PGPOOL2_xyz_uninstall.log
```
#### **Return values**

The following return values are output:

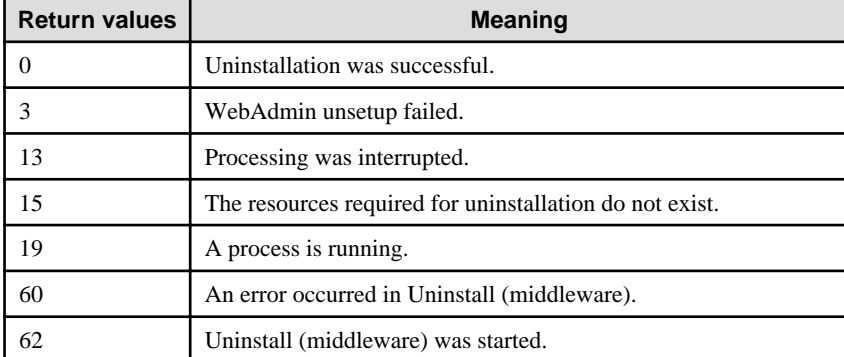

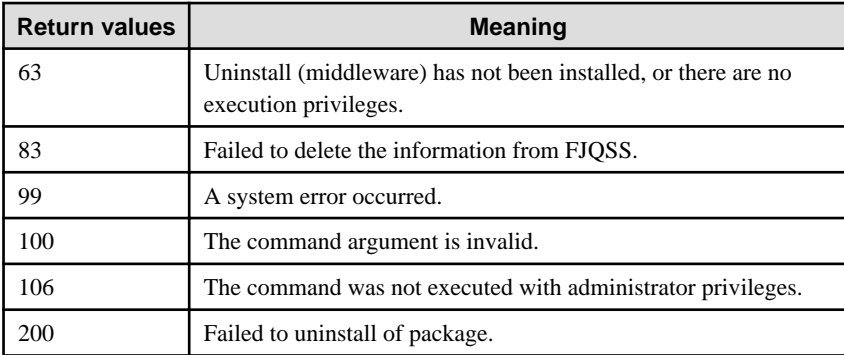

# <span id="page-261-0"></span>**Chapter 2 Client Feature**

This chapter provides specifications for installation and installation of the client feature in silent mode.

Note that " $\langle x \rangle$ " in paths indicates the product version.

# **2.1 Installation**

This chapter provides specifications for installation.

### **2.1.1 Specification Format**

The installation parameters CSV file, which is specified as the argument for the silent installer, has three columns per line in CSV format.

sectionName, parameterName, value sectionName, parameterName, value :

Enter the following settings in respective columns.

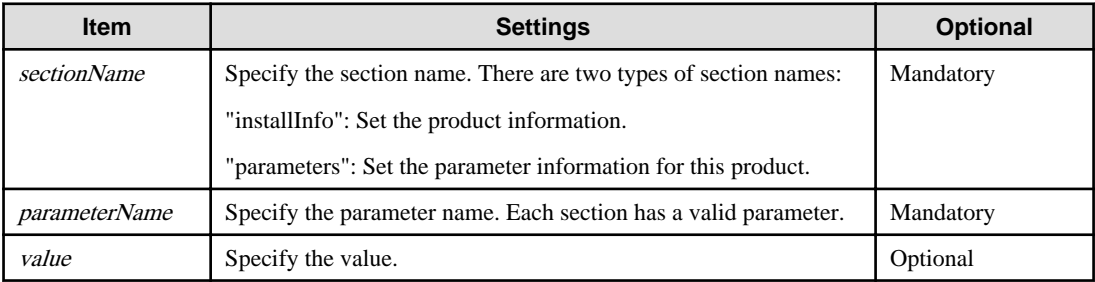

# Note

- Blank lines cannot be included.
- Section names and parameter names cannot be omitted.
- Undefined parameters cannot be set in lines where the section name is "installInfo". Also, note that the same parameter cannot be specified multiple times.

a dia dia dia dia

- Specify at least one line with the section name "parameters".
- Undefined parameters specified in lines within the "parameters" section will be ignored during execution. Note that when the same parameter is specified multiple times, the settings in the lowest line will be valid.
- The setting values for lines where the section name is "installInfo" may contain alphanumeric characters (at least one), and symbols, excluding double quotation marks (") and commas (,).
- Do not use the following halfwidth characters in the setting values for lines with the section name "parameters".

#### Windows: #  $\&$  ' = ^ ~ | @ ` [ ] ; < > / tab

Linux: "  $\#\$\& = '\() \wedge \sim \setminus \omega \cap \{ ] \} \; ; \; <>\tanh$ 

### Information

The template for the installation parameters CSV file is as follows:

- Windows client:  $Z\$ sample\sample\_windows.csv ( $Z$  is the drive into which the DVD is inserted.)

 $|w|$ 

W

-11

### **2.1.2 List of Parameters**

This section describes the parameters that can be set for each section.

#### **installInfo section**

<span id="page-262-0"></span>l L I

The parameters that can be set in the installInfo section are shown below.

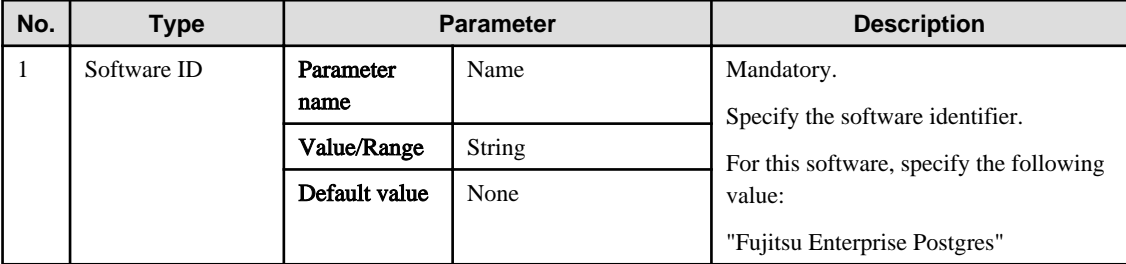

### **Information**

- In addition to "Name", the following parameters can be used in the "installInfo" section.

- softwareName
- OS
- Version
- Edition
- Note that specifying a parameter name other than "Name" and the parameters listed above will result in an error.
- The values set in these parameters do not affect silent installation.

#### Example

. . . . .

installInfo,Name,Fujitsu Enterprise Postgres

#### **parameters section**

The parameters that can be set in the parameters section are shown below.

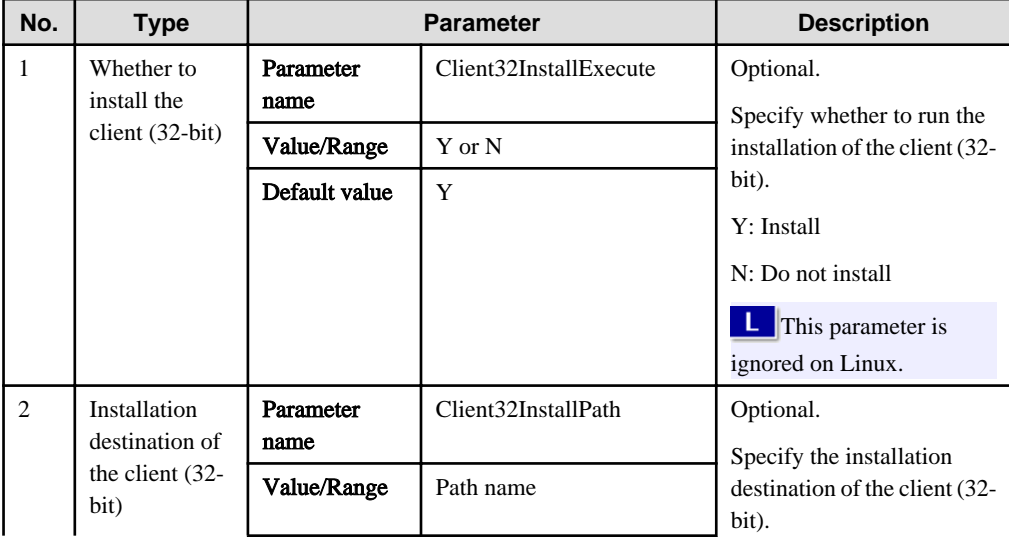

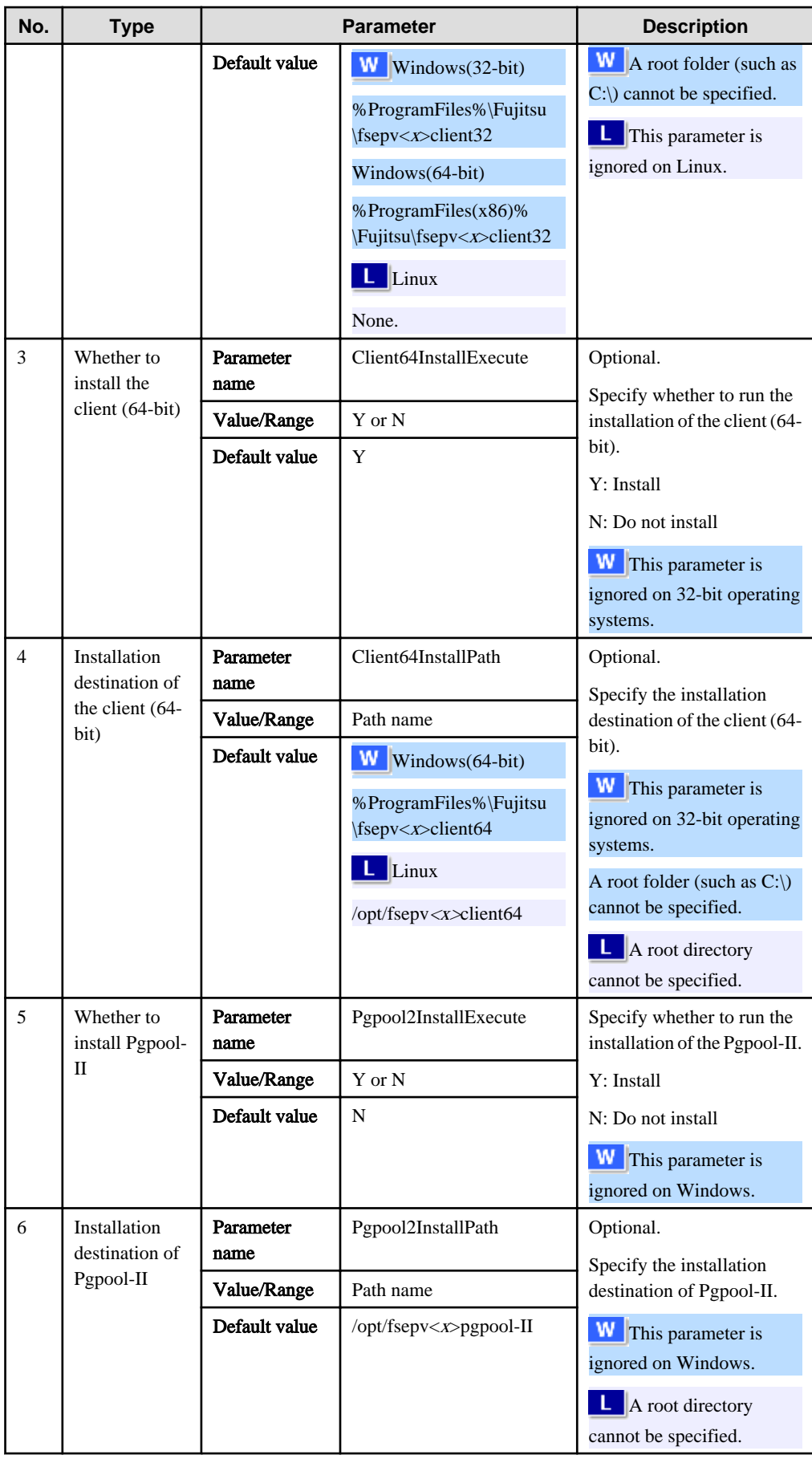

#### <span id="page-264-0"></span>Example

```
parameters,Client64InstallExecute,Y
parameters,Client64InstallPath,
parameters,Pgpool2InstallExecute,Y
parameters,Pgpool2InstallPath,
```
### **2.1.3 Messages and Return Values**

Messages are output when errors are detected during parametric analysis.

If an error occurs during installation of the product, a message is output to the log.

#### **Log file**

In "xyz" below, "x" is the product version, "z" is the product level, and for this release, "y" is 0.

#### Windows

```
%TEMP%\fsep_CLIENT_media_xyz.log
```
#### Linux

/var/log/fsep\_CLIENT\_media\_xyz\_install.log

#### **Messages and return values**

CSV file errors

The following messages are output if errors are detected while parsing CSV files.

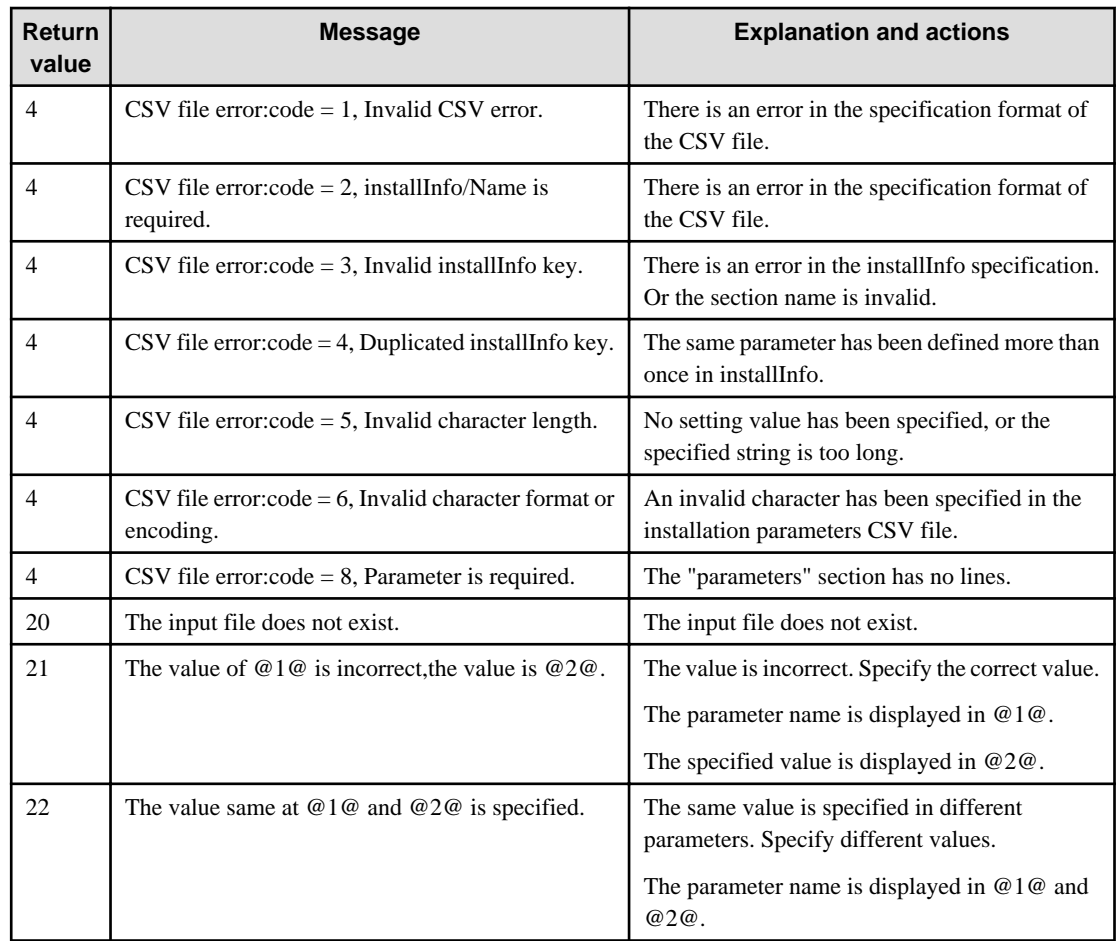

W

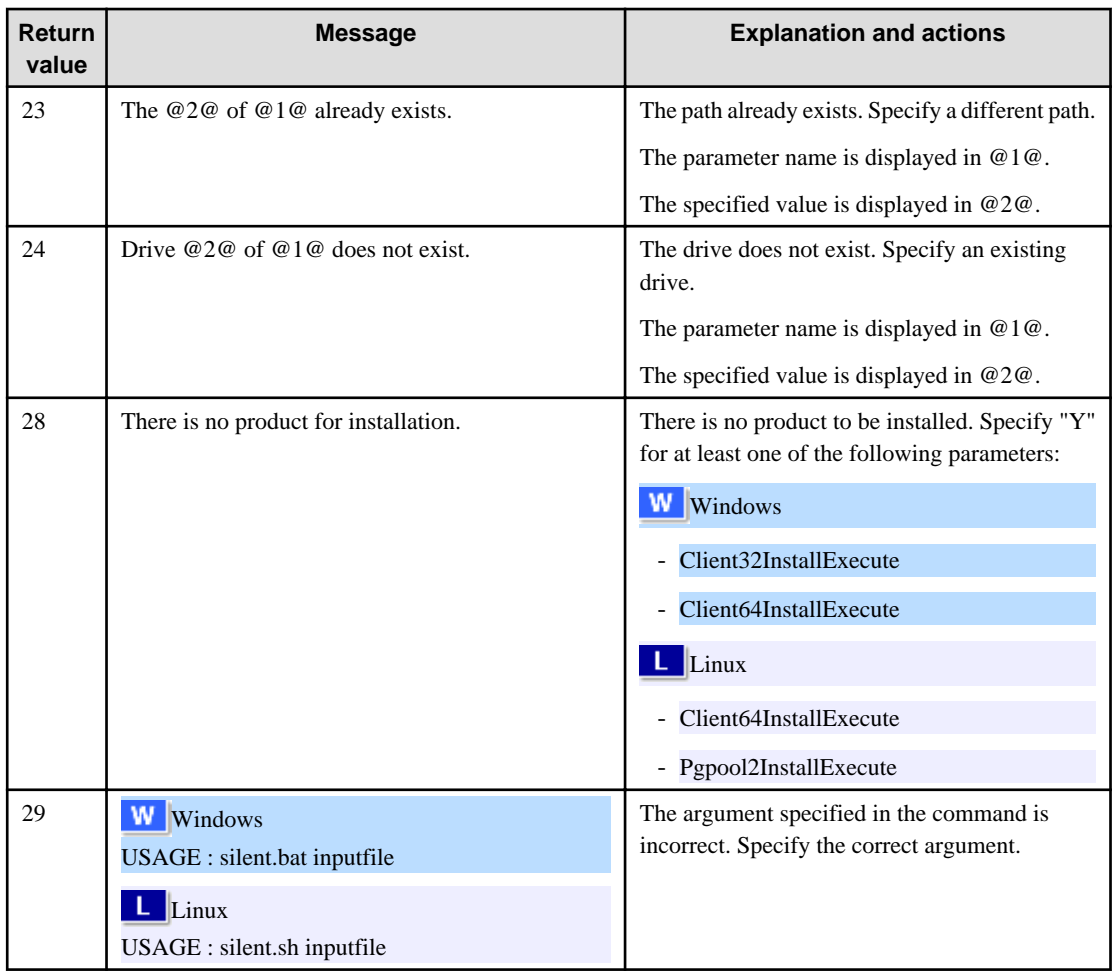

#### Product installer errors

The following return values are returned when errors occur while the product installer is running.

### $\mathbf{W}$

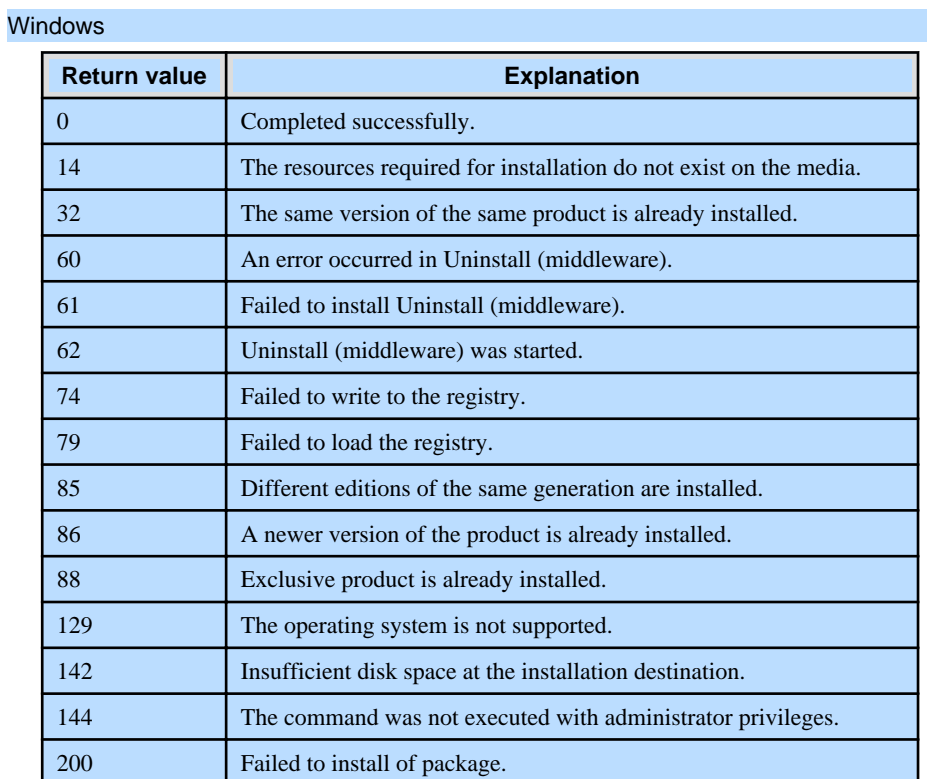

<span id="page-266-0"></span>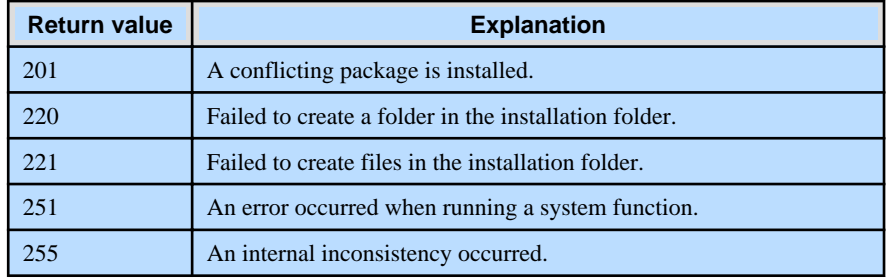

### Linux

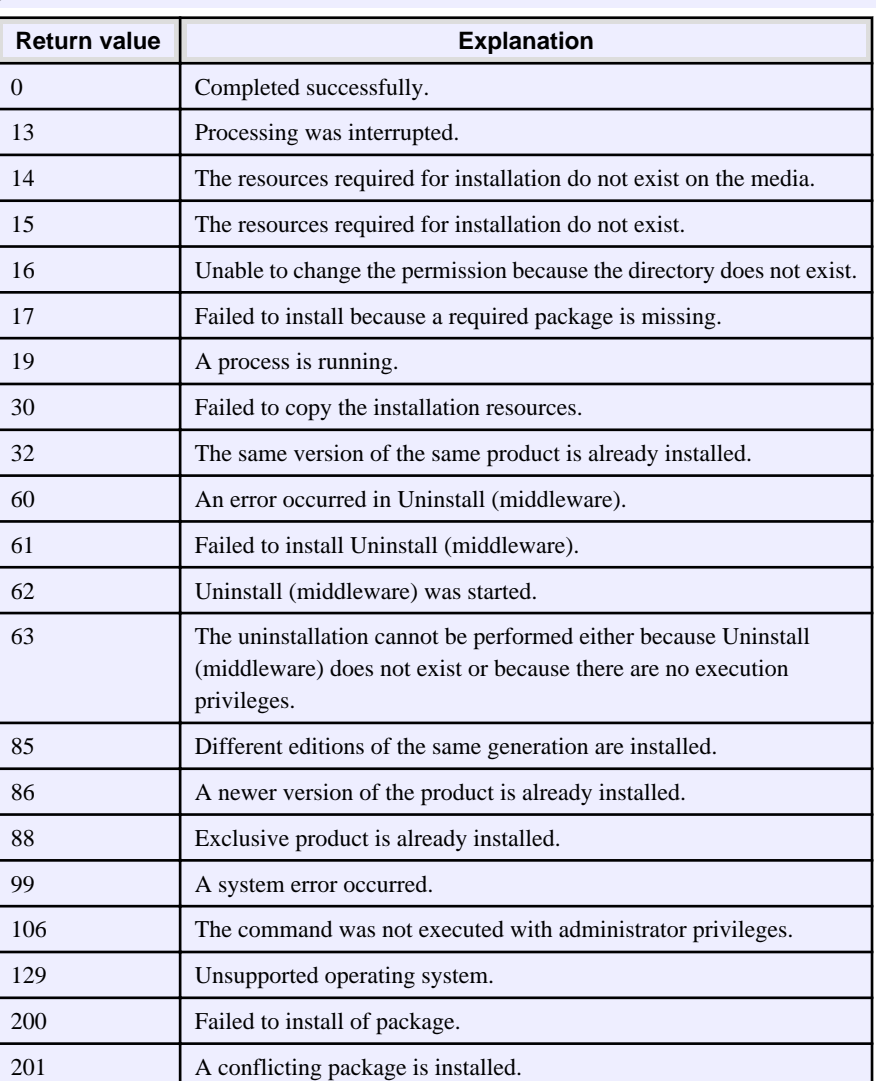

### **2.1.4 CSV File Format**

The format of CSV files is based on RFC4180, with the following specifications.

### **Records**

- Separate each record with a "CRLF" newline (operation is not guaranteed with only a "CR" or "LF" newline).
- Specify a newline at the end of a file.
- Separate each field within a record with a halfwidth comma ",".

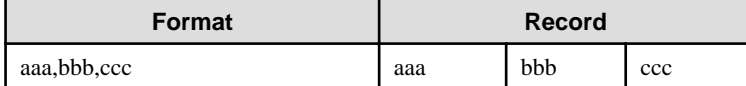

- If several commas are entered in succession, or if a comma precedes a newline, the data following the comma is regarded as empty.

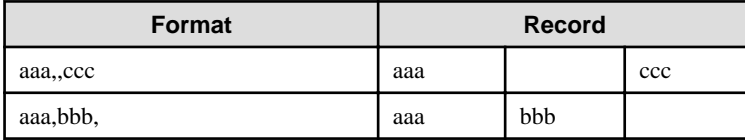

- You cannot specify a header.

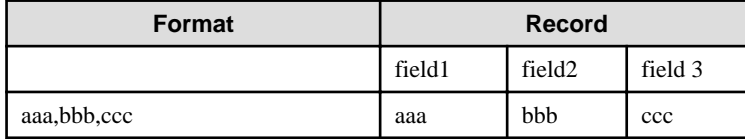

#### **Double quotation marks**

- Enclose fields that contain newlines, double quotation marks, or commas in double quotation marks.

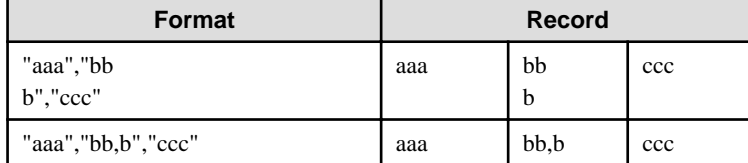

- If a double quotation mark is used in a field enclosed with double quotation marks, the first double quotation mark is regarded as an escape character.

 $\frac{1}{2}$ 

 $\sim$   $\sim$   $\sim$ 

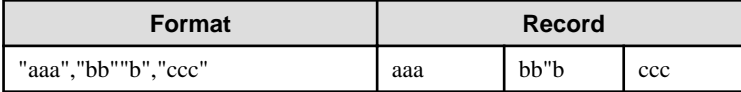

# **Note**

An error occurs in the following cases:

- Each space, tab, or whitespace character is recognized as one character, and will cause a parameter error.
- A space is entered before or after a field enclosed with double quotation marks.

"zzz ", "yyy ", " xxx "

- The number of fields differs between records.

```
aaa,bbb
aaa,bbb,ccc
aaa,bbb,ccc,ddd
```
- Fields enclosed with double quotation marks and fields not enclosed with double quotation marks are both used.

aaa,"bbb",ccc "xxx",yyy,"zzz"

- The double quotation escape characters are not positioned correctly.

"aaa","bb"""b","ccc"

<span id="page-268-0"></span>- Double quotation marks enclose the entire field.

"aaa,bbb,ccc"

 $\overline{1}$  . . . . . . . . . . . . . . . . . . . . . . . . . . . . . . . .

### **2.2 Uninstallation**

This chapter provides specifications for uninstallation.

### **2.2.1 Messages and Return Values**

The uninstaller result is output to the log file.

#### **Log file**

Windows

In "xyz" below, "x" is the product version, "z" is the product level, and for this release, "y" is 0.

 $W$ 

 $\mathbf{L}$ 

 $W$ 

 $\mathbf{L}^{\mathbf{r}}$ 

64-bit product

%TEMP%\fsep\_CLIENT64\_xyz\_uninstall.log

#### 32-bit product

%TEMP%\fsep\_CLIENT32\_xyz\_uninstall.log

#### Linux

#### 64-bit product

/var/log/fsep\_CLIENT64\_xyz\_uninstall.log

Pgpool-II

/var/log/fsep\_PGPOOL2\_xyz\_uninstall.log

#### **Return values**

The following return values are output:

#### Windows

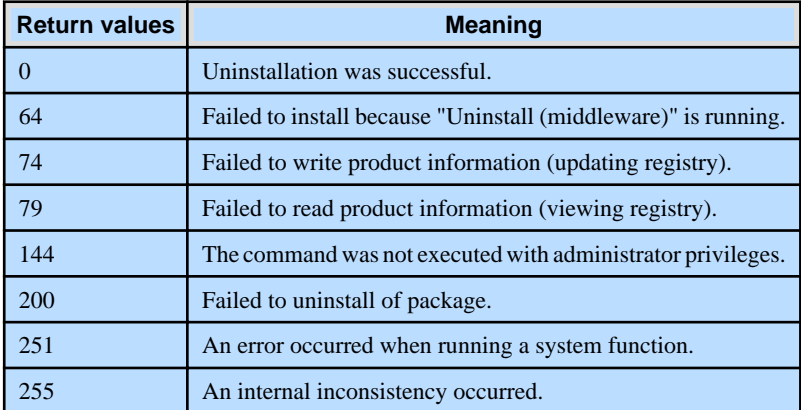

#### Linux

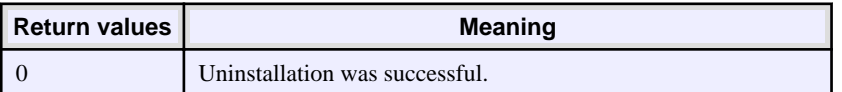

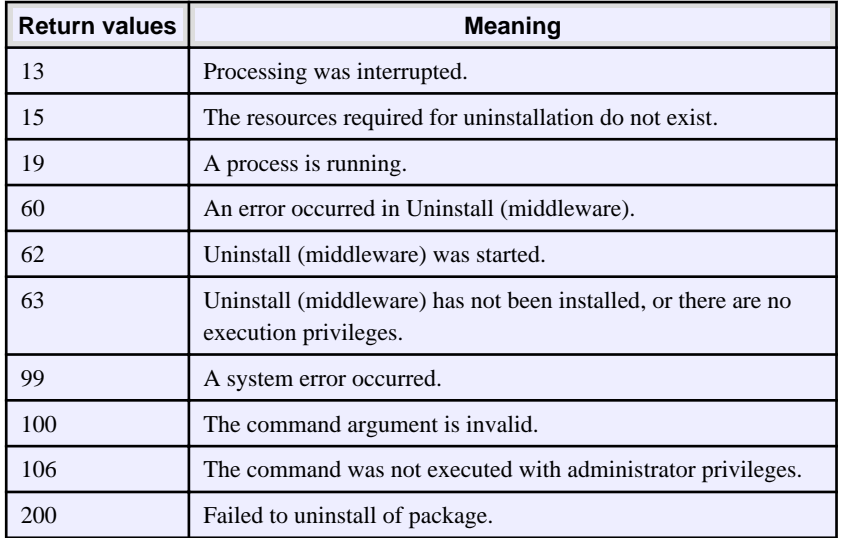

# <span id="page-270-0"></span>**Chapter 3 Server Assistant**

This chapter provides specifications for installation and uninstallation of the Server Assistant in silent mode.

Note that " $\langle x \rangle$ " in paths indicates the product version.

# **3.1 Installation**

This chapter provides specifications for installation.

### **3.1.1 Specification Format**

The installation parameters CSV file, which is specified as the argument for the silent installer, has three columns per line in CSV format.

sectionName, parameterName, value sectionName, parameterName, value :

Enter the following settings in respective columns.

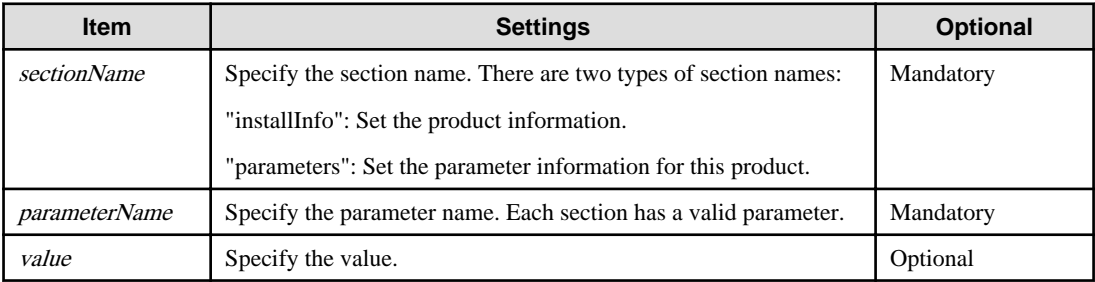

# Note

- Blank lines cannot be included.
- Section names and parameter names cannot be omitted.
- Undefined parameters cannot be set in lines where the section name is "installInfo". Also, note that the same parameter cannot be specified multiple times.

a dia dia dia

- Specify at least one line with the section name "parameters".
- Undefined parameters specified in lines within the "parameters" section will be ignored during execution. Note that when the same parameter is specified multiple times, the settings in the lowest line will be valid.
- The setting values for lines where the section name is "installInfo" may contain alphanumeric characters (at least one), and symbols, excluding double quotation marks (") and commas (,).
- Do not use the following halfwidth characters in the setting values for lines with the section name "parameters".

#### Windows: #  $\& = \wedge \sim | \& \text{ } | ; \lt \gt /$  tab

Linux: "  $\#\$\& = '\() \wedge \sim \setminus \omega \cap \{ ] \} \; ; \; <>\tanh$ 

### Information

The template for the installation parameters CSV file is as follows:

- Windows Server Assistant:  $Z\$ gmple\sample.csv ( $Z$  is the drive into which the DVD is inserted.)

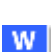

W

-11

### **3.1.2 List of Parameters**

This section describes the parameters that can be set for each section.

#### **installInfo section**

<span id="page-271-0"></span>l L I

The parameters that can be set in the installInfo section are shown below.

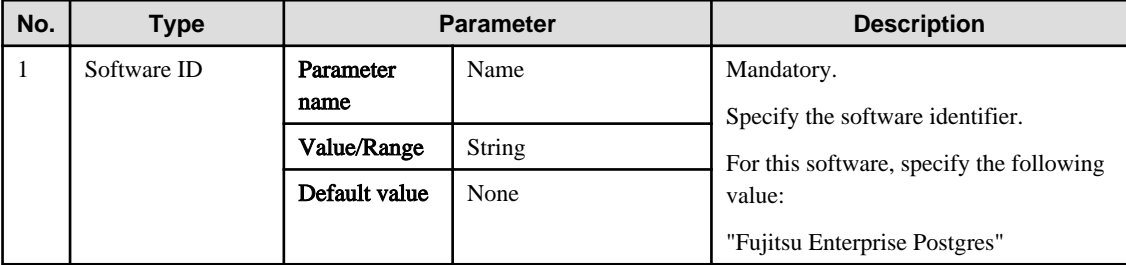

### Information

- In addition to "Name", the following parameters can be used in the "installInfo" section.

- softwareName
- OS
- Version
- Edition
- Note that specifying a parameter name other than "Name" and the parameters listed above will result in an error.
- The values set in these parameters do not affect silent installation.

#### Example

installInfo,Name,Fujitsu Enterprise Postgres

#### **parameters section**

The parameters that can be set in the parameters section are shown below.

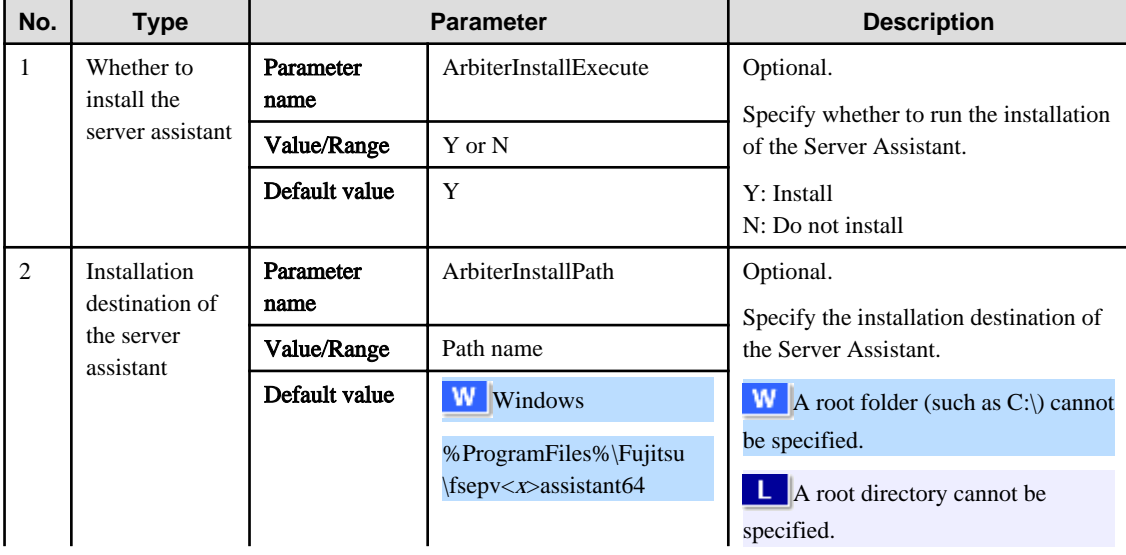

<span id="page-272-0"></span>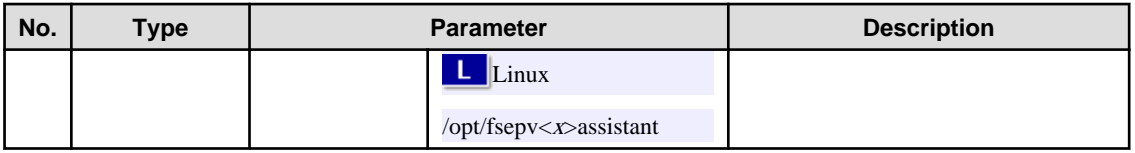

Example

```
parameters,ArbiterInstallExecute,Y
parameters,ArbiterInstallPath,
```
### **3.1.3 Messages and Return Values**

Messages are output when errors are detected during parametric analysis.

If an error occurs during installation of the product, a message is output to the log.

#### **Log file**

In "xyz" below, "x" is the product version, "z" is the product level, and for this release, "y" is 0.

Windows

 $W$ 

 $\mathbf{L}$  .

%TEMP%\fsep\_SERVER\_ASSISTANT\_media\_xyz.log

#### Linux

/var/log/fsep\_SERVER\_ASSISTANT\_media\_xyz\_install.log

#### **Messages and return values**

#### CSV file errors

The following messages are output if errors are detected while parsing CSV files.

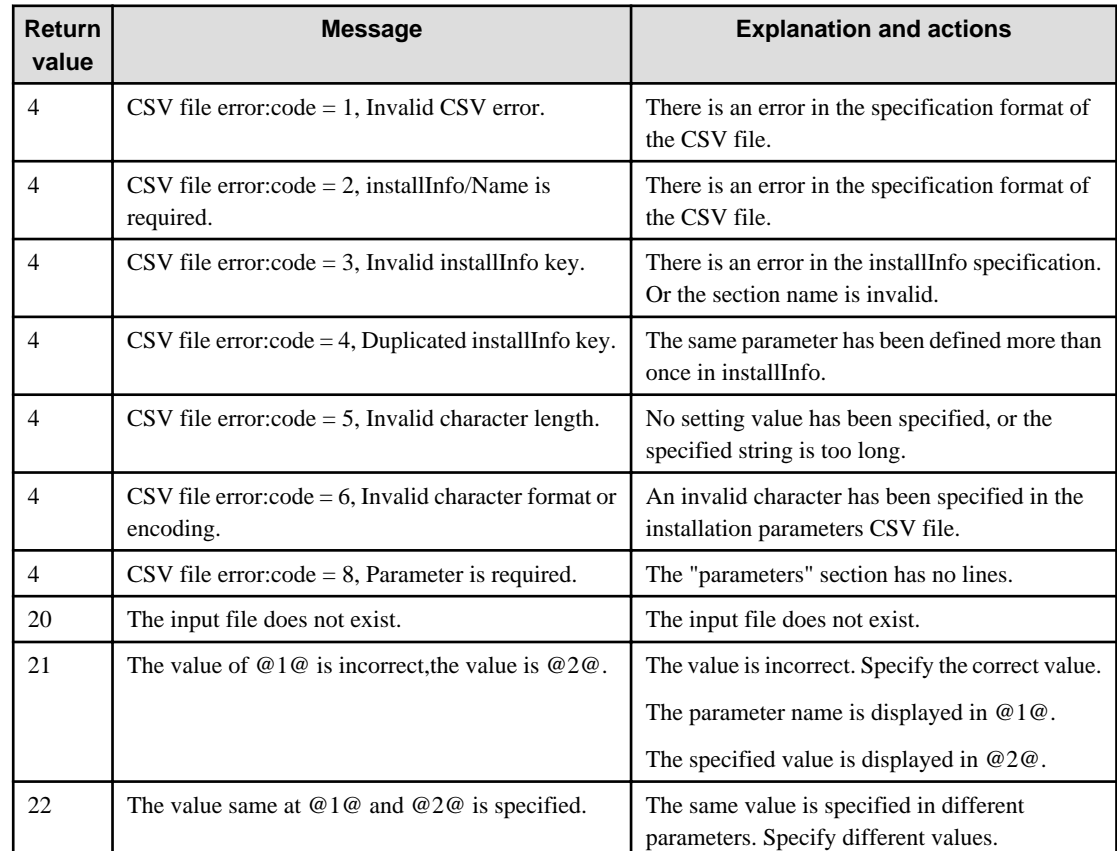

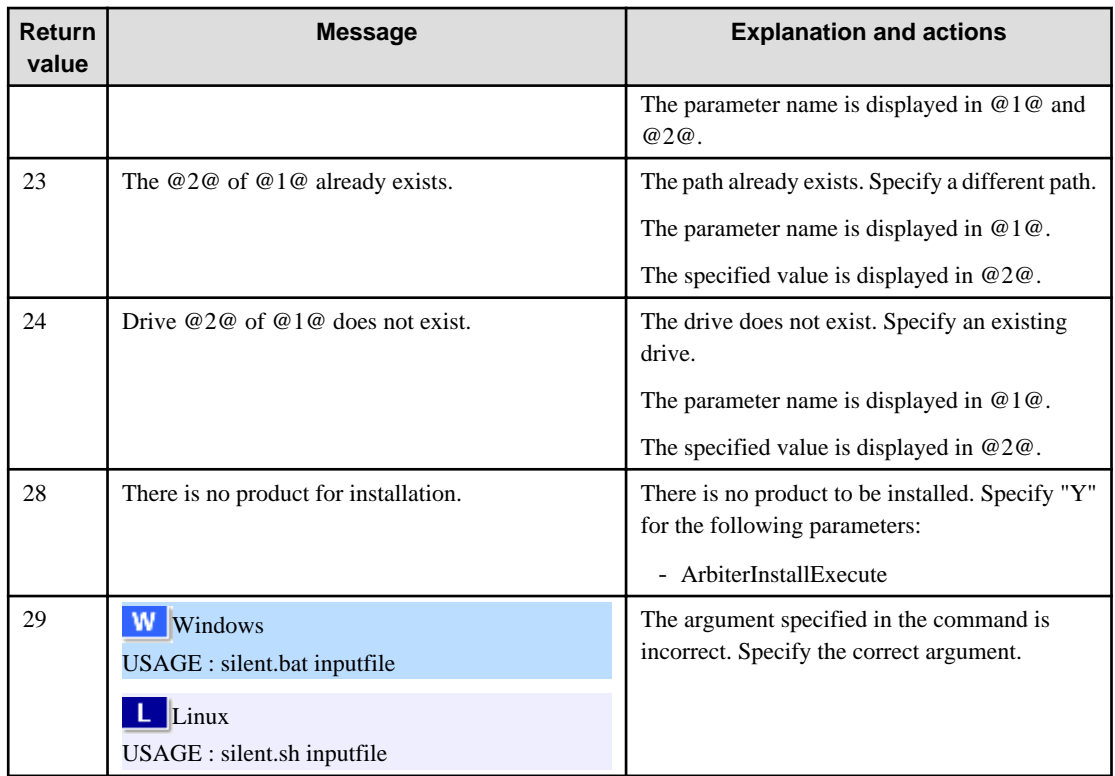

### Product installer errors

The following return values are returned when errors occur while the product installer is running.

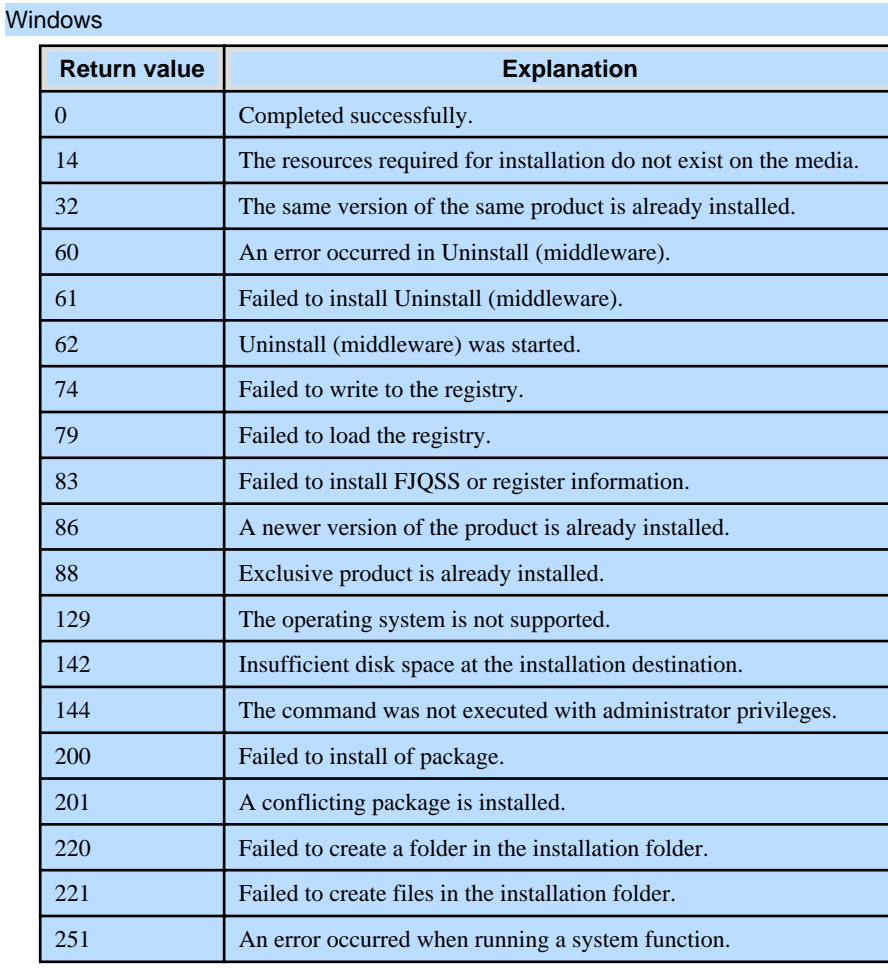

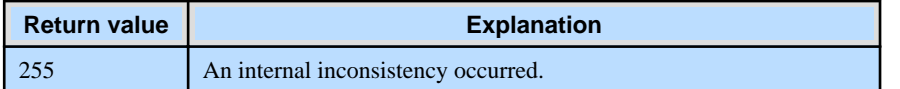

#### Linux

<span id="page-274-0"></span> $\mathbf{L}$ 

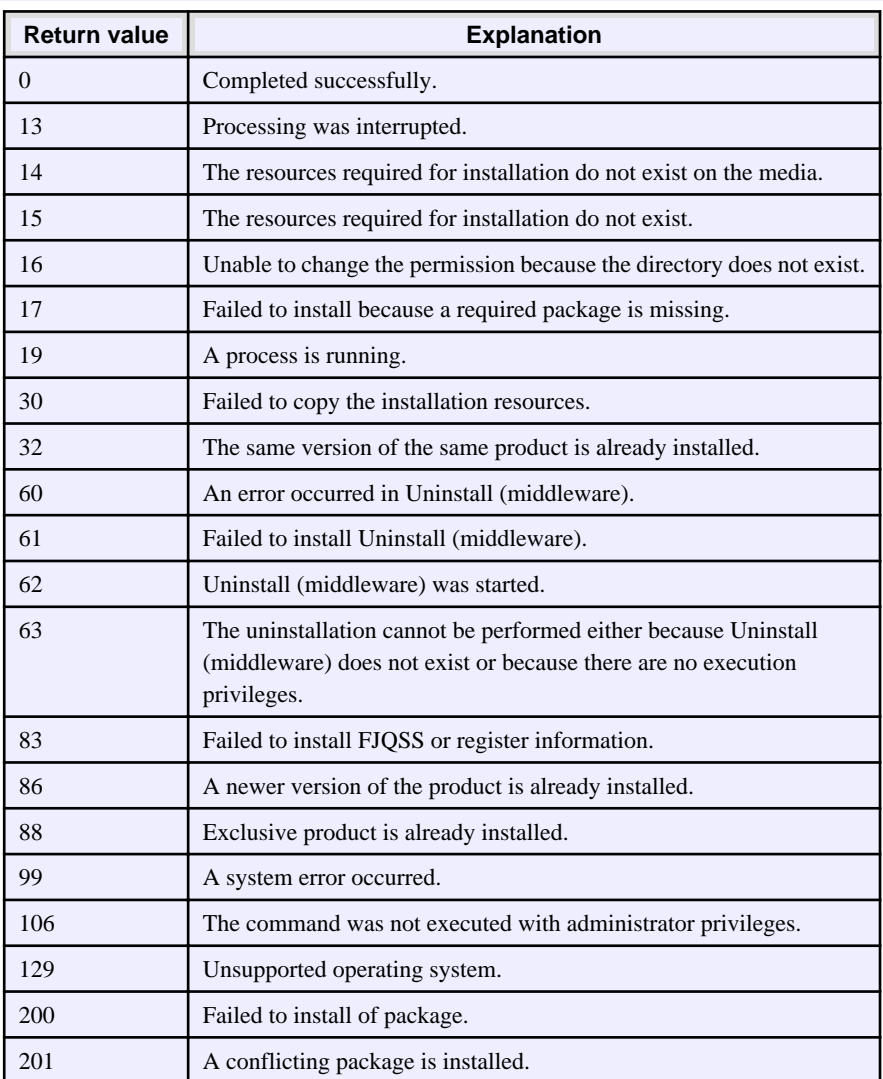

### **3.1.4 CSV File Format**

The format of CSV files is based on RFC4180, with the following specifications.

#### **Records**

- Separate each record with a "CRLF" newline (operation is not guaranteed with only a "CR" or "LF" newline).
- Specify a newline at the end of a file.
- Separate each field within a record with a halfwidth comma ",".

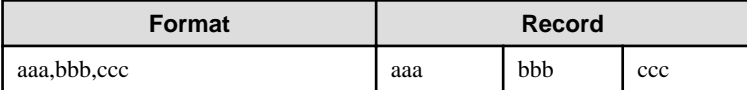

- If several commas are entered in succession, or if a comma precedes a newline, the data following the comma is regarded as empty.

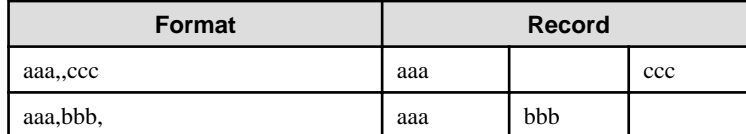

- You cannot specify a header.

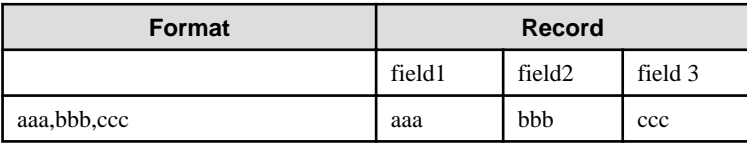

#### **Double quotation marks**

- Enclose fields that contain newlines, double quotation marks, or commas in double quotation marks.

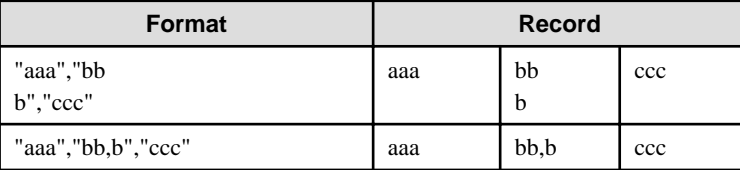

- If a double quotation mark is used in a field enclosed with double quotation marks, the first double quotation mark is regarded as an escape character.

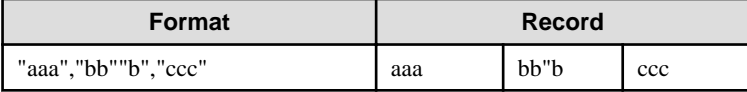

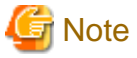

An error occurs in the following cases:

- Each space, tab, or whitespace character is recognized as one character, and will cause a parameter error.

. . . . . . . . . . . . .

- A space is entered before or after a field enclosed with double quotation marks.

"zzz ", "yyy ", " xxx "

- The number of fields differs between records.

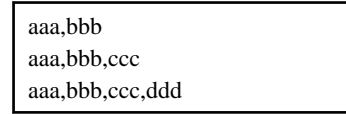

- Fields enclosed with double quotation marks and fields not enclosed with double quotation marks are both used.

aaa,"bbb",ccc "xxx",yyy,"zzz"

- The double quotation escape characters are not positioned correctly.

"aaa","bb"""b","ccc"

- Double quotation marks enclose the entire field.

"aaa,bbb,ccc"

# <span id="page-276-0"></span>**3.2 Uninstallation**

This chapter provides specifications for uninstallation.

### **3.2.1 Messages and Return Values**

The uninstaller result is output to the log file.

#### **Log file**

Windows

Linux

In "xyz" below, "x" is the product version, "z" is the product level, and for this release, "y" is 0.

%TEMP%\fsep\_SERVER\_ASSISTANT\_xyz\_uninstall.log

### $\mathbf{L}$

 $|\mathbf{w}|$ 

/var/log/fsep\_SERVER\_ASSISTANT\_xyz\_uninstall.log

#### **Return values**

The following return values are output:

#### Windows

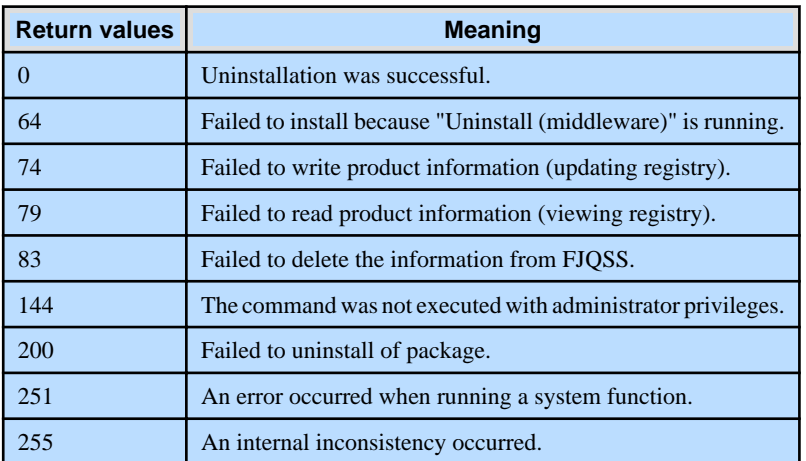

#### Linux

 $\mathbb{L}^+$ 

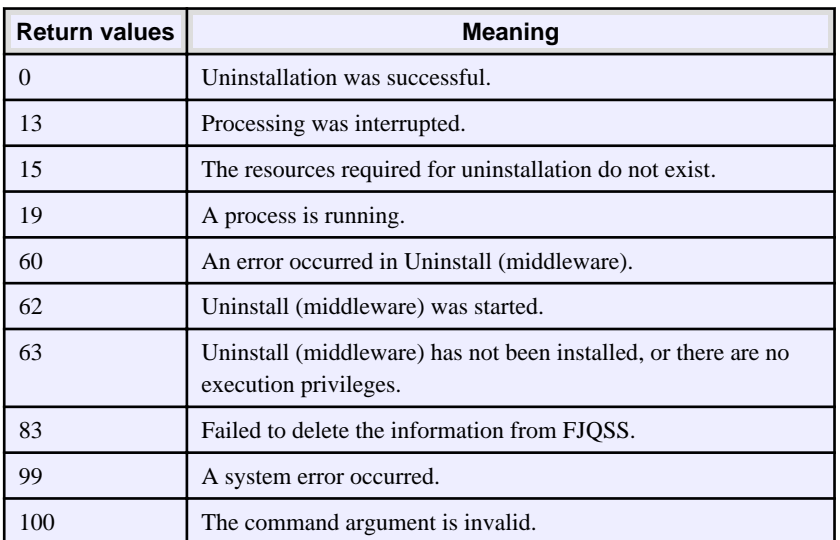

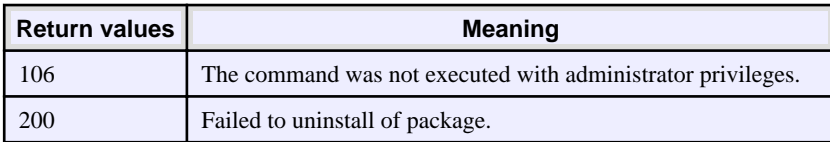

# Fujitsu Enterprise Postgres 15

Installation/uninstallation in silent mode (parameter and messages)

**Windows** 

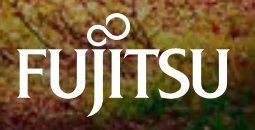

# **Preface**

#### **Purpose of this document**

This document explains the parameters to be specified when installing and uninstalling Fujitsu Enterprise Postgres in silent mode, and explains the installation messages and return values.

#### **Structure of this document**

This document is structured as follows:

#### [Chapter 1 Server Feature](#page-281-0)

Describes how to install and uninstall the Fujitsu Enterprise Postgres server feature in silent mode.

#### [Chapter 2 Client Feature](#page-289-0)

Describes how to install and uninstall the Fujitsu Enterprise Postgres client feature in silent mode.

#### [Chapter 3 Server Assistant](#page-298-0)

Describes how to install and uninstall the Fujitsu Enterprise Postgres Server Assistant in silent mode.

#### **Export restrictions**

Exportation/release of this document may require necessary procedures in accordance with the regulations of your resident country and/or US export control laws.

#### **Issue date and version**

```
Edition 2.0: April 2023 
Edition 1.0: February 2022
```
#### **Copyright**

Copyright 2018-2023 Fujitsu Limited

# **Contents**

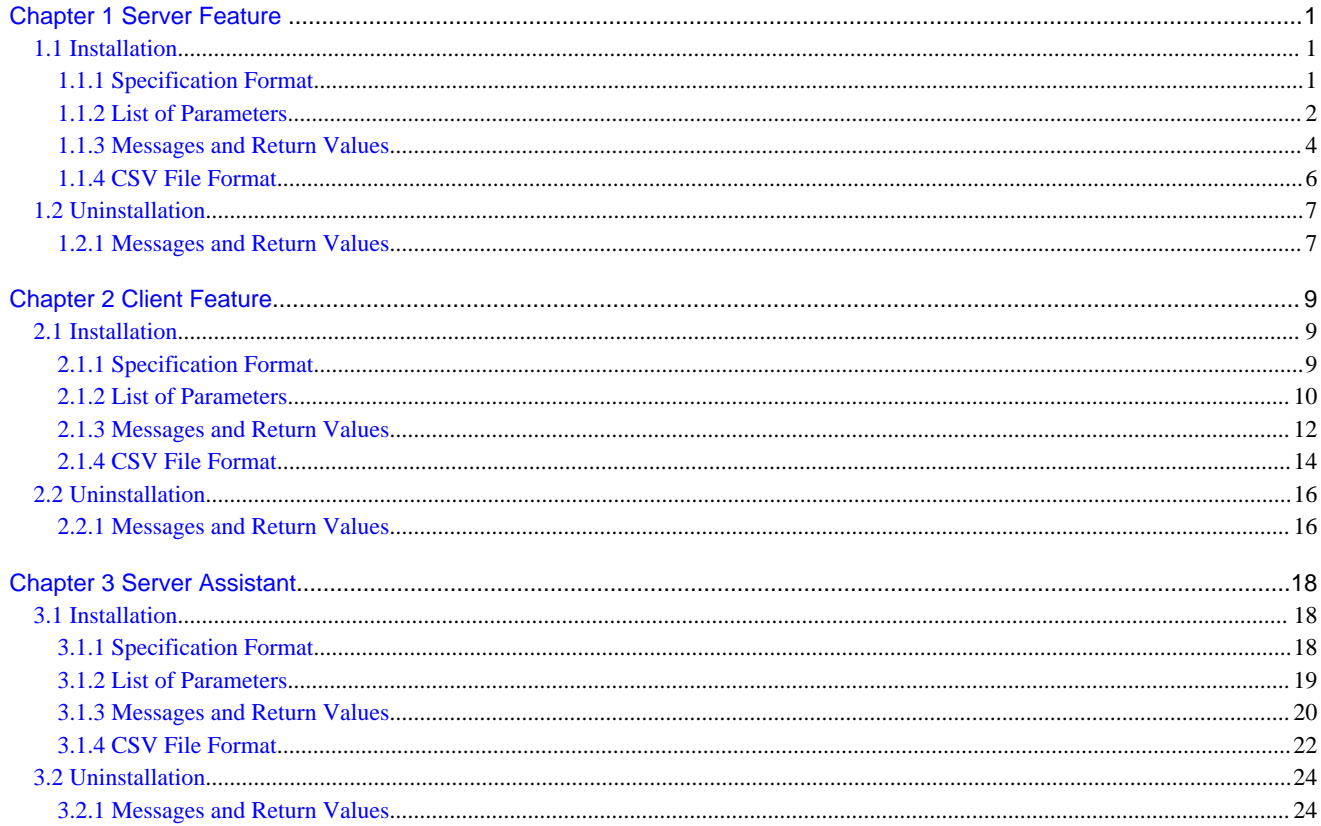

<span id="page-281-0"></span> $W$ 

# **Chapter 1 Server Feature**

This chapter provides specifications for installation and uninstallation of the server feature in silent mode.

### **1.1 Installation**

This chapter provides specifications for installation.

### **1.1.1 Specification Format**

The installation parameters CSV file, which is specified as the argument for the silent installer, has three columns per line in CSV format.

```
sectionName, parameterName, value
sectionName, parameterName, value
     :
```
Enter the following settings in respective columns.

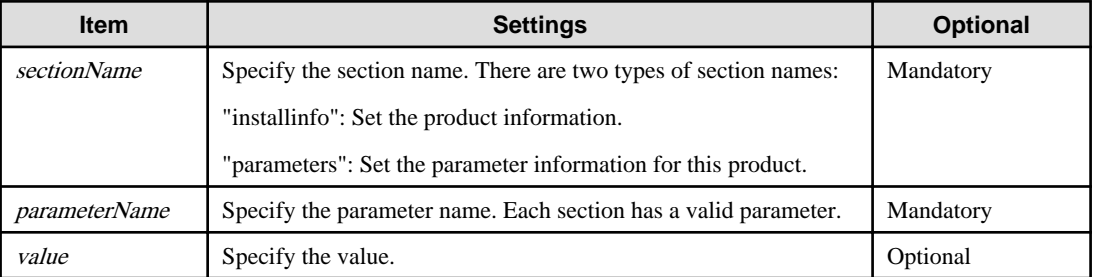

# **Note**

- Blank lines cannot be included.
- Section names and parameter names cannot be omitted.
- Undefined parameters cannot be set in lines where the section name is "installInfo". Also, note that the same parameter cannot be specified multiple times.
- Specify at least one line with the section name "parameters".
- Undefined parameters specified in lines within the "parameters" section will be ignored during execution. Note that when the same parameter is specified multiple times, the settings in the lowest line will be valid.
- The setting values for lines where the section name is "installInfo" may contain alphanumeric characters (at least one), and symbols, excluding double quotation marks (") and commas (,). Specify values up to 32 bytes.

- The setting values for lines where the section name is "parameters" may contain the following characters:

[a-zA-Z0-9], halfwidth space, hyphen (-), backslash (\), and comma (,) For path names, specify up to 160 bytes.

Information

The installation parameter CSV template is "dvdDrive\sample\sample.csv". 

### <span id="page-282-0"></span>**1.1.2 List of Parameters**

This section describes the parameters that can be set for each section.

#### **installInfo section**

The parameters that can be set in the installInfo section are shown below.

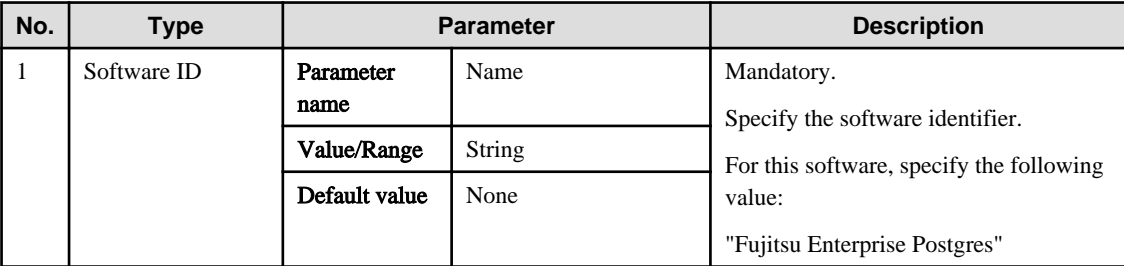

# Information

- In addition to "Name", the following parameters can be used in the "installInfo" section.

- softwareName
- OS
- Version
- Edition
- Note that specifying a parameter name other than "Name" and the parameters listed above will result in an error.
- The values set in these parameters do not affect silent installation.

#### $\cdots$

#### Example

installInfo,Name,Fujitsu Enterprise Postgres

#### **parameters section**

The parameters that can be set in the parameters section are shown below.

Note that "< $x$ " indicates the product version.

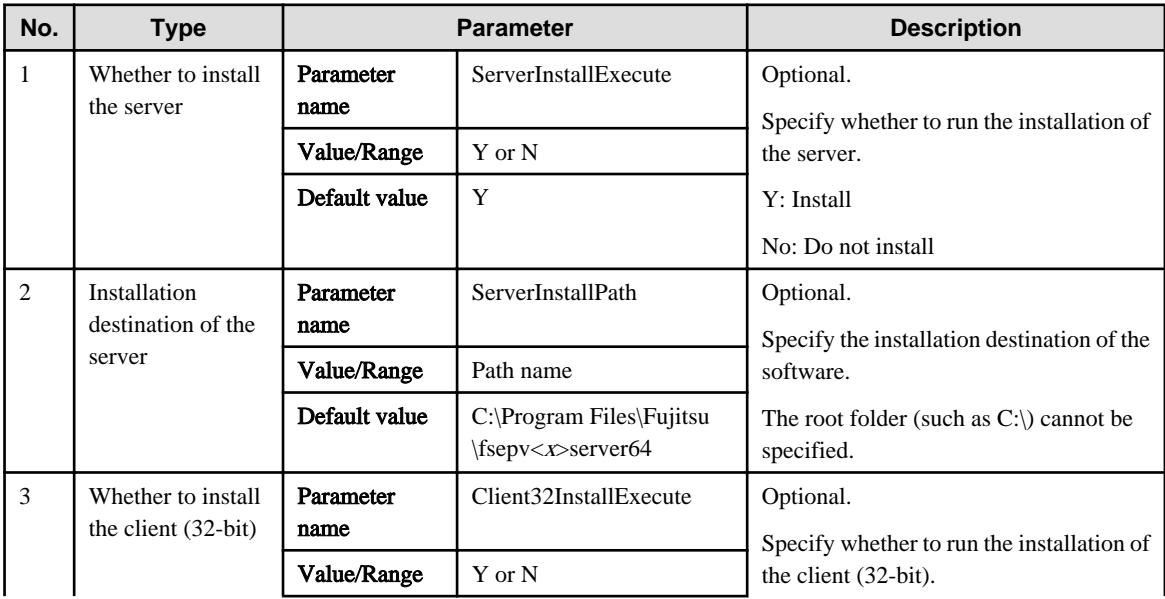

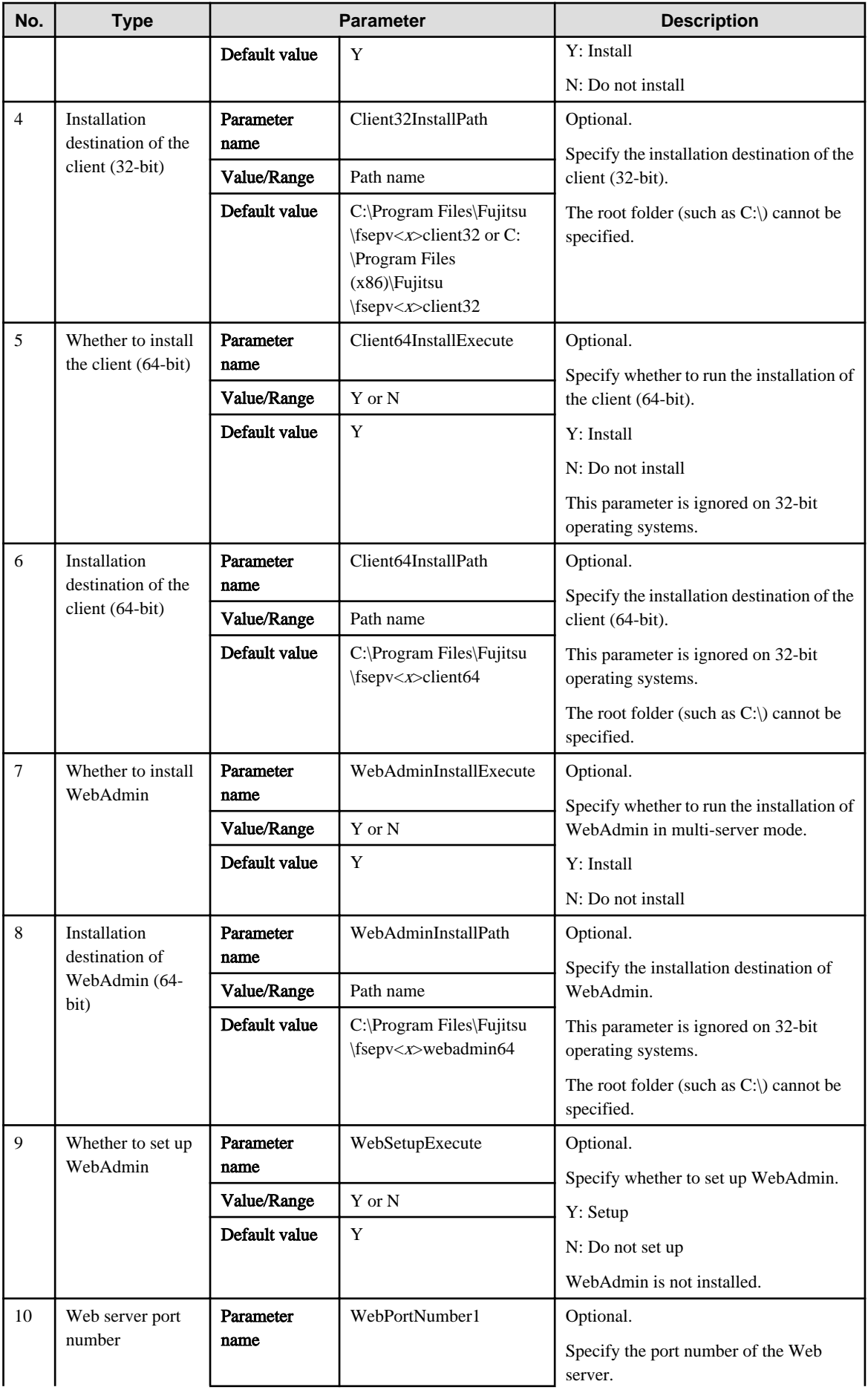

<span id="page-284-0"></span>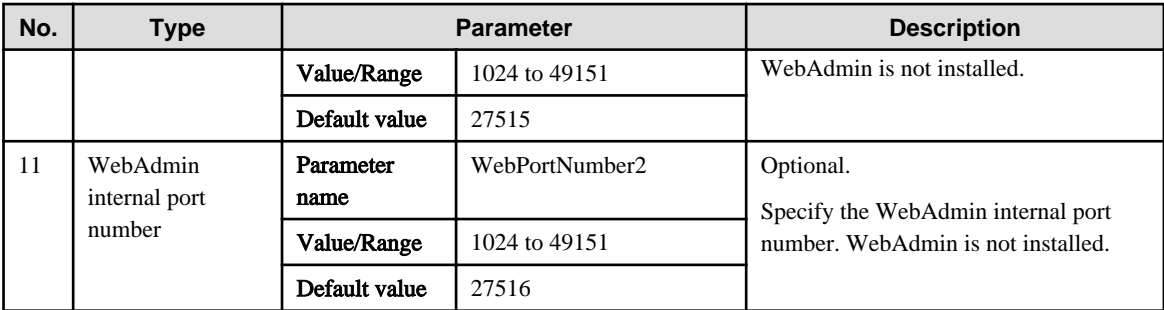

#### Example

```
installInfo,Name,Fujitsu Enterprise Postgres
parameters, ServerInstallExecute, Y
parameters, ServerInstallPath,
parameters,Client32InstallExecute,Y
parameters,Client32InstallPath,
parameters,Client64InstallExecute,Y
parameters,Client64InstallPath, 
parameters,WebAdminInstallExecute,Y
parameters,WebAdminInstallPath,
parameters,WebSetupExecute,Y
parameters,WebPortNumber1,27515
parameters,WebPortNumber2,27516
```
### **1.1.3 Messages and Return Values**

Messages are output when errors are detected during parametric analysis.

If an error is detected during installation of the product, a message is output to the log:

#### **Log file**

In "xyz" below, "x" is the product version, "z" is the product level, and for this release, "y" is 0.

%TEMP%\fsep\_SERVER64\_media\_xyz\_install.log

# **7** Note

Directories under the TEMP environment variable may be deleted when the operating system is restarted. Therefore, ensure that you browse or save the file before restarting the operating system.

#### **Messages and return values**

CSV file errors

The following messages are output if errors are detected while parsing CSV files.

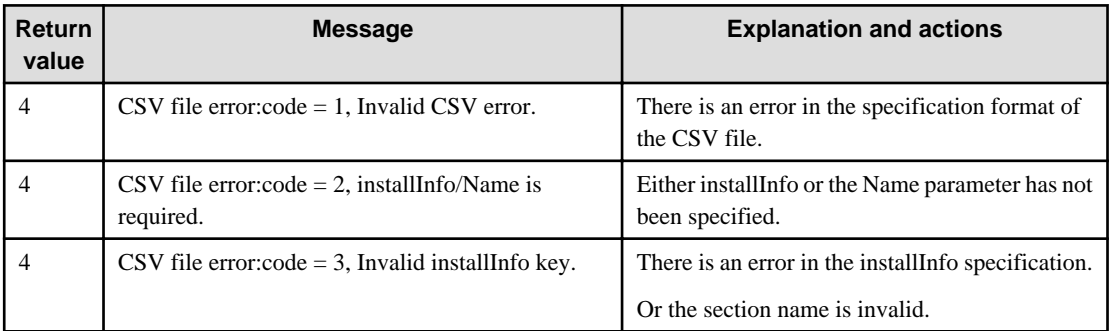

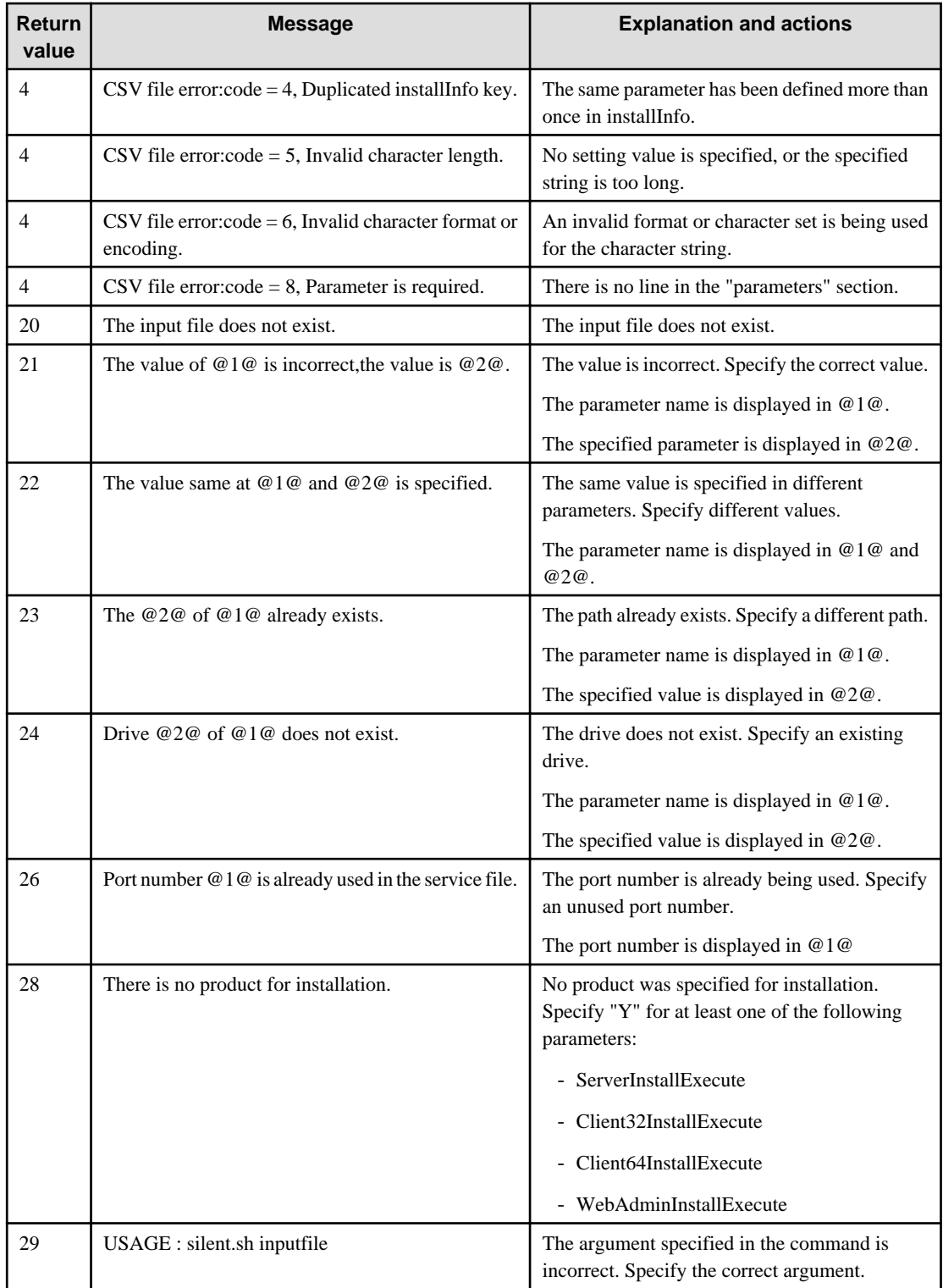

### Product installer errors

The following return values are returned when errors occur while the product installer is running.

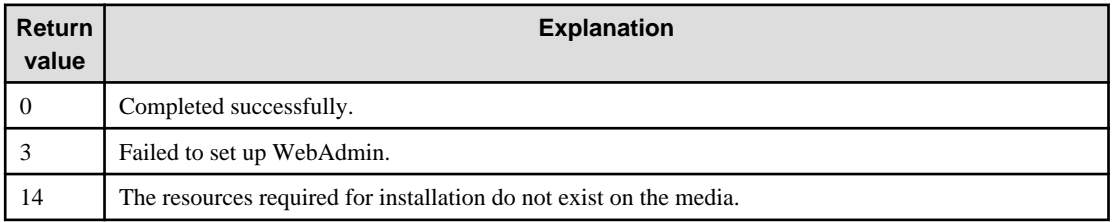

<span id="page-286-0"></span>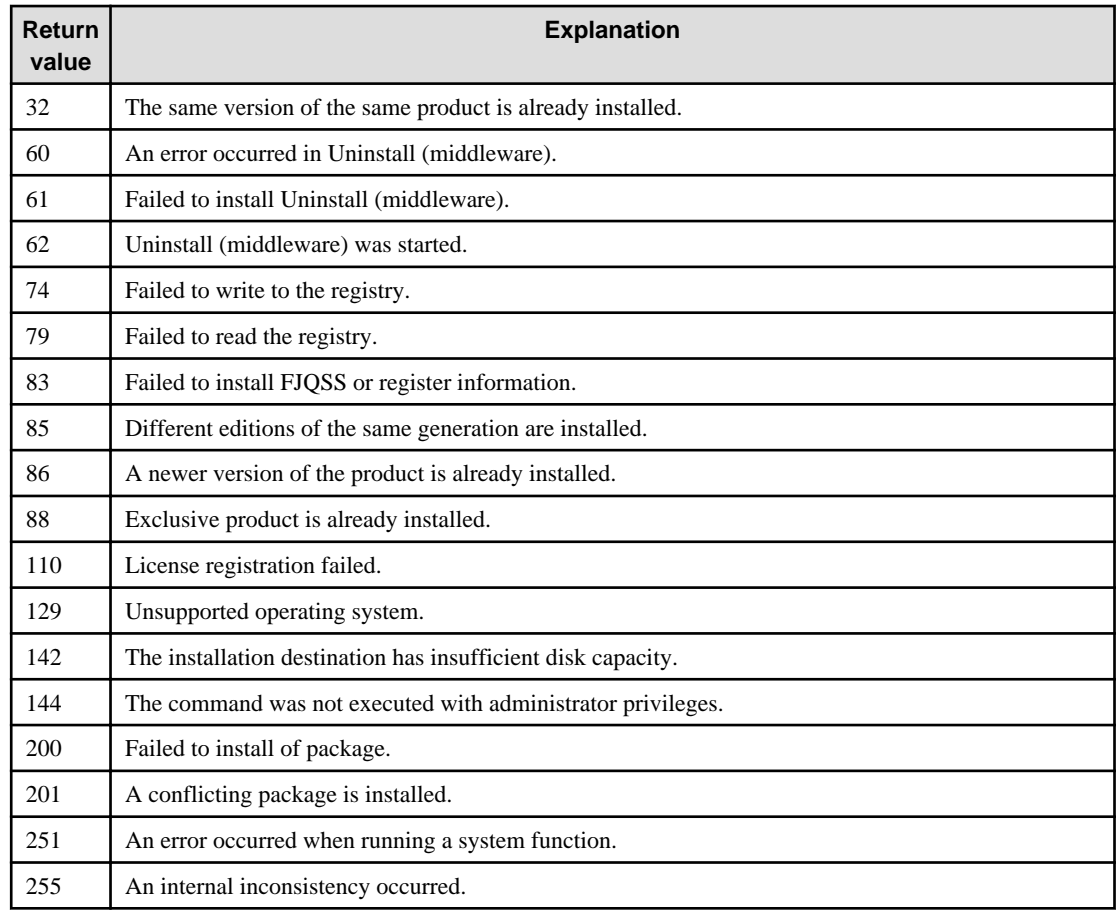

### **1.1.4 CSV File Format**

The format of CSV files is based on RFC4180, with the following specifications.

### **Records**

- Separate each record with a "CRLF" newline (operation is not guaranteed with only a "CR" or "LF" newline).
- Specify a newline at the end of a file.
- Separate each field within a record with a comma "," (comma: ASCII (single-byte character)).

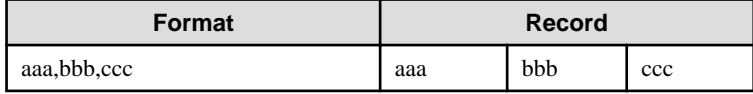

- If several commas are entered in succession, or if a comma precedes a newline, the data following the comma is regarded as empty.

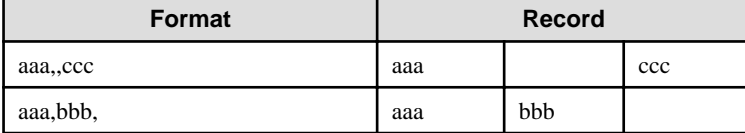

- Headers cannot be specified

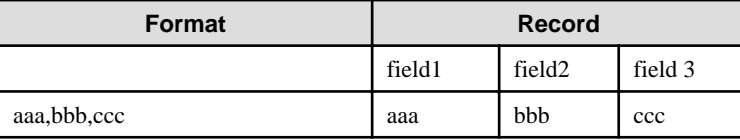

#### <span id="page-287-0"></span>**Double quotation marks**

- Enclose fields that contain newlines, double quotation marks, or commas in double quotation marks.

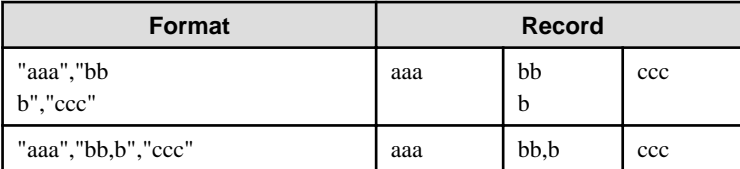

- If a double quotation mark is used in a field enclosed with double quotation marks, the first double quotation mark is regarded as an escape character.

 $\mathbf{A} = \mathbf{A} \times \mathbf{A} \times \mathbf{A$ 

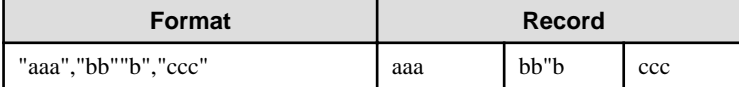

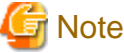

An error occurs in the following cases:

- Each space, tab, or whitespace character is recognized as one character, and will cause a parameter error.
- A space is entered before or after a field enclosed with double quotation marks.

"zzz ", "yyy ", " xxx "

- The number of fields differs between records.

```
aaa,bbb
aaa,bbb,ccc
aaa,bbb,ccc,ddd
```
- Fields enclosed with double quotation marks and fields not enclosed with double quotation marks are both used.

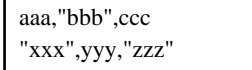

- The double quotation escape characters are not positioned correctly.

"aaa","bb"""b","ccc"

- Double quotation marks enclose the entire field.

"aaa,bbb,ccc"

## **1.2 Uninstallation**

This chapter provides specifications for uninstallation.

### **1.2.1 Messages and Return Values**

The uninstaller result is output to the log file.

#### **Log file**

In "xyz" below, "x" is the product version, "z" is the product level, and for this release, "y" is 0.
#### Server product

%TEMP%\fsep\_SERVER64\_xyz\_uninstall.log

#### WebAdmin

```
%TEMP%\fsep_WEBADMIN_xyz_uninstall.log
```
#### **Return values**

The following return values are output:

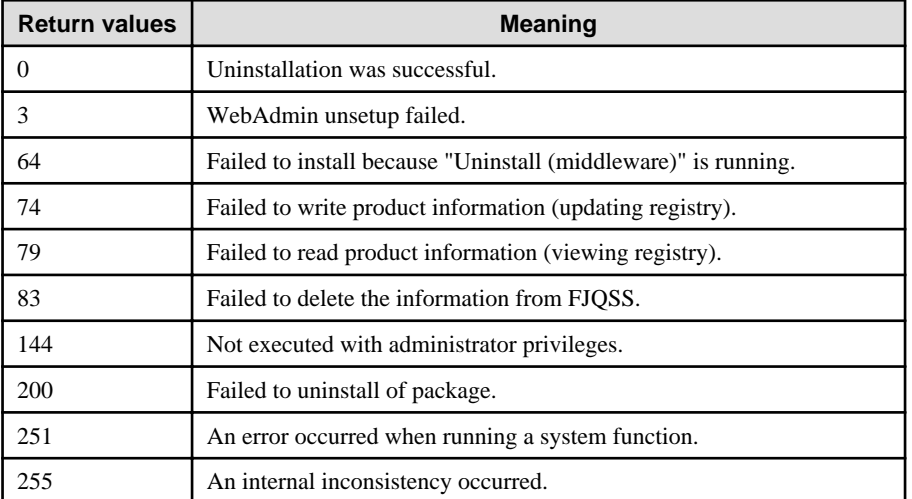

# **Chapter 2 Client Feature**

This chapter provides specifications for installation and installation of the client feature in silent mode.

Note that " $\langle x \rangle$ " in paths indicates the product version.

# **2.1 Installation**

This chapter provides specifications for installation.

# **2.1.1 Specification Format**

The installation parameters CSV file, which is specified as the argument for the silent installer, has three columns per line in CSV format.

sectionName, parameterName, value sectionName, parameterName, value :

Enter the following settings in respective columns.

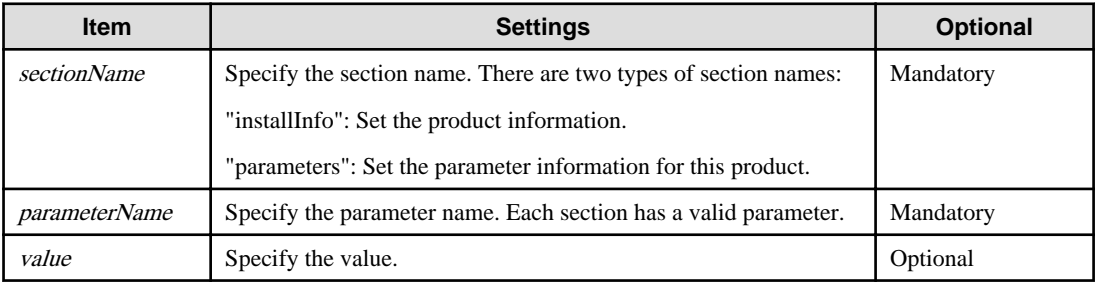

# Note

- Blank lines cannot be included.
- Section names and parameter names cannot be omitted.
- Undefined parameters cannot be set in lines where the section name is "installInfo". Also, note that the same parameter cannot be specified multiple times.

<u>a d'a d'a d'a d'a</u>

- Specify at least one line with the section name "parameters".
- Undefined parameters specified in lines within the "parameters" section will be ignored during execution. Note that when the same parameter is specified multiple times, the settings in the lowest line will be valid.
- The setting values for lines where the section name is "installInfo" may contain alphanumeric characters (at least one), and symbols, excluding double quotation marks (") and commas (,).
- Do not use the following halfwidth characters in the setting values for lines with the section name "parameters".

#### Windows: #  $\&$  ' = ^ ~ | @ ` [ ] ; < > / tab

Linux: "  $\#\$\& = '\() \wedge \sim \setminus \omega \cap \{ ] \} \; ; \; <>\tanh$ 

### Information

The template for the installation parameters CSV file is as follows:

- Windows client:  $Z\$ sample\sample\_windows.csv ( $Z$  is the drive into which the DVD is inserted.)

 $|w|$ 

W

-11

### **2.1.2 List of Parameters**

This section describes the parameters that can be set for each section.

#### **installInfo section**

l L I

The parameters that can be set in the installInfo section are shown below.

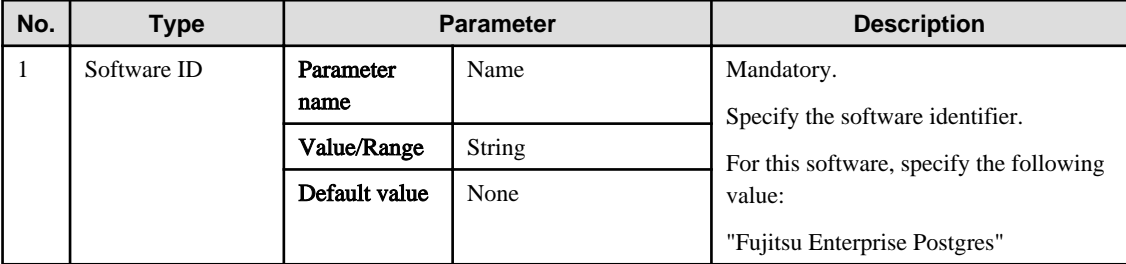

# **Information**

- In addition to "Name", the following parameters can be used in the "installInfo" section.

- softwareName
- OS
- Version
- Edition
- Note that specifying a parameter name other than "Name" and the parameters listed above will result in an error.
- The values set in these parameters do not affect silent installation.

#### Example

. . . . .

installInfo,Name,Fujitsu Enterprise Postgres

#### **parameters section**

The parameters that can be set in the parameters section are shown below.

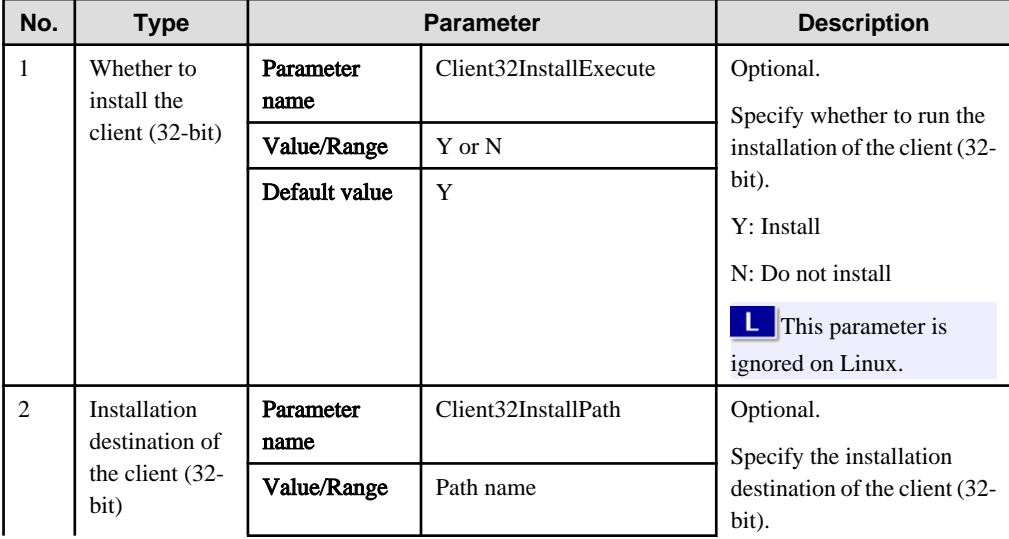

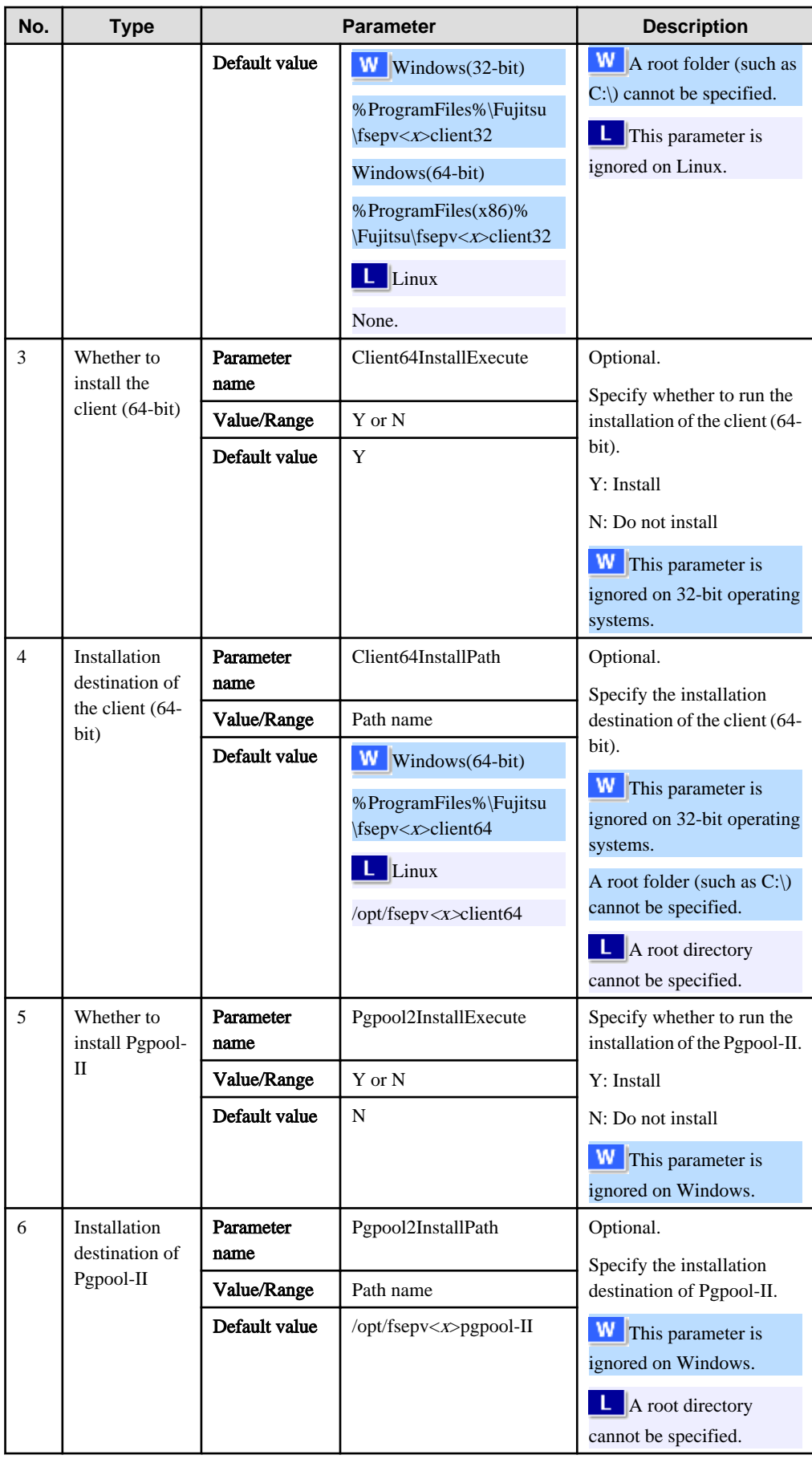

#### Example

```
parameters,Client64InstallExecute,Y
parameters,Client64InstallPath,
parameters,Pgpool2InstallExecute,Y
parameters,Pgpool2InstallPath,
```
### **2.1.3 Messages and Return Values**

Messages are output when errors are detected during parametric analysis.

If an error occurs during installation of the product, a message is output to the log.

#### **Log file**

In "xyz" below, "x" is the product version, "z" is the product level, and for this release, "y" is 0.

#### Windows

```
%TEMP%\fsep_CLIENT_media_xyz.log
```
#### Linux

/var/log/fsep\_CLIENT\_media\_xyz\_install.log

#### **Messages and return values**

CSV file errors

The following messages are output if errors are detected while parsing CSV files.

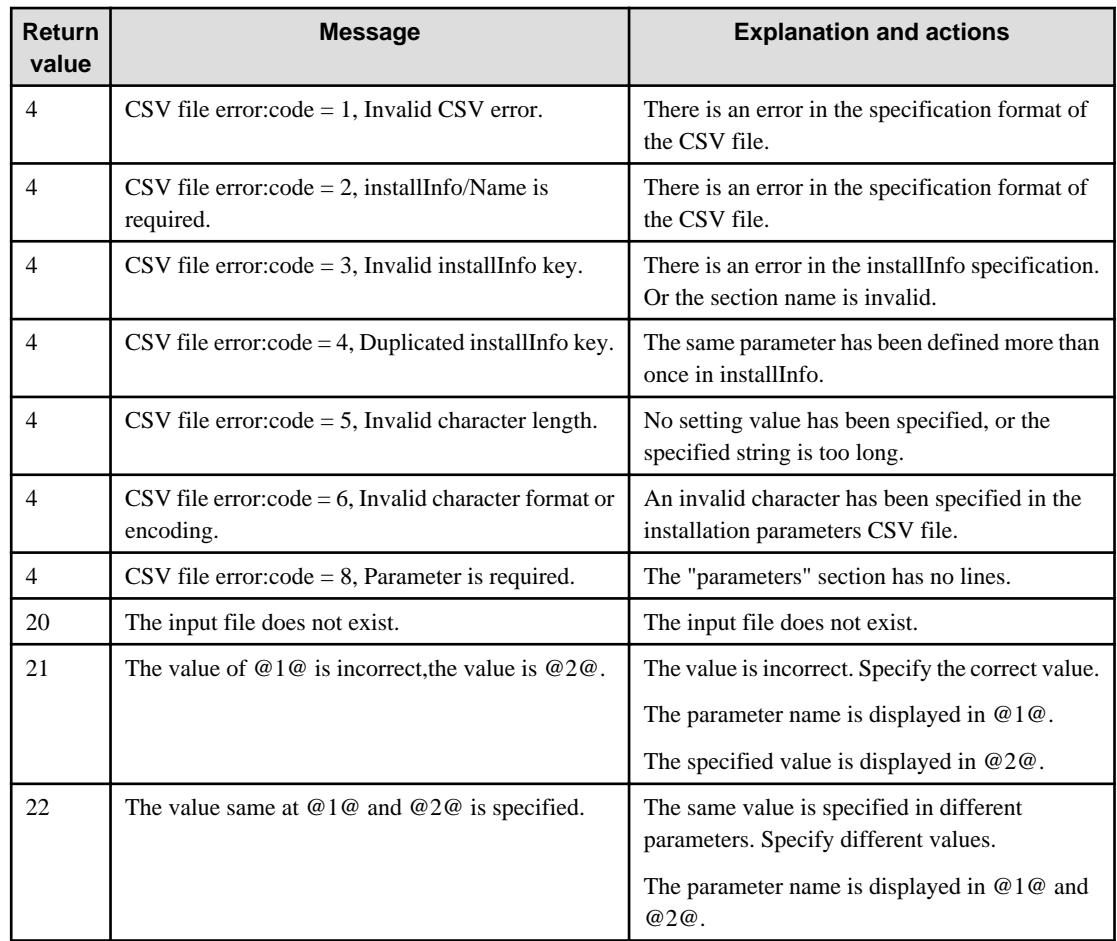

W

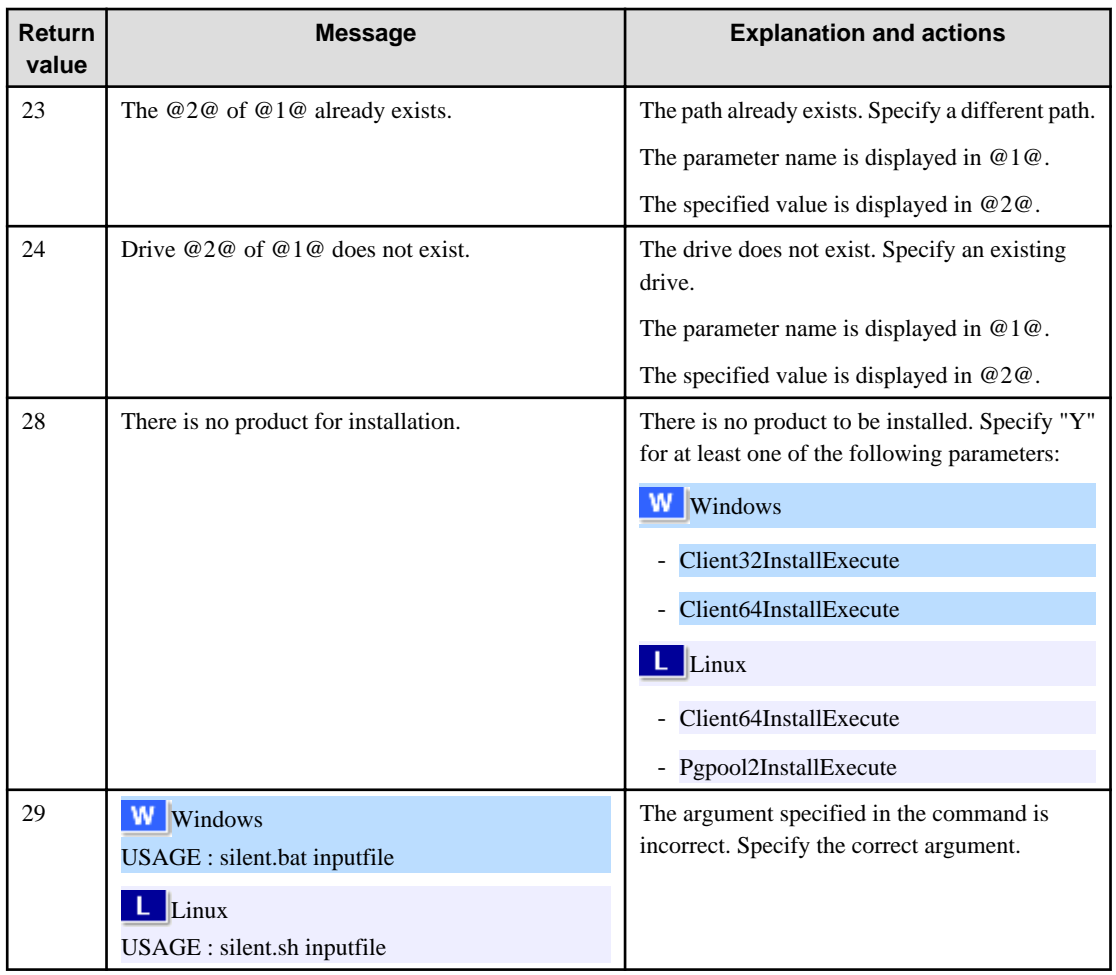

#### Product installer errors

The following return values are returned when errors occur while the product installer is running.

# $\mathbf{W}$

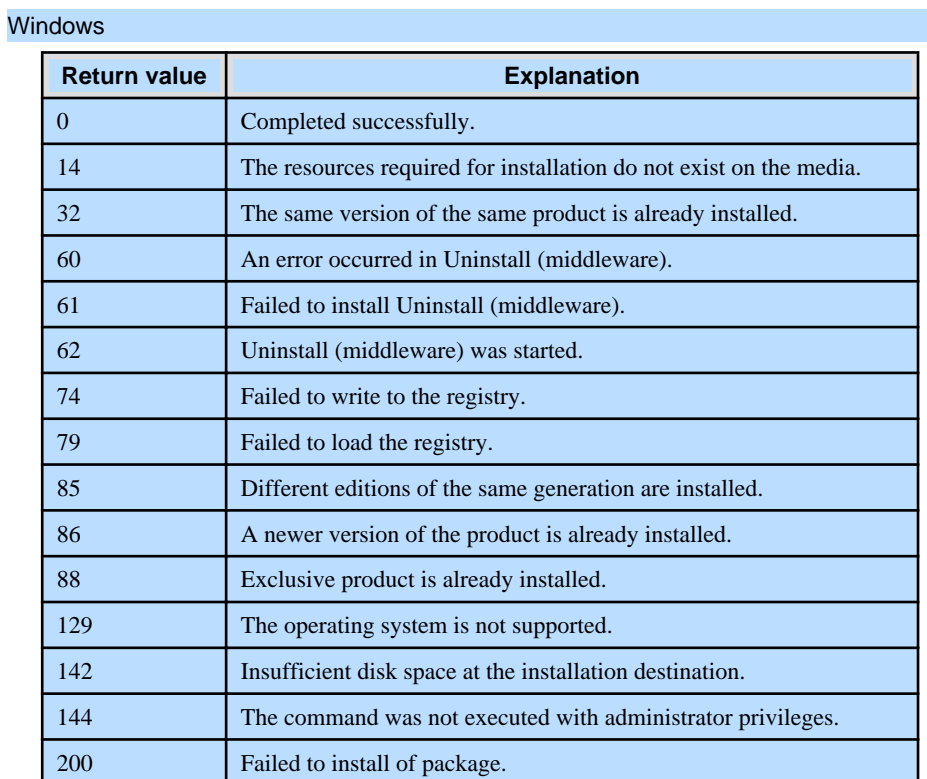

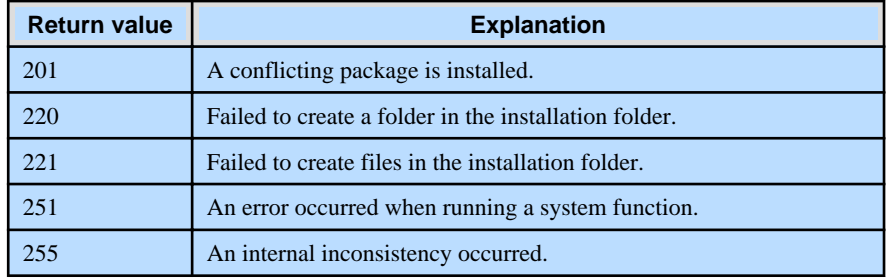

### Linux

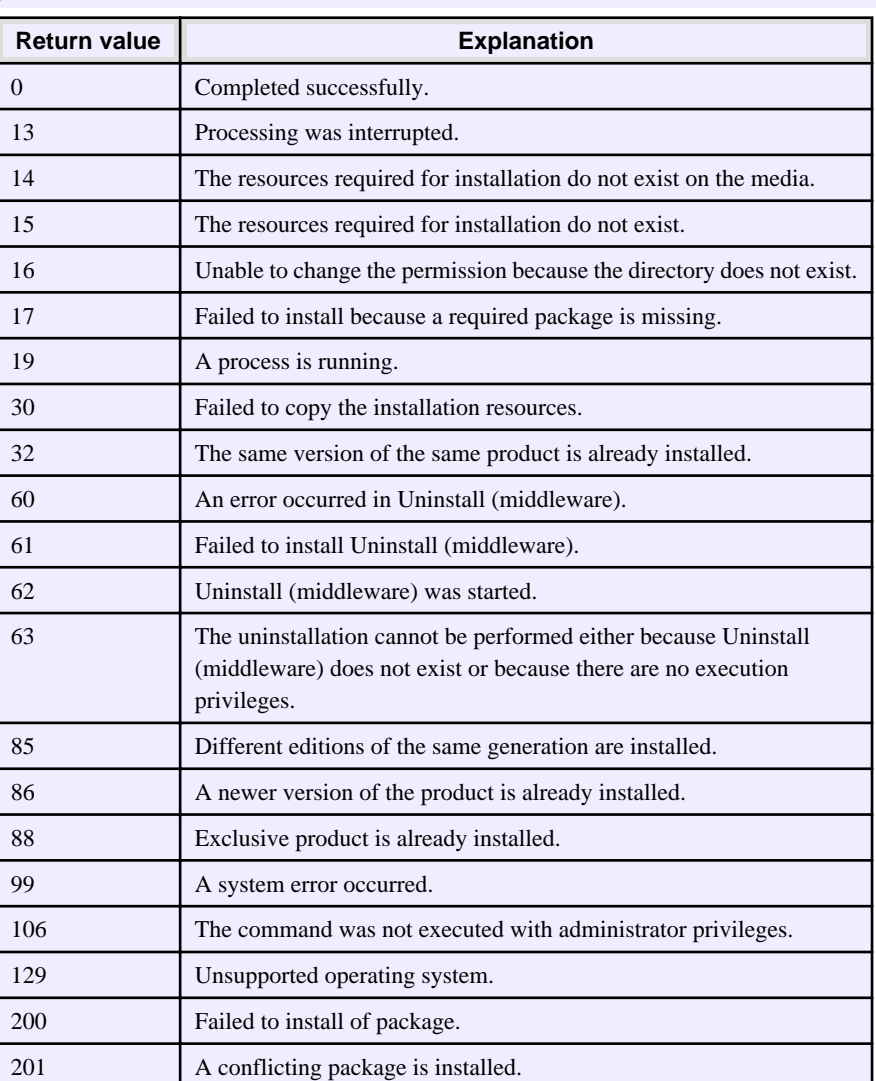

### **2.1.4 CSV File Format**

The format of CSV files is based on RFC4180, with the following specifications.

#### **Records**

- Separate each record with a "CRLF" newline (operation is not guaranteed with only a "CR" or "LF" newline).
- Specify a newline at the end of a file.
- Separate each field within a record with a halfwidth comma ",".

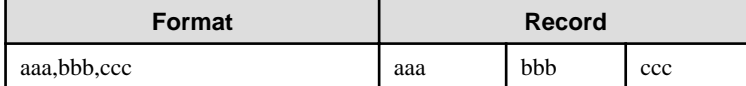

- If several commas are entered in succession, or if a comma precedes a newline, the data following the comma is regarded as empty.

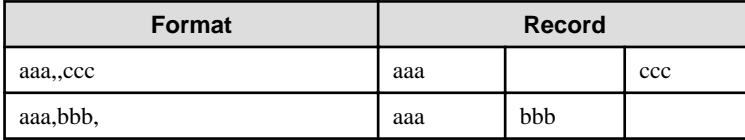

- You cannot specify a header.

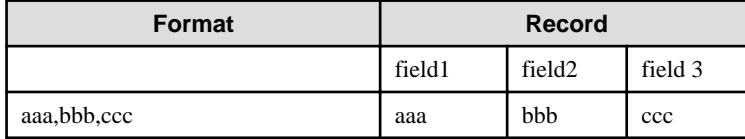

#### **Double quotation marks**

- Enclose fields that contain newlines, double quotation marks, or commas in double quotation marks.

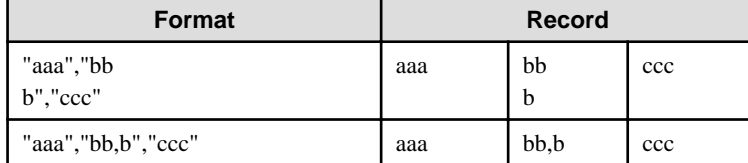

- If a double quotation mark is used in a field enclosed with double quotation marks, the first double quotation mark is regarded as an escape character.

 $\frac{1}{2}$ 

 $\sim$   $\sim$   $\sim$ 

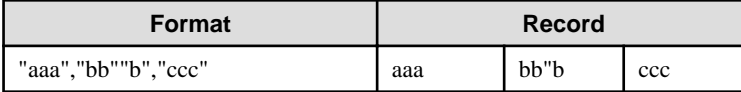

# **Note**

An error occurs in the following cases:

- Each space, tab, or whitespace character is recognized as one character, and will cause a parameter error.
- A space is entered before or after a field enclosed with double quotation marks.

"zzz ", "yyy ", " xxx "

- The number of fields differs between records.

```
aaa,bbb
aaa,bbb,ccc
aaa,bbb,ccc,ddd
```
- Fields enclosed with double quotation marks and fields not enclosed with double quotation marks are both used.

aaa,"bbb",ccc "xxx",yyy,"zzz"

- The double quotation escape characters are not positioned correctly.

"aaa","bb"""b","ccc"

- Double quotation marks enclose the entire field.

"aaa,bbb,ccc"

 $\overline{1}$  . . . . . . . . . . . . . . . . . . . . . . . . . . . . . . . .

# **2.2 Uninstallation**

This chapter provides specifications for uninstallation.

### **2.2.1 Messages and Return Values**

The uninstaller result is output to the log file.

#### **Log file**

Windows

In "xyz" below, "x" is the product version, "z" is the product level, and for this release, "y" is 0.

 $W$ 

 $\mathbf{L}$ 

 $W$ 

 $\mathbf{L}^{\mathbf{r}}$ 

64-bit product

%TEMP%\fsep\_CLIENT64\_xyz\_uninstall.log

#### 32-bit product

%TEMP%\fsep\_CLIENT32\_xyz\_uninstall.log

#### Linux

#### 64-bit product

/var/log/fsep\_CLIENT64\_xyz\_uninstall.log

Pgpool-II

/var/log/fsep\_PGPOOL2\_xyz\_uninstall.log

#### **Return values**

The following return values are output:

#### Windows

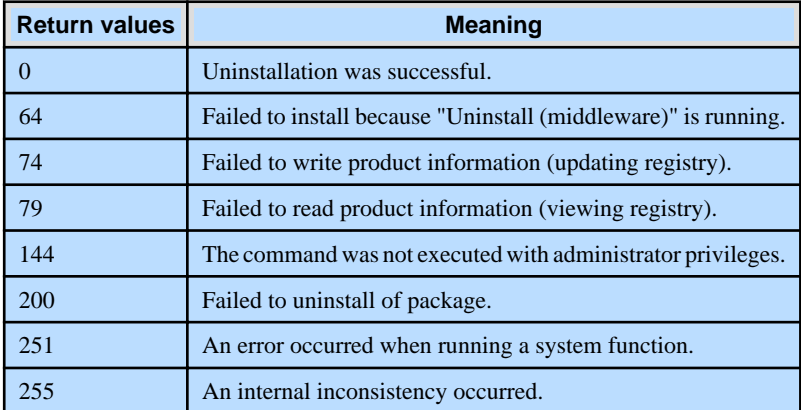

#### Linux

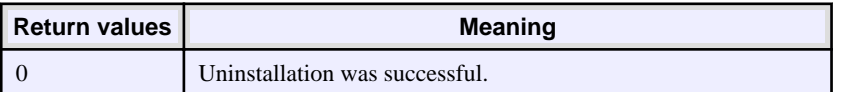

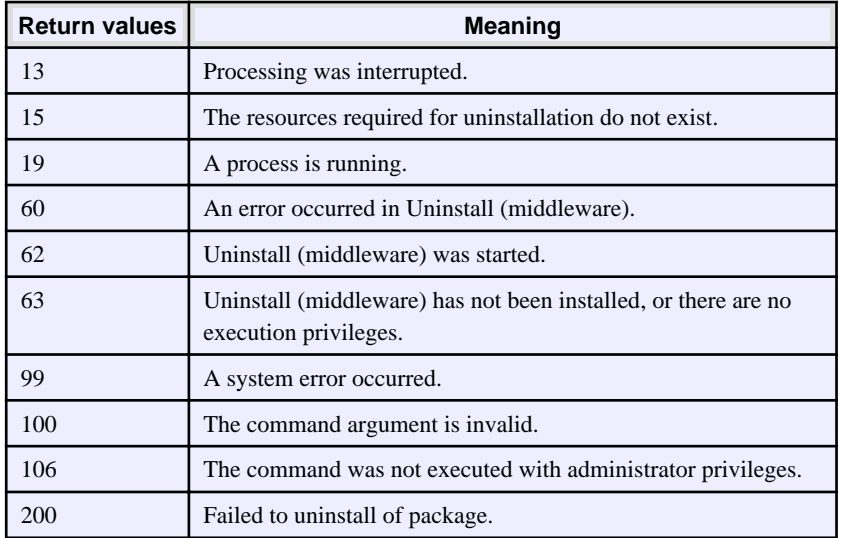

# **Chapter 3 Server Assistant**

This chapter provides specifications for installation and uninstallation of the Server Assistant in silent mode.

Note that " $\langle x \rangle$ " in paths indicates the product version.

# **3.1 Installation**

This chapter provides specifications for installation.

# **3.1.1 Specification Format**

The installation parameters CSV file, which is specified as the argument for the silent installer, has three columns per line in CSV format.

sectionName, parameterName, value sectionName, parameterName, value :

Enter the following settings in respective columns.

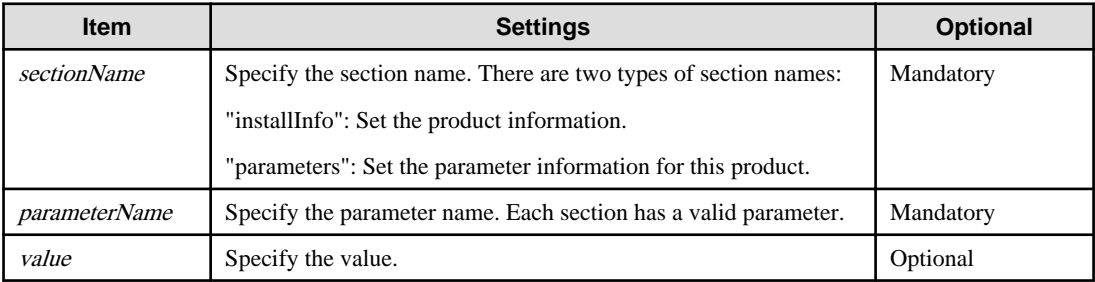

# Note

- Blank lines cannot be included.
- Section names and parameter names cannot be omitted.
- Undefined parameters cannot be set in lines where the section name is "installInfo". Also, note that the same parameter cannot be specified multiple times.

a dia dia dia

- Specify at least one line with the section name "parameters".
- Undefined parameters specified in lines within the "parameters" section will be ignored during execution. Note that when the same parameter is specified multiple times, the settings in the lowest line will be valid.
- The setting values for lines where the section name is "installInfo" may contain alphanumeric characters (at least one), and symbols, excluding double quotation marks (") and commas (,).
- Do not use the following halfwidth characters in the setting values for lines with the section name "parameters".

#### Windows: #  $\& = \wedge \sim | \& \text{ } | ; \lt \gt /$  tab

Linux: "  $\#\$\& = '\() \wedge \sim \setminus \omega \cap \{ ] \} \; ; \; <>\tanh$ 

### Information

The template for the installation parameters CSV file is as follows:

- Windows Server Assistant:  $Z\$ gmple\sample.csv ( $Z$  is the drive into which the DVD is inserted.)

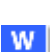

W

-11

### **3.1.2 List of Parameters**

This section describes the parameters that can be set for each section.

#### **installInfo section**

l L I

The parameters that can be set in the installInfo section are shown below.

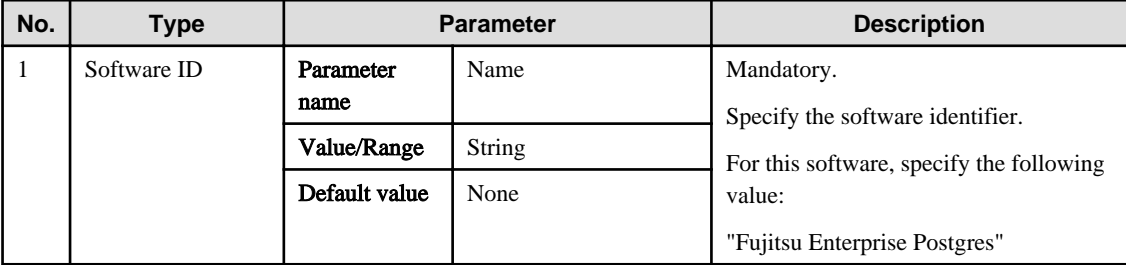

# Information

- In addition to "Name", the following parameters can be used in the "installInfo" section.

- softwareName
- OS
- Version
- Edition
- Note that specifying a parameter name other than "Name" and the parameters listed above will result in an error.
- The values set in these parameters do not affect silent installation.

#### Example

installInfo,Name,Fujitsu Enterprise Postgres

#### **parameters section**

The parameters that can be set in the parameters section are shown below.

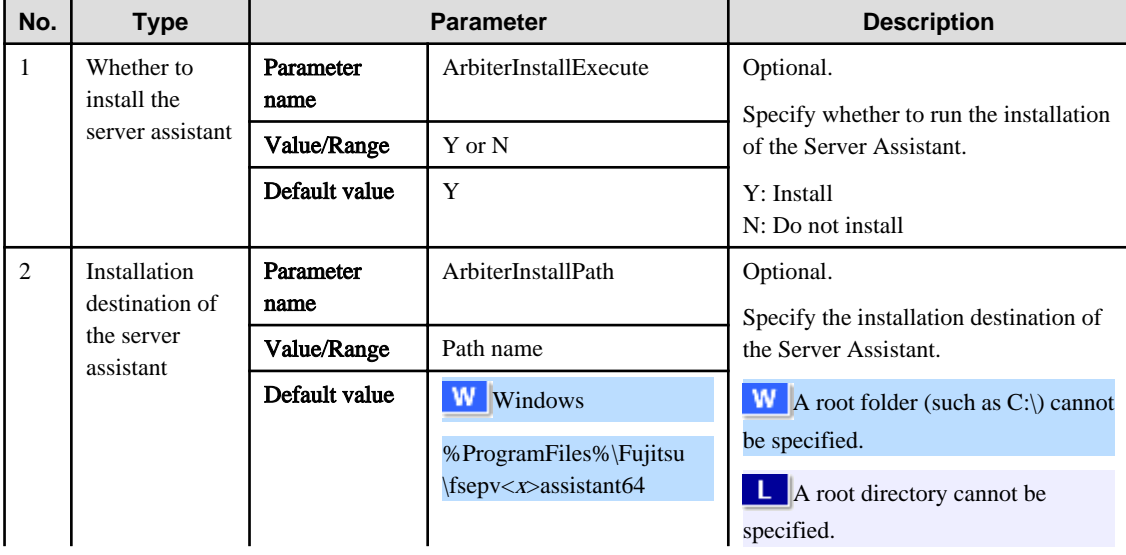

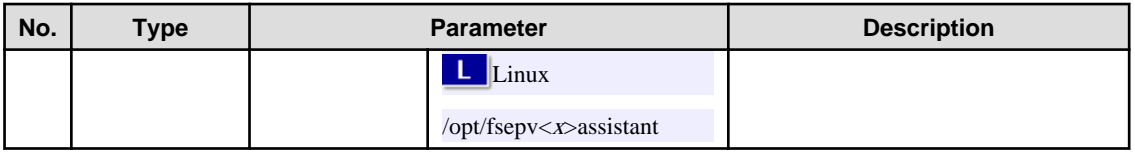

Example

```
parameters,ArbiterInstallExecute,Y
parameters,ArbiterInstallPath,
```
### **3.1.3 Messages and Return Values**

Messages are output when errors are detected during parametric analysis.

If an error occurs during installation of the product, a message is output to the log.

#### **Log file**

In "xyz" below, "x" is the product version, "z" is the product level, and for this release, "y" is 0.

Windows

 $W$ 

 $\mathbf{L}$  .

%TEMP%\fsep\_SERVER\_ASSISTANT\_media\_xyz.log

#### Linux

/var/log/fsep\_SERVER\_ASSISTANT\_media\_xyz\_install.log

#### **Messages and return values**

#### CSV file errors

The following messages are output if errors are detected while parsing CSV files.

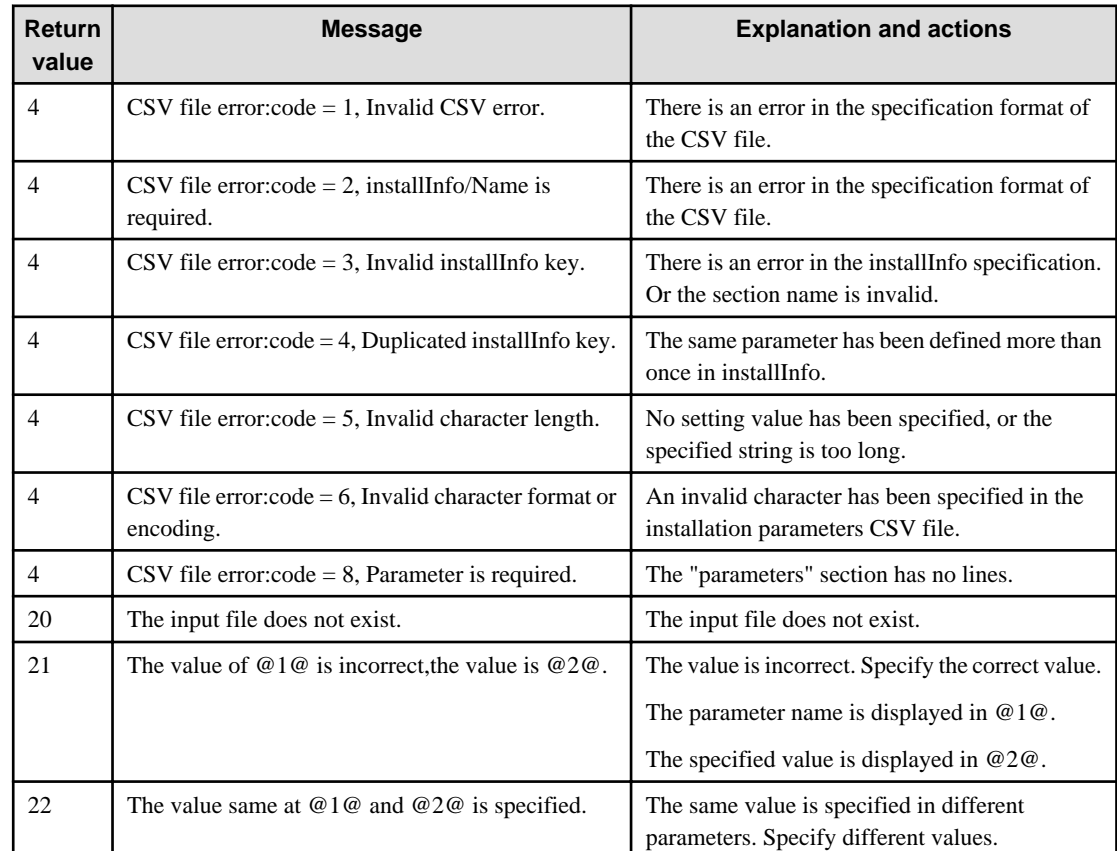

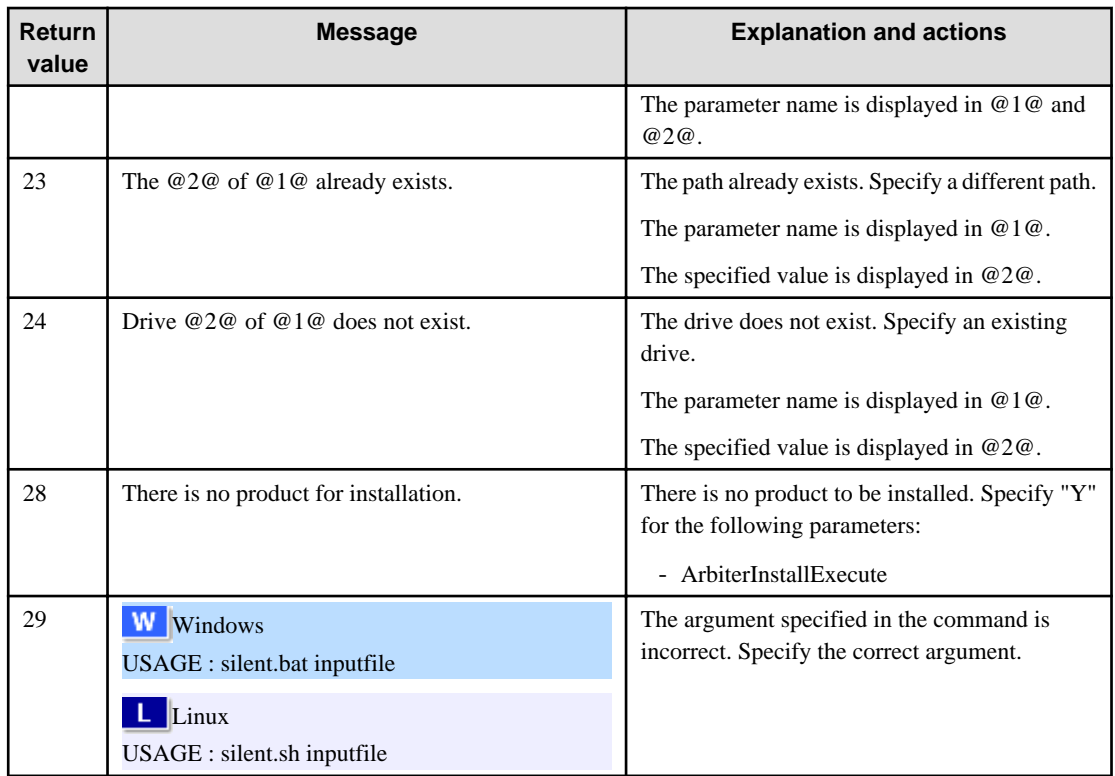

#### Product installer errors

The following return values are returned when errors occur while the product installer is running.

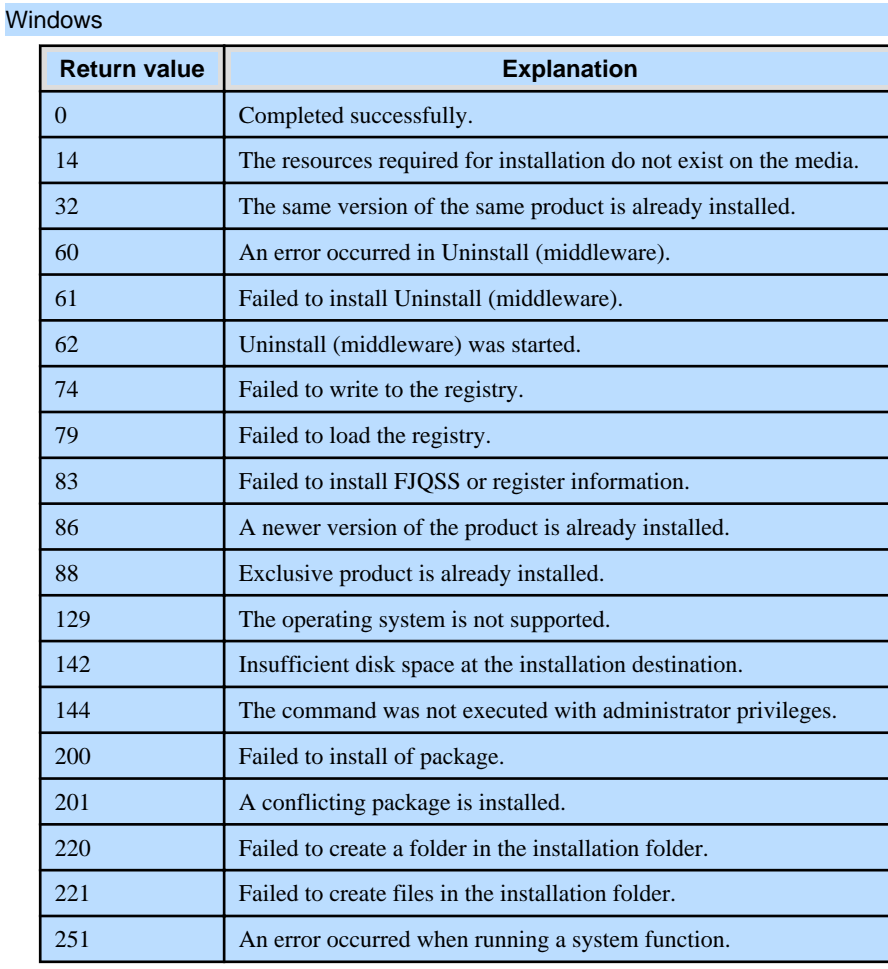

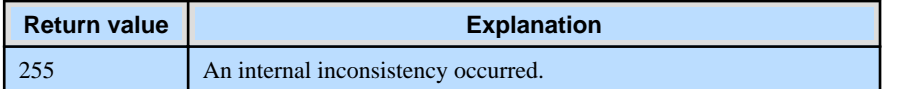

#### Linux

 $\mathbf{L}$ 

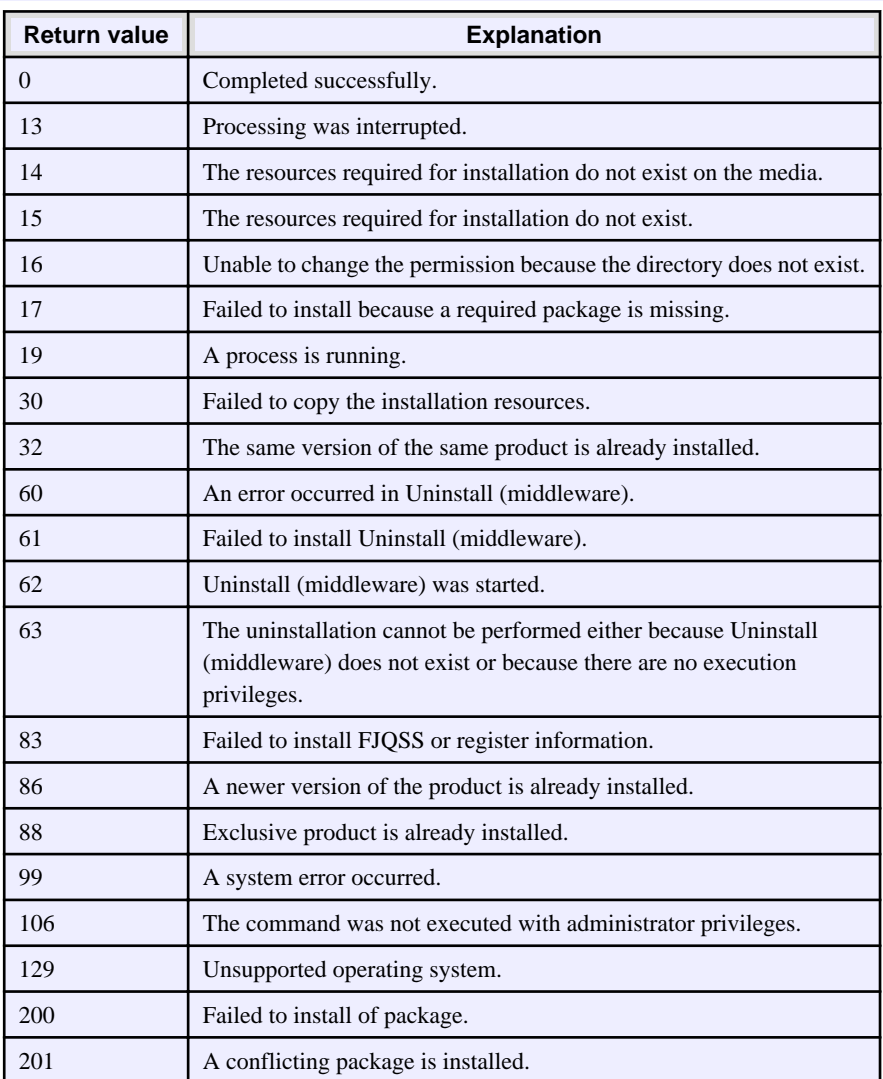

### **3.1.4 CSV File Format**

The format of CSV files is based on RFC4180, with the following specifications.

#### **Records**

- Separate each record with a "CRLF" newline (operation is not guaranteed with only a "CR" or "LF" newline).
- Specify a newline at the end of a file.
- Separate each field within a record with a halfwidth comma ",".

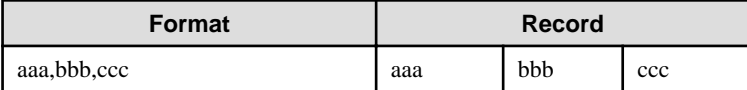

- If several commas are entered in succession, or if a comma precedes a newline, the data following the comma is regarded as empty.

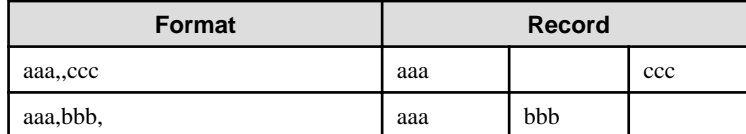

- You cannot specify a header.

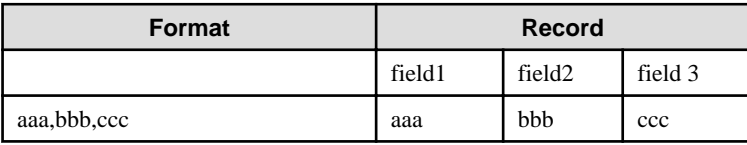

#### **Double quotation marks**

- Enclose fields that contain newlines, double quotation marks, or commas in double quotation marks.

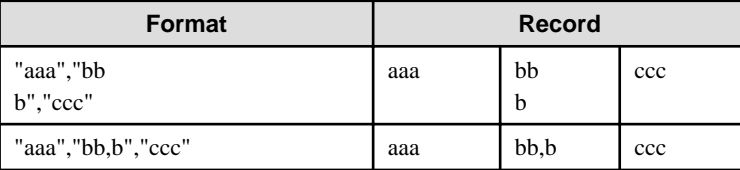

- If a double quotation mark is used in a field enclosed with double quotation marks, the first double quotation mark is regarded as an escape character.

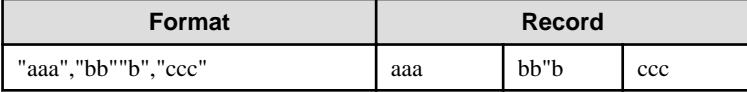

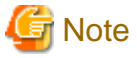

An error occurs in the following cases:

- Each space, tab, or whitespace character is recognized as one character, and will cause a parameter error.

. . . . . . . . . . . . .

- A space is entered before or after a field enclosed with double quotation marks.

"zzz ", "yyy ", " xxx "

- The number of fields differs between records.

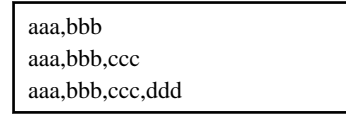

- Fields enclosed with double quotation marks and fields not enclosed with double quotation marks are both used.

aaa,"bbb",ccc "xxx",yyy,"zzz"

- The double quotation escape characters are not positioned correctly.

"aaa","bb"""b","ccc"

- Double quotation marks enclose the entire field.

"aaa,bbb,ccc"

# **3.2 Uninstallation**

This chapter provides specifications for uninstallation.

### **3.2.1 Messages and Return Values**

The uninstaller result is output to the log file.

#### **Log file**

Windows

Linux

In "xyz" below, "x" is the product version, "z" is the product level, and for this release, "y" is 0.

%TEMP%\fsep\_SERVER\_ASSISTANT\_xyz\_uninstall.log

### $\mathbf{L}$

 $W$ 

/var/log/fsep\_SERVER\_ASSISTANT\_xyz\_uninstall.log

#### **Return values**

The following return values are output:

#### Windows

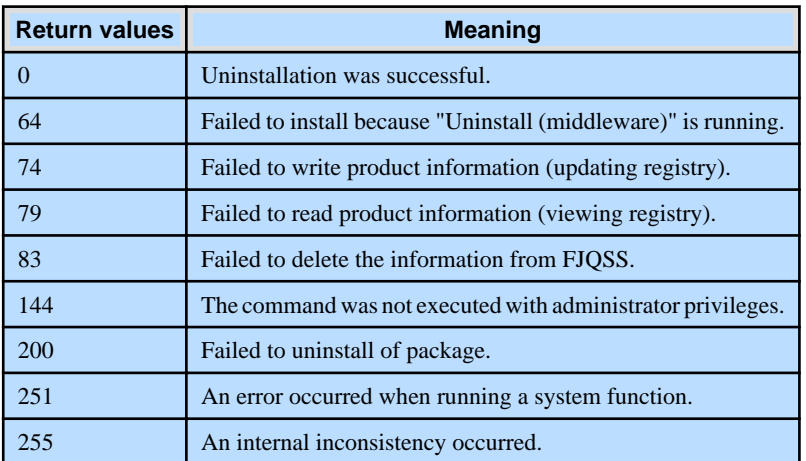

#### Linux

 $\mathbb{L}^+$ 

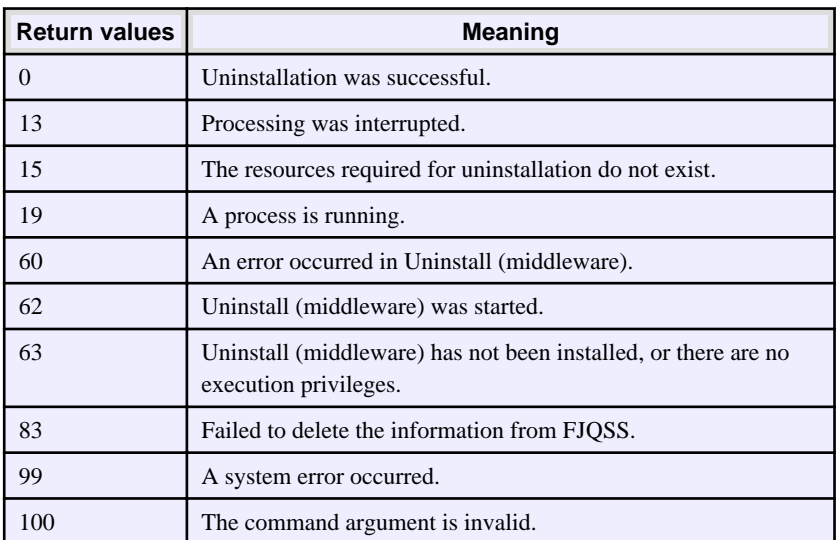

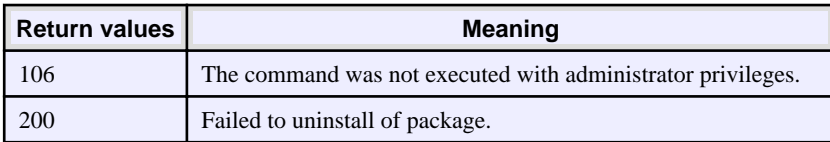

# Fujitsu Enterprise Postgres 15

# Uninstall (middleware)

Windows/Linux

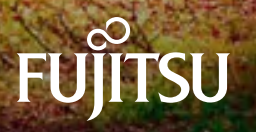

# **Preface**

#### **Purpose of this document**

This document explains the features, notes, and messages of Uninstall (middleware).

#### **Structure of this document**

This document is structured as follows:

[Chapter 1 Using Uninstall \(middleware\)](#page-309-0)

Describes the features and notes of Uninstall (middleware).

[Chapter 2 Uninstall \(middleware\) Messages](#page-311-0)

Describes the messages output by Uninstall (middleware).

#### **Export restrictions**

Exportation/release of this document may require necessary procedures in accordance with the regulations of your resident country and/or US export control laws.

#### **Issue date and version**

```
Edition 2.0: April 2023
Edition 1.0: April 2021
```
#### **Copyright**

Copyright 2018-2023 Fujitsu Limited

# **Contents**

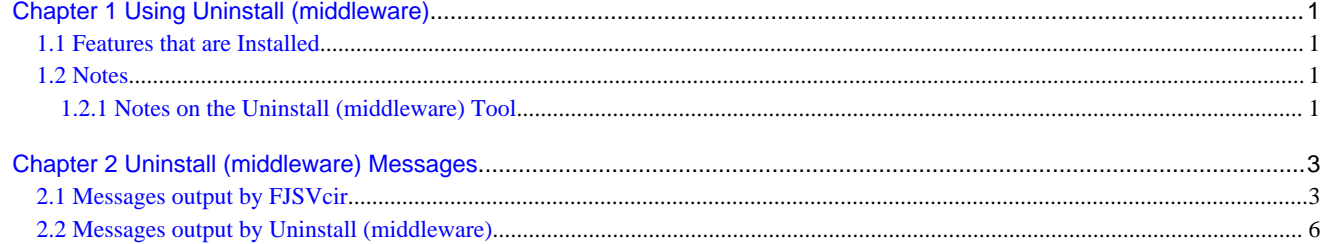

# <span id="page-309-0"></span>**Chapter 1 Using Uninstall (middleware)**

# **1.1 Features that are Installed**

#### **[Windows]**

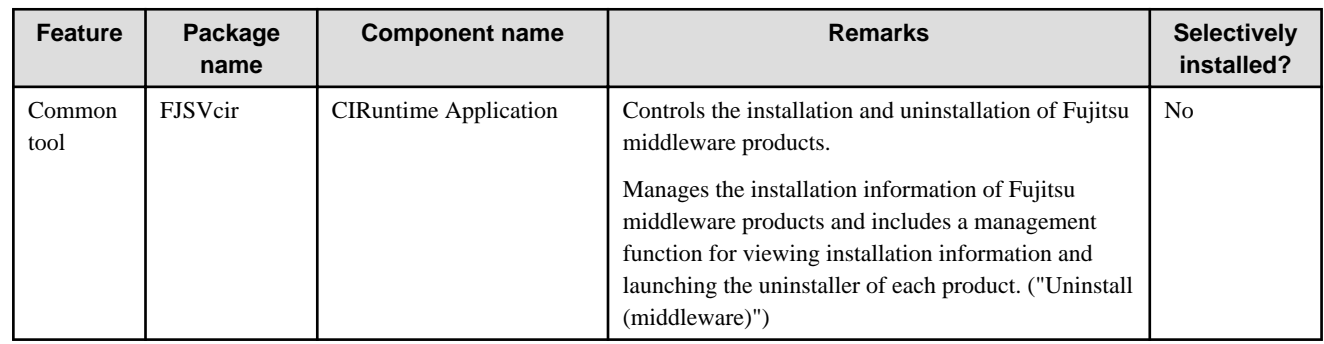

#### **[Linux/Solaris]**

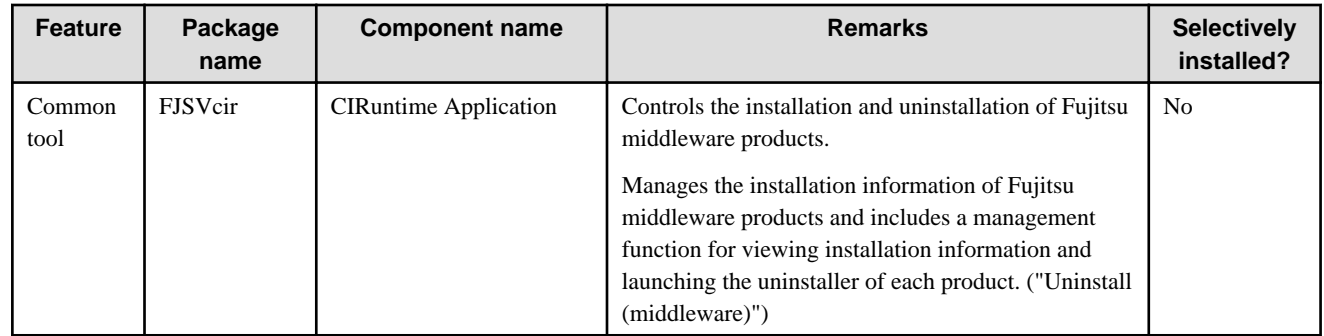

# **1.2 Notes**

# **1.2.1 Notes on the Uninstall (middleware) Tool**

"Uninstall (middleware)" is a tool used by Fujitsu middleware products. It performs information management for middleware products, and also, launching the uninstaller for removing these products from the installed systems.

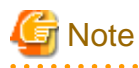

- To uninstall Fujitsu Enterprise Postgres, uninstall from "Uninstall (middleware)".
- This tool manages information about other Fujitsu middleware products as well as Fujitsu Enterprise Postgres. For this reason, do not uninstall it unless absolutely necessary. If you have accidentally uninstalled this tool, re-install it as described below.

. . . . . . . . . . . . . . . .

[Windows]

- 1. Log on to the machine to be installed using a user name belonging to the Administrators group, or switch to an account with administrator privileges.
- 2. Insert the server program DVD into the drive device.
- 3. Execute the installation command.
	- z:\CIR\Windows\cirinst.exe

In the example above, z is the drive into which the DVD is inserted.

[Linux/Solaris]

- 1. Log in as a superuser to the installation target machine, or switch to a user with administrative privileges.
- 2. Insert the product media in the drive.
- 3. Execute the installation command.

[Linux]

# /media/dvd/CIR/Linux/cirinst.sh

In the example above, /media/dvd is the DVD mount point.

[Solaris]

# /dvd/dvd0/CIR/Solaris/cirinst.sh

In the example above, /dvd/dvd0 is the DVD mount point.

- If you uninstall this tool as described below.
	- 1. Check that there are no Fujitsu middleware products installed in the system.

You can check this by using "Uninstall (middleware)", which is launched by the command below.

[Windows]

Select [All Programs] > [Fujitsu] > [Uninstall (middleware)]

[Linux/Solaris]

/opt/FJSVcir/cir/bin/cimanager.sh -c

-c: CUI

2. If no Fujitsu middleware products have been installed, then issue the command below.

[Windows]

%SystemDrive%\FujitsuF4CR\bin\cirremove.exe

[Linux/Solaris]

# /opt/FJSVcir/bin/cirremove.sh

3. At the uninstallation confirmation prompt, enter "y".

This software is a common tool of Fujitsu products. Are you sure you want to remove it?[y/n]:

Uninstallation will start.

# <span id="page-311-0"></span>**Chapter 2 Uninstall (middleware) Messages**

# **2.1 Messages output by FJSVcir**

#### **FSP\_FJSVCIR\_CIRINST: ERROR: 101: CIRINST101: Administrator privilege is required.**

#### **Description**

The user does not have administrator privileges.

#### Action method

Login with administrator privileges and run the command again.

#### **FSP\_FJSVCIR\_CIRINST: ERROR: 102: CIRINST102: Failed to create %s**

#### **Parameters**

%s: Directory name

#### **Description**

Failed to create a directory during the installation.

#### Action method

Creating the directory might have failed for some reason. Run the installer again, or run cirinst command again. If the problem persists, check the system log.

#### **FSP\_FJSVCIR\_CIRINST: ERROR: 103: CIRINST103: It is required at least %dMB**

#### Parameters

%d: Disk spaces

#### **Description**

Insufficient disk space.

#### Action method

Confirm that the system has sufficient disk spaces.

**[Windows] FSP\_FJSVCIR\_CIRINST: ERROR: 104: CIRINST104: Failed to copy CIR files.**

#### **[Linux][Solaris]FSP\_FJSVCIR\_CIRINST: ERROR: 104: CIRINST104: Failed to copy CIR installer files.**

#### **Description**

Failed to copy files required for the installation.

#### Action method

Copying the files failed for some reason. Run the installer again, or run cirinst command again. If the problem persists, check the system log.

#### **FSP\_FJSVCIR\_CIRINST: ERROR: 105: CIRINST105: Failed to copy JRE.**

#### **Description**

Failed to copy JRE required for installation.

#### Action method

Copying the files failed for some reason. Run the installer again, or run cirinst command again. If the problem persists, check the system log.

#### **FSP\_FJSVCIR\_CIRINST: ERROR: 106: CIRINST106: Failed to copy CIR**

#### **Description**

Failed to copy files during the installation.

#### Action method

Copying the files failed for some reason. Run the installer again, or run cirinst command again. If the problem persists, check the system log.

#### **FSP\_FJSVCIR\_CIRINST: ERROR: 107: CIRINST107: invalid option.**

#### **Description**

An invalid option was specified.

#### Action method

Specify a valid option. [-c]: CUI

#### **FSP\_FJSVCIR\_CIRINST: ERROR: 108: CIRINST108: JRE which should be deployed is not bundled.**

#### **Description**

An appropriate JRE for this system is not bundled.

#### Action method

Confirm that the product supports the platform.

#### **FSP\_FJSVCIR\_CIRINST: ERROR: 109: CIRINST109: Unsupported OS.**

#### **Description**

Unsupported operating system.

#### Action method

Confirm that the product supports the operating system.

**FSP\_FJSVCIR\_CIRINST: ERROR: 185: CIRINST185: lsb\_release was not found. Please install the package below.**

#### **- redhat-lsb**

#### **Description**

lsb\_release command was not found.

#### Action method

Add redhat-lsb package and then execute install again.

FSP\_FJSVCIR\_CIRINST: ERROR: 186: CIRINST186: Isb\_release was not found.

#### **Description**

lsb\_release command was not found.

#### Action method

Add the relevant package and then execute install again.

#### **FSP\_FJSVCIR\_CIRINST: ERROR: 201: CIRINST201: Administrator privilege is required.**

#### **Description**

The user does not have administrator privileges.

#### Action method

Login with administrator privileges and run the command again.

#### **FSP\_FJSVCIR\_CIRINST: ERROR: 203: CIRINST203: Failed to delete files.**

#### **Description**

Failed to delete FJSVcir files.

#### Action method

Deleting the files failed for some reason. Run cirremove command again. If the problem persists, check the system log.

#### **FSP\_FJSVCIR\_CIRINST: ERROR: 205: CIRINST205: invalid option.**

#### **Description**

Invalid option is specified.

#### Action method

No option is supported. Retry without any options.

#### **Specified installation parameters file was not found.**

#### **Description**

Specified installation parameters file was not found. (silent mode)

#### Action method

Specify the installation parameters file.

#### **It failed to install.See log for details**

#### **Description**

An error occurred during install. (silent mode)

#### Action method

Collect the files stored in the following directories.

[UNIX]

/var/opt/FJSVcir/cir/logs/cirlog0.log.0

[Windows]

%ProgramData%\Fujitsu\FujitsuF4CR\cir\logs\cirlog0.log.0

#### **Parameters are invalid.Please specifiy valid parameters.**

#### **Description**

Invalid option is specified. (silent mode)

#### Action method

Specify a valid option.

#### **Internal data is broken.**

#### **Description**

Internal data used by this product is corrupt.

#### Action method

Collect the files stored in the following directories and contact Fujitsu technical support:

<span id="page-314-0"></span>[UNIX]

```
/var/opt/FJSVCIR/cir/
```
/etc/opt/FJSVCIR/cir/CIR.properties

[Windows]

%ProgramData%\Fujitsu\FujitsuF4CR\cir\

# **2.2 Messages output by Uninstall (middleware)**

#### **It has already been running in another process.**

#### **Description**

An attempt was made to start Uninstall (middleware) more than once. Alternatively, an attempt was made to start Uninstall (middleware) while the installer was starting.

#### Action method

End any Uninstall (middleware) that have already started. Alternatively, start Uninstall (middleware) after the installer has ended.

#### **Specified option is invalid.**

#### **Description**

An invalid option was specified.

#### Action method

Specify valid options and run the command again.

#### **Please enter a valid option.**

#### **Description**

An invalid character was entered. Valid characters are y, n, or item numbers.

#### Action method

Enter a valid character.

#### **Failed to uninstall of the following software packages:**

#### **Description**

Failed to uninstall the software listed in this message.

#### Action method

Confirm the information shown after this message and take the appropriate action.

#### **Unable to uninstall the software as it is referred from more than one software.**

#### **Description**

Failed to uninstall the software because it is used by other software.

#### Action method

No specific action is required.

#### **Unable to uninstall the software as the software is mandatory.**

#### **Description**

Failed to uninstall the software because it is required by another program.

#### Action method

No specific action is required.

#### **Internal data is broken.**

#### Description

Internal data used by this product is corrupt.

#### Action method

Collect the files stored in the following directories and contact Fujitsu technical support:

[UNIX]

/var/opt/FJSVCIR/cir/

/etc/opt/FJSVCIR/cir/CIR.properties

[Windows]

%ProgramData%\Fujitsu\FujitsuF4CR\cir\

**Unable to uninstall the software you were about to uninstall as the existence of the software is a precondition for the operation of another software.**

#### **Description**

Failed to uninstall the software because it is required by another program.

#### Action method

No specific action is required.

#### **The program terminated abnormally.**

#### **Description**

The program has terminated abnormally.

#### Action method

Collect the files stored in the following directories and contact Fujitsu technical support:

 $\overline{U}$ [NIX]

```
/var/opt/FJSVCIR/cir/
```
/etc/opt/FJSVCIR/cir/CIR.properties

[Windows]

%ProgramData%\Fujitsu\FujitsuF4CR\cir\

#### **An unexpected error has occurred during uninstall.**

#### **Description**

An error occurred during uninstall.

#### Action method

Collect the files stored in the following directories and contact Fujitsu technical support:

[UNIX]

/var/opt/FJSVCIR/cir/

/etc/opt/FJSVCIR/cir/CIR.properties

[Windows]

%ProgramData%\Fujitsu\FujitsuF4CR\cir\

#### **It failed to uninstall.See log for details.**

#### **Description**

An error occurred during uninstall. (silent mode)

#### Action method

Collect the files stored in the following directories.

[UNIX]

/var/opt/FJSVcir/cir/logs/cirlog0.log.0

[Windows]

%ProgramData%\Fujitsu\FujitsuF4CR\cir\logs\cirlog0.log.0

#### **Failed to initialize the temp directory.**

#### **Description**

Can not start Uninstall (middleware) because failed to initialize the temp directory.

#### Action method

Run Uninstall (middleware) again. If the problem persists, check whether other processes have accessed the files in the following directories.

[UNIX]

/var/opt/FJSVcir/cir/temp/meta\_db

[Windows]

%ProgramData%\Fujitsu\FujitsuF4CR\cir\temp\meta\_db

#### **[Notice]Need to restart for uninstall completion.**

#### Description

Uninstallation was completed. (silent mode)

#### Action method

Restart the system.